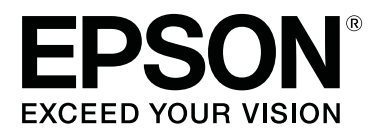

# **SC-R5000 Series SC-R5000L Series**

# **Uživatelská příručka**

CMP0254-01 CS

## <span id="page-1-0"></span>**Autorská práva a ochranné známky**

Žádná část této publikace nesmí být bez předchozího písemného souhlasu společnosti Seiko Epson Corporation reprodukována, uložena v systému umožňujícím stažení nebo přenášena v jakékoli formě, ať již elektronicky, mechanicky, prostřednictvím fotokopií, záznamem či jinak. Informace obsažené v tomto dokumentu jsou určené pouze pro použití s touto tiskárnou Epson. Společnost Epson neodpovídá za použití těchto informací v kombinaci s jinými tiskárnami.

Společnost Seiko Epson Corporation ani její přidružené společnosti nejsou vůči spotřebiteli tohoto produktu nebo jiným osobám zodpovědné za škody, ztráty, náklady nebo výdaje způsobené spotřebitelem nebo jinou osobou v důsledku následujících událostí: nehoda, nesprávné použití nebo zneužití tohoto produktu nebo neoprávněné úpravy, opravy nebo změny tohoto produktu nebo (s výjimkou USA) nedodržení přísného souladu s provozními a servisními pokyny společnosti Seiko Epson Corporation.

Společnost Seiko Epson Corporation nenese odpovědnost za žádné škody nebo problémy plynoucí z použití jakýchkoli doplňků či spotřebních produktů jiných než těch, které byly společností Seiko Epson Corporation označeny jako originální nebo schválené produkty Epson.

Společnost Seiko Epson Corporation nenese odpovědnost za žádné škody vzniklé v důsledku elektromagnetické interference při použití kabelů rozhraní, které nebyly společností Seiko Epson Corporation označeny jako schválené produkty Epson.

EPSON, EPSON EXCEED YOUR VISION, EXCEED YOUR VISION a jejich loga jsou registrované ochranné známky nebo ochranné známky společnosti Seiko Epson Corporation.

Microsoft®, Windows®, and Windows Vista® are registered trademarks of Microsoft Corporation.

Mac, macOS are registered trademarks of Apple Inc.

Intel® is a registered trademark of Intel Corporation.

Adobe and Reader are either registered trademarks of Adobe in the United States and/or other countries.

Bemcot<sup>™</sup> is a trademark of Asahi Kasei Corporation.

YouTube® and the YouTube logo are registered trademarks or trademarks of YouTube, LLC.

*Obecná poznámka: další zde použité názvy produktů slouží pouze k identifikačním účelům a mohou být ochrannými známkami příslušných vlastníků. Společnost Epson se vzdává všech práv na tyto značky.*

© 2020 Seiko Epson Corporation

## **Poznámka pro uživatele ze Severní a Latinské Ameriky**

DŮLEŽITÉ: před použitím tohoto produktu si nezapomeňte přečíst bezpečnostní pokyny uvedené v *Notices (Poznámkách)*.

## **Obsah**

## **[Autorská práva a ochranné známky](#page-1-0)**

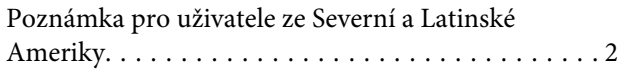

## **[Poznámky k příručkám](#page-4-0)**

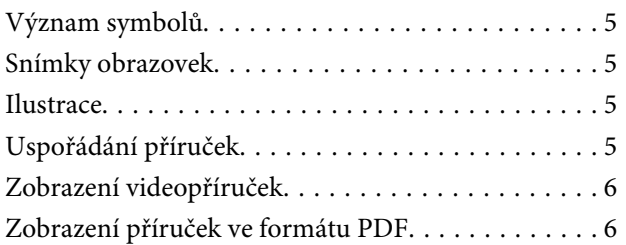

### **[Úvod](#page-7-0)**

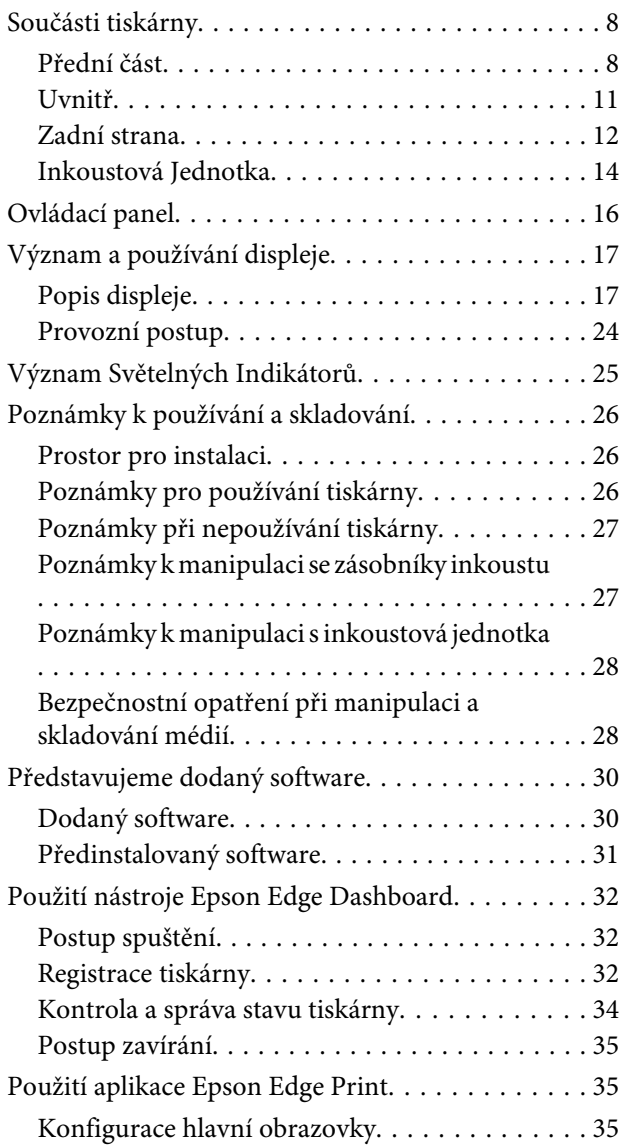

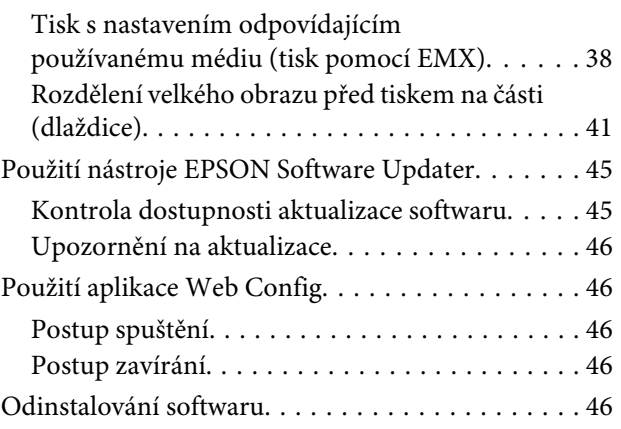

## **[Základní operace](#page-47-0)**

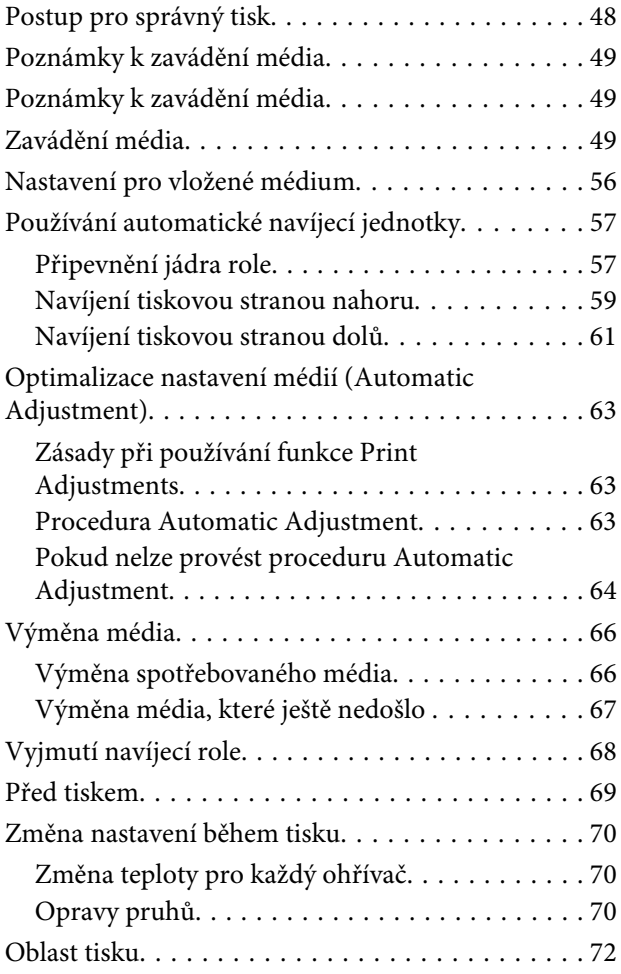

## **[Údržba](#page-74-0)**

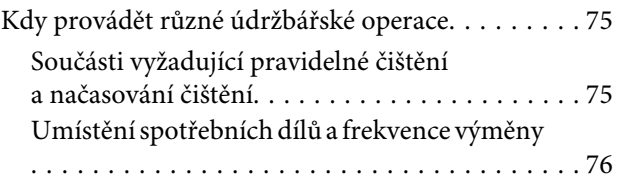

#### **Obsah**

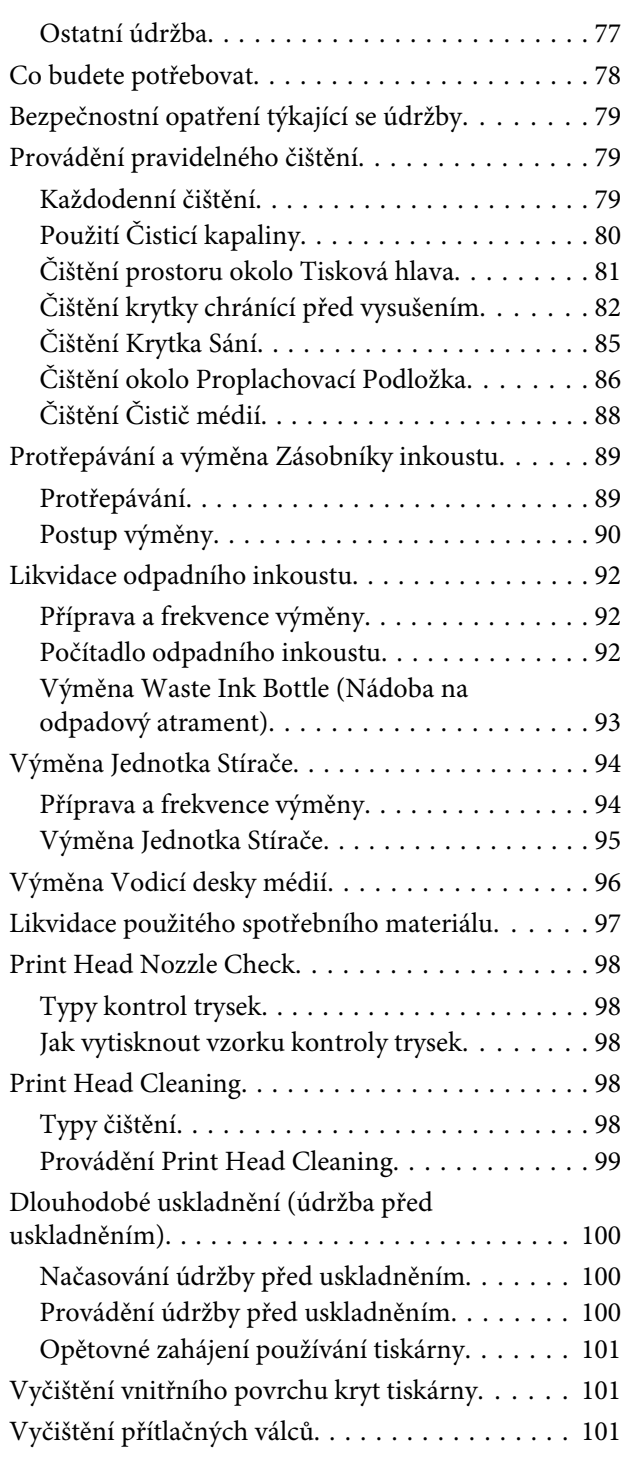

## **[Nabídka ovládacího panelu](#page-102-0)**

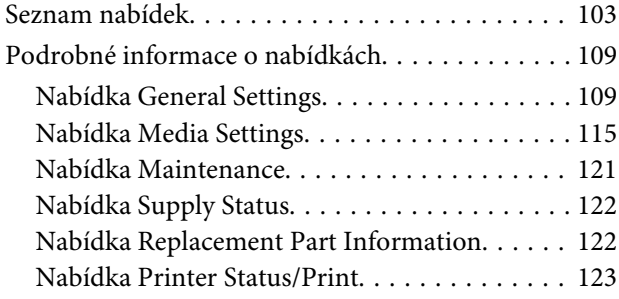

## **[Řešení problémů](#page-123-0)**

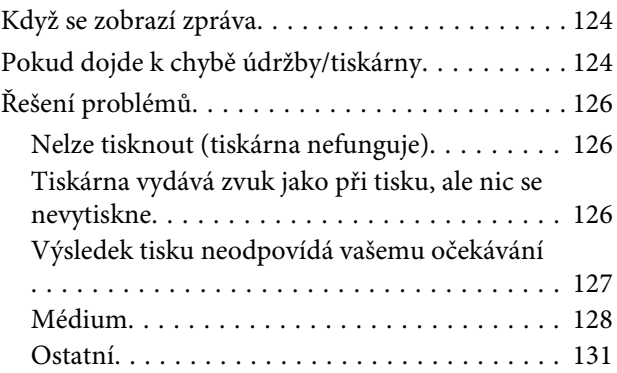

### **[Dodatek](#page-131-0)**

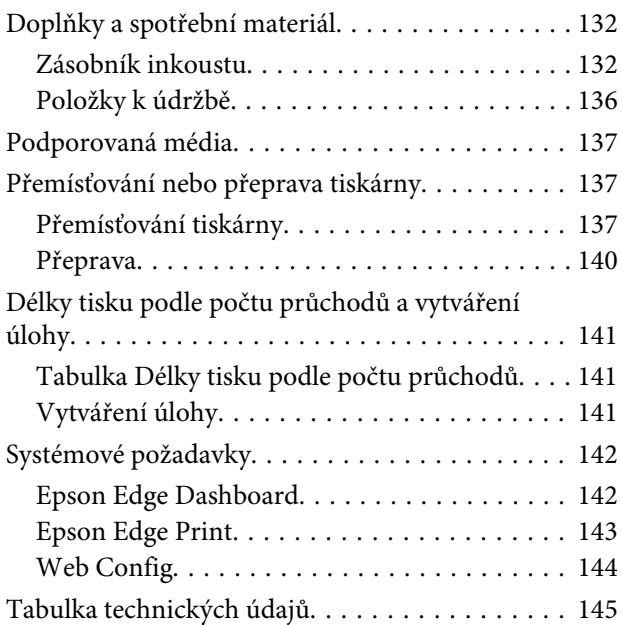

### **[Jak získat pomoc](#page-146-0)**

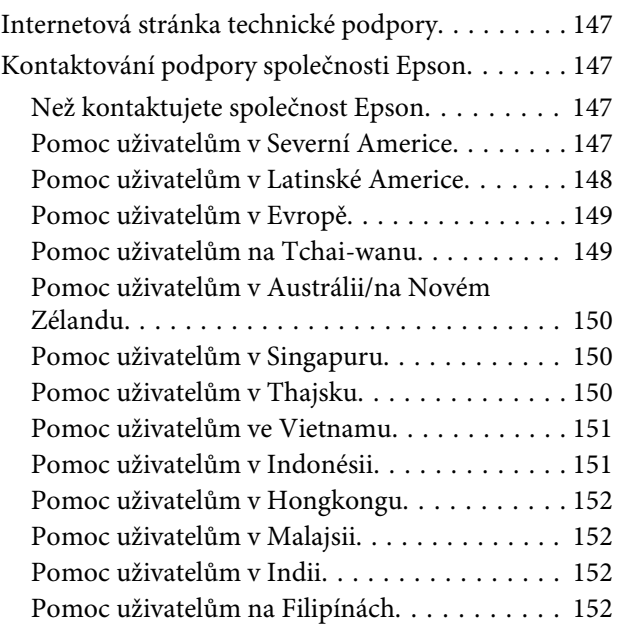

## <span id="page-4-0"></span>**Poznámky k příručkám**

## **Význam symbolů**

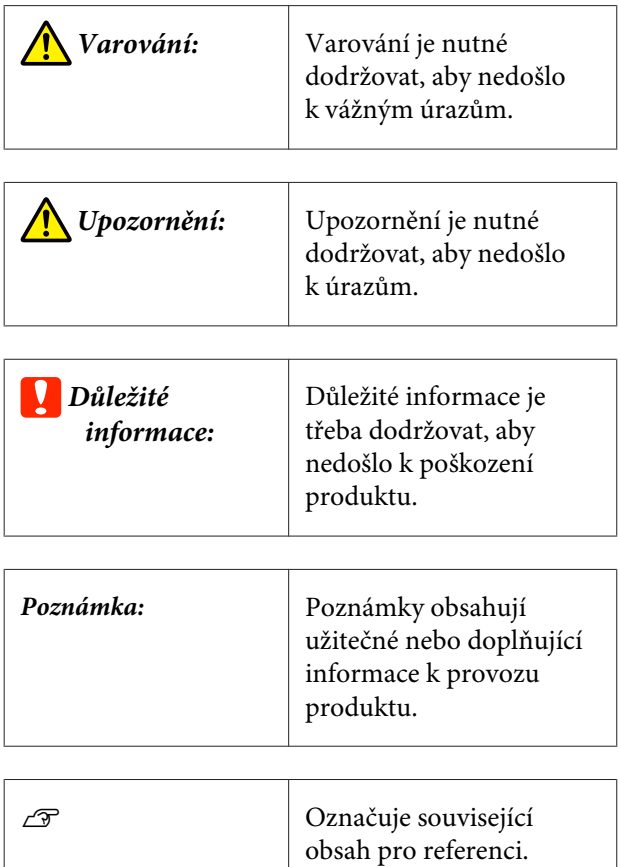

## **Snímky obrazovek**

- ❏ Snímky obrazovek používané v této příručce se mohou mírně lišit od skutečných obrazovek.
- ❏ Není-li uvedeno jinak, snímky obrazovek systému Windows použité v této příručce pochází ze systému Windows 10.

## **Ilustrace**

Není-li uvedeno jinak, ilustrace v této příručce se týkají modelu SC-R5000 Series.

Ilustrace se mohou mírně lišit od modelu, který používáte. Při používání příručky na tuto informaci nezapomeňte.

## **Uspořádání příruček**

#### **Regiony jiné než Severní Amerika a Latinská Amerika**

Příručky k produktu obsahují následující informace.

Příručky ve formátu PDF můžete zobrazit pomocí aplikace Adobe Reader nebo Preview (Náhled) (Mac).

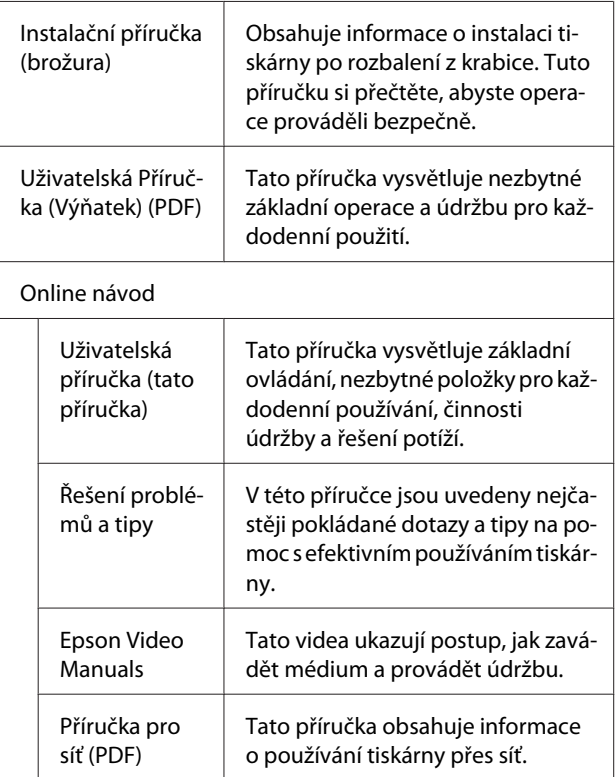

#### **Severní Amerika**

Chcete-li zobrazit uživatelské příručky, navštivte stránku podpory pro váš region a vyhledejte váš produkt.

- ❏ <https://www.epson.com/support>(U.S.A)
- ❏ <http://www.epson.ca/support>(Kanada)

#### **Latinská Amerika**

Chcete-li zobrazit uživatelské příručky, navštivte stránku podpory pro váš region a vyhledejte váš produkt.

❏ <http://www.latin.epson.com/support> (Karibik)

- <span id="page-5-0"></span>❏ <http://www.epson.com.br/suporte> (Brazílie)
- ❏ <http://www.latin.epson.com/soporte>(ostatní regiony)

## **Zobrazení videopříruček**

Na YouTube jsme umístili videopříručky, které ukazují zavádění médií a postupy údržby.

Videopříručky zobrazíte kliknutím na **Epson Video Manuals** na horní stránce dokumentu *Online návod* nebo kliknutím na následující modrý text.

#### [Epson Video Manuals](http://www.epson-biz.com/?prd=sc-r5000_sc-r5000l&inf=playlist)

Na příručky lze přejít také ze smartphonu nebo tabletu tak, že naskenujete QR kód přilepený na tiskárně.

Pokud se při přehrávání videa nezobrazí titulky, klikněte na ikonu titulků, jak je vidět na obrázku.

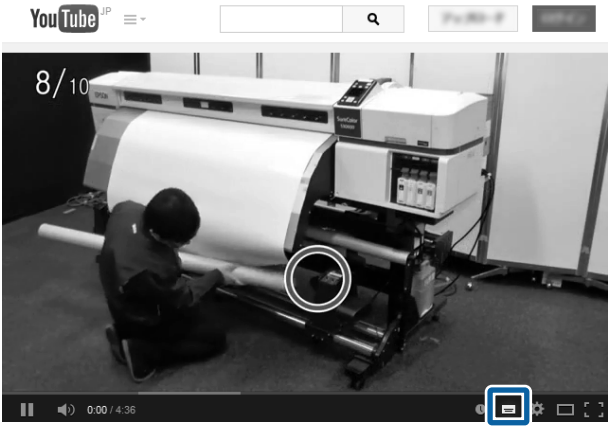

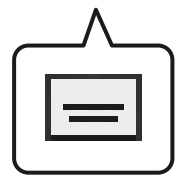

## **Zobrazení příruček ve formátu PDF**

Tato část vysvětluje základní operace k zobrazení souborů PDF v aplikaci Adobe Reader na příkladu aplikace Adobe Acrobat Reader DC.

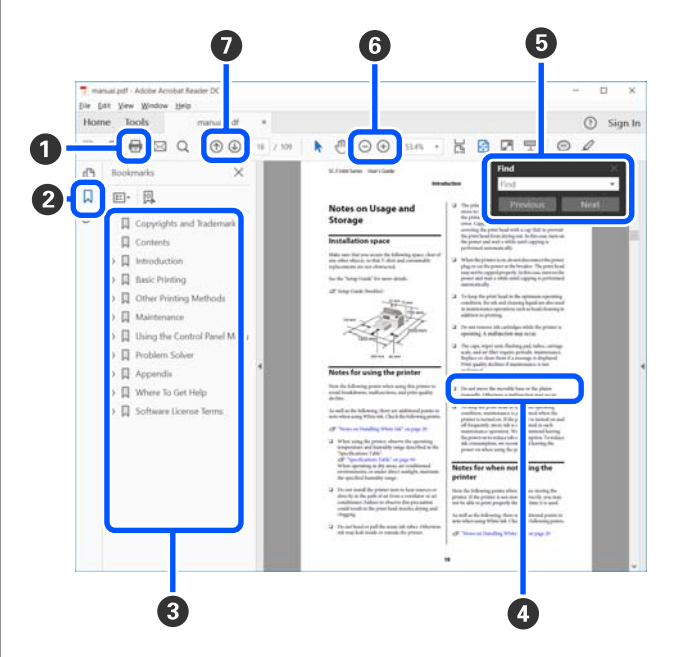

- A Kliknutím vytisknete příručku ve formátu PDF.
- B Při každém kliknutí se skryjí nebo zobrazí záložky.
- C Kliknutím na název zobrazíte příslušnou stránku.

Kliknutím na tlačítko [+] otevřete názvy níž v hierarchii.

D Je-li odkaz zobrazen modře, kliknutím na modrý text otevřete příslušnou stránku.

Chcete-li se vrátit na původní stránku, postupujte takto.

#### **Systém Windows**

Se stisknutou klávesou [Alt] stiskněte klávesu [ $\leftarrow$ ].

#### **Systém Mac**

Se stisknutou klávesou [command] stiskněte kláve- $\text{su}$   $\left[$   $\leftarrow$   $\right]$ .

#### **Poznámky k příručkám**

E Můžete zadávat a vyhledávat klíčová slova, například názvy položek, které chcete ověřit.

#### **Systém Windows**

Klikněte pravým tlačítkem na některou stránku v příručce ve formátu PDF a v zobrazené nabídce vyberte možnost **Find (Najít)**. Otevře se panel vyhledávání.

#### **Systém Mac**

V nabídce **Edit (Upravit)** vyberte možnost **Find (Najít)**. Otevře se panel vyhledávání.

F Chcete-li zvětšit zobrazený text, který je příliš malý, klikněte na tlačítko  $\oplus$ . Kliknutím na tlačítko velikost zmenšíte. Chcete-li určit část obrázku nebo snímku obrazovky, která se má zvětšit, postupujte takto.

#### **Systém Windows**

Klikněte pravým tlačítkem na stránku v příručce ve formátu PDF a v zobrazené nabídce vyberte možnost **Marquee Zoom (Rámeček pro zvětšení)**. Ukazatel se změní na lupu, pomocí které můžete určit oblast, kterou chcete zvětšit.

#### **Systém Mac**

Klikněte v tomto pořadí na nabídku **View (Zobrazit)** — **Zoom (Přiblížit)** — **Marquee Zoom (Rámeček pro zvětšení)**. Ukazatel se změní na lupu. Ukazatel použijte jako lupu, pomocí které můžete určit oblast, kterou chcete zvětšit.

G Otevře předchozí nebo další stránku.

## <span id="page-7-0"></span>**Úvod**

## **Součásti tiskárny**

### **Přední část**

Obrázek níže ukazuje model SC-R5000 Series.

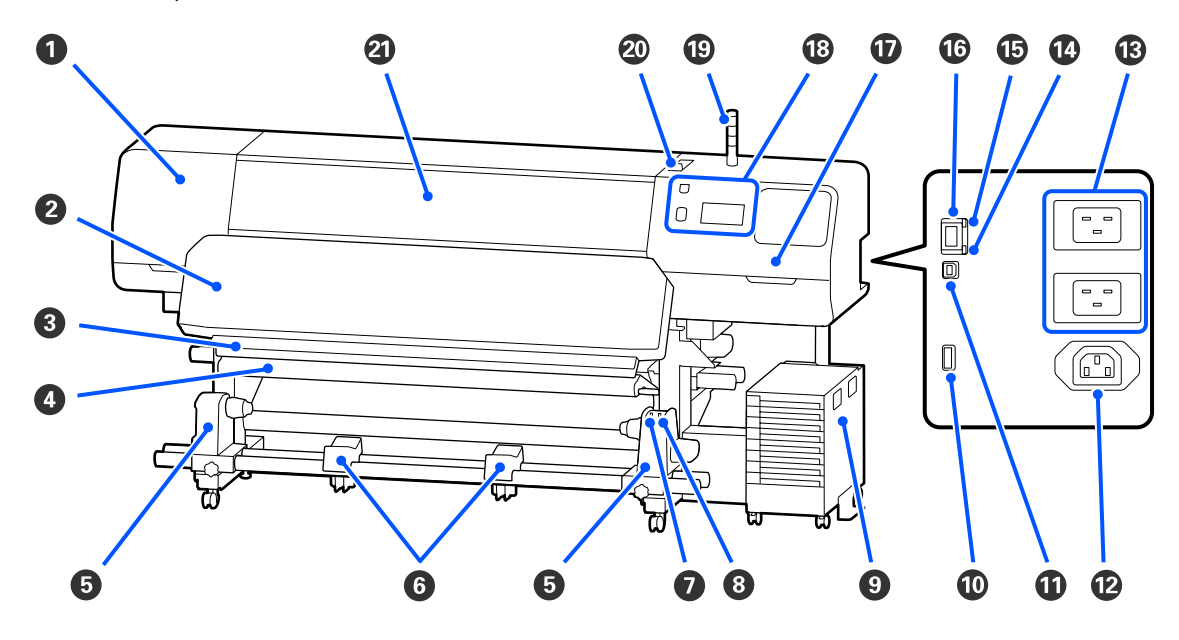

#### A **Kryt Údržby (levý)**

Otevřete tento kryt, chcete-li očistit prostor okolo tisková hlava. Při používání tiskárny je normálně zavřený.

U["Čištění prostoru okolo Tisková hlava" na str. 81](#page-80-0)

#### B **Fixační ohřívač**

Vulkanizuje a fixuje inkoust na výtiscích. Když se dotknete výtisků obsahujících nevulkanizovaný inkoust, ušpiníte si ruce.

#### C **Drážka řezačky**

Touto drážkou prochází ostří řezačky (k dispozici na trhu) pro řezání média.

U["Výměna média, které ještě nedošlo " na str. 67](#page-66-0)

#### D **Napínák**

Napínák udržuje napětí, aby se zabránilo prohýbání média při snímání.

U["Používání automatické navíjecí jednotky" na str. 57](#page-56-0)

#### E **Držák médií**

Na tyto držáky umístěte jádro role pro navíjení médií. Na levé i na pravé straně se nacházejí stejné součásti.

U["Používání automatické navíjecí jednotky" na str. 57](#page-56-0)

#### **<sup>6</sup>** Podpěra médií

Na tyto podpěry položte dočasně médium při vyjímání navíjecí role. Na levé i na pravé straně se nacházejí stejné součásti.

#### G **Spínač Auto**

Tento spínač slouží k výběru směru automatického navíjení. Pokud je vybrána možnost Off, papír nebude navinut.

#### $\odot$  **Spínač Manual**

Tento spínač použijte k ručnímu navinutí. Můžete ho použít, když je Spínač Auto v poloze Off.

#### I **Inkoustová Jednotka**

U["Inkoustová Jednotka" na str. 14](#page-13-0)

#### **Volitelný port**

Připojte propojovací kabel dodávaný s inkoustová jednotka.

Regiony jiné než Severní Amerika a Latinská Amerika: U*Instalační příručka* (brožura) Uživatelé ze Severní Ameriky a Latinské Ameriky: ohledně instalace produktu kontaktujte prodejce. Produkt musí být instalován autorizovaným prodejcem. Poškození produktu způsobené neautorizovanou instalací není kryto zárukou společnosti Epson.

#### *<u>OD* Port USB</u>

Propojte s počítačem pomocí kabelu USB.

#### L **Elektrická zásuvka č. 3**

Připojte napájecí kabel dodávaný s inkoustová jednotka.

Regiony jiné než Severní Amerika a Latinská Amerika: U*Instalační příručka* (brožura) Uživatelé ze Severní Ameriky a Latinské Ameriky: ohledně instalace produktu kontaktujte prodejce. Produkt musí být instalován autorizovaným prodejcem. Poškození produktu způsobené neautorizovanou instalací není kryto zárukou společnosti Epson.

#### M **Vstup AC č. 1/Vstup AC č. 2**

Připojte napájecí kabel dodávaný s tiskárnou. Nezapomeňte připojit oba kabely.

#### N **Datová kontrolka**

Datová kontrolka svícením nebo blikáním ukazuje stav síťového připojení a indikuje, zda tiskárna přijímá data.

Svítí : Připojeno.

Bliká : Připojeno a probíhá příjem dat.

#### O **Stavová kontrolka**

Barva indikuje rychlost síťové komunikace.

Červená : 100Base-TX

Zelená : 1000Base-T

#### *C* Port LAN

Slouží k připojení kabelu LAN. Použijte stíněnou kroucenou dvojlinku (kategorie 5 nebo vyšší).

#### Q **Kryt Údržby (pravý)**

Otevřete při výměně jednotka stírače nebo při čištění kolem krytek. Při používání tiskárny je normálně zavřený.

U["Čištění krytky chránící před vysušením" na str. 82](#page-81-0)

U["Čištění Krytka Sání" na str. 85](#page-84-0)

#### R **Ovládací Panel**

U["Ovládací panel" na str. 16](#page-15-0)

#### S **Světelný indikátor**

Tři barevné indikátory svítí nebo blikají podle stavu tiskárny. Když žádný indikátor nesvítí, tiskárna je vypnutá.

Barvy indikátorů mají tento základní význam.

- Červená : Nelze tisknout, protože došlo k chybě.
	- Žlutá : Tiskárna se používá, když je zobrazené varování, provádí se údržba nebo je tiskárna pozastavená.

Zelená : Připraveno k tisku nebo probíhá tisk.

Podrobné informace o stavu tiskárny zjistíte podle kombinace barev indikátorů a jestli svítí nebo blikají.

Podrobnosti o světelný indikátor najdete v následujícím textu.

U["Význam Světelných Indikátorů" na str. 25](#page-24-0)

#### T **Páčka pro zavádění média**

Po zavedení média posuňte páčka pro zavádění média dopředu, aby stlačovala médium. Před vyjmutím média posuňte páčka pro zavádění média dozadu, abyste médium uvolnili.

#### U **Kryt Tiskárny**

Otevřete při zavádění média, čištění vnitřních částí tiskárny a odstraňování uvíznutého média. Při používání tiskárny je normálně zavřený.

### <span id="page-10-0"></span>**Uvnitř**

Nečistoty na některé z následujících částí mohou snížit kvalitu tisku. Tyto části pravidelně čistěte nebo vyměňte podle pokynů v kapitolách uvedených v následujících referenčních částech.

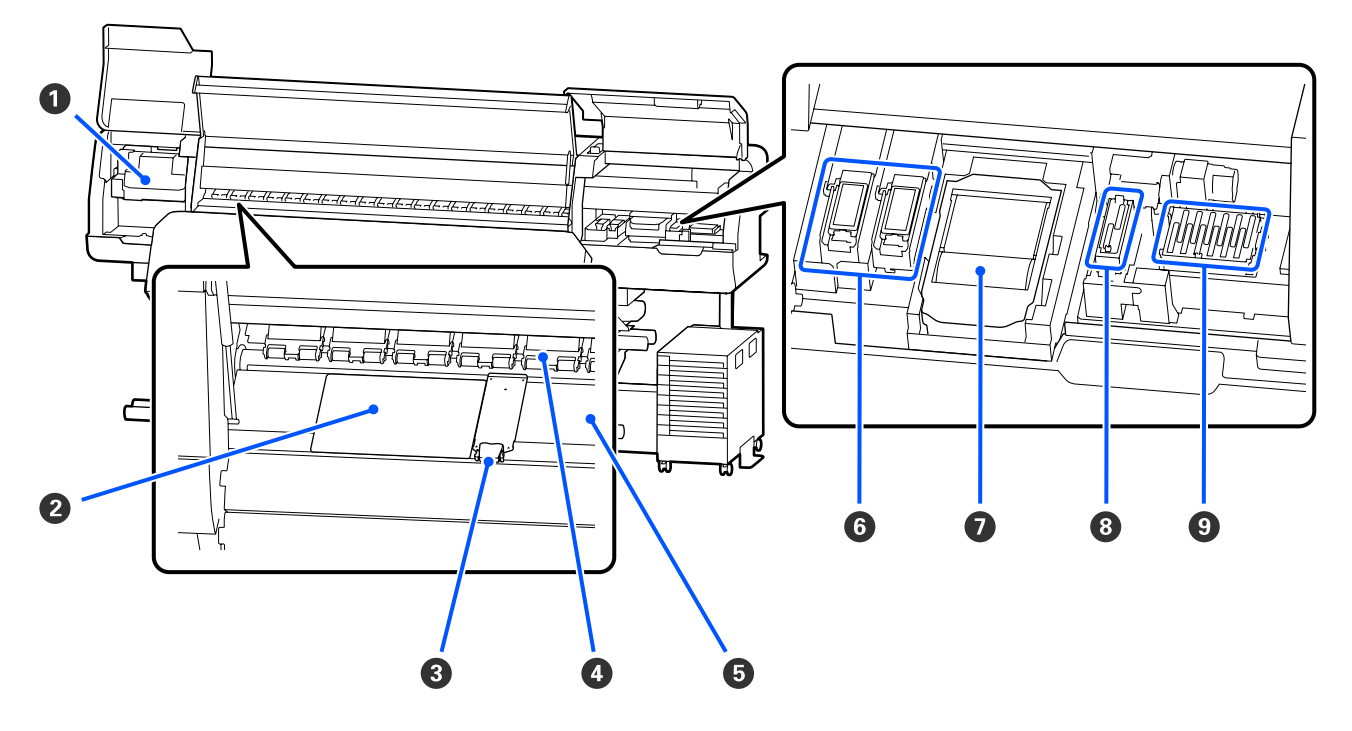

#### A **Tisková hlava**

Tisková hlava se při tisku pohybuje vlevo a vpravo a zároveň vypouští inkoust. Při čištění se řiďte postupem na ovládacím panelu.

U["Čištění prostoru okolo Tisková hlava" na str. 81](#page-80-0)

#### B **Tepelná deska**

Zabraňuje nerovnoměrné distribuci tepla v ohřívač tiskového válce a předchází tak špatné kvalitě výtisků. Tepelnou desku používejte, pokud má zavedené médium šířku do 137 cm.

#### C **Vodicí desky médií**

Vodicí desky média zabraňují vyjetí média a tomu, aby se vlákna na ořezaném okraji dotýkala tiskové hlavy. Tyto desky před tiskem umístěte po obou stranách média.

U["Zavádění média" na str. 49](#page-48-0)

#### D **Přítlačné válce**

Tyto válce přitlačují médium během tisku. Pohybují se nahoru a dolů spolu s páčka pro zavádění média.

#### E **Ohřívač tiskového válce**

Ohřívač tiskového válce zajišťuje rovnoměrné přilnutí inkoustu. Pokud se na něm usadí prach, žmolky nebo inkoust, může dojít k ucpání trysek nebo skapávání inkoustu, proto ho každý den čistěte.

U["Každodenní čištění" na str. 79](#page-78-0)

#### <span id="page-11-0"></span>**<sup>6</sup>** Proplachovací podložka

Na tuto podložku vytéká barevný inkoust a Optimizer (OP) během proplachování. Pravá strana slouží pro OP a levá pro inkoust. Kontrolujte ji při běžném čištění, a pokud je znečištěná, vyčistěte ji.

U["Čištění okolo Proplachovací Podložka" na str. 86](#page-85-0)

#### G **Jednotka Stírače**

Používá se k setření inkoustu, který zůstal nalepený na povrchu trysek tisková hlava. Jednotka stírače představuje spotřební materiál. Vyměňte ji, když se na obrazovce ovládacího panelu zobrazí výzva k výměně.

U["Výměna Jednotka Stírače" na str. 94](#page-93-0)

#### $\odot$  **Krytka Sání**

Pomocí této krytky odsajte inkoust z tisková hlava. Při čištění se řiďte postupem na ovládacím panelu.

U["Čištění Krytka Sání" na str. 85](#page-84-0)

#### I **Krytky Chránící Před Vysušením**

Mimo tisk tyto krytky zakrývají trysky tisková hlava a zabraňují jejich vyschnutí. Vyčistěte ji, když se na obrazovce ovládacího panelu zobrazí výzva k výměně.

U["Čištění krytky chránící před vysušením" na str. 82](#page-81-0)

### **Zadní strana**

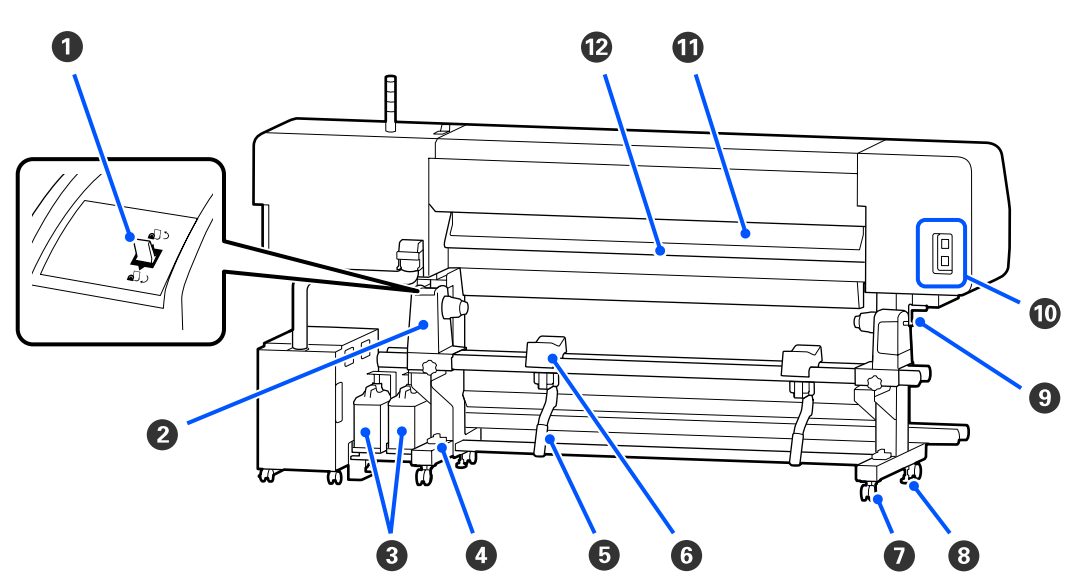

#### A **Spínač pohonu**

Přetáčí médium během výměny média.

#### B **Držák médií**

Médium umístěte na tyto držáky. Na levé i na pravé straně se nacházejí stejné součásti.

#### C **Waste Ink Bottle (Nádoba na odpadový atrament)**

V této nádobě se shromažďuje odpadní inkoust. K dispozici jsou dvě nádobky na odpadní inkoust, levá pro barevný inkoust a pravá pro Optimizer (OP).

Když se na ovládací panel zobrazí příslušná výzva, nahraďte ji novou waste ink bottle (nádoba na odpadový atrament).

U["Likvidace odpadního inkoustu" na str. 92](#page-91-0)

#### D **Vodováha**

Při instalaci na koberec nebo nakloněnou podlahu zkontrolujte, zda je tiskárna umístěna vodorovně. Na levé i na pravé straně se nacházejí stejné součásti.

Regiony jiné než Severní Amerika a Latinská Amerika: U*Instalační příručka* (brožura) Uživatelé ze Severní Ameriky a Latinské Ameriky: ohledně instalace produktu kontaktujte prodejce. Produkt musí být instalován autorizovaným prodejcem. Poškození produktu způsobené neautorizovanou instalací není kryto zárukou společnosti Epson.

#### E **Zvedací páčka**

Pokud je médium, které má být umístěno na držák médií, těžké, pomocí těchto páček zvedněte médium na úroveň držák médií. Na levé i na pravé straně se nacházejí stejné součásti.

#### **<sup>6</sup>** Podpěra médií

Na tyto podpěry položte médium před vložením na držák médií. Na levé i na pravé straně se nacházejí stejné součásti.

#### G **Kolečka**

Na každé noze jsou dvě samostavná kolečka. Po dokončení instalace musí být během používání tiskárny kolečka zamknutá.

#### **B** Seřizovače

Na každé noze jsou dva seřizovače. Při instalaci na koberec nebo nakloněnou podlahu zkontrolujte vodováhu na tiskárně a upravte seřizovače tak, aby byla tiskárna stabilní. Pokud během instalace provádíte vodorovné seřízení, před posunutím tiskárny zvedněte nivelátory nad kolečka.

U["Přemísťování tiskárny" na str. 137](#page-136-0)

#### I **Rukojeť**

Po vložení média na pravý držák médií otočením rukojeti přitlačte držák médií a zatlačte na jádro role.

#### J **Elektrická zásuvka č. 4/Elektrická zásuvka č. 5**

Připojte napájecí kabel dodávaný s fixační ohřívač. Nezapomeňte připojit oba kabely.

#### **Čistič médií**

Odstraňuje z povrchu média žmolky a prach.

U["Čištění Čistič médií" na str. 88](#page-87-0)

#### <span id="page-13-0"></span>L **Předehřívač**

Ohřívá médium před tiskem, aby oblast tisku nebyla vystavena náhlým změnám teploty.

### **Inkoustová Jednotka**

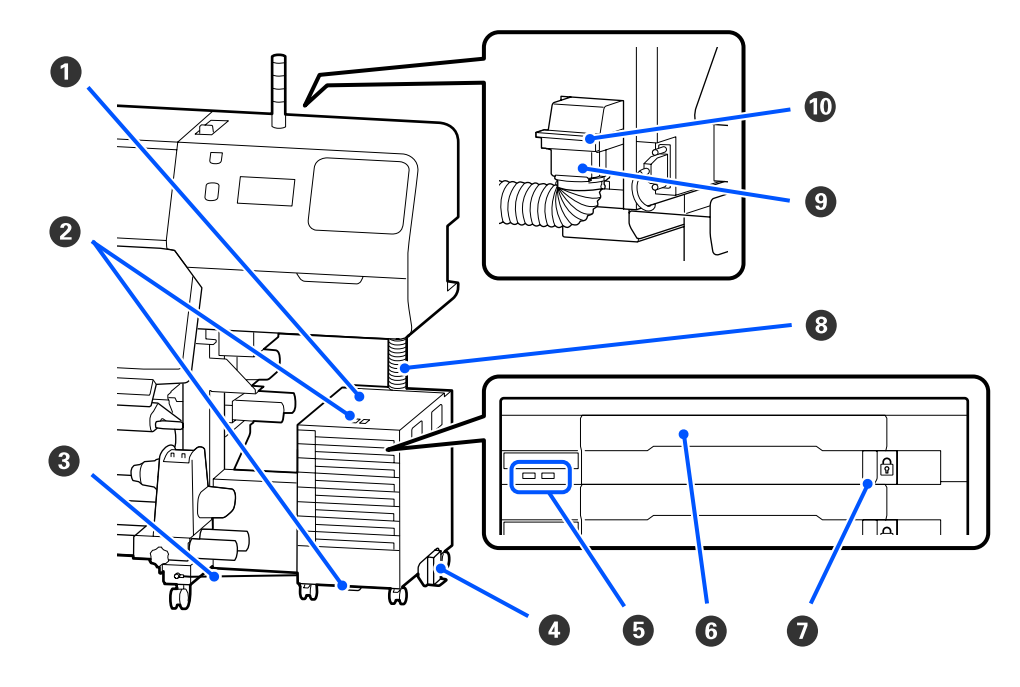

#### A **Inkoustová Jednotka**

Jednotka pro přívod inkoustu dodává inkoust do tiskárny. Zásobníky inkoustu vložte do všech zásobníky zásobníků inkoustu.

#### B **Držák Bezpečnostního Kabelu**

Protáhněte komerčně dostupný bezpečnostní kabel přes horní a dolní montážní části, s cílem zabránit odcizení zásobník inkoustu.

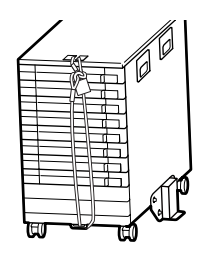

#### C **Kabel inkoustové jednotky**

Když se používá, připevněte kabel inkoustové jednotky k přední a zadní straně nožiček tiskárny pomocí šroubů. Inkoustová hadička se může poškodit, pokud posunete inkoustová jednotka, která je připojena k tiskárně, aniž byste ji upevnili kabel inkoustové jednotky.

#### **<sup>4</sup>** Deska Proti Převržení

Ujistěte se, že na inkoustová jednotka je připevněna deska zabraňující převrácení, a to na obou stranách, aby se zabránilo převrácení inkoustové jednotky.

#### E **LED světlo**

Když LED kontrolka svítí nebo bliká, znamená to, že zásobníky inkoustu jsou vložené do příslušných zásobníky zásobníků inkoustu a inkoustová jednotka podle obrázku.

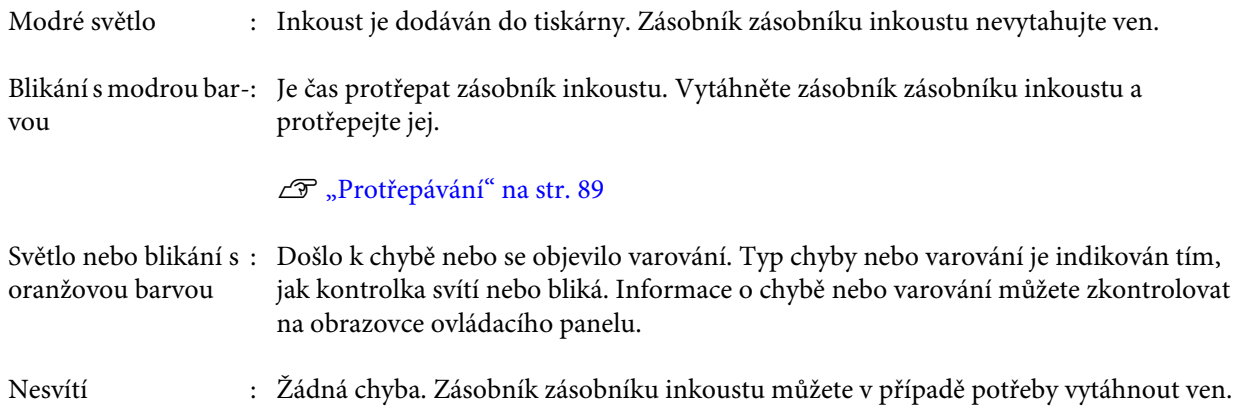

#### F **Zásobník Zásobníku Inkoustu**

Vložte zásobník inkoustu pro barvu uvedenou na štítku. Vložte všechny zásobníky zásobníků inkoustu do inkoustová jednotka.

#### G **Spínač Zámku**

Pokud chcete zásobník zásobníku inkoustu vytáhnout, odemkněte jej přesunutím spínač zámku doprava. Po vložení zásobník zásobníku inkoustu do inkoustové jednotky jej zajistěte přesunutím spínač zámku doleva.

#### **8** Inkoustová Hadička

Tato hadička dodává inkoust ze zásobník inkoustu do tiskárny.

#### I **Konektor inkoustové trubice**

Tento konektor propojuje inkoustová hadička a tiskárnu. Používá se s inkoustovou trubicí a tiskárnou připojenou normálně, s výjimkou případu, kdy je tiskárna přepravována.

#### J **Zajišťovací páky konektoru**

Uzamkne konektor inkoustové trubice. Nepoužívejte tento systém po uzamčení během nastavení.

## <span id="page-15-0"></span>**Ovládací panel**

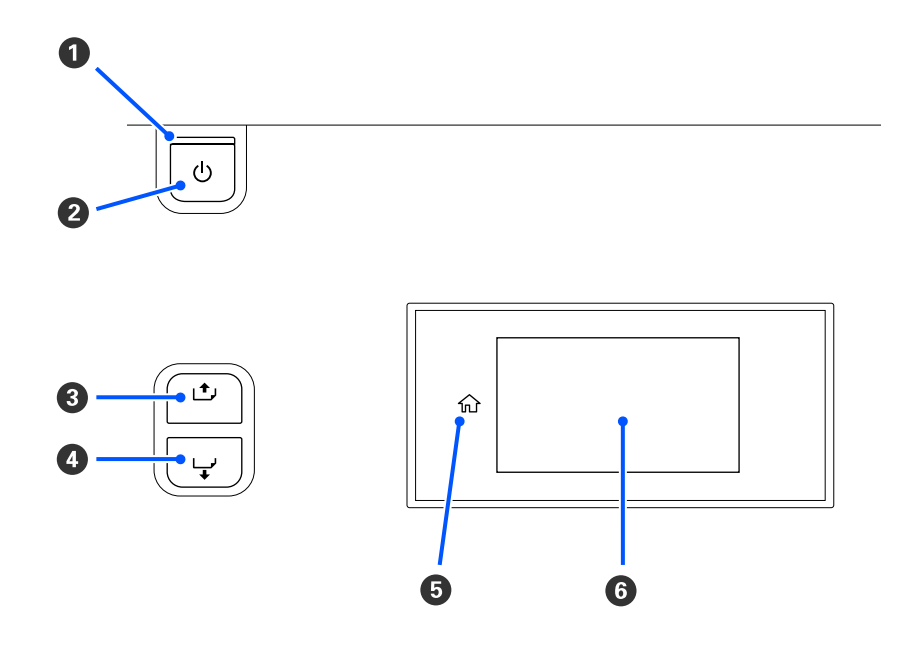

#### A **Kontrolka** P **(kontrolka napájení)**

Svítící nebo blikající kontrolka udává provozní stav tiskárny.

Svítí : Napájení je zapnuté.

Bliká : Tiskárna je v provozu, například přijímá data, vypíná se nebo provádí Print Head Cleaning.

Nesvítí : Napájení je vypnuté.

#### B **Tlačítko** P **(tlačítko napájení)**

Zapíná a vypíná napájení.

#### C **[ ] (tlačítko převinutí)**

Operace se liší podle stavu páčka pro zavádění média, viz níže.

- ❏ Když je páčka pro zavádění média posunutá dopředu Podržením tlačítka lze převinout médium. Převíjení skončí, když přední okraj média dosáhne k pozici začátku tisku. Převinutí lze opakovat uvolněním a opětovným stisknutím tlačítka. Stisknutím a podržením tlačítka převíjení zrychlíte. Je to užitečné, když dolaďujete vyrovnání média, protože médium lze krátkým stisknutím tlačítka převíjet v krocích po 0,4 mm.
- ❏ Když je páčka pro zavádění média posunutá dozadu Podržením tlačítka lze převíjet médium, zavedené tiskovou stranou směrem ven.

#### <span id="page-16-0"></span>D **[ ] (tlačítko podávání)**

Operace se liší podle stavu páčka pro zavádění média, viz níže.

- ❏ Když je páčka pro zavádění média posunutá dopředu Podržením tlačítka lze zavádět médium. Stisknutím a podržením tlačítka zavádění zrychlíte. Je to užitečné, když dolaďujete vyrovnání média, protože médium lze krátkým stisknutím tlačítka zavádět v krocích po 0,4 mm.
- ❏ Když je páčka pro zavádění média posunutá dozadu Podržením tlačítka lze převíjet médium, zavedené tiskovou stranou směrem dovnitř.

#### E **(Home)**

Stisknutím se vrátíte na domovskou obrazovku během používání nabídky apod. (když svítí  $\Omega$ ).

Tlačítko (Home) nesvítí, pokud jej není možné použít

#### **G** Obrazovka

Zobrazuje stav tiskárny, nabídky, chybová hlášení, a tak dále. U"Význam a používání displeje" na str. 17

## **Význam a používání displeje**

## **Popis displeje**

Tato část obsahuje vysvětlení, k čemu slouží následující dvě obrazovky.

#### **Domovská obrazovka**

Zde můžete zkontrolovat aktuální stav tiskárny.

#### **Obrazovka pro počáteční nastavení**

Můžete zde rychle měnit hlavní hodnoty nastavení. Hodí se to, když potřebujete často provádět nastavení kvůli stabilizaci kvality tisku, například když začínáte používat nové médium.

Mezi domovskou obrazovkou a obrazovkou pro počáteční nastavení lze přepínat stisknutím tlačítka  $\blacksquare$ .

### **Domovská obrazovka**

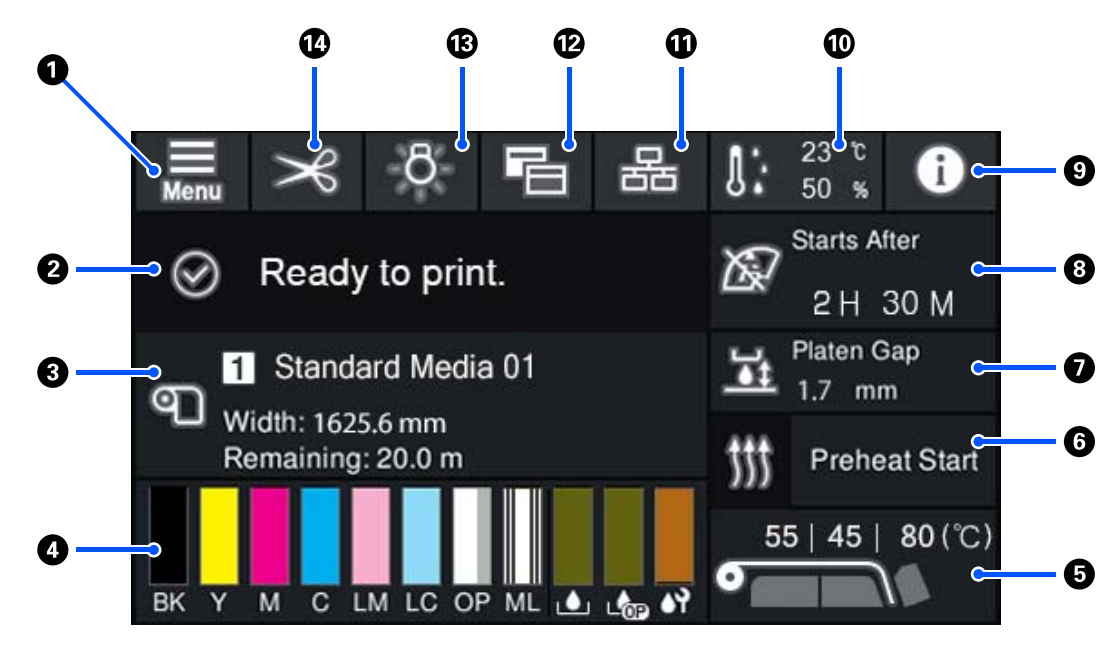

#### A **(Nabídka)**

Zobrazí se nabídka nastavení.

U["Nabídka ovládacího panelu" na str. 103](#page-102-0)

#### B **Oblast zobrazení stavu**

Slouží k zobrazení stavu tiskárny a varování. V této oblasti jsou zobrazena pouze nejnovější oznámení. Všechna varování můžete zkontrolovat stisknutím tlačítka **. O** .

Při přijetí tiskové úlohy se zobrazený obsah změní podle vyobrazení dále. Zde je vysvětlení jednotlivých zobrazení.

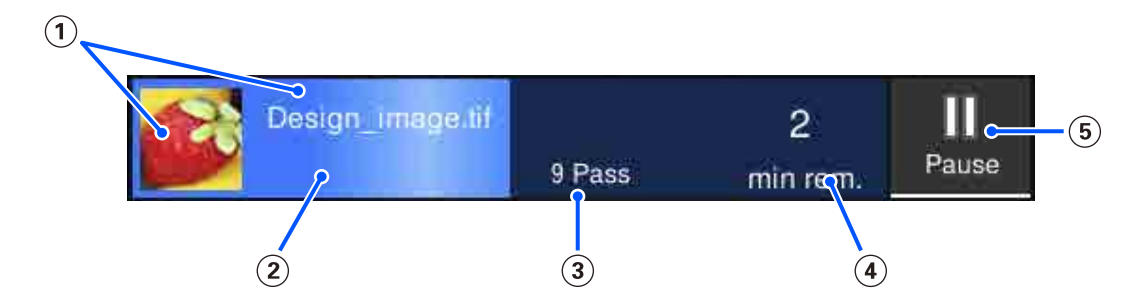

- Zobrazuje náhled tištěného obrazu a název souboru.
- Zobrazuje indikátor průběhu, který ukazuje pokrok tisku.
- Zobrazuje počet tiskových průchodů.
- Zobrazuje odhadovaný čas do dokončení tisku. To zahrnuje dobu ohřevu potřebnou k tomu, aby ohřívač dosáhl nastavené teploty, dobu fixace po tisku a, v závislosti na nastaveních, dobu zahřátí tiskové hlavy.

Toto je tlačítko Pause (Pozastavit).

Stiskněte toto tlačítko a vyberte, zda zastavit tisk okamžitě (**Immediate pause**) nebo zastavit po vytištění aktuální stránky (nebo úloh pokud obsahuje jednu stránku) (**Pause between pages**). Stisknutím tlačítka **Resume** na obrazovce během pauzy se obnoví tisk. Pokud ale zvolíte možnost **Immediate pause**, tisk může být po obnovení narušen.

Zobrazí se jako tlačítko **Cancel** při zahřívání, dokud ohřívač nedosáhne nastavené teploty. Stisknutím tohoto tlačítka zrušíte úlohu. Toto tlačítko se zobrazí jako **Start** při zahřívání při tisku vzorku nastavení a můžete jej stisknout k zahájení tisku, i když je nízká teplota ohřívače.

#### C **Informace o médiu**

Ukazuje název a číslo aktuálně vybraného zaregistrovaného média a také šířku aktuálně zavedeného média. Když je možnost **Remaining Amount Management** nastavena na **On**, zobrazí se také zbývající množství zavedeného média. Stisknutím této oblasti se zobrazí nabídka **Media Settings** z nabídky nastavení, kde můžete přepnout na jiné číslo zaregistrovaného média nebo změnit nastavení čísla média, které je aktuálně vybráno.

#### D **Stav spotřebního materiálu**

Ukazuje přibližné zbývající množství a stav spotřebního materiálu, jako je zásobník inkoustu. Když stisknete tuto oblast, můžete si zkontrolovat podrobnosti o zbývajícím množství a číslu dílu každého spotřebního materiálu.

Pokud používáte SC-R5000L Series, po stisknutí této oblasti můžete provádět následující kontroly a nastavení.

- ❏ Zkontrolovat, který zásobník inkoustu se aktuálně používá nebo dodává inkoust
- ❏ Zkontrolovat stav neaktivních zásobníky inkoustu
- ❏ Ručně přepínat aktuálně používaný zásobník inkoustu

Zde je vysvětlení jednotlivých zobrazení.

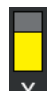

#### **Stav Zásobník inkoustu**

Ukazuje přibližné množství zbývajícího inkoustu. Zkracování se pruhu indikuje snižující se hladinu zbývajícího inkoustu. Písmena pod pruhem jsou zkratky jednotlivých barev. Vztah mezi zkratkami a barvami inkoustu je uveden dále.

- BK : Black (Černá)
- Y : Yellow (Žlutá)
- M : Magenta (Purpurová)
- C : Cyan (Azurová)
- LM : Light Magenta (Světle purpurová)
- LC : Light Cyan (Světle azurová)
- OP : Optimizer
- ML : Maintenance Liquid

Podle stavu zásobník inkoustu se zobrazení pruhu mění následovně.

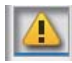

: Dochází inkoust. Je třeba připravit nový zásobník inkoustu.

Pokud používáte SC-R5000L Series, dodávání inkoustu se automaticky přepne na jiný zásobník inkoustu stejné barvy, dejte tedy pozor, aby tento nový zásobník inkoustu obsahoval dost inkoustu.

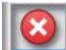

: Došel inkoust. Vyměňte starý zásobník inkoustu za nový.

Pokud používáte SC-R5000L Series a dojde inkoust, dodávání inkoustu se automaticky přepne na jiný zásobník inkoustu stejné barvy.

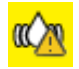

: Je čas protřepat zásobník inkoustu. Vyjměte zásobník zásobníku inkoustu pro každou inkoustová jednotka, jejíž LED světlo modře bliká a potom zásobník protřepejte. Pokud modře svítí, zásobník zásobníku inkoustu nevytahujte ven.

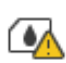

: Zobrazeno pouze při používání SC-R5000L Series.

V inkoustová jednotka je nainstalovaný zásobník zásobníku inkoustu bez zásobník inkoustu. Co nejdřív připojte zásobník inkoustu, jinak by inkoustová jednotka nemusela fungovat.

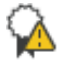

: Zobrazeno pouze při používání SC-R5000L Series.

Ujistěte se, zda jsou všechny inkoustová jednotka spínače zámku zajištěné a pak postupujte podle pokynů zobrazených na obrazovka.

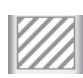

: Je nainstalován čisticí zásobník inkoustu.

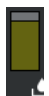

#### **Stav Waste Ink Bottle (Nádoba na odpadový atrament)**

Ukazuje přibližné množství prostoru, které je k dispozici v waste ink bottle (nádoba na odpadový atrament). Zkracování se pruhu indikuje zmenšující se množství zbývajícího prostoru. Písmena pod pruhem jsou zkratky jednotlivých barev nádobek na odpadní inkoust. Význam zkratek najdete dole.

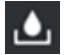

: Waste ink bottle (Nádoba na odpadový atrament) pro barevný inkoust

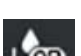

: Waste ink bottle (Nádoba na odpadový atrament) pro Optimizer (OP)

Podle stavu waste ink bottle (nádoba na odpadový atrament) se zobrazení pruhu mění následovně.

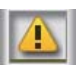

: Waste ink bottle (nádoba na odpadový atrament) je téměř plná. Připravte novou Waste Ink Bottle (Nádoba na odpadový atrament).

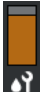

#### **Stav Jednotka Stírače**

Ukazuje přibližné množství zbývající jednotka stírače. Zkracování se pruhu indikuje snižující se hladinu zbývajícího inkoustu.

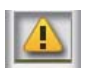

Jednotka stírače dochází, je tedy třeba připravit novou jednotka stírače.

#### E **Teplota ohřívače**

Ukazuje teplotu nastavenou pro každý ohřívač. Teploty jsou zobrazené v tomto pořadí zleva: předehřívač, ohřívač tiskového válce, fixační ohřívač. Ikona pod číslem se změní podle teploty každého ohřívače následovně.

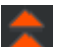

: Ohřívání.

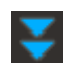

: Chlazení.

#### **<sup>6</sup>** Preheat Start/Stop

Každý ohřívač spustí ohřívání po odeslání úlohy. Tisk začne, když všechny ohřívače dosáhnout nastavené teploty.

Stisknutím **Preheat Start** spustíte předehřívání každého ohřívače. předehřívač a ohřívač tiskového válce pak udržují stálou nastavenou teplotu. Fixační ohřívač udržuje pohotovostní teplotu.

Předehřívání umožňuje začít rychle tisknout po odeslání úlohy.

Stisknutím této oblasti můžete zahájit nebo ukončit předehřívání všech ohřívačů. Všechny ohřívače se vypnou také po uplynutí doby nastavené v části **Heater Off Timer** v nabídce nastavení. Ohřívání začne po zaslání tiskové úlohy, přesto však v případě potřeby můžete stisknout **Preheat Start**.

Je-li možnost **Heater** v části **Temperature** nabídky nastavení nastavena na **Off**, stisknutím tlačítka **Preheat Start** se nestane nic a předehřívání se nespustí. Ohřívače nastavené na **Off** se nezačnou zahřívat ani po odeslání úlohy. Nastavení nabídky **Heater** můžete provést pro každý ohřívač.

#### G **Platen Gap**

Ukazuje nastavení Platen Gap týkající se aktuálních informací o médiu (C). Stisknutím této oblasti zobrazíte obrazovku nastavení, kde můžete příslušné hodnoty změnit.

#### **<sup>6</sup> Upozornění, kdy provést údržbu nebo Periodic Cleaning**

Zobrazí zbývající dobu tisku do provedení údržby nebo Periodic Cleaning.

Tiskárna odhaduje, jak dlouho bude trvat vytisknout úlohu a pokud je doba tisku delší než zobrazená doba, automaticky se před zahájením tisku provede Print Head Cleaning.

V případě potřeby můžete stisknout tuto oblast, aby se provedlo Print Head Cleaning.

V závislosti na teplotě v okolí tisková hlava a stavu vystřikování inkoustu při tisku je možné ji provést dříve, aby se chránila tisková hlava.

Čištění pro údržbu kromě toho můžete provést bez ohledu na upozornění po opětovném zapnutí tiskárny.

#### **9 0** (Printer Status)

Pokud se ukáže varování, napravo se zobrazí symbol A v této podobě: **64**. Stisknutím tlačítka Message List na obrazovce, která se zobrazí po stisknutí této oblasti, zobrazíte seznam varovných oznámení. Stisknutím položky v seznamu můžete zkontrolovat podrobné informace a postup ke každé položce. Položky se po provedení příslušných akcí odstraní ze seznamu.

#### J **(teplota a vlhkost prostředí)**

Ukazuje aktuální teplotu a vlhkost. Stisknutím této oblasti zobrazíte rozsah provozní teploty a vlhkosti tiskárny. Pokud tiskárnu nebudete používat v odpovídajících podmínkách prostředí, nemusí tisknout správně.

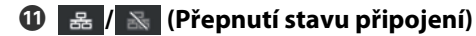

Následující ikony ukazují stav připojení mezi počítačem a tiskárnou.

Připojení je zapnuté :

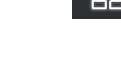

:

Připojení je vypnuté

Při každém stisknutí této oblasti se zapne nebo vypne připojení.

Může vám to pomoci k efektivnější práci. Když třeba připojení vypnete, nebudou se přijímat úlohy, abyste mohli provést údržbu, například po čištění v okolí tiskové hlavy vytisknout vzorek kontroly trysek nebo spustit Print Head Cleaning.

Vezměte na vědomí, že v závislosti na provozním stavu tiskárny nemusíte být schopni přepnout. V takovém případě bude ikona zobrazená šedě. To znamená, že funkce je blokovaná.

#### L **(přepnutí mezi obrazovkami)**

Každým stisknutím této oblasti přepnete mezi domovskou obrazovkou a obrazovkou pro počáteční nastavení.

#### M **(vnitřní světlo)**

tiskovém válci.

Slouží k přepnutí vnitřní lampy na zapnuto nebo vypnuto. Pokud vnitřní světlo svítí, stisknutím této oblasti jej vypnete. A naopak jej zapnete, pokud je vypnuté.

V určitém provozním stavu tiskárny se nedá zapnout nebo vypnout. V takovém případě bude ikona zobrazená šedě. To znamená, že funkce je blokovaná.

#### N **(zavedení média do polohy pro řez)**

V závislosti na nastaveních pro aktuálně zvolené uložené médium může být konec tisku po dokončení tisku na

Chcete-li poslat konec tisku do polohy pro řez, můžete stisknutím této oblasti zavést médium na polohu pro řez. Když navíc provedete operaci zavedení konce tisku do polohy pro řez, zatímco je v poloze pro řez, poloha začátku tisku na válci se zavede do polohy pro řez.

### **Obrazovka pro počáteční nastavení**

V následujícím oddíle jsou popsané jenom části, které se liší od domovské obrazovky. Hodnotu každé položky nastavení můžete upravovat dokonce i během tisku. Výsledky úprav se zaregistrují k aktuálně vybraným nastavením média.

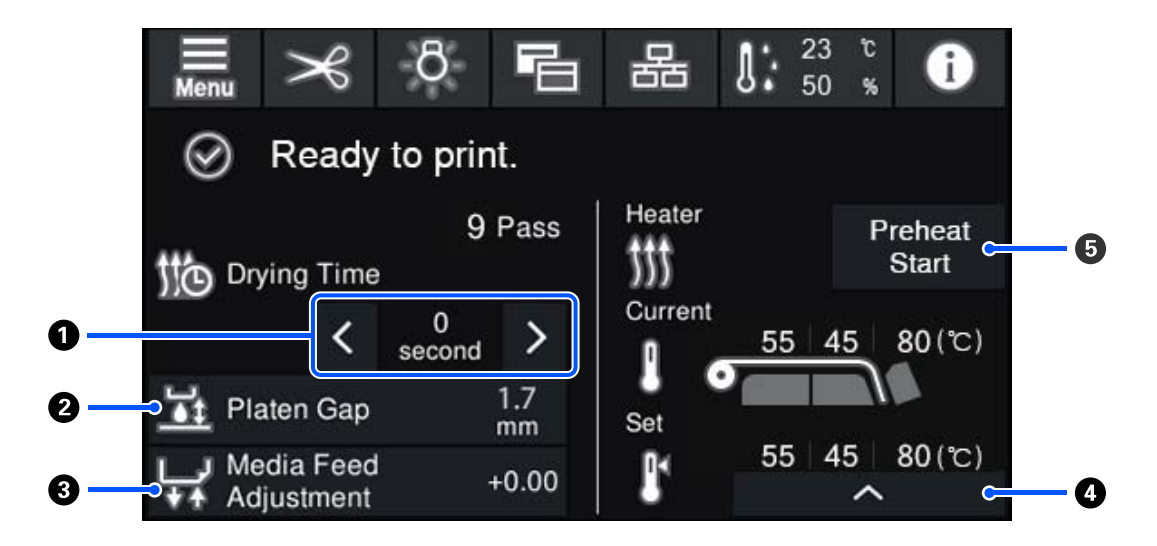

#### A **Úprava položky Drying Time**

Když je nastavena položka **Drying Action** na hodnotu **Follow Drying Time Setting**, je zobrazeno nastavení **Drying Time** pro vybraný režim Pass Mode pro aktuálně vybrané uložené číslo média. Hodnotu můžete změnit stisknutím těchto tlačítek.

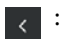

: Zkrátit dobu zobrazení

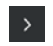

: Prodloužit dobu zobrazení

#### B **Úprava položky Platen Gap**

Ukazuje nastavení Platen Gap pro aktuální nastavení média. Nastavení můžete změnit stisknutím této oblasti.

#### C **Jak opravit zavádění média**

Pokud při tisku vznikají pruhy, můžete zavádění média opravit stisknutím této oblasti.

Pokud se zavádí příliš malá část média, zobrazí se černé pásy (tmavé pruhy); zvyšte velikost zavádění (+).

Naopak se zavádí příliš velká část média, zobrazí se bílé pásy (bledé pruhy); snižte velikost zavádění (-). Hodnota v procentech vyjadřuje, k jak velké opravě zavádění došlo, v kladné (+) nebo záporné hodnotě (-).

#### D **Jak upravit teplotu ohřívače**

Stisknutím změníte teplotu nastavenou pro předehřívač, ohřívač tiskového válce nebo fixační ohřívač. Podle toho, jaké médium je zavedené a jaký je aktuální počet tiskových průchodů, je-li teplota pro fixační ohřívač příliš nízká, inkoust se správně nevulkanizuje a při převíjení se ušpiní zadní strana média. Pokud je teplota naopak příliš vysoká, médium se smrskne a zdeformuje. Pokud bude teplota ohřívač tiskového válce zvednuta příliš vysoko, může dojít k ucpání trysek. Když měníte teplotu, ujistěte se, zda jste ji nastavili na vhodnou hodnotu.

#### <span id="page-23-0"></span>E **Preheat Start/Stop**

Každý ohřívač spustí ohřívání po odeslání úlohy. Tisk začne, když všechny ohřívače dosáhnout nastavené teploty.

Stisknutím **Preheat Start** spustíte předehřívání každého ohřívače. Předehřívač a ohřívač tiskového válce pak udržují stálou nastavenou teplotu. Fixační ohřívač udržuje pohotovostní teplotu.

Předehřívání umožňuje začít rychle tisknout po odeslání úlohy.

Stisknutím této oblasti můžete zahájit nebo ukončit předehřívání všech ohřívačů. Všechny ohřívače se vypnou také po uplynutí doby nastavené v části **Heater Off Timer** v nabídce nastavení. Ohřívání začne po zaslání tiskové úlohy, přesto však v případě potřeby můžete stisknout **Preheat Start**.

Je-li možnost **Heater** v části **Temperature** nabídky nastavení nastavena na **Off**, stisknutím tlačítka **Preheat Start** se nestane nic a předehřívání se nespustí. Ohřívače nastavené na **Off** se nezačnou zahřívat ani po odeslání úlohy. Nastavení nabídky **Heater** můžete provést pro každý ohřívač.

### **Provozní postup**

Černá oblast pozadí na domovské obrazovce a obrazovce pro počáteční nastavení nereaguje na stisknutí. Když stisknete oblast se šedými dlaždicemi v provozní oblasti, obrazovka nebo hodnota se změní.

Podle provozního stavu tiskárny nemusí být možné provést funkci každého tlačítka zobrazeného v horní části obrazovky. Pokud funkce není dostupná, ikona je šedá a tlačítko nereaguje.

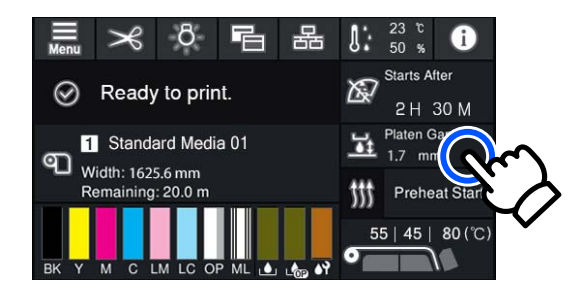

Operační oblasti provádějí po stisku různé operace. Pokud je však zobrazen posuvník, jak je vidět na obrázku, můžete posouvat obrazovku pohybem (posunutím) prstu nahoru a dolů po obrazovce. Posouvat rovněž lze stisknutím ikon se šipkou nahoru a dolů na posuvníku.

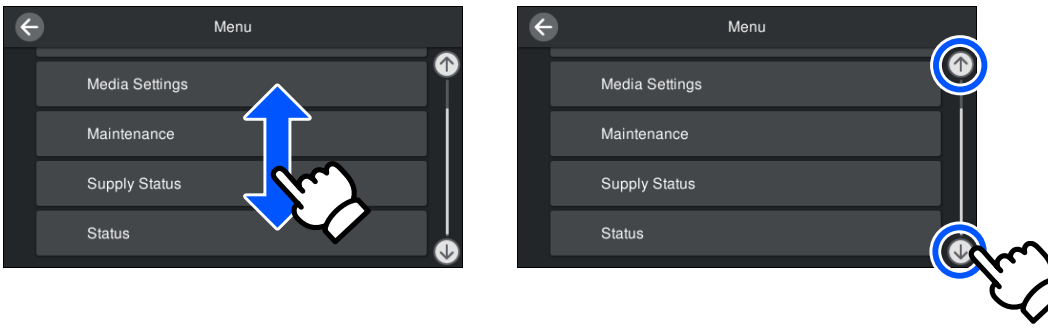

<span id="page-24-0"></span>Když je na obrazovce se zprávou apod. zobrazeno následující tlačítko **How To...**, můžete ho stisknout, a zobrazit tak postup použití.

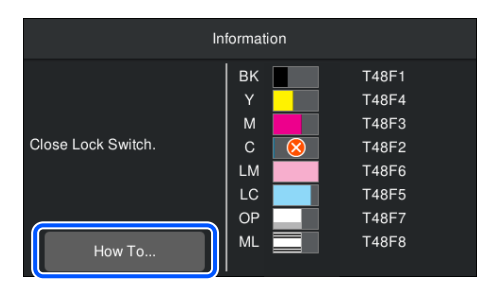

## **Význam Světelných Indikátorů**

Tři barevné indikátory svítí nebo blikají podle stavu tiskárny. Indikátory mají odshora dolů červenou, žlutou a zelenou barvu. Když svítí nebo bliká červený nebo žlutý indikátor, znamená to chybu nebo varování tiskárny. Informace o chybě nebo varování můžete zkontrolovat na obrazovce ovládacího panelu.

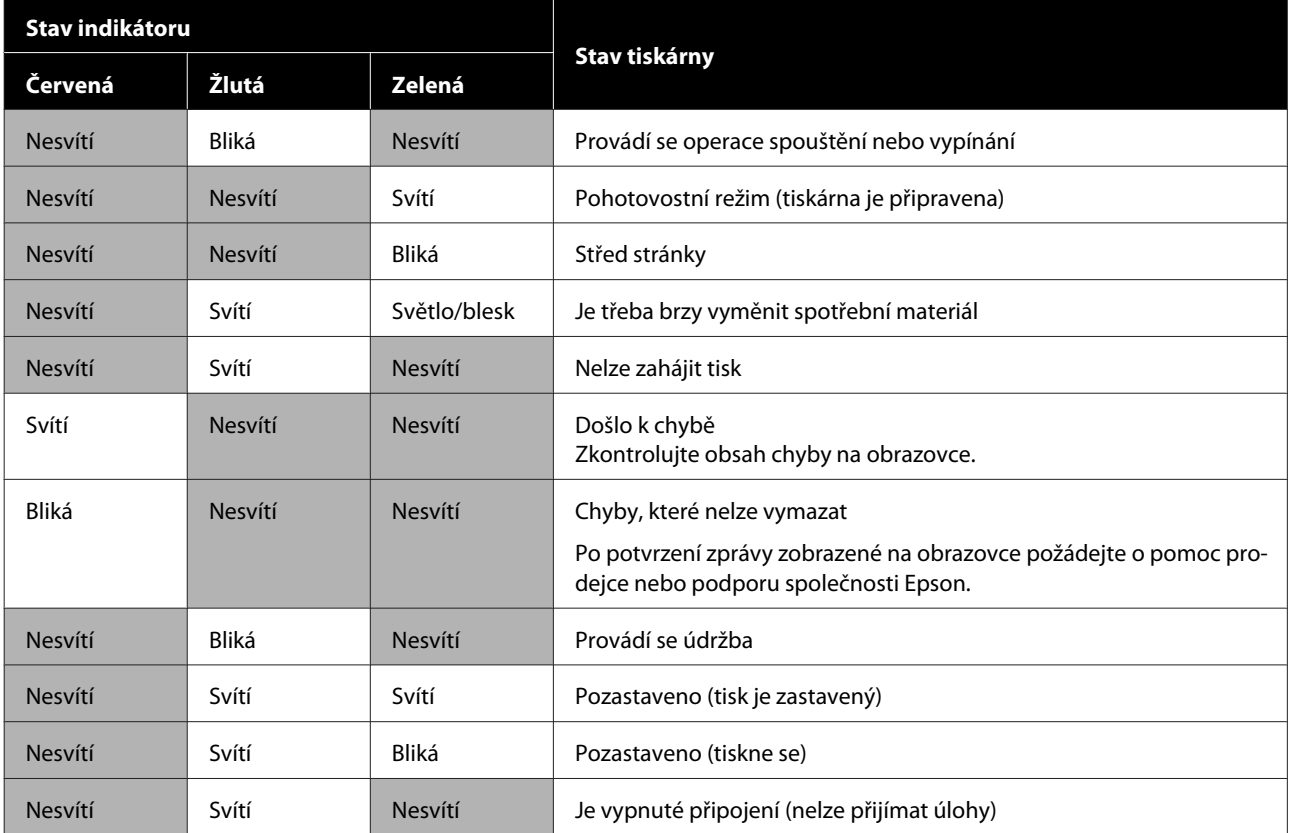

## <span id="page-25-0"></span>**Poznámky k používání a skladování**

## **Prostor pro instalaci**

Ujistěte se, že je zajištěn následující volný prostor bez jakýchkoli předmětů tak, aby nic nepřekáželo při vysunování papíru a výměně spotřebního materiálu.

Vnější rozměry tiskárny naleznete v "Tabulce technických údajů".

#### U["Tabulka technických údajů" na str. 145](#page-144-0)

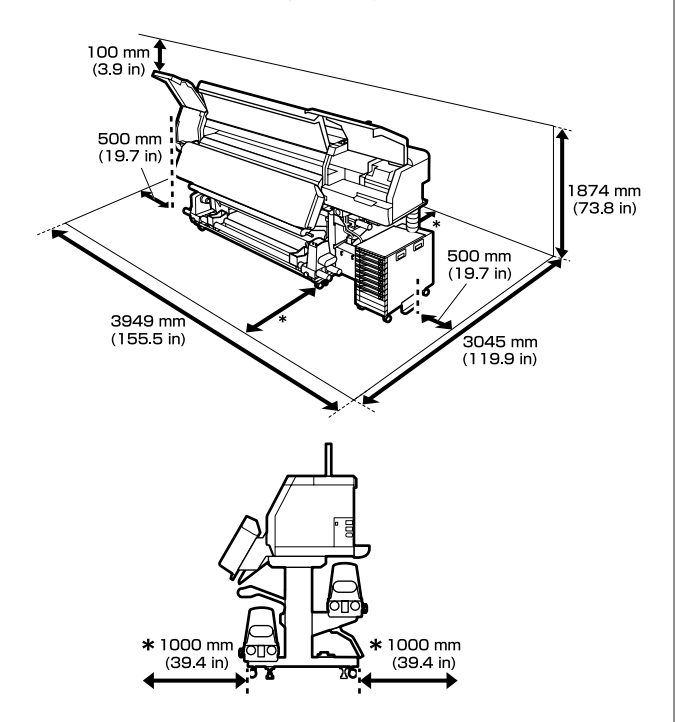

## **Poznámky pro používání tiskárny**

Při používání této tiskárny mějte na paměti následující body a předcházejte tak poruchám, selháním a snížení kvality tisku.

❏ Doporučujeme udržovat tiskárnu vždy zapnutou, aby se zabránilo ucpání tisková hlava. Pokud je tiskárna vypnutá, nezapomeňte ji jedenkrát týdně zapnout.

❏ Při používání tiskárny dodržujte rozsah provozních teplot a vlhkostí popsaný v "Tabulce technických údajů".

U["Tabulka technických údajů" na str. 145](#page-144-0) Pozor, požadované výsledky nemusí být dosaženy, pokud se teplota a vlhkost nacházejí v limitech pro tiskárnu, ale nikoli v limitech pro médium. Zajistěte, aby provozní podmínky vyhovovaly médiu. Další informace viz dokumentace dodávaná s médiem. Pokud tiskárnu používáte v suchých prostorách, klimatizovaném prostředí nebo pod přímým slunečním světlem, udržujte odpovídající vlhkost.

- ❏ Nepoužívejte tiskárnu na místech se zdroji tepla nebo takových, která jsou vystavena přímému proudění vzduchu z ventilátorů nebo klimatizace. Trysky tisková hlava by mohly zaschnout a ucpat se.
- ❏ Neohýbejte ani netahejte za trubici na odpadní inkoust. Mohlo by dojít k rozlití inkoustu uvnitř nebo okolo tiskárny.
- ❏ Údržba jako čištění a výměna musí probíhat podle frekvence použití nebo v doporučených intervalech. Nedostatek potřebné údržby by mohl způsobit ztrátu kvality tisku. V případě nedostatku potřebné údržby by mohlo při dalším používání dojít k poškození tisková hlava. U["Součásti vyžadující pravidelné čištění](#page-74-0) [a načasování čištění" na str. 75](#page-74-0)
- ❏ Tisková hlava nemusí být zakrytá (tisková hlava se nemusí přesunout na pravou stranu), pokud je tiskárna vypnuta, když dojde k uvíznutí média nebo k chybě. Zakrývání hlavy je funkce, která automaticky zakryje tisková hlava krytkou (víčkem), a brání tak tisková hlava zaschnutí. V takovém případě zapněte napájení a počkejte, dokud nebude automaticky provedeno zakrytí hlavy.
- ❏ Když je tiskárna zapnutá, nevytahujte napájecí šňůru ani nevypínejte přívod proudu jističem. Jinak by nemuselo řádně proběhnout zakrytí tisková hlava. V takovém případě zapněte napájení a počkejte, dokud nebude automaticky provedeno zakrytí hlavy.

- <span id="page-26-0"></span>❏ Print Head Cleaning se provádí automaticky pro tisková hlava v pevném časovém intervalu po tisku, aby se zabránilo ucpání trysek. Při každém zapnutí tiskárny zkontrolujte, zda je vložena Waste Ink Bottle (Nádoba na odpadový atrament).
- ❏ Inkoust se spotřebovává při tisku i při Print Head Cleaning a další činnostech údržby, které jsou nutné k zajištění funkčnosti tisková hlava.

## **Poznámky při nepoužívání tiskárny**

Pokud tiskárnu nepoužíváte, mějte při jejím skladování na paměti následující body. Není-li skladována správně, při jejím příštím použití nemusí být možné tisknout správně.

- ❏ Pokud nebude tiskárna používána po dobu delší než dva týdny (a bude po tuto dobu vypnutá), použijte čisticí zásobník inkoustu (prodává se samostatně) a proveďte údržbu před uskladněním. Ponechání hlav neumytých způsobí trvalé ucpání. Podrobnější informace najdete v dalším textu. U["Dlouhodobé uskladnění \(údržba před](#page-99-0) [uskladněním\)" na str. 100](#page-99-0)
- ❏ Pokud nebudete tisknout dlouhou dobu a neprovedete údržbu před uskladněním, zapněte tiskárnu alespoň jednou týdně. Pokud nebudete dlouhou dobu tisknout, mohou se ucpat trysky tisková hlava. Print Head Cleaning proběhne automaticky po zapnutí a spuštění tiskárny. Print Head Cleaning zabraňuje ucpání tiskové hlavy a udržuje kvalitu tisku. Tiskárnu nevypínejte, dokud se nedokončí Print Head Cleaning.
- ❏ Pokud jste tiskárnu delší dobu nepoužili, před spuštěním tisku zkontrolujte, zda není tisková hlava ucpaná. Proveďte Print Head Cleaning, pokud je tisková hlava ucpaná. U["Jak vytisknout vzorku kontroly trysek" na](#page-97-0) [str. 98](#page-97-0)
- ❏ Před uskladněním tiskárny při teplotě pod -15 °C (5°F) je třeba spustit funkci **Keeping Preparation** v nabídce nastavení. Pokud tiskárnu uskladníte bez provedení této procedury, může se poškodit tisková hlava.

U["Dlouhodobé uskladnění \(údržba před](#page-99-0) [uskladněním\)" na str. 100](#page-99-0)

- ❏ Přítlačné válce mohou pomačkat médium ponechané v tiskárně. Médium se rovněž může zvlnit nebo zkroutit a způsobit uvíznutí papíru nebo přijít do kontaktu s tisková hlava. Před uskladněním tiskárny vyjměte médium. Po vyjmutí média přesuňte páčka pro zavádění média dopředu.
- ❏ Před uskladněním tiskárny se ujistěte, že je tisková hlava zakrytá (tisková hlava je umístěna zcela na pravé straně). Je-li tisková hlava ponechána delší dobu nezakrytá, může dojít ke snížení kvality tisku.

#### *Poznámka:*

*Pokud není tisková hlava zakrytá, tiskárnu zapněte a poté ji vypněte.*

- ❏ Před uskladněním tiskárny zavřete všechny kryty. Pokud tiskárnu delší dobu nepoužíváte, zakryjte ji antistatickou látkou nebo krytem, a předejděte tak jejímu zaprášení. Trysky tiskové hlavy jsou velmi malé, a dostane-li se na tisková hlava jemný prach, mohou se snadno ucpat a tiskárna nemusí tisknout správně.
- ❏ Tiskárna musí být uskladněna ve vodorovné poloze: neskladujte tiskárnu pod úhlem, na boku nebo vzhůru nohama.

## **Poznámky k manipulaci se zásobníky inkoustu**

Při manipulaci se zásobníky inkoustu mějte na paměti následující body, zajistíte tak udržení dobré kvality tisku.

- ❏ Při prvním použití tiskárny se spotřebovává inkoust navíc pro plné naplnění trysek tisková hlava; výměna zásobníky inkoustu bude zapotřebí dříve než obvykle.
- ❏ Zásobníky inkoustu skladujte při pokojové teplotě mimo přímé sluneční světlo.
- ❏ Aby byla zajištěna kvalita tisku, doporučujeme použít veškerý inkoust dříve, než nastane jedno z následujících dat:
	- ❏ Datum spotřeby uvedené na obalu zásobník inkoustu

- <span id="page-27-0"></span>❏ Jeden rok od data, kdy byl zásobník inkoustu nainstalován do inkoustová jednotka
- ❏ Pokud přenesete zásobníky inkoustu z chladného na teplé místo, ponechte je před použitím více než čtyři hodiny při pokojové teplotě.
- ❏ Nedotýkejte se čipu zásobník inkoustu. Mohlo by dojít k tomu, že nebudete moci správně tisknout.
- ❏ Nenechávejte inkoustová jednotka bez nainstalovaných zásobníky inkoustu. Inkoust v tiskárně vyschne a tiskárna nebude fungovat podle očekávání. I když tiskárnu nepoužíváte, nechte zásobníky inkoustu nainstalované.
- ❏ Čip spravuje vlastní informace zásobníku inkoustu, například zbývající hladinu inkoustu, proto je můžete znovu vložit a použít, pokud jste je odstranili před zobrazením zprávy o výměně.
- ❏ Před uskladněním zásobníky inkoustu, které vyjmete během používání, použijte čisticí tyčinku z dodávané čisticí sady k adsorpci inkoustu uvízlého na jejich otvorech pro dávkování inkoustu. Po opakovaném vložení a použití inkoustové kazety/zásobníku inkoustu může inkoust zaschlý v otvoru pro dávkování způsobit úniky inkoustu.

Podrobnější informace o metodách čištění najdete v dalším textu.

#### U["Dlouhodobé uskladnění \(údržba před](#page-99-0) [uskladněním\)" na str. 100](#page-99-0)

Když jsou inkoustové kazety/zásobníky inkoustu uskladněné, udržujte otvory pro dávkování inkoustu bez prachu. Uvnitř otvoru pro dávkování inkoustu se nachází ventil, a proto jej není třeba zakrývat.

- ❏ Vyjmuté zásobníky inkoustu mohou mít v místě okolo otvoru pro dávkování inkoust, a proto dbejte při vyjímání zásobníků na to, abyste na okolní části nezanesli inkoust.
- ❏ Aby byla zachována kvalita tisková hlava, tato tiskárna zastaví tisk před úplným spotřebováním zásobníky inkoustu.
- ❏ Ačkoli zásobníky inkoustu mohou obsahovat recyklované materiály, nemá to vliv na funkci ani výkonnost tiskárny.
- ❏ Zásobníky inkoustu nerozebírejte ani nerenovujte. Mohlo by dojít k tomu, že nebudete moci správně tisknout.
- ❏ Zásobník inkoustu chraňte před pádem na zem a před nárazy na tvrdé předměty; jinak by mohlo dojít k úniku inkoustu ze zásobník inkoustu.
- ❏ Zásobníky inkoustu nainstalované v inkoustová jednotka jednou týdně vyjměte a důkladně je protřepejte. Zásobníky inkoustu pro OP a ML není nutné protřepávat. U["Protřepávání" na str. 89](#page-88-0)

## **Poznámky k manipulaci s inkoustová jednotka**

- ❏ Použijte kabel inkoustové jednotky k připevnění inkoustová jednotka k přední a zadní straně nožiček tiskárny. Inkoustová hadička se může poškodit, pokud posunete inkoustová jednotka, která je připojena k tiskárně, aniž byste ji upevnili kabel inkoustové jednotky.
- ❏ Jakmile je konektor inkoustové trubice během nastavování připojen, neodstraňujte jej. Pokud jej odstraníte, aniž byste tomuto kroku věnovali zvýšenou pozornost, může dojít k úniku inkoustu.

### **Bezpečnostní opatření při manipulaci a skladování médií**

Při manipulaci nebo skladování média dodržujte následující opatření. Na média, která jsou ve špatné stavu, nelze kvalitně tisknout.

Přečtěte si dokumentaci dodanou s každým typem média.

### **Bezpečnostní opatření při manipulaci a skladování**

- ❏ Médium nepřekládejte ani nepoškozujte tiskovou stranu.
- ❏ Nedotýkejte se tiskové strany. Vlhkost a mastnota z vašich rukou může ovlivnit kvalitu tisku.
- ❏ Při manipulaci přidržujte médium za oba okraje. Doporučujeme používat bavlněné rukavice.
- ❏ Medium uchovávejte v suchu.

- ❏ Obalové materiály lze použít ke skladování médií a neměly by se vyhazovat.
- ❏ Papír neskladujte na místech, která jsou vystavena přímému slunečnímu záření, nadměrnému teplu nebo vlhkosti.
- ❏ Pokud se médium nepoužívá, je třeba jej vyjmout z tiskárny, převinout a vložit do původního obalu pro uskladnění.
- ❏ Nepokládejte nezabalená média přímo na podlahu. Médium převiňte a vložte do původního balení pro uskladnění.

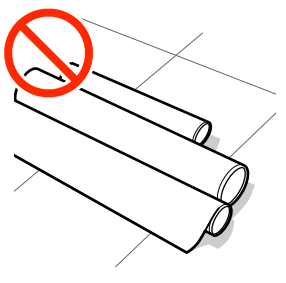

❏ Média přenášejte tak, aby se jejich povrch nedostal do kontaktu s oblečením. Média vybalte až těsně před jejich vložením do tiskárny.

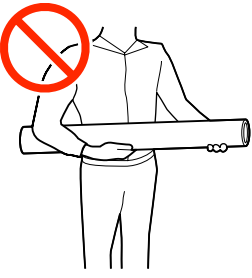

- ❏ Média neskladujte nezakrytá. V opačném případě by se okraje média mohly zvlnit nebo zkroutit a při tisku by mohlo dojít ke styku média s tisková hlava, což by způsobilo poruchu.
- ❏ V případe ponechání média v tiskárně po delší dobu může dojít ke zhoršení jeho kvality.

### **Manipulace s médii po tisku**

Abyste zajistili vysoce kvalitní tiskové výsledky s dlouhou životností, mějte na paměti následující body.

❏ Potištěný povrch neotírejte ani nepoškrábejte. V opačném případě může dojít k oloupání inkoustu.

- ❏ Nedotýkejte se potištěného povrchu, mohlo by dojít k odstranění inkoustu.
- ❏ Zabraňte přímému osvícení tisků slunečním světlem.
- ❏ Aby se zabránilo barevným změnám, vystavujte a skladujte výtisky podle pokynů v dokumentaci dodané s médiem.

## <span id="page-29-0"></span>**Představujeme dodaný software**

#### **Regiony jiné než Severní Amerika a Latinská Amerika**

S touto tiskárnou se dodává disk CD a balíček softwaru.

❏ Disk se softwarem Popis dodaného softwaru naleznete v následující tabulce.

❏ Epson Edge Print (balíček softwaru) Epson Edge Print je softwarový RIP, který můžete snadno používat podle jednoduchých pokynů. Dá se nainstalovat přes internet. Postup instalace softwaru naleznete v návodu *Instalační příručka* (brožura).

### **Dodaný software**

V následující tabulce je uveden dodaný software.

Verze systému Windows jsou uvedeny na dodaném disku se softwarem. Pokud používáte systém Mac nebo počítač bez diskové jednotky, můžete si software stáhnout a nainstalovat z následujícího odkazu: <http://epson.sn>.

Informace o softwaru viz online nápověda pro aplikaci nebo *Příručka pro síť* (online příručka).

#### *Poznámka:*

*Ovladače tiskárny se nedodávají. Pro tisk je vyžadován software RIP. Aplikace "Epson Edge Print", tedy procesor RIP společnosti Epson, je s touto tiskárnou dodávána na samostatném disku CD.*

*Na webu společnosti Epson jsou k dispozici podporované softwarové moduly plug-in pro tiskárnu.*

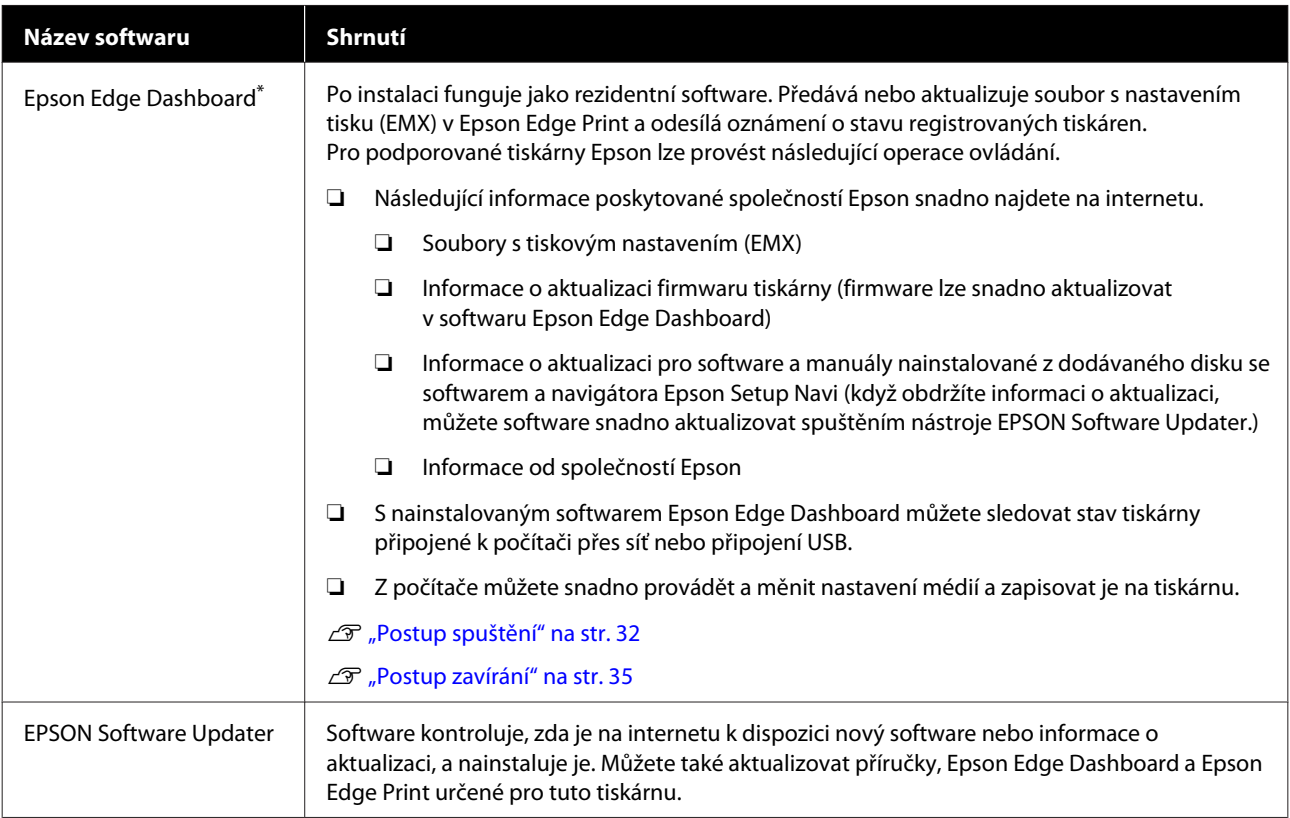

<span id="page-30-0"></span>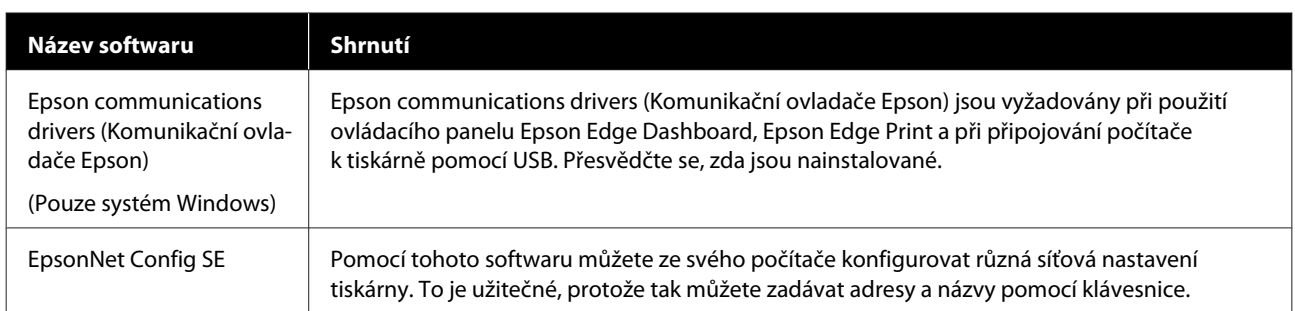

\* Software si stáhněte a nainstalujte z internetu. Připojte počítač k internetu a nainstalujte software.

#### **Severní Amerika**

Chcete-li zobrazit a stáhnout softwarové možnosti, navštivte stránku podpory pro váš region a vyhledejte váš produkt.

- ❏ <https://www.epson.com/support> (U.S.A)
- ❏ <http://www.epson.ca/support> (Kanada)

#### **Latinská Amerika**

Chcete-li zobrazit a stáhnout softwarové možnosti, navštivte stránku podpory pro váš region a vyhledejte váš produkt.

- ❏ <http://www.latin.epson.com/support>(Karibik)
- ❏ <http://www.epson.com.br/suporte> (Brazílie)
- ❏ <http://www.latin.epson.com/soporte>(ostatní regiony)

## **Předinstalovaný software**

Tento software je předinstalovaný na tiskárně. Software lze spustit z webového prohlížeče v rámci sítě.

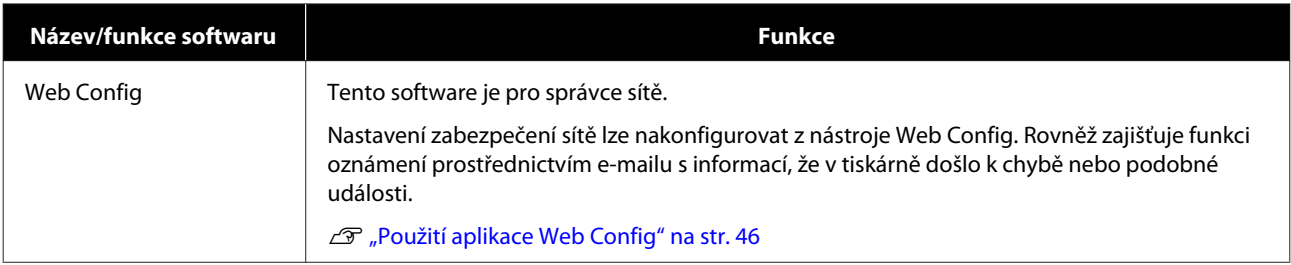

## <span id="page-31-0"></span>**Použití nástroje Epson Edge Dashboard**

V tomto oddílu jsou vysvětlené základní operace nástroje Epson Edge Dashboard. Software dodaný s tiskárnou se podle potřeby aktualizuje kvůli lepší funkčnosti. Nejnovější podrobnosti najdete v nápovědě k softwaru.

## **Postup spuštění**

Epson Edge Dashboard je webová aplikace.

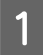

Tuto aplikaci lze spustit některou z následujících dvou metod.

#### **Windows**

❏ Klikněte na ikonu **Epson Edge Dashboard** na toolbar (panel nástrojů) na Desktop (Plocha) a vyberte **Show Epson Edge Dashboard**.

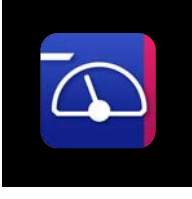

❏ Klikněte v tomto pořadí na tlačítko **Start (Spustit)** — **All Programs (Všechny programy)** (nebo **Programs (Programy)**) — **Epson Software** — **Epson Edge Dashboard**.

#### **Mac**

❏ Klikněte na ikonu **Epson Edge Dashboard** na panelu nástrojů na Desktop (Plocha) a vyberte **Show Epson Edge Dashboard**.

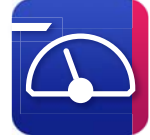

#### **Linux**

Klikněte na **Applications** — **Other** — **Epson Edge Dashboard**.

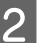

Spustí se Epson Edge Dashboard.

## **Registrace tiskárny**

Aplikace Epson Edge Dashboard slouží k monitorování a správě zaregistrovaných tiskáren a ke kopírování nastavení médií do těchto tiskáren.

Na počítačích se systémem Windows se tiskárny zaregistrují automaticky. Díky tomu je lze monitorovat a spravovat okamžitě po spuštění aplikace Epson Edge Dashboard. Pokud není tiskárna zaregistrována automaticky, zkontrolujte, zda ji používáte za následujících podmínek, a poté ji zaregistrujte ručně.

- ❏ Na počítači je nainstalovaný komunikační ovladač dodaný s tiskárnou
- ❏ Počítač je propojený s tiskárnou
- ❏ Tiskárna je v pohotovostním režimu

Na počítačích se systémem Mac nebo Linux se tiskárny neregistrují automaticky. Tiskárnu zaregistrujte ručně z obrazovky Register Printer. Tato obrazovka se zobrazí při prvním spuštění aplikace Epson Edge Dashboard.

#### **Proces ruční registrace**

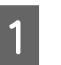

Zkontrolujte tiskárny zobrazené v seznamu tiskáren.

#### **Windows**

Ujistěte se, zda se v něm nachází tiskárna, kterou chcete registrovat. Podle potřeby klikněte na možnost **Add Search** a vyhledejte tiskárny, které lze registrovat. Všechny nalezené tiskárny budou přidány do seznamu tiskáren.

#### **Mac/Linux**

- ❏ Pokud je váš počítač a tiskárny propojen pomocí portu USB Kliknutím na možnost **Add Search** zadejte tiskárny do seznamu.
- ❏ Pokud je váš počítač a tiskárny propojen prostřednictvím sítě Klikněte na možnost **Search Option**, zadejte IP adresu tiskárny v síti a klikněte na tlačítko . Dále klikněte na možnost **Add Search**, abyste do seznamu zadali tiskárnu, kterou chcete.

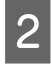

**2** Umístěním symbolu v vedle Printer Name<br>
označte tiskárnu, kterou chcete zaregistrovat.

C Klikněte na možnost **Apply**. Použijí se změny provedené v seznamu tiskáren.

## <span id="page-33-0"></span>**Kontrola a správa stavu tiskárny**

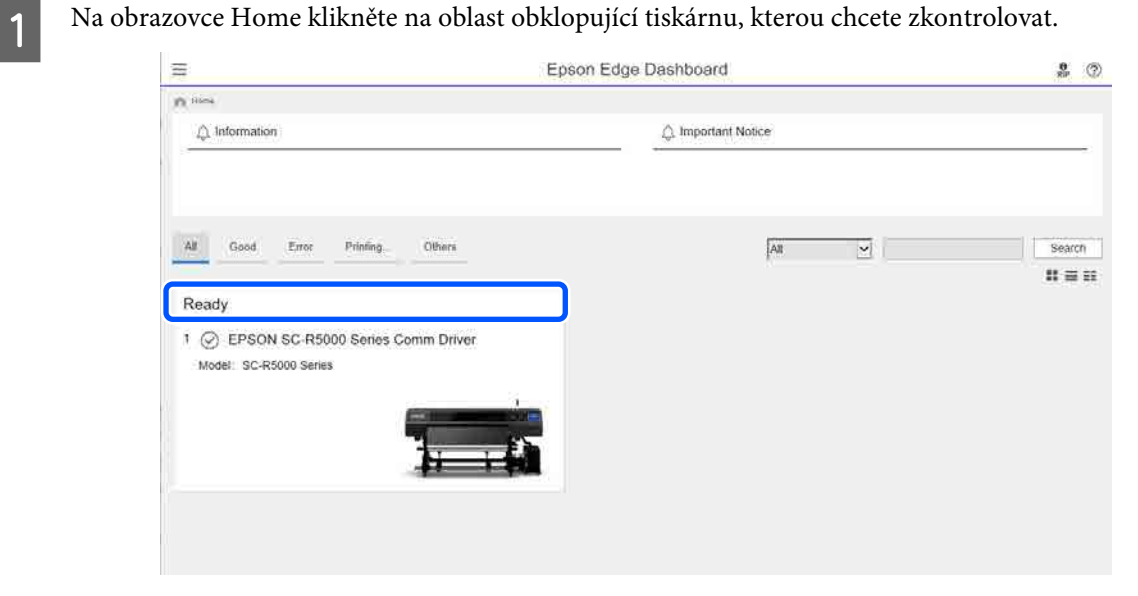

## **B** Ujistěte se, zda je vybraná karta **Printer Status (** $\bullet$ **)**.

Ukáže se obrazovka Printer Operation. Význam stavových ikon týkajících se spotřebního materiálu je stejný jako u ikon na obrazovce ovládacího panelu tiskárny.

Pokud je tímto softwarem zaregistrováno více tiskáren, lze v seznamu registrovaných tiskáren (2) přepínat monitorovanou tiskárnu.

Z tohoto softwaru můžete spouštět některé funkce údržby tak, že kliknete na tlačítka (C) ve spodní části obrazovky. Spouštěný obsah je stejný jako na obrazovce Nastavení tiskárny.

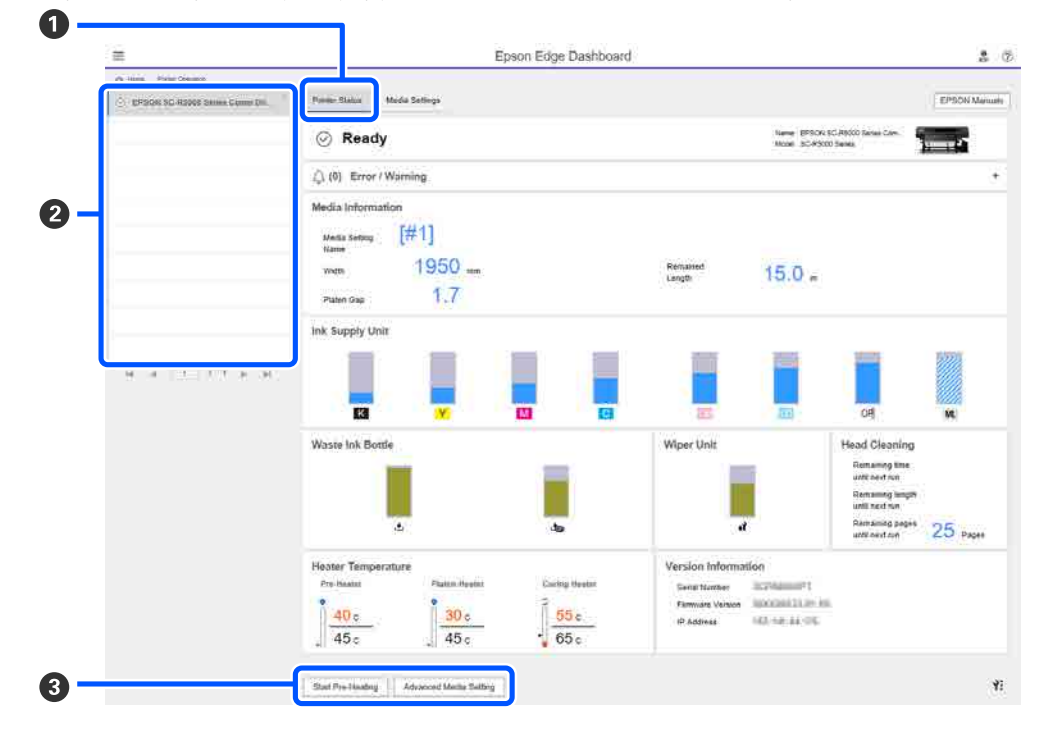

## <span id="page-34-0"></span>**Postup zavírání**

Zavřete webový prohlížeč. Jelikož se však jedná o rezidentní software Epson Edge Dashboard, jeho provoz nikdy nekončí.

## **Použití aplikace Epson Edge Print**

V tomto oddílu jsou vysvětlené základní operace nástroje Epson Edge Print. Software dodaný s tiskárnou se podle potřeby aktualizuje kvůli lepší funkčnosti. Nejnovější podrobnosti najdete v nápovědě k softwaru.

## **Konfigurace hlavní obrazovky**

Po spuštění softwaru Epson Edge Print se zobrazí následující hlavní obrazovka.

Konfigurace a funkce hlavní obrazovky najdete dole.

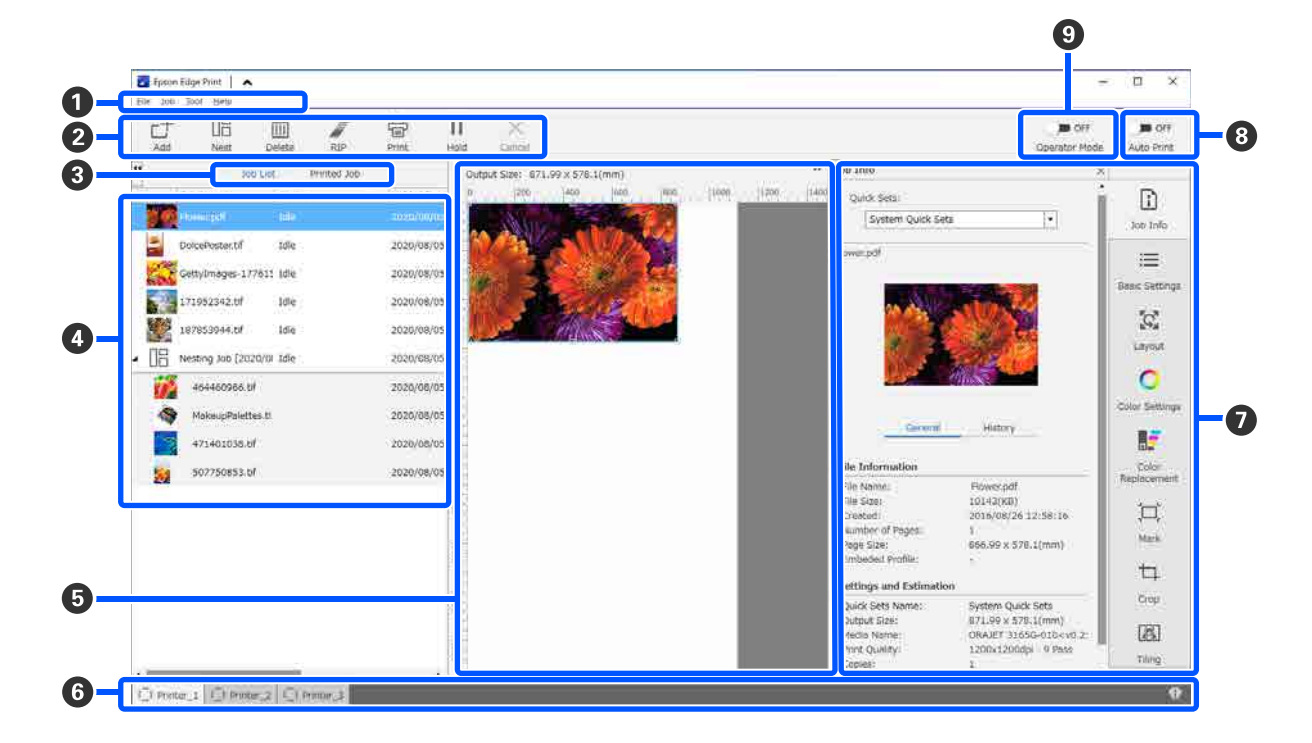

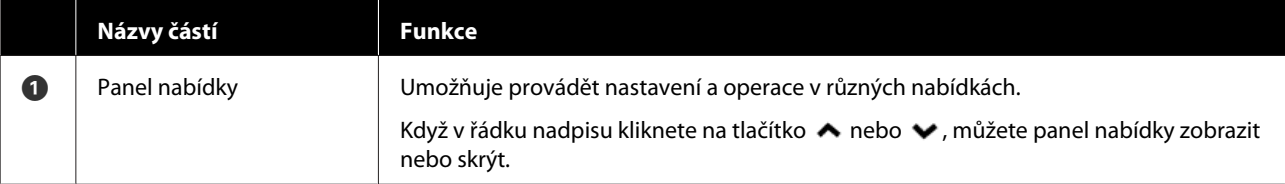

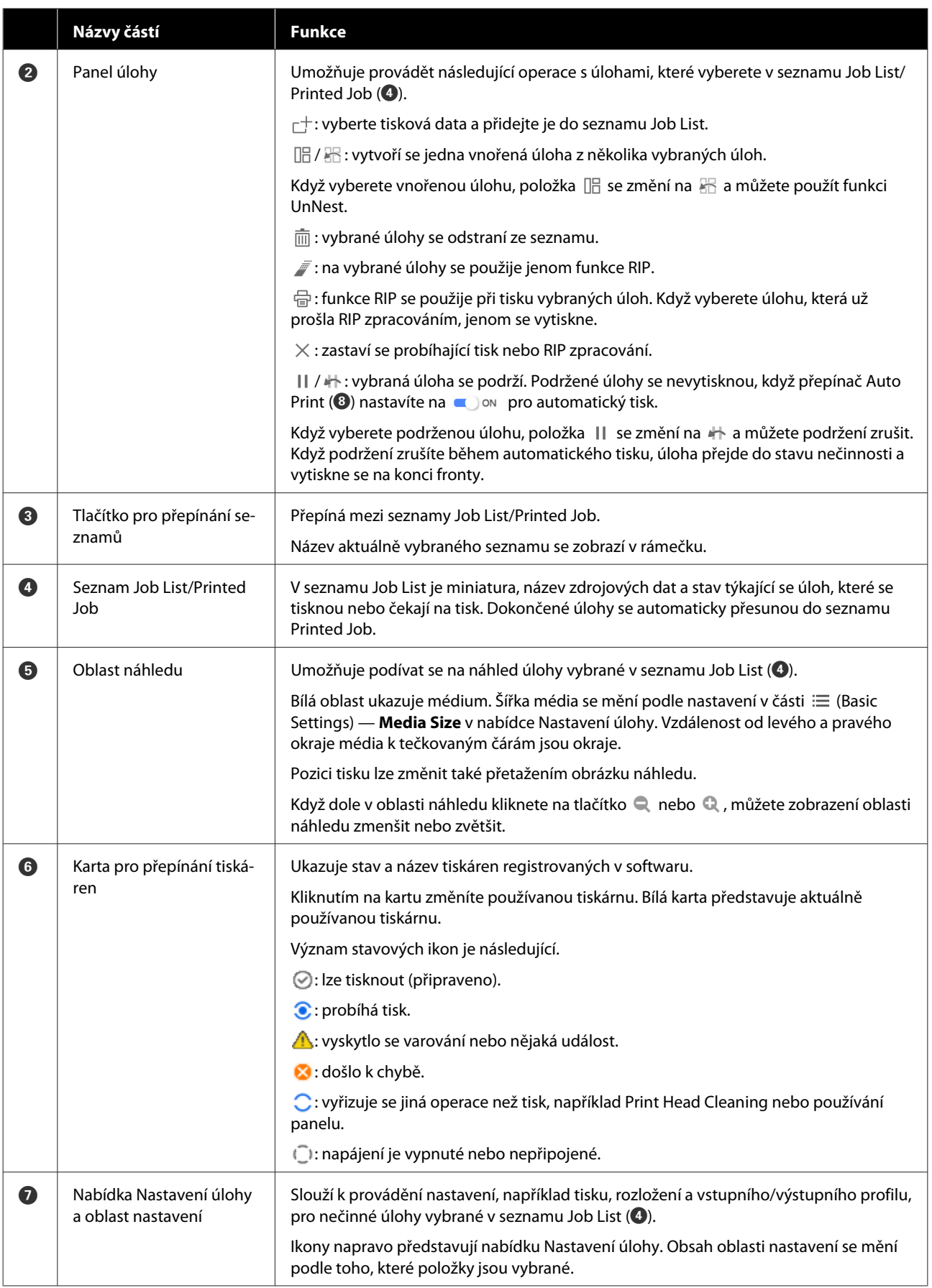
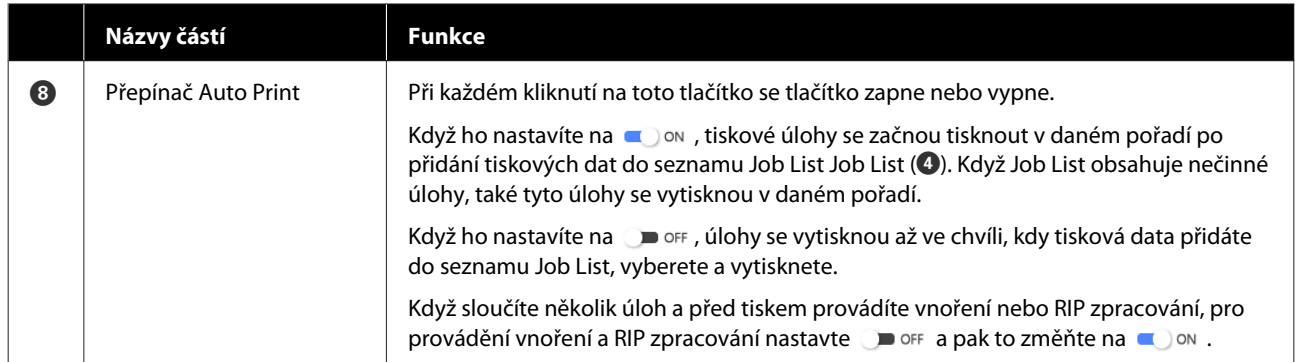

## <span id="page-37-0"></span>**Tisk s nastavením odpovídajícím používanému médiu (tisk pomocí EMX)**

Tiskové informace a hodnoty nastavení média, které jsou vhodné pro používané médium, musíte zaregistrovat do tiskárny a do aplikace Epson Edge Print, aby se tisklo za optimálních podmínek pro médium, které používáte.

Různá média totiž mají různé charakteristiky. Existují například média, která vyžadují velké množství inkoustu nebo pomaleji schnou. Pokud nebudete tisknout s nastavením odpovídajícím médiu, výsledky tisku nebudou uspokojivé.

Provést nastavení tak, abyste získali optimální výtisky na používaná média, vyhledáváním optimálních hodnot u každé položky nastavení je však komplikované, časově náročné a pracné.

Zde používáme tiskové soubory (soubory EMX), poskytované zdarma společností Epson. Umožňují snadno tisknout a získat kvalitu tisku spojenou s odborným nastavením.

### **Příprava na tisk**

### **Kontrola provozního prostředí**

Zkontrolujte následující body.

- ❏ Tiskárna a Epson Edge Print jsou správně připojeny a je zapnuté napájení.
- ❏ Tiskárna, na které je nainstalovaný server RIP (Epson Edge Print), je připojená k internetu.
- ❏ Je spuštěný nástroj Epson Edge Print.
- ❏ Tiskárna je zaregistrovaná v nástroji Epson Edge Print.
- ❏ Tiskárna obsahuje médium a je připravená k tisku.

### **Příprava tiskových dat**

Tisková data připravte ve formátu, který je kompatibilní s nástrojem Epson Edge Print.

Podrobnosti o podporovaných formátech dat najdete v nápovědě k nástroji Epson Edge Print.

Obecně doporučujeme formát PDF, a to z následujících důvodů.

- ❏ Neobsahuje poškozené odkazy na obrázky nebo porušené rozložení.
- ❏ Text není třeba ohraničovat.
- ❏ Vzhled se nemění ani pro různé verze softwaru pro zpracování obrázků.

### **Příprava souborů EMX**

Soubor EMX obsahuje nastavení tisku pro jednotlivé typy médií a následující informace nutné pro zajištění optimálního tisku na komerčně dostupných médiích.

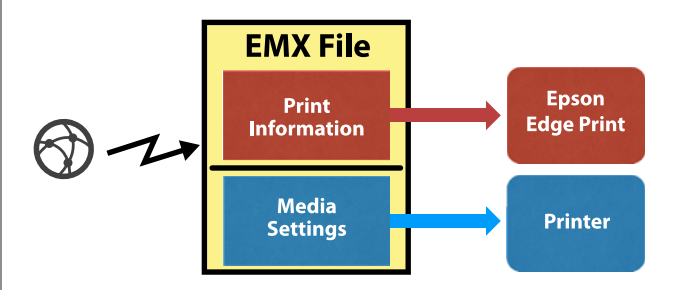

### **Tiskové informace**

Nastavení zaregistrovaná v nástroji Epson Edge Print, například ICC profil média, počet průchodů a rozlišení.

### **Nastavení média**

Nastavení, která se registrují do nabídky Media Management tiskárny a týkají se teploty ohřívače, hodnoty Platen Gap, Feeding Tension apod., odpovídající používanému médiu.

V tomto oddílu vysvětlíme, jak soubory EMX získat a zaregistrovat v nástroji Epson Edge Print.

Abyste mohli získat soubor EMX, musí být server RIP připojený k internetu.

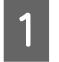

Klikněte v tomto pořadí na nabídku Tool —<br>**Manage Preset** — **[**] (Manage Print Info).

Zobrazí se obrazovka Manage Print Info (Spravovat tiskové informace).

 $\sum$  Klikněte na  $+$  (Add).

Zahájí se Adding Print Information.

C Vyberte **Acquire EMX File** a klikněte na média. **Proceed**. Zobrazí se seznam souborů EMX, které zdarma **Co** Manage Print In poskytuje společnost Epson. 印  $\Box$  Color Col 4 Vyberte soubor EMX kompatibilní s používaným médiem. Vyberte jeden soubor EMX. Nelze vybrat víc souborů EMX najednou. Soubory EMX, které jste už získali, jsou zobrazené šedě a nelze je vybrat. Je-li u souboru v části **Status** uvedeno **Update Available**, znamená to, že od doby, kdy jste soubor EMX získali, byl aktualizován. Pokud vyberete a získáte soubor EMX, u kterého je uvedeno **Update Available**, dříve získaný soubor se přepíše. E Klikněte na **Proceed**. Hodnotu nastavení média pro získaný soubor EMX si můžete zkopírovat do tiskárny. Chcete-li soubor zkopírovat, vyberte **Copy Media settings** a pokračujte krokem 6. Pokud ne, pokračujte krokem 7. F Vyberte, kam se mají hodnoty nastavení média ze souboru EMX zkopírovat, a potom klikněte informace. na **Execute**. Zobrazí se čísla médií (1 až 50) zaregistrovaných na vybrané tiskárně. Vyberte, kam se mají zkopírovat hodnoty nastavení informací. média (čísla médií) ze souboru EMX získaného v kroku 4. **Příprava tiskárny** Hodnota se přidá po výběru čísla, které je prázdné. Když vyberte číslo, které je už zaregistrované, zaregistrované informace se přepíšou. G Klikněte na **Finish**. Dokončili jste získání a registraci. a tiskárny optimální. Po dokončení registrace jsou zaregistrované tiskové informace přidané do seznamu tiskových informací.

## Tiskové informace jsou identifikované názvem

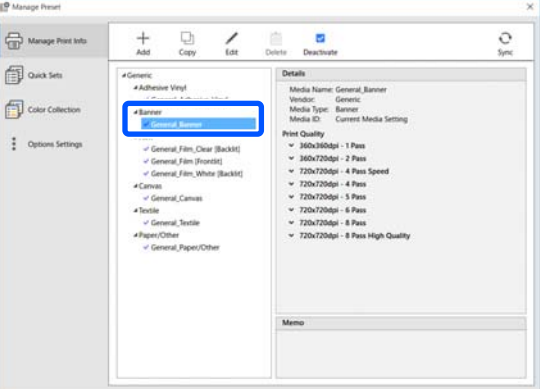

Symbol ↓ nalevo od média znamená, že je médium aktivované. Aktivované tiskové informace můžete vybrat tak, že v nabídce Job Settings (Nastavení úlohy) použijete příslušný **Media Name** v části  $\equiv$  (Basic Settings). Pokud je v části **Media Name** zobrazeno tolik položek, že to ztěžuje výběr, vyberte tiskové informace, které na této obrazovce nepotřebujete, a potom klikněte na tlačítko (Deactivate). Symbol ◆ nalevo od názvu média zmizí a tiskové informace se deaktivují.

Nastavení si můžete přizpůsobit podle získaných tiskových informací nebo vytvořit nové tiskové

V nápovědě k nástroji Epson Edge Print najdete podrobné informace o úpravě a přidání tiskových

Až budete mít nastavení média ze získaného souboru EMX zkopírovaná do tiskárny, v nabídce Nastavení tiskárny proveďte Print Adjustments.

Při Print Adjustments se optimalizuje nastavení média a opraví se individuální odlišnosti mezi médiem a tiskárnou, aby byl tisk při kombinaci daného média

Pokud funkci Print Adjustments nespustíte, ve výsledcích tisku se můžou objevit pruhy nebo zrnitost.

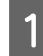

Zaveďte médium, které skutečně používáte na tiskárně.

Po zavedení média se na obrazovce ovládacího panelu zobrazí obrazovka nastavení zavedeného média.

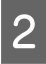

**B Vyberte číslo, které jste vybrali v kroku 6 v části** "Příprava souborů EMX".

> Až bude nastavení informací o médiu hotové, zobrazí se domovská obrazovka.

> Zkontrolujte, zda je zobrazené číslo zadaného média a zpráva **Ready to print.**

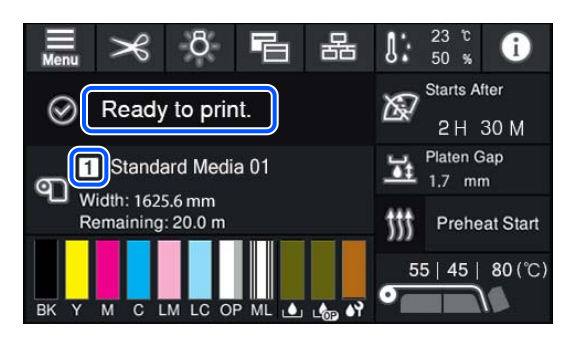

C V nabídce Nastavení spusťte **Print Adjustments**.

Podrobnější postup najdete v dalším textu.

 $\mathcal{L}$ , Optimalizace nastavení médií (Automatic [Adjustment\)" na str. 63](#page-62-0)

### **Postup tisku**

V panelu úloh klikněte na  $\Box^+$  (Add) a potom přidejte tisková data do seznamu Job List. Případně tisková data přetáhněte do seznamu Job List.

Job List bude obsahovat název dat a miniaturu přidaných tiskových dat.

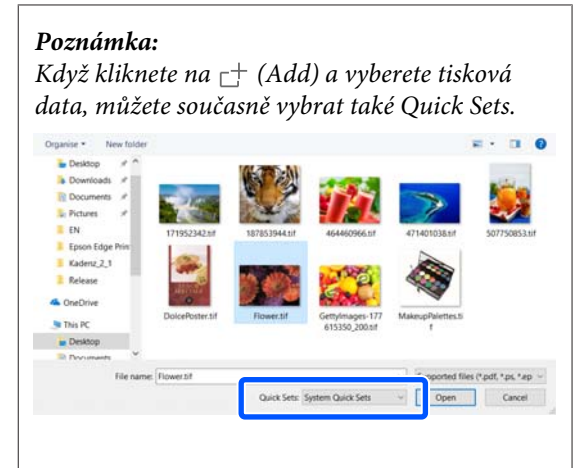

*Quick Sets jsou uložené sady nastavení tiskových úloh. Podle těchto nastavení se generují úlohy.*

*Podrobnosti o rychlých sadách najdete v nápovědě k nástroji Epson Edge Print.*

2 Ze seznamu Job List vyberte úlohu, kterou chcete vytisknout.

V oblasti náhledu se ukáže obrázek výtisku.

 $\overline{\mathbf{S}}$  Klikněte na možnost  $\equiv$  (Basic Settings) v nabídce Nastavení úlohy.

> Oblast nastavení se změní na Basic Settings a lze nastavit velikost média, název média (tiskové informace) a kvalitu tisku (rozlišení a počet průchodů).

Podrobnosti najdete v nápovědě k nástroji Epson Edge Print.

4 Kliknutím na tlačítko <sup>(-</sup> (Print) v panelu úloh spustíte tisk.

### **Jak tisknout velké úlohy**

U velkých úloh, například dlouhých nebo vnořených úloh, se v závislosti na výkonu serveru můžou během tisku zastavit a zase rozběhnout tiskové hlavy. V takové situaci doporučujeme před tiskem provádět RIP zpracování.

Podrobnosti najdete v nápovědě k nástroji Epson Edge Print.

**Když chcete tisknout úlohy v dávkách v určitém pořadí**

Když Job List obsahuje víc úloh, můžete určit pořadí a potom zadat hromadný tisk.

Když zadáte hromadný tisk, můžete Job List upravit na požadované pořadí pro tisk.

Podrobnosti najdete v nápovědě k nástroji Epson Edge Print.

Během tisku se ve sloupci **Status** v seznamu Job List objeví zpráva **Printing**. V oblasti náhledu se objeví ukazatel průběhu znázorňující zbývající čas tisku.

### *Poznámka:*

*Před zahájením tisku zkontrolujte stav karty pro přepínání tiskáren. Pokud je ikona v následujícím stavu, nelze tisknout.*

*: došlo k chybě.*

*: vyřizuje se jiná operace než tisk, například Print Head Cleaning nebo používání panelu.*

*: napájení je vypnuté nebo nepřipojené.*

*Připravte tiskárnu pro tisk.*

Dokončené úlohy se automaticky přesunou do seznamu Printed Job.

Podrobnosti o tom, jak používat seznam Printed Job, najdete v nápovědě k nástroji Epson Edge Print.

Pomocí nabídky Nastavení úlohy můžete zvětšit nebo zmenšit úlohy, když chcete tisknout jenom část obrazu nebo vytisknout obraz širší, než je dané médium.

Podrobnosti najdete v nápovědě k nástroji Epson Edge Print.

### **Zastavení tisku**

Během tisku úlohy lze tisk zastavit následujícím postupem.

A Vyberte úlohu, jejíž tisk chcete zastavit, ze seznamu Job List a v panelu úloh klikněte na  $\times$  (Cancel). Případně pravým tlačítkem otevřete nabídku v názvu úlohy, jejíž tisk chcete zastavit, a vyberte možnost **Cancel**.

Po zobrazení potvrzovací obrazovky klikněte na tlačítko **Yes (Ano)**.

## **Rozdělení velkého obrazu před tiskem na části (dlaždice)**

V tomto oddílu jsou vysvětlené běžné funkce nástroje Epson Edge Print.

Když tisknete velký obraz, který je větší než používané médium, můžete tento obraz rozdělit na několik částí, aby se na médium vešel.

Můžete také přidat překrytí, aby se obraz po vytisknutí dal složit do jednoho.

Postup, jak obraz rozdělit, je vysvětlený níže.

### **Jak rozdělit obraz**

- 
- Ze seznamu Job List vyberte úlohu, kterou chcete rozdělit.
- 
- 2 Klikněte na možnost <sup>[26]</sup> (Tiling) v nabídce Nastavení úlohy.

Oblast nastavení se změní na nastavení Tiling.

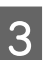

C Vyberte možnost **Enable Setting**.

Položky nastavení se aktivují.

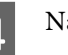

D Nastavte velikost oddílů v části **Tiling Setting**.

Každý z rozdělených obrazů se nazývá "dlaždice".

Chcete-li zadat, na kolik částí se má obraz rozdělit, vyberte **Specify by Number of Tiles**.

Chcete-li zadat velikost dlaždic a potom obraz rozdělit, vyberte **Specify by Tile Size**.

Chcete-li zadat počet dlaždic, přejděte ke kroku 5.

Chcete-li zadat velikost dlaždic, přejděte ke kroku 7.

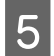

E V části **Number of Tiles** zadejte, kolik částí se má vytvořit.

### Příklad: 3 části Horizontal

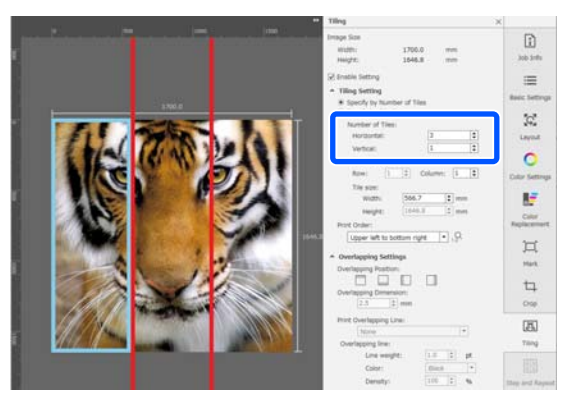

Příklad: 2 části Horizontal a Vertical

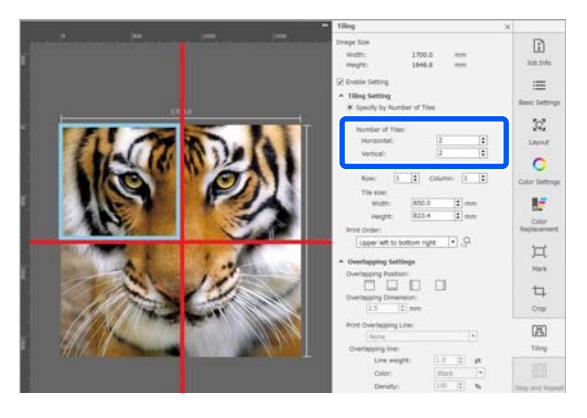

F Velikost dlaždic, které vytváříte, můžete doladit.

Když chcete v kroku 5 zabránit tomu, aby se v nějakém místě vytvořil vložený okraj, například v místě oka na obrázku se 3 částmi Horizontal, následujícím postupem vyberte levou horní dlaždici a upravte její velikost.

(1) Pomocí kurzoru myši klikněte na požadovanou dlaždici nebo zadejte polohu požadované dlaždice v části **Tile to Specify Size**.

Cílová dlaždice, kterou můžete upravit, bude označená světle modrým rámečkem.

(2) Její velikost můžete upravit přetažením světle modrého rámečku nebo zadáním hodnoty do pole **Tile size**.

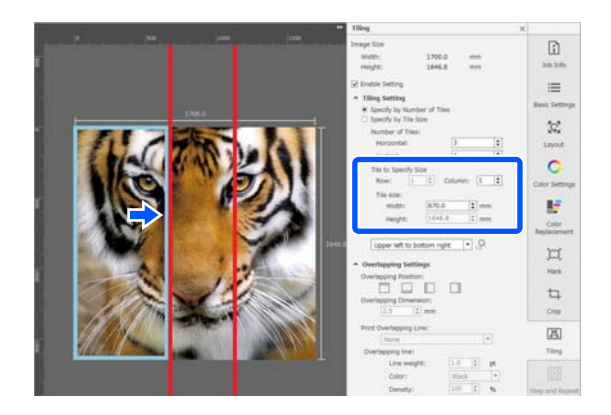

Přejděte ke kroku 8 a nastavte překrytí.

G Nastavte velikost oddílů v části **Specify by Tile Size**.

Příklad: nastavte velikost A2

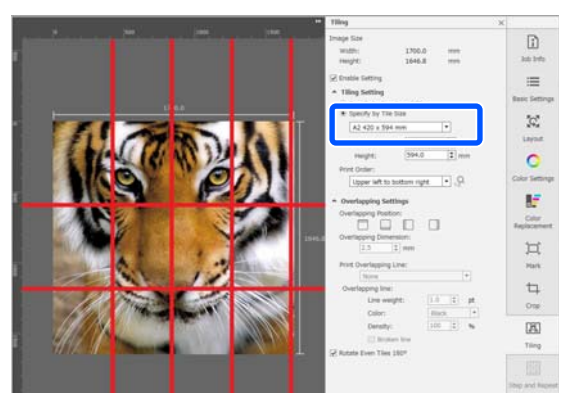

Příklad: nastavte Width 1000 mm a Height 700 mm v části User Defined

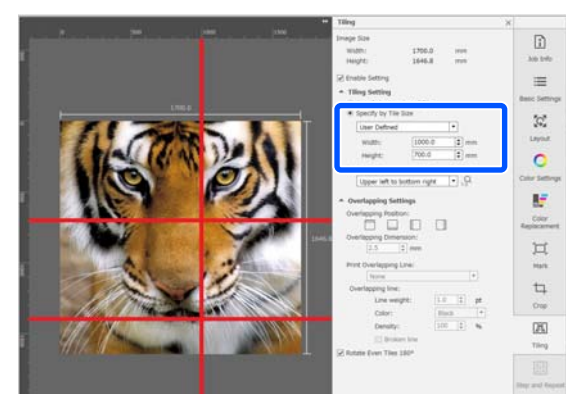

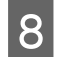

H V nabídce **Print Order (Pořadí tisku)** nastavte pořadí, ve kterém se budou dlaždice tisknout.

> Když vyberete **Print Order (Pořadí tisku)** a poté kliknete na ikonu , zobrazí se na každé dlaždici v oblasti náhledu číslo udávající pořadí tisku.

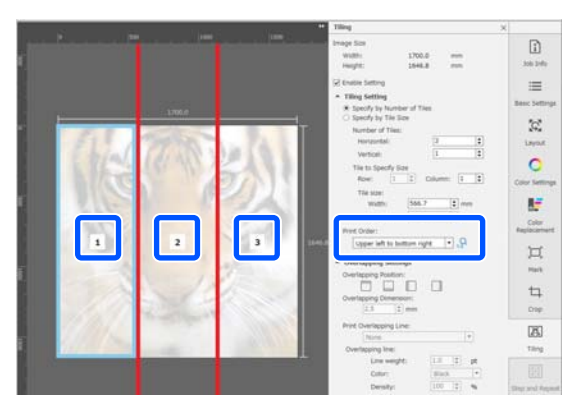

**I Nastavte překrytí pro složení obrázků**<br>I dehremedy v části Overlanning Setti dohromady v části **Overlapping Settings**.

- (1) Nastavte, kam má překrytí přijít, v části **Overlapping Position**.
- (2) Nastavte šířku překrytí v části **Overlapping Dimension**.

Příklad: **Overlapping Dimension** je 10 mm a **Overlapping Position** je nalevo

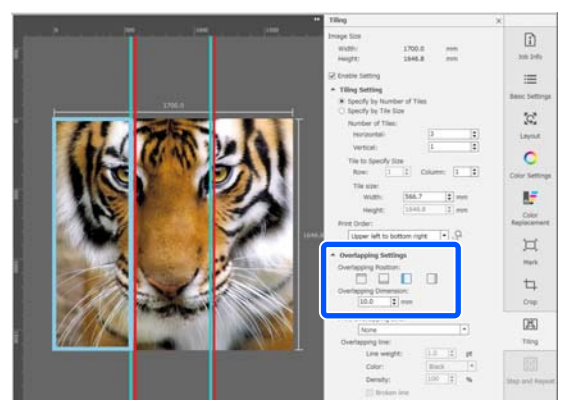

Pokud chcete vytisknout hraniční čáry mezi obrazem a překrytím, přejděte na krok 10.

Pokud nechcete vytisknout hraniční čáry mezi obrazem a překrytím, přejděte na krok 11.

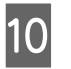

J V nabídce **Print Overlapping Line**, vyberte možnost **Print on Image and Margins** nebo **Print only on Margins**.

> Mezi obraz a překrytí se vytisknou hraniční čáry, které lze použít jako vodítka ke složení obrazu dohromady.

Možnost **Overlapping line** můžete použít ke změně tloušťky, barvy a sytosti hraničních čar, aby bylo snazší je vidět. Pokud vyberete možnost **Broken line**, můžete změnit hraniční čáru z plné na přerušovanou.

Příklad: je nastaveno **Print on Image and Margins**

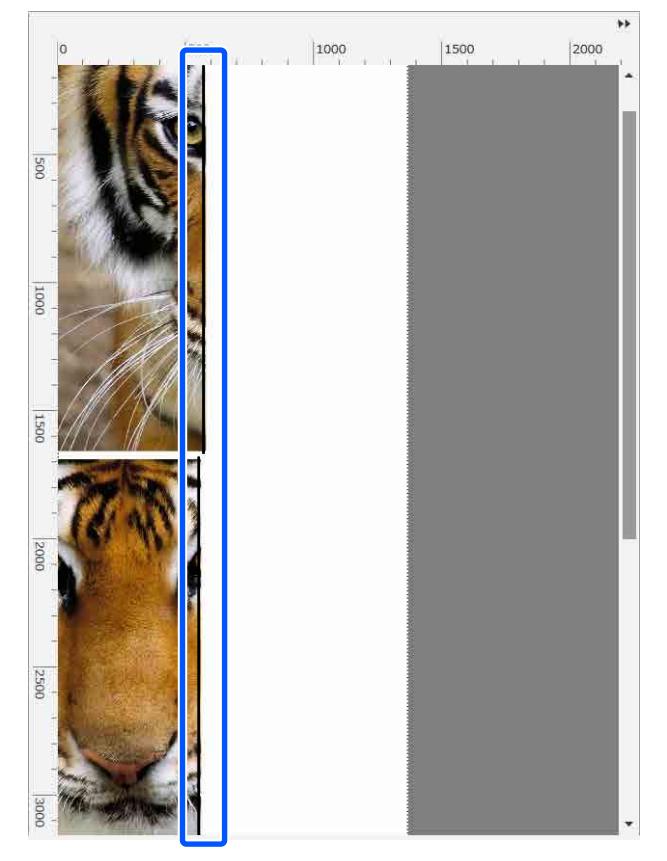

Příklad: je nastaveno **Print only on Margins**

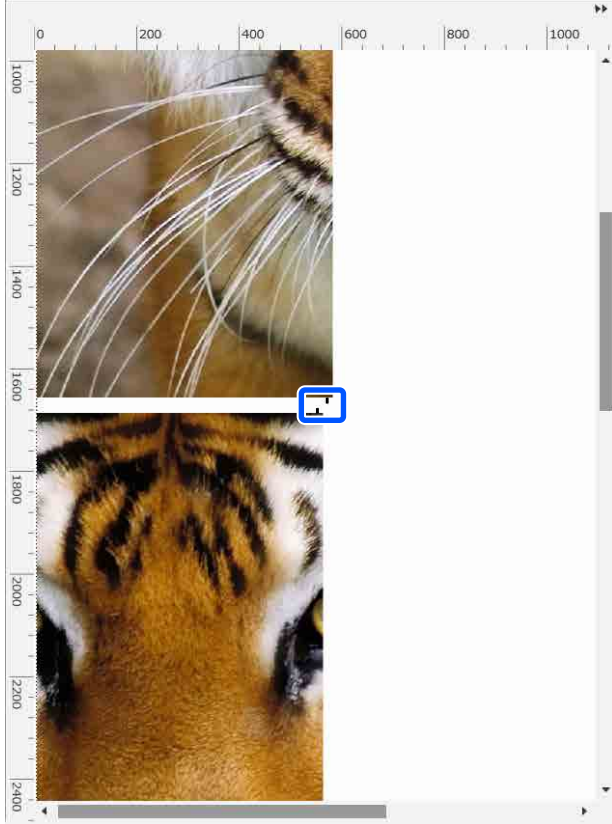

Až budou nastavení pro rozdělení obrazu hotová, vyberte v nabídce Job Settings (Nastavení úlohy) jinou možnost než (Tiling),  $\Box$  (Color Replacement) nebo  $\Box$ (Crop). Oblast náhledu se změní na náhled tisku.

Příklad: je-li vybrána položka <sup>[1</sup>] (Job Info)

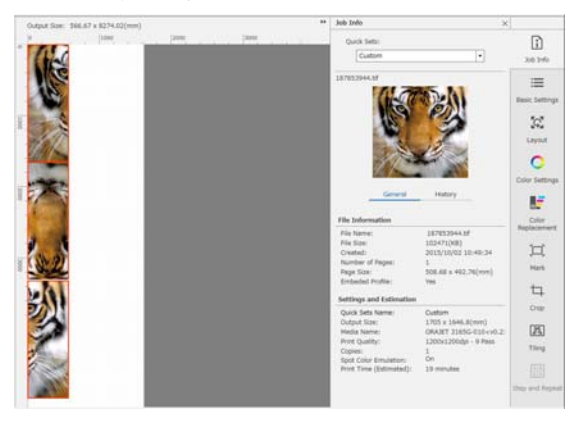

### *Poznámka:*

*Chcete-li změnit uspořádání dlaždic, klikněte v nabídce Job Settings (Nastavení úlohy) na možnost (Layout (Uspořádání)).*

*Můžete například snížit nevyužité médium vodorovným uspořádáním dlaždic, které byly původně uspořádány svisle, aby odpovídaly šířce média, a poté tisknout.*

*V závislosti na uspořádání dlaždic však může dojít k odchylce barev ve švech při spojení obrazů dohromady.*

### **Když některou dlaždici nechcete vytisknout**

Když obraz rozdělíte v nabídce **Tiling** a některou dlaždici nechcete vytisknout, můžete tisk zrušit podle následujících kroků.

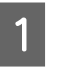

A Na dlaždici, kterou nechcete vytisknout, otevřete pravým tlačítkem nabídku.

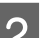

B Zrušte zaškrtnutí pole **Print**.

Když zrušíte zaškrtnutí pole **Print**, zobrazí se na dlaždici ikona.

Zaškrtnutím pole dlaždici vytisknete.

### *Poznámka:*

*Pokud kliknete pravým tlačítkem na dlaždici a ze zobrazené nabídky vyberete možnost Clear All, nevytiskne se žádná dlaždice.*

*Jestliže chcete vytisknout pouze jednu dlaždici, klikněte pravým tlačítkem na dlaždici, kterou chcete vytisknout, ze zobrazené nabídky vyberte možnost Clear All a pak vyberte možnost Print.*

## **Když na švech vystupují odchylky barev**

Když části obrazu složíte a na švech jsou nápadné odchylky barev, zaškrtněte pole **Rotate Even Tiles 180˚** v nabídce **Tiling**.

S touto možností zaškrtnutou se dlaždice střídavě vytisknou vzhůru nohama, takže barevná odlišnost bude méně nápadná.

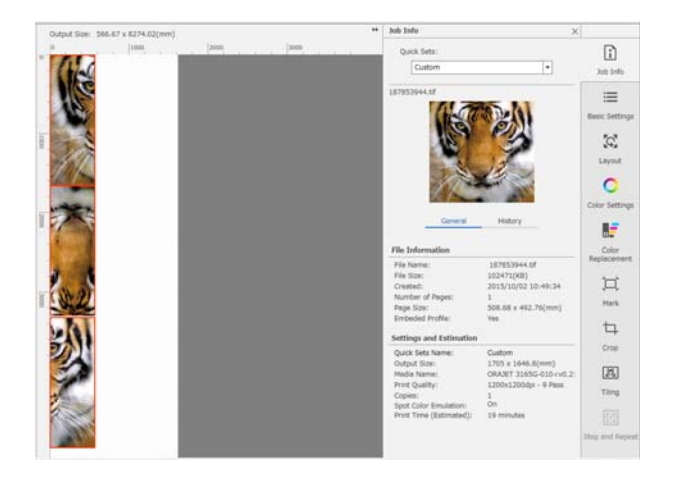

Problém s odchylkou barev můžete zlepšit také tak, že v nabídce nastavení tiskárny nastavíte **Print Head Warm Up** na **On**.

U["Položky nabídky Media Management" na](#page-116-0) [str. 117](#page-116-0)

## **Použití nástroje EPSON Software Updater**

#### *Poznámka:* **Severní Amerika**

*Pro kontrolu aktualizací softwaru navštivte stránky:*

- ❏ *<https://www.epson.com/support> (U.S.A)*
- ❏ *<http://www.epson.ca/support> (Kanada)*

### **Latinská Amerika**

*Pro kontrolu aktualizací softwaru navštivte stránky:*

- ❏ *<http://www.latin.epson.com/support>(Karibik)*
- ❏ *<http://www.epson.com.br/suporte>(Brazílie)*
- ❏ *<http://www.latin.epson.com/soporte> (ostatní regiony)*

## **Kontrola dostupnosti aktualizace softwaru**

- - Zkontrolujte následující stav.<br>□ Počítač je připojen k intern
		- ❏ Počítač je připojen k internetu.
	- ❏ Tiskárna a počítač mohou komunikovat.

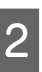

## 2 Spusťte nástroj EPSON Software Updater.

**Windows 8.1/Windows 8**

Do vyhledávacího pole zadejte název softwaru a vyberte zobrazenou ikonu.

### **Kromě systému Windows 8.1/Windows 8**

Klepněte na Start (Spustit) > **All programs (Všechny programy)** (nebo **Programs (Programy)**) > **Epson Software** > **EPSON Software Updater**.

**Mac OS X**

Klikněte na **Go (Přejít)** — **Applications (Aplikace)** — **Epson Software** — **EPSON Software Updater**.

### *Poznámka:*

*V systému Windows můžete začít také kliknutím na ikonu tiskárny na panelu nástrojů na ploše a výběrem možnosti Software Update (Aktualizace softwaru).*

**C** Aktualizujte software a příručky.

Pokračujte podle pokynů na obrazovce.

### c*Důležité informace:*

*Při aktualizaci nevypínejte počítač ani tiskárnu.*

### *Poznámka:*

*Software, který není v seznamu uveden, nelze pomocí nástroje EPSON Software Updater aktualizovat. Nejnovější verzi takového softwaru vyhledejte na webu společnosti Epson.*

*<https://www.epson.com>*

## **Upozornění na aktualizace**

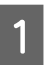

Spusťte nástroj EPSON Software Updater.

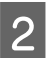

B Klikněte na **Auto update settings**.

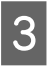

C V poli **Interval** vyberte interval, po jehož uplynutí chcete vyhledat aktualizace, a klikněte na tlačítko **OK**.

## **Použití aplikace Web Config**

Umožňuje přehled spuštění softwaru a poskytnutých funkcí.

## **Postup spuštění**

Spusťte software na počítači, který je připojen do stejné sítě jako tiskárna.

Zkontrolujte IP adresu tiskárny.

Ověřte, zda je tiskárna připravena pro tisk. Stiskněte (nabídka) a pak vyberte **General Settings** — **Network Settings** — **Wired LAN Status**.

2 Na počítači připojeném k tiskárně přes síť spusťte webový prohlížeč.

C Do adresního řádku webového prohlížeče zadejte IP adresu tiskárny a stiskněte tlačítko **Enter** nebo **Return**.

> Formát: IPv4: http://IP adresa tiskárny/ IPv6: http://[IP adresa tiskárny]/

Příklad: IPv4: http://192.168.100.201/ IPv6: http://[2001:db8::1000:1]/

## **Postup zavírání**

Zavřete webový prohlížeč.

## **Odinstalování softwaru**

### c*Důležité informace:*

- ❏ *Přihlaste se k účtu "Computer administrator (Správce počítače)" (účet s oprávněním Administrator (Správce)).*
- ❏ *Po vyzvání zadejte heslo správce a potom dokončete operaci.*
- ❏ *Ukončete všechny ostatní spuštěné aplikace.*

### **Windows**

Tato část obsahuje pokyny pro odinstalování softwaru Epson Edge Dashboard a Epson communications drivers (Komunikační ovladače Epson) uvedených jako příklad.

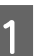

A Vypněte tiskárnu a odpojte kabel od počítače.

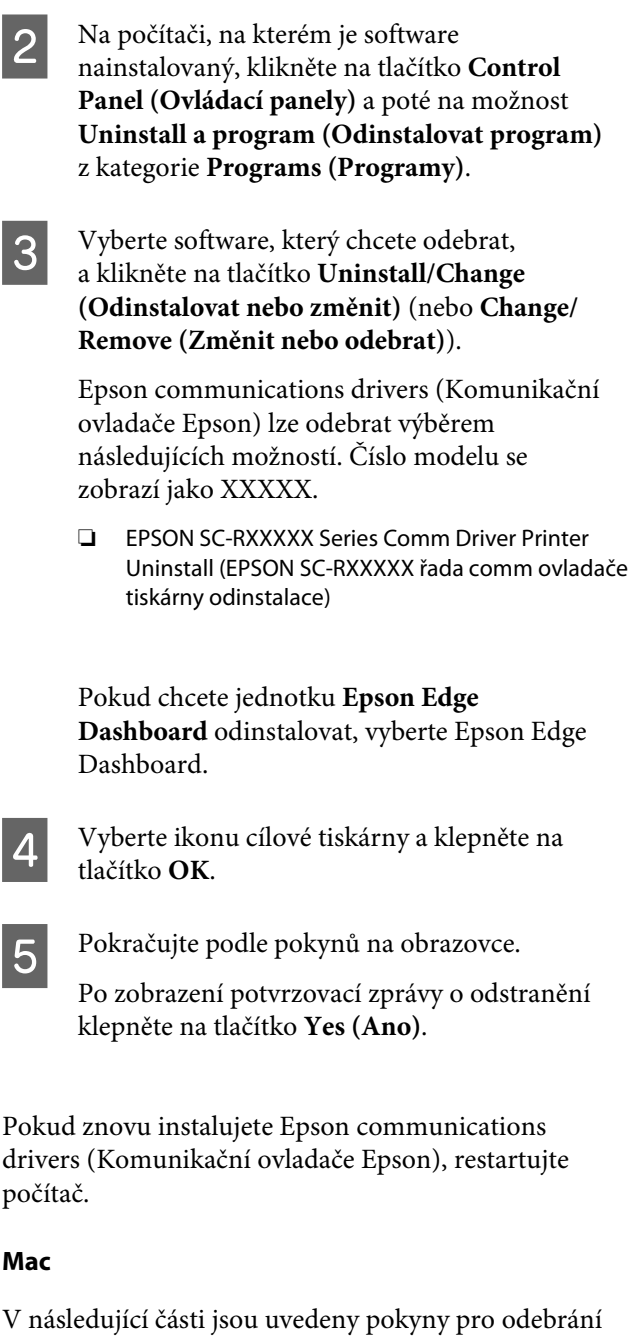

softwaru Epson Edge Dashboard.

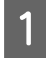

A Ukončete **Epson Edge Dashboard**.

B Dvakrát klikněte na možnost **Applications (Aplikace)** — **Epson Software** — **Epson Edge Dashboard** — **Epson Edge Dashboard Uninstaller**.

Pokračujte podle pokynů na obrazovce.

## **Postup pro správný tisk**

Aby byl tisk na používané médium správný, řiďte se následujícími pokyny.

#### **1. Zaregistrujte nastavení média do tiskárny a tiskové informace na server RIP**

Zaregistrujte nastavení média do tiskárny podle charakteristik média a tiskové informace zaregistrujte na server RIP.

Společnost Epson poskytuje soubor EMX, který obsahuje nastavení médií a tiskové informace ke většině používaných a běžně dostupných médií.

Pomocí softwaru RIP — nástroje "Epson Edge Print" dodaného s tiskárnou, můžete následující operace snadno provádět ve formátu průvodce.

- ❏ Stáhněte soubor EMX
- ❏ Tiskové informace automaticky zaregistrujte do nástroje Epson Edge Print
- ❏ Zaregistrujte nastavení média do tiskárny

Podrobnější informace najdete v následující části.

 $\mathscr{D}$  ["Tisk s nastavením odpovídajícím používanému mé](#page-37-0)[diu \(tisk pomocí EMX\)" na str. 38](#page-37-0)

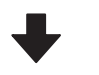

### **2. Nastavte RIP pro úlohy s dobou trvání tisku delší než tři hodiny, aby byla do tří hodin**

Tiskárna nemůže tisknout nepřetržitě déle než tři hodiny. Délka tisku, kterou můžete vytisknout během tří hodin závisí na počtu průchodů nastavených v kvalitě tisku nástroie RIP.

Více informací o délce tisku stanovené podle počtu průchodů je uvedeno dále. Rovněž jsou zde uvedeny informace o nastavení úlohy tak, aby se vešla do tří hodin.

U["Délky tisku podle počtu průchodů a vytváření úlo](#page-140-0)[hy" na str. 141](#page-140-0)

### **3. Zaveďte médium do tiskárny a proveďte nastavení média**

Zaveďte médium, vyberte číslo, pod které jste v kroku 1 zaregistrovali nastavení tohoto média, a pak zadejte délku média.

Zavádění média" na str. 49

U["Nastavení pro vložené médium" na str. 56](#page-55-0)

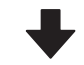

### **4. Připojte médium k automatické navíjecí jednotce**

Chcete-li při tisku médium převíjet, musíte ho připojit k automatické navíjecí jednotce.

D. Používání automatické navíjecí jednotky" na [str. 57](#page-56-0)

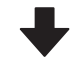

### **5. Optimalizujte nastavení média (pokud používáte nové médium)**

Tuto akci proveďte jednou před použitím nastavení média zaregistrovaného do tiskárny v kroku 1.

Při optimalizaci nastavení média (Print Adjustments) se opraví individuální odlišnosti mezi médiem a tiskárnou, aby byl tisk při kombinaci daného média a tiskárny optimální.

 $\mathcal{D}$  ["Optimalizace nastavení médií \(Automatic Adjust](#page-62-0)[ment\)" na str. 63](#page-62-0)

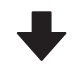

### **6. Zkontrolujte stav tiskárny**

Než začnete s prací, zkontrolujte zbývající množství inkoustu a stav trysek tisková hlava.

U["Před tiskem" na str. 69](#page-68-0)

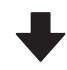

### <span id="page-48-0"></span>**7. Zahajte tisk**

Začněte tisknout pomocí funkce RIP.

Podrobnosti o tisku pomocí softwaru RIP — nástroje "Epson Edge Print" dodaného s tiskárnou najdete na tomto odkaze.

 $\mathcal{D}$  ["Tisk s nastavením odpovídajícím používanému mé](#page-37-0)[diu \(tisk pomocí EMX\)" na str. 38](#page-37-0)

## **Poznámky k zavádění média**

Při ukládání a manipulaci s médii dodržujte následující body, aby se povrch média udržel bez prachu a vláken. Použití média, pokud je na něm prach nebo vlákna, může způsobit ucpání trysek a chybění inkoustu ve výsledcích tisku.

Více informací o manipulaci a ukládání média je uvedeno dále.

U["Bezpečnostní opatření při manipulaci a](#page-27-0) [skladování médií" na str. 28](#page-27-0)

### **Nepokládejte nezabalená média přímo na podlahu.**

Médium převiňte a vložte do původního balení pro uskladnění.

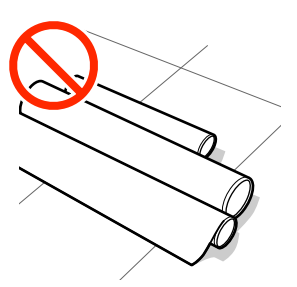

### **Média přenášejte tak, aby se jejich povrch nedostal do kontaktu s oblečením.**

Média vybalte až těsně před jejich vložením do tiskárny.

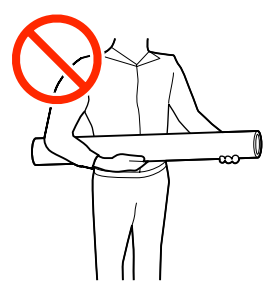

## **Poznámky k zavádění média**

### *Upozornění:*

- ❏ *Fixační ohřívač, ohřívače a vodicí desky médií mohou být horké; dodržujte veškerá nezbytná opatření. Nedodržením nezbytných zásad by mohlo dojít k popáleninám.*
- ❏ *Vzhledem k tomu, že je médium těžké, neměla by jej přenášet jedna osoba.*
- ❏ *Při otevírání nebo zavírání kryt tiskárny dávejte pozor, abyste si neskřípli ruce nebo prsty. V případě zanedbání této zásady by mohlo dojít ke zranění.*
- ❏ *Neotírejte dlaně o okraje médií. Okraje médií jsou ostré a mohou způsobit zranění.*

### **Zaveďte médium bezprostředně před tiskem.**

Médium ponechané v tiskárně se rovněž může zvlnit nebo zkroutit, způsobit uvíznutí papíru nebo způsobit, že médium přijde do kontaktu s tisková hlava. To by mohlo způsobit poruchu tiskárny nebo snížení kvality tisku.

### **Nevkládejte médium, pokud jsou jeho levé a pravé okraje nerovnoměrné.**

Pokud je médium vloženo do tiskárny a pravé a levé okraje role jsou nerovnoměrné, problémy s podáváním média během tisku mohou způsobit pohyb média. Médium buď převiňte, abyste zarovnali okraje, nebo použijte roli, se kterou nejsou problémy.

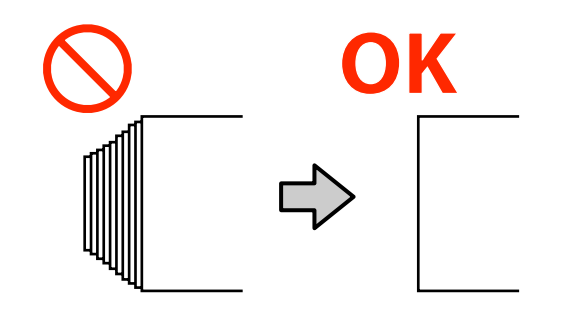

## **Zavádění média**

Názorná ukázka postupu je dostupná na videu na YouTube.

#### [Epson Video Manuals](http://www.epson-biz.com/?prd=sc-r5000_sc-r5000l&inf=playlist)

Zkontrolujte, že je na domovské obrazovce zobrazena zpráva **Open Printer Cover and load the media.**

Otevřete kryt tiskárny a pak posuňte páčka pro zavádění média dozadu.

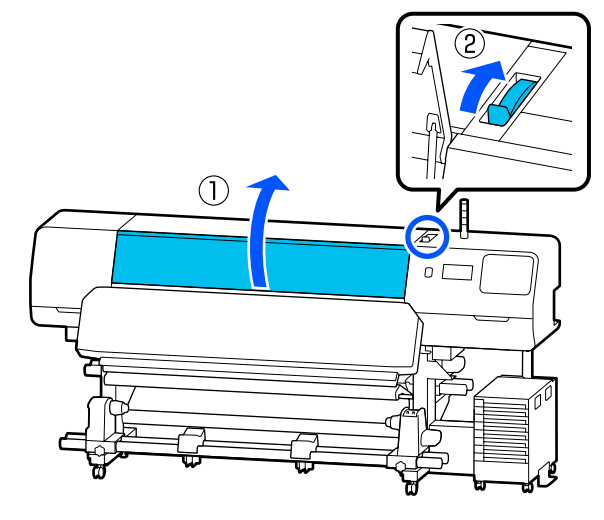

Pří současném držení jazýčků na vodicí desky<br>médií na obou stranách posuňte desky k okraji média tak, aby byly na médiu.

> Pokud je na desce tepelná deska, před posunutím vodicí desky médií ji sejměte.

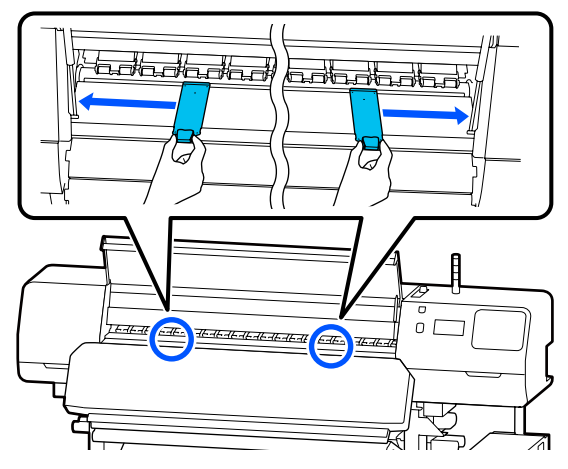

 $\boxed{4}$ G

### c*Důležité informace:*

*Pokud není vidět osu rukojeť pravého držák médií, otáčejte rukojeť směrem k sobě, dokud se nezastaví. Pokud není vidět osu rukojeť, médium nelze správně zavést.*

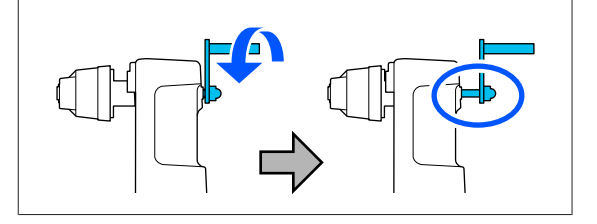

E Uvolněte upevňovací šroub levého držák médií a posuňte držák médií do polohy pro zavádění v závislosti na vnitřním průměru jádra role média, které budete zavádět.

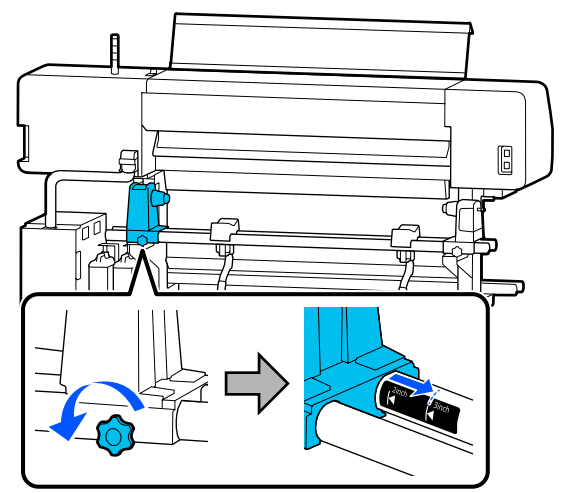

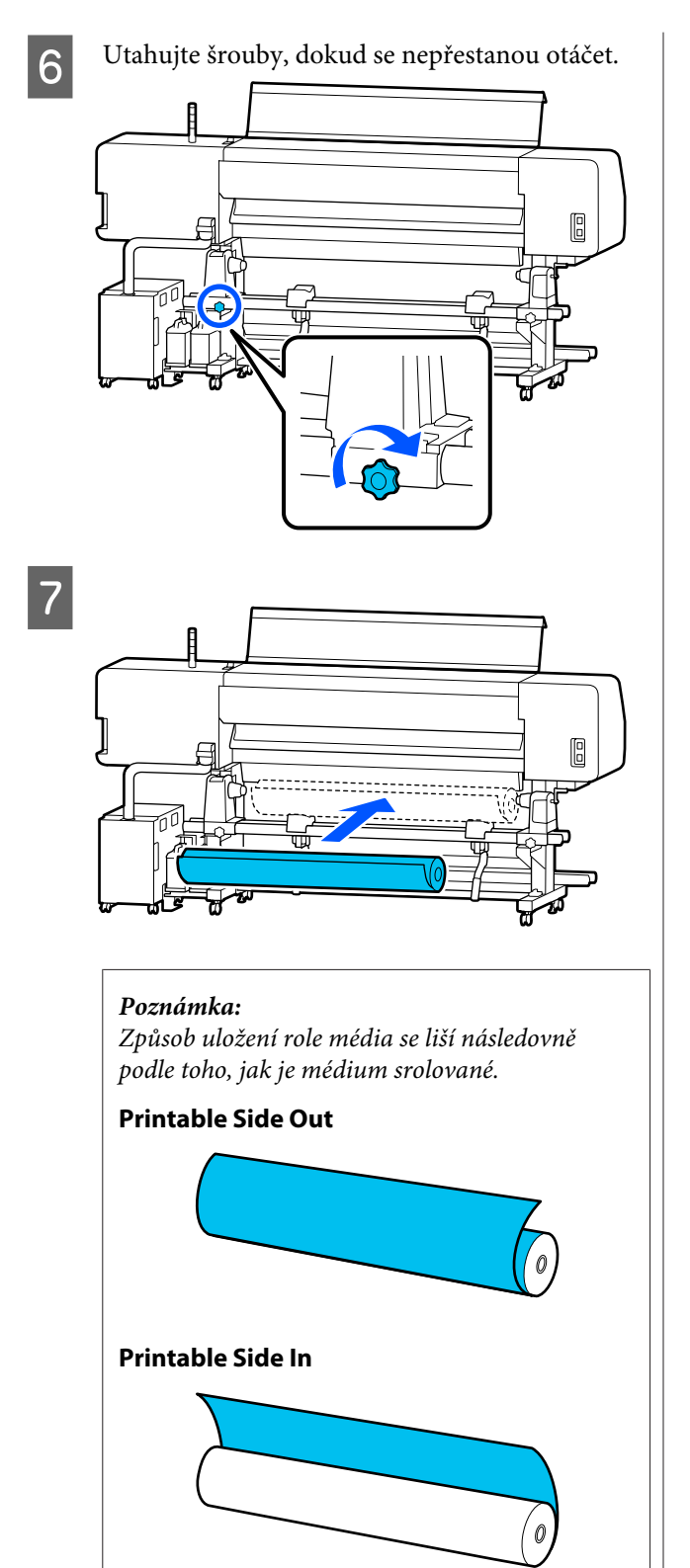

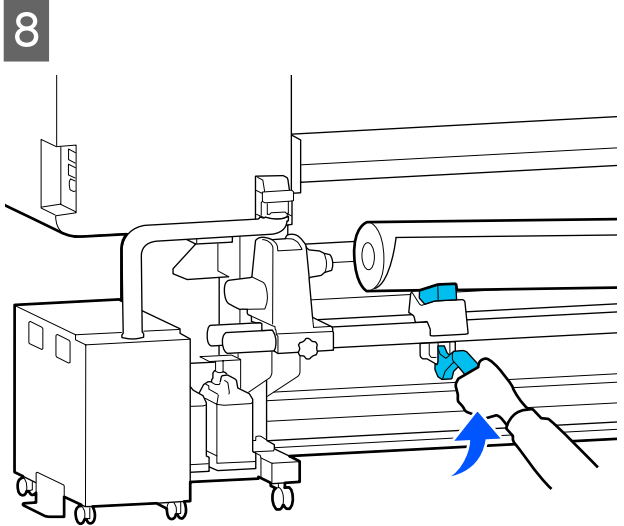

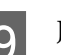

I Jádro role média vložte pevně na držák médií.

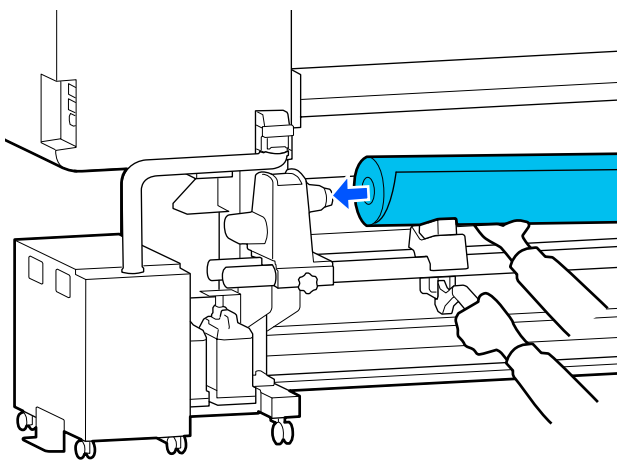

### *Poznámka:*

*Pokud vnější průměr role média nepřesahuje 140 mm (5,5 palců), jádro role se nedostane do držák médií při zdvižení pomocí zvedací páčka.*

*Zdvihněte ji svýma rukama a vložte jádro role na držák médií.*

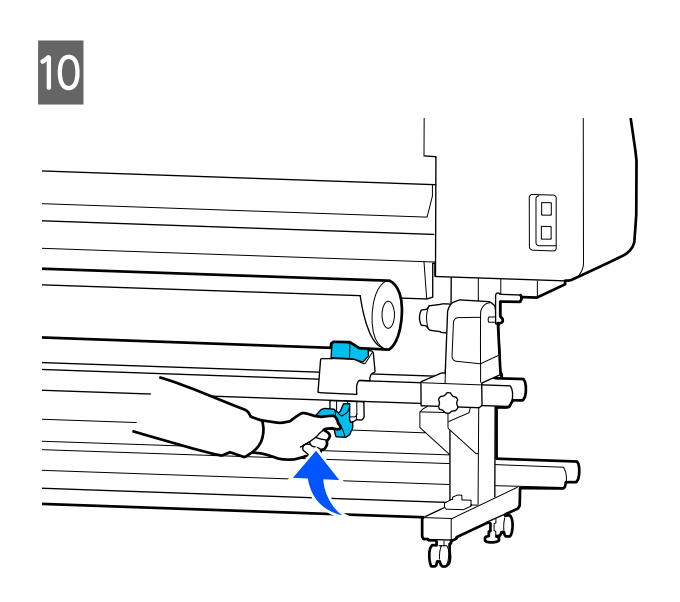

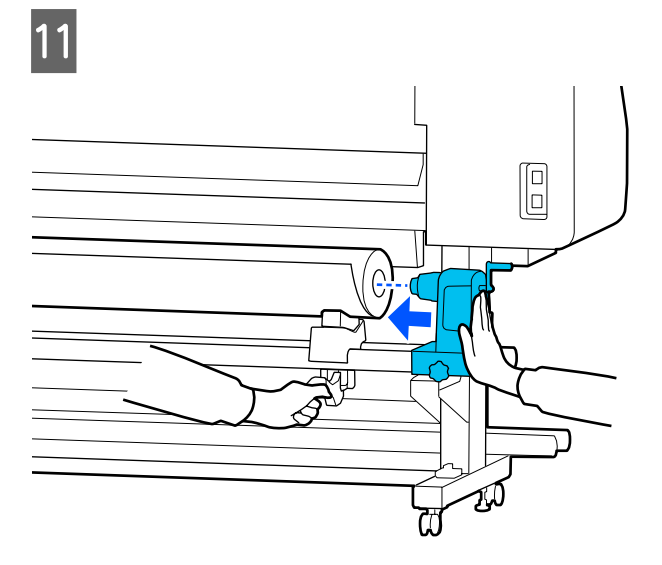

### *Poznámka:*

*Pokud vnější průměr role média nepřesahuje 140 mm (5,5 palců), jádro role se nedostane do držák médií při zdvižení pomocí zvedací páčka.*

*Zdvihněte ji svýma rukama a vložte jádro role na držák médií.*

Pro kontrolu, že je držák médií řádně vložený<br>do jádra role, na něj dvakrát zatlačte do jádra role, na něj dvakrát zatlačte.

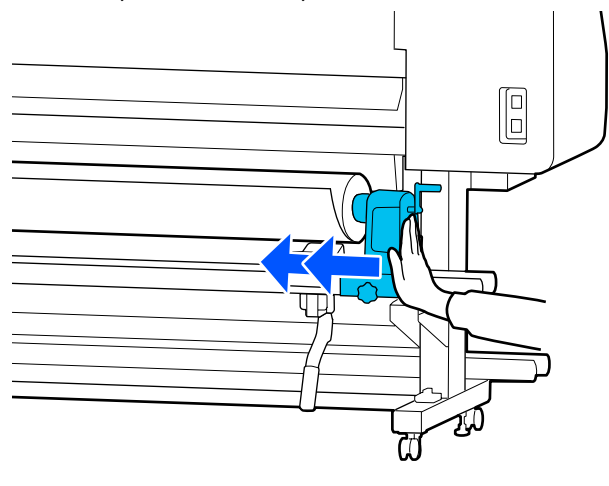

### c*Důležité informace:*

*Pokud držák médií není dostatečně vložen do jádra role, médium se nebude během tisku správně podávat kvůli prokluzu mezi držák médií a jádrem role.*

*Může proto dojít k vytvoření pruhů na výsledném tisku.*

13 Utahujte šrouby, dokud se nepřestanou otáčet.

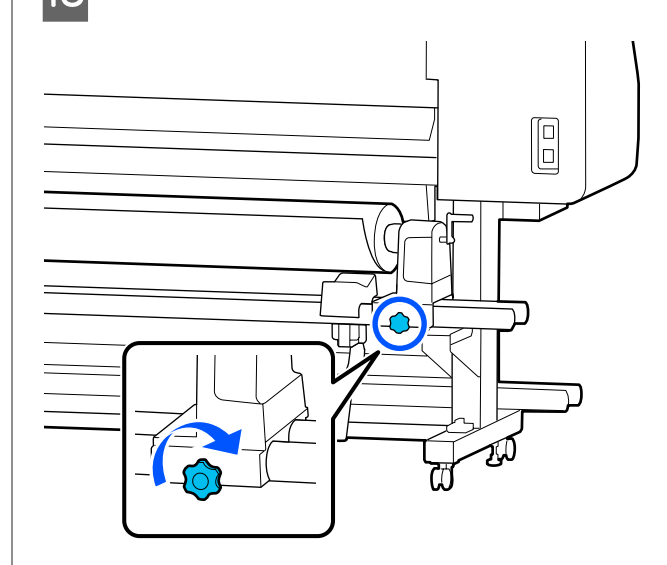

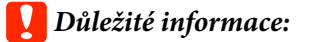

- ❏ *Pokud šroub držák médií není pevně utažený, držák médií se může během tisku pohnout. Výsledný tisk by mohl být nerovnoměrný a objevily by se na něm pruhy.*
- ❏ *Pokud levý a pravý okraj role nejsou zarovnané, znovu je zarovnejte.*

N Otáčejte rukojeť, dokud nebude část A na obrázku níže zcela zasunutá.

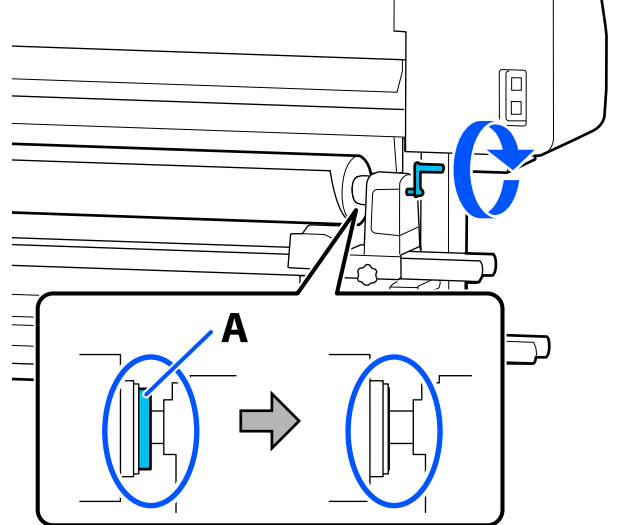

### c*Důležité informace:*

*Jakmile je část A skrytá, již neotáčejte rukojeť. Nedodržením tohoto opatření by mohlo dojít k poškození držák médií.*

*Pokud je část A vidět i po kompletním otočení rukojeť, přetočte rukojeť znovu. Uvolněte šroub držák médií napravo a poté postupujte znovu od kroku 4.*

O Zasuňte médium přibližně 30 cm (11,8 palců) do otvoru.

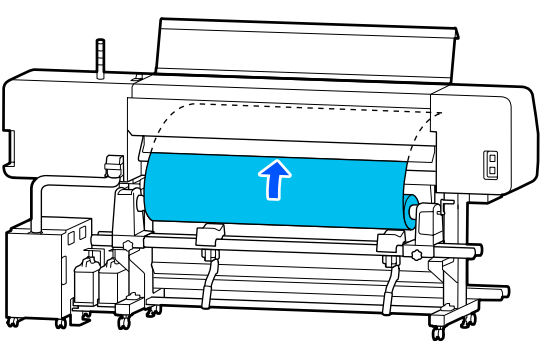

16 Levý okraj média musí být v obdélníku na štítku, jak je zobrazeno na obrázku níže.

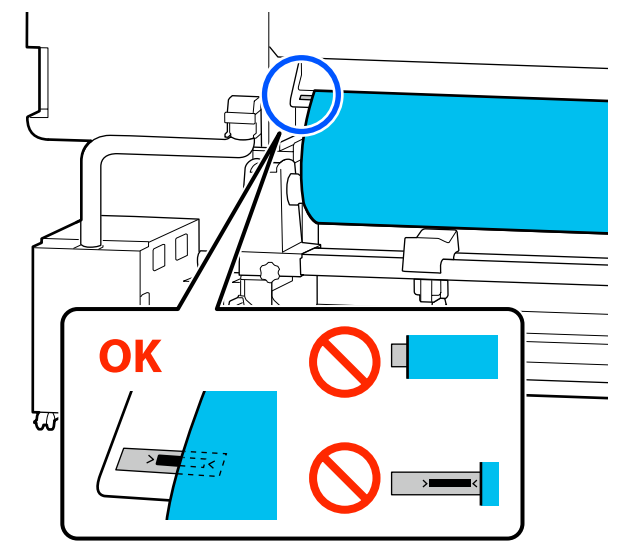

### *Poznámka:*

*Pokud se levý okraj média nenachází v černém čtverci štítku, upravte polohu držák médií podle kroků 4 až 16 v opačném pořadí. Nepokoušejte se měnit polohu držáků médií, když jsou vloženy v médiu.*

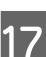

Páčka pro zavádění média posuňte dopředu, aby zasunuté médium nevyklouzlo ven.

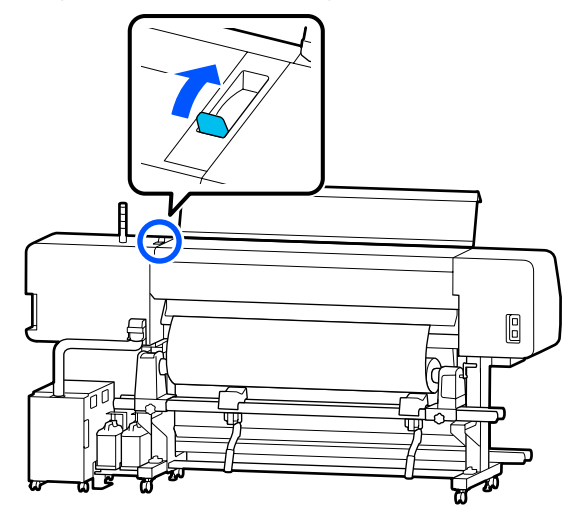

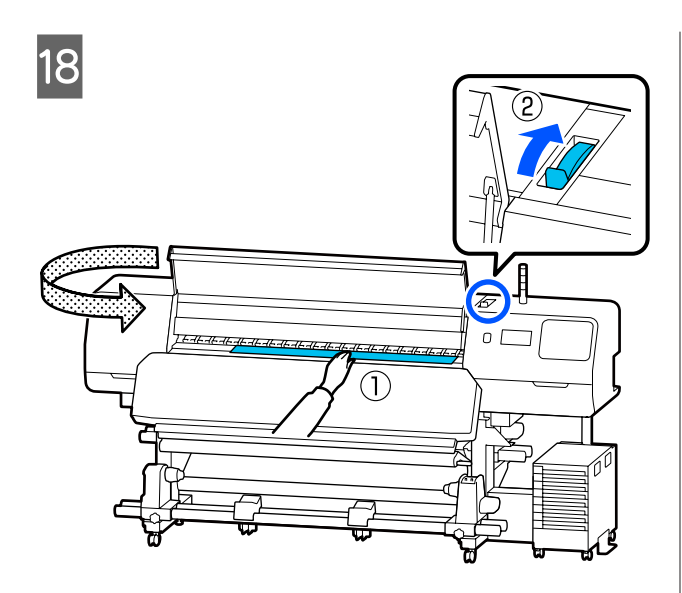

**19** Podržte prostředek média jednou rukou a rovně ho vytáhněte, dokud přední okraj média nevstoupí do fixační ohřívač.

### c*Důležité informace:*

*Pokud je přední okraj média zvlněný nebo deformovaný teplem, zcela jej vytáhněte z přední části přítlačných válců. Pokud se přítlačné válce přitisknou na zvlněné nebo poškozené oblasti, tisk neproběhne správně.*

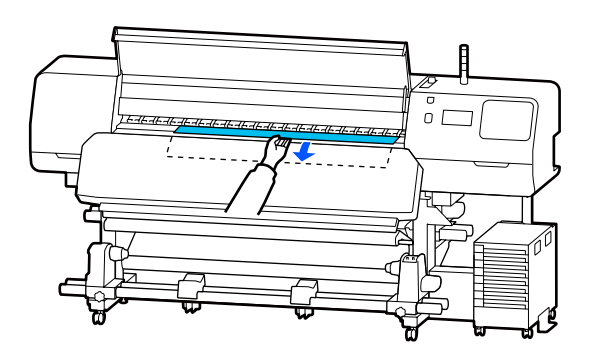

Za médium netahejte oběma rukama. Mohlo by dojít k jeho zkroucení nebo posunu.

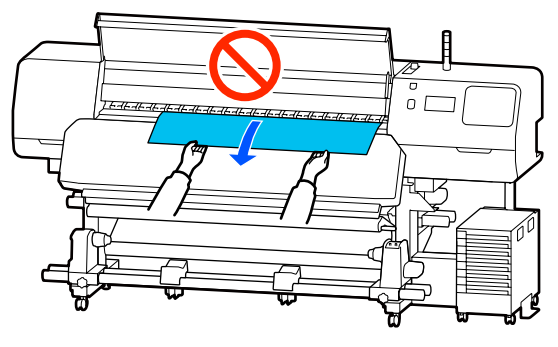

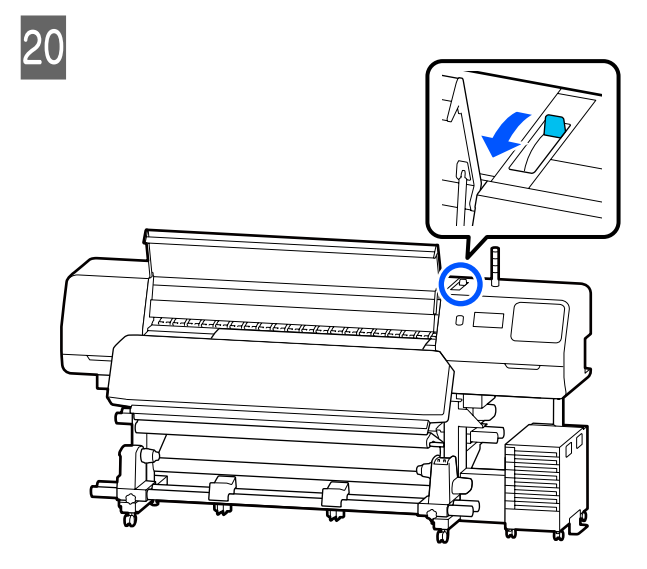

21 Lehce poklepejte na oba konce média a zkontrolujte, zda na levé a pravé straně není rozdílné pnutí.

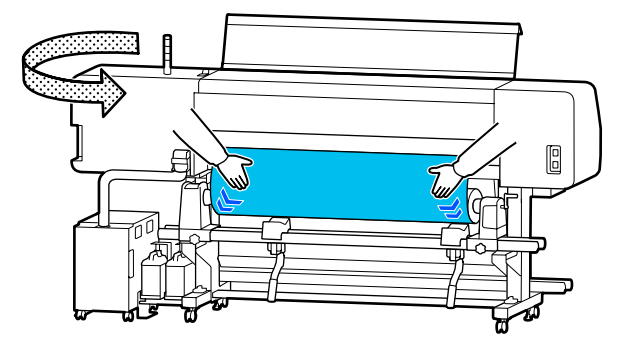

Pokud pnutí není stejné, médium se uvolní.

Z přední části tiskárny přesuňte páčka pro zavádění média dozadu a napravte případné uvolnění média.

Po napravení uvolnění média přesuňte páčka pro zavádění média dopředu.

22 Pří současném držení jazýčků na vodicí desky médií na obou stranách posuňte desky k hornímu okraji média.

Nastavení upravte tak, aby okraje média byly zarovnány se středem kulatých otvorů vodicí desky médií.

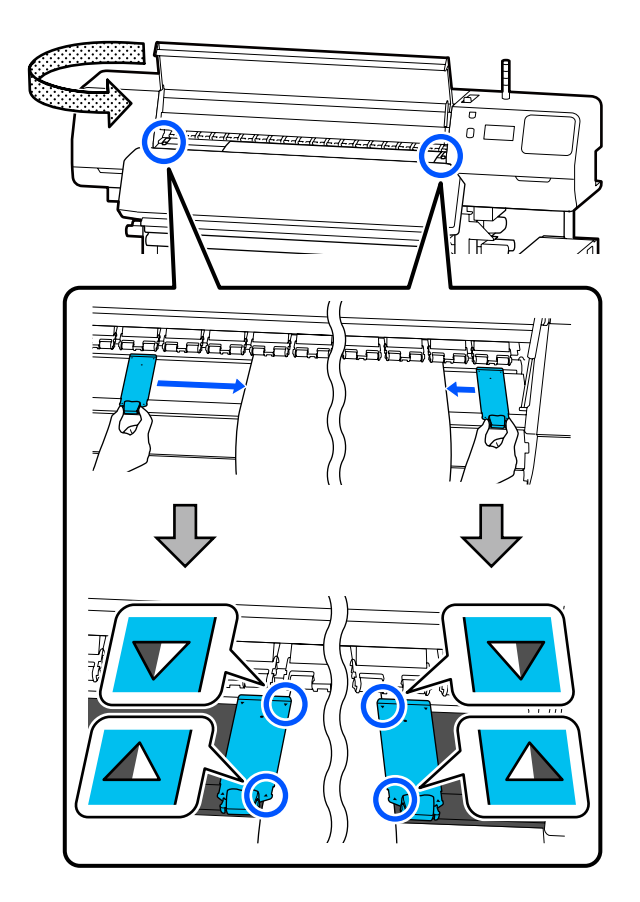

### c*Důležité informace:*

- ❏ *Nepoužívejte vodicí desky médií pro médium o tloušťce 0,5 mm (0,02 palce) nebo silnější. Vodicí desky médií by se mohly dotknout tisková hlava a poškodit ji. Pokud vodicí desky médií nepoužíváte, nepoužívejte ani tepelná deska.*
- ❏ *Vodicí desky médií vždy umístěte tak, aby se okraje média nacházely uprostřed otvorů. Nesprávné umístění způsobuje vrstevnatost (horizontální vrstevnatost, nerovnoměrnost odstínu barvy nebo pruhy) během tisku.*
- ❏ *Když vodicí desky médií nejsou používány, posuňte je k levému a pravému okraji tiskového válce.*
- ❏ *Vodicí desky médií nepoužívejte, pokud jsou strany potištěného média znečištěné.*
- 23 Když zavádíte médium s šířkou do 137 cm, na levou stranu levé vodicí desky médií umístěte dodanou tepelná deska.

Umístěte ji tak, aby byla pravá strana tepelná deska napravo.

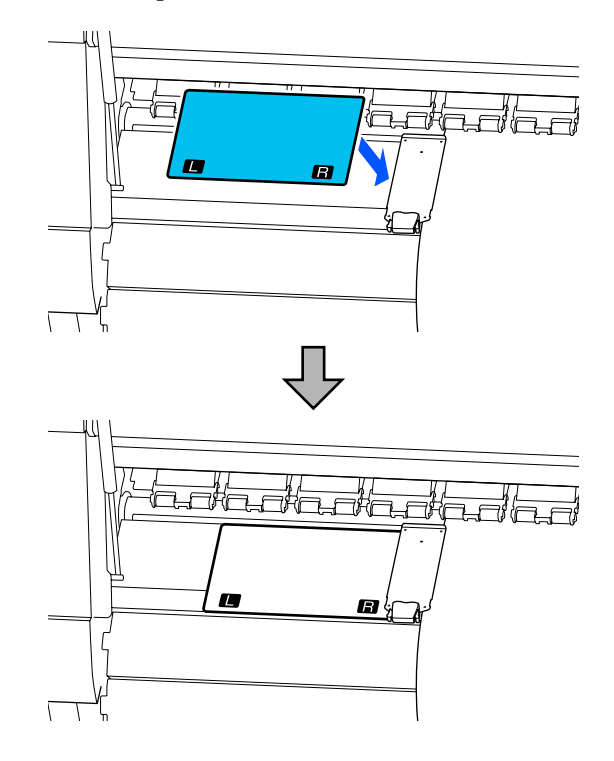

<span id="page-55-0"></span>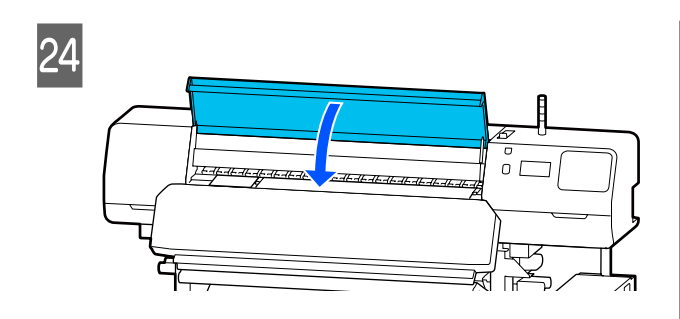

## **Nastavení pro vložené médium**

Po dokončení vložení média postupujte podle pokynů na ovládacím panelu a proveďte nastavení vloženého média.

### **1. Vyberte číslo zaregistrovaného média**

Vyberte číslo zaregistrovaného média, které obsahuje nastavení média odpovídající zavedenému médiu.

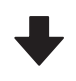

#### **2. Vyberte směr navíjení role**

Vyberte směr navíjení odpovídající vložené roli s médiem.

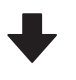

#### **3. Nastavte délku média**

Nastavte délku vloženého média. Na základě zde zadané délky se bude spravovat zbývající množství média.

Až bude médium zavedené, zobrazí se<br>obrazovka Media Settings. Stisknutím nabídky **Media** přistoupíte na číslo uloženého média, kde jsou uloženy hodnoty nastavení vloženého média.

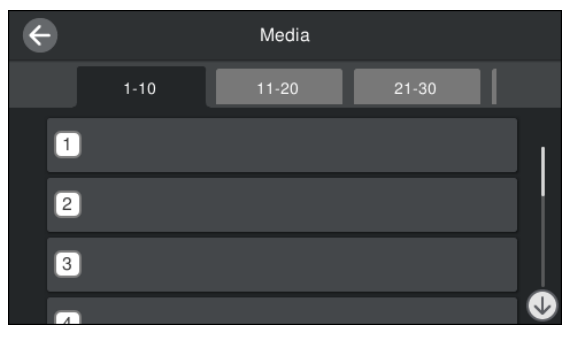

Pokud vyberete číslo zaregistrovaného média, pro které v nabídce **Media Management** není nastavený **Media Type**, zobrazí se obrazovka, na které můžete zvolit Media Type. Zvolte Media Type odpovídající vloženému médiu.

Nebylo-li pro nové médium dosud vytvořeno nastavení, vyberte nepřiřazené číslo, dokončete vložení média a poté spusťte **Media Management**.

## 2 Zkontrolujte specifikace role.

Na obrazovce Media Settings zkontrolujte, zda směr navíjení odpovídá směru navinutí vloženého média.

Pokud je směr odlišný, změňte nastavení stisknutím tlačítka **Roll Winding Direction**.

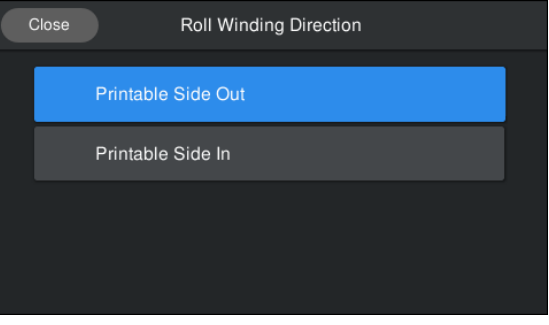

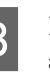

S Pokud jste médium vyměnili za nové a zbývající část média už je potištěná, stiskněte tlačítko Remaining Amount Management a nastavte hodnotu.

> Stiskněte **Paper Remaining** — **Remaining Amount Management** a nastavte jej na možnost **On**. Pokud je tato volba nastavena na možnost **Off**, neprovádí se funkce Remaining Amount Management. Stiskněte tlačítko **Remaining Amount** a na přední okraj média zadejte hodnotu zbývajícího média, na které se tisklo.

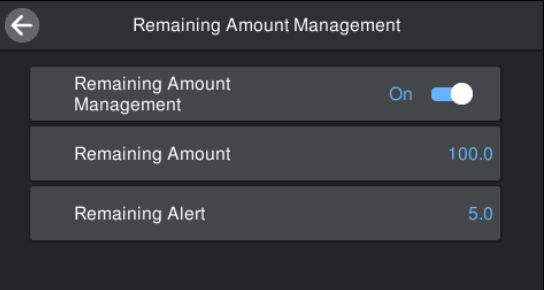

### <span id="page-56-0"></span>*Poznámka:*

### **Pokud je nastavena položka Remaining Amount Management na hodnotu On, jsou povoleny dvě funkce**

*Následující dvě funkce dávají přibližnou představu o dostupném množství média před tiskem a umožňuje snadněji rozhodnout kdy je třeba médium vyměnit.*

- ❏ *Zobrazení zbývajícího množství média Displej ovládacího panelu zobrazí přibližné množství zbývajícího média na základě délky sady pro médium a množství použitého pro tisk.*
- ❏ *Upozornění na zbývající papír Když zbývající množství média dosáhne určitou úroveň, zobrazí se varování.*

**4** Postupujte podle pokynů na obrazovce. Používáte-li médium na automatické navíjecí jednotce, stiskněte **Feed to Take-up Position**.

> Informace o zavádění média na automatické navíjecí jednotce najdete na tomto odkazu.

U"Používání automatické navíjecí jednotky" na str. 57

Pokud automatickou navíjecí jednotku nepoužíváte, stiskněte **Complete**.

Po chvilce se na obrazovce ukáže zpráva **Ready to print.** a můžete začít tisknout. Přeneste data k tisku z počítače.

## **Používání automatické navíjecí jednotky**

Automatická navíjecí jednotka při tisku automaticky navíjí médium, a zvyšuje tak efektivitu bezobslužného provozu.

Automatická navíjecí jednotka pro tuto tiskárnu může navíjet médium jedním z následujících směrů.

#### Tisková strana nahoru Tisková strana dolů

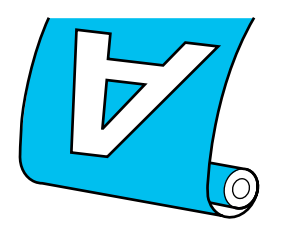

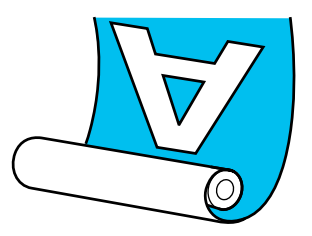

V případě navíjení s tiskovou stranou nahoru je potištěný povrch na vnější straně role.

V případě navíjení s tiskovou stranou dolů je potištěný povrch na vnitřní straně role.

Názorná ukázka postupu je dostupná na videu na YouTube.

### [Epson Video Manuals](http://www.epson-biz.com/?prd=sc-r5000_sc-r5000l&inf=playlist)

## *Upozornění:*

- ❏ *Při vkládání médií či jader rolí, případně vyjímání médií ze snímací role postupujte podle pokynů v příručce. Pokud média, jádra rolí či snímací role spadnou na zem, může dojít ke zranění.*
- ❏ *Dávejte pozor, aby se vám ruce či vlasy nezachytily v Podavač papíru nebo v automatické navíjecí jednotce, pokud je v provozu.*

*V případě zanedbání této zásady by mohlo dojít ke zranění.*

## **Připevnění jádra role**

### **Připravte si jádro role, které je delší než šířka média, které se má navíjet.**

To umožňuje, aby byly média zavedené bez toho, aby vyčnívaly z jádra.

Zaveďte médium do polohy přichycení.

### **Když provádíte operace po zavedení média**

Postupujte podle pokynů na obrazovka. Stisknutím tlačítka **Feed to Take-up Position** zaveďte médium do polohy přichycení.

### **Když děláte něco jiného**

Stiskněte a podržte tlačítko v na ovládací panel a zaveďte tak médium do polohy držák médií.

### c*Důležité informace:*

*Za médium netahejte rukou. Pokud médium vytáhnete rukou, může se při navíjení pokroutit.*

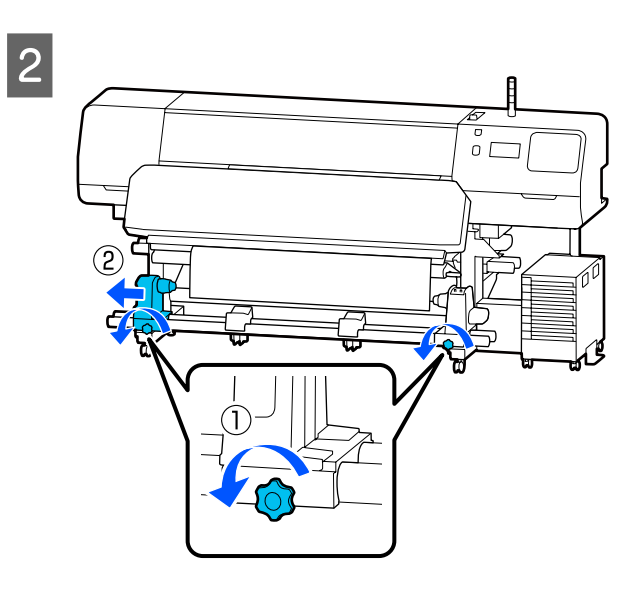

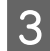

**3** Zarovnejte držák médií s pravým okrajem média a utáhněte šroub.

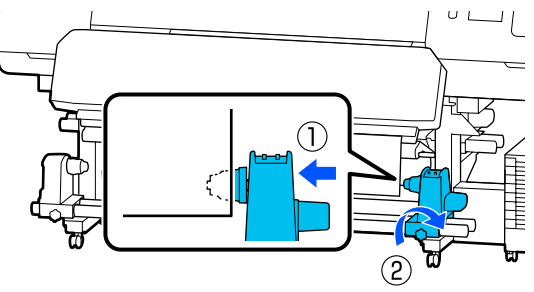

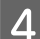

**4** Nasuňte jádro role na pravý držák médií.

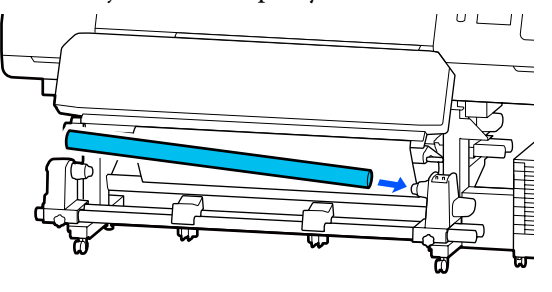

E Zatlačte na držák, dokud nebude část A uvedená na obrázku níže zcela vložena, a utáhněte šroub.

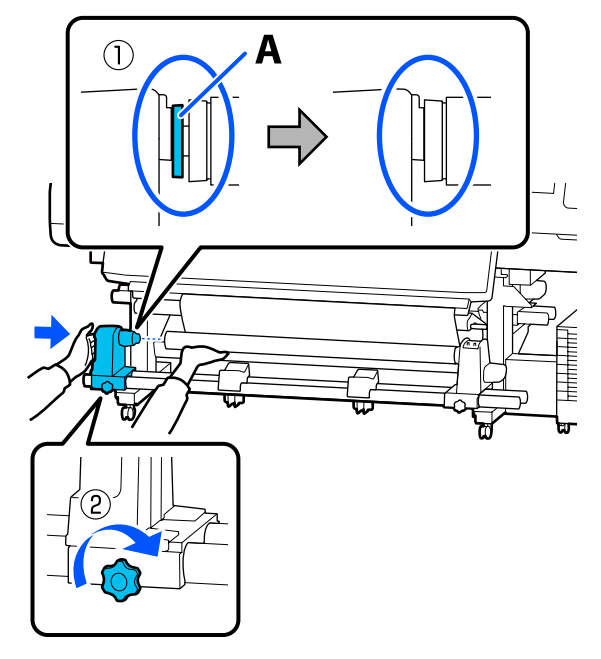

### c*Důležité informace:*

*Jakmile část A není vidět, přestaňte zasouvat. Pokud je držák příliš zasunutý, navíjecí jednotka nemusí fungovat podle očekávání.*

 $\overline{6}$  Uprostřed média ponechte přibližně 10 až 20 cm (3.94 až 7,87 palce) širokou oblast a ořízněte ve výšce nejméně 25 cm (9,84 palce) od levého a pravého rohu média.

> Ořezání média předchází problémům při podávání, například pokud se ohne levý a pravý roh a zachytí se na začátku navíjení.

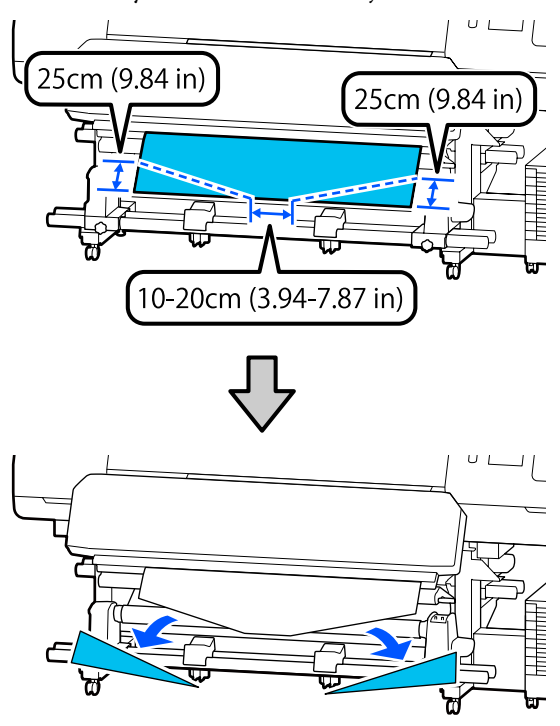

V závislosti na způsobu navíjení média postupujte podle níže uvedených pokynů.

Pokyny pro navíjení tiskovou stranou ven jsou obsaženy v sekci  $\mathscr{B}$  "Navíjení tiskovou stranou nahoru" na str. 59.

Pokyny pro navíjení tiskovou stranou dolů jsou obsaženy v sekci  $\mathscr{F}$  ["Navíjení tiskovou stranou dolů"](#page-60-0) [na str. 61](#page-60-0).

## **Navíjení tiskovou stranou nahoru**

A Zatímco stahujete střední část média přímo dolů, připevněte médium k jádru navíjecí role běžně dostupnou lepicí páskou.

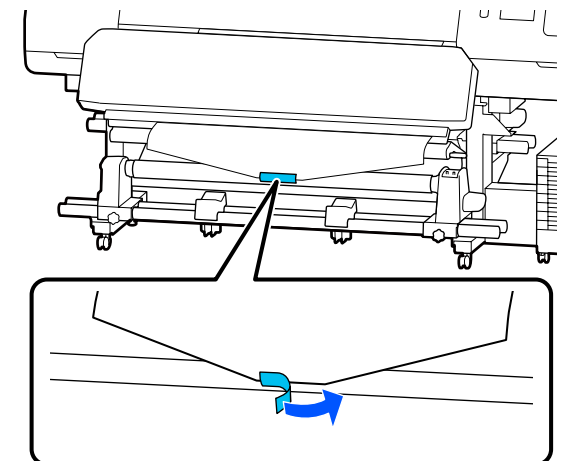

### c*Důležité informace:*

*Připevněte médium k jádru navíjecí role v napjatém stavu. Pokud je médium připevněno v uvolněném stavu, může během navíjení dojít k nežádoucímu pohybu.*

Stisknutím tlačítka  $\overleftrightarrow{\phantom{a}}$ na ovládacím panelu zaveďte dostatek média pro jedno ovinutí jádra role.

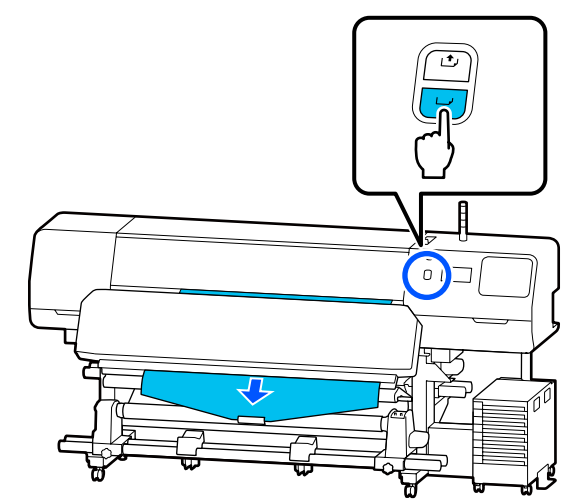

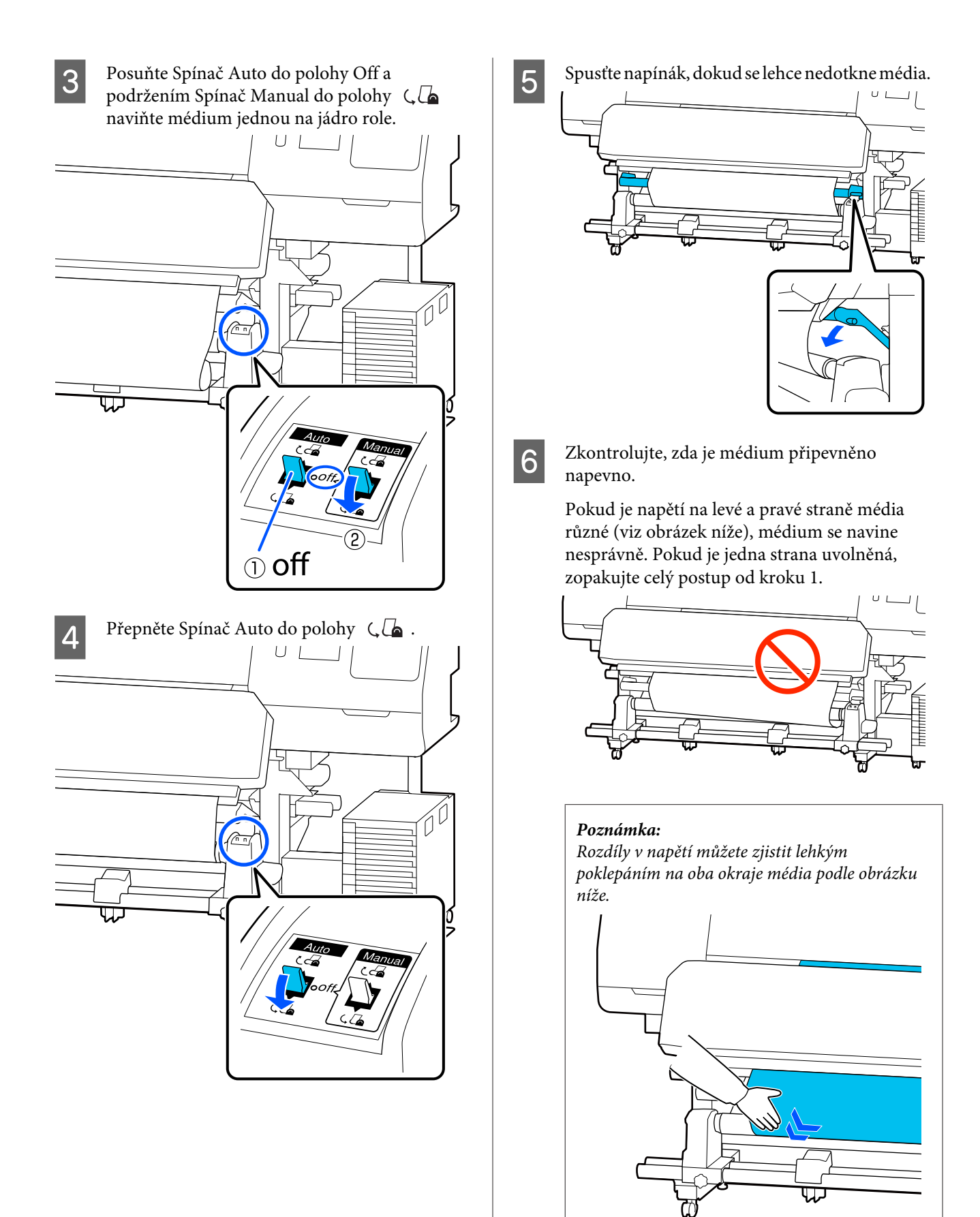

<span id="page-60-0"></span>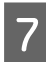

Dále držte tlačítko پاسپا , dokud se médium jednou nebo dvakrát nenavine.

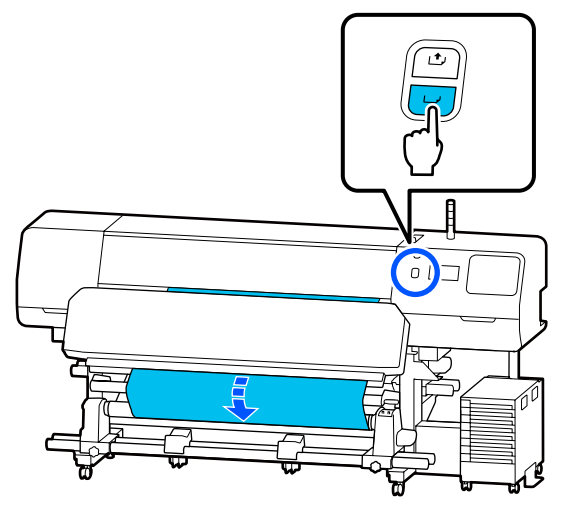

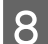

**He Na obrazovce stiskněte Complete.** 

Po přepnutí na domovskou obrazovku se na obrazovce zobrazí zpráva **Ready to print.** a můžete začít tisknout. Přeneste data k tisku z počítače.

### **Navíjení tiskovou stranou dolů**

Při stahování středu média přímo dolů ho naviňte na jádro role zezadu dopředu a upevněte pomocí lepicí pásky dostupné v obchodech.

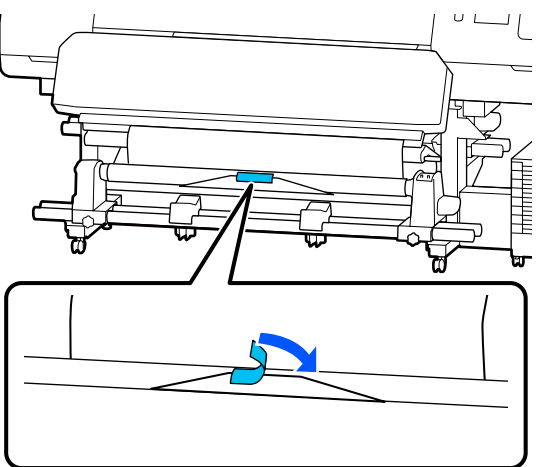

### c*Důležité informace:*

*Připevněte médium k jádru navíjecí role v napjatém stavu. Pokud je médium připevněno v uvolněném stavu, může během navíjení dojít k nežádoucímu pohybu.*

Stisknutím tlačítka v na ovládacím panelu zaveďte dostatek média pro jedno ovinutí jádra role.

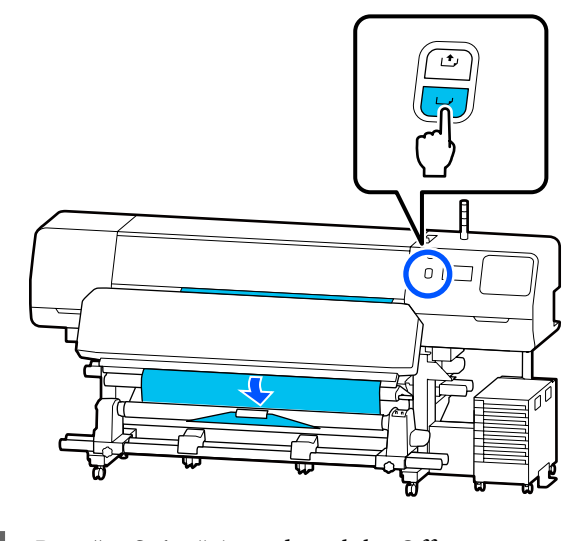

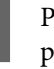

Posuňte Spínač Auto do polohy Off a podržením Spínač Manual do polohy  $\mathcal{C}$ naviňte médium jednou na jádro role.

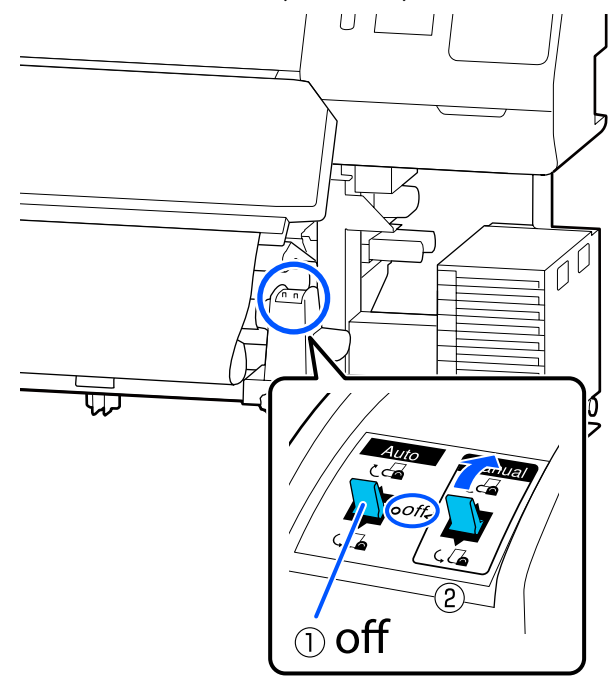

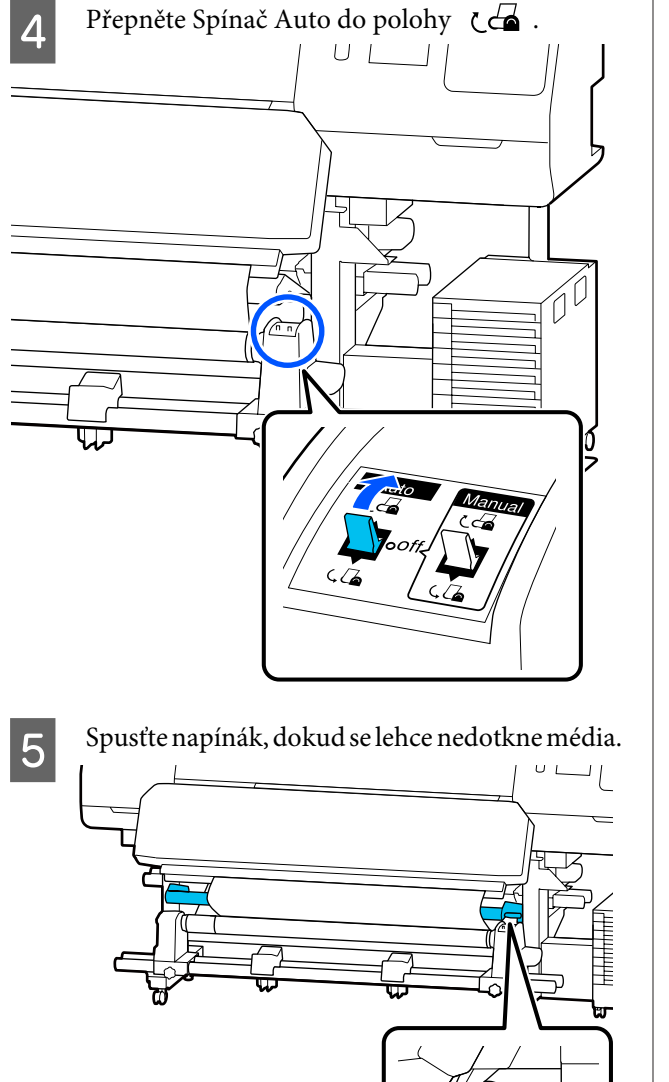

**F** Zkontrolujte, zda je médium připevněno napevno.

> Pokud je napětí na levé a pravé straně média různé (viz obrázek níže), médium se navine nesprávně. Pokud je jedna strana uvolněná, zopakujte celý postup od kroku 1.

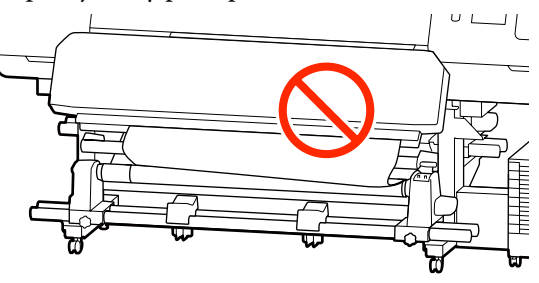

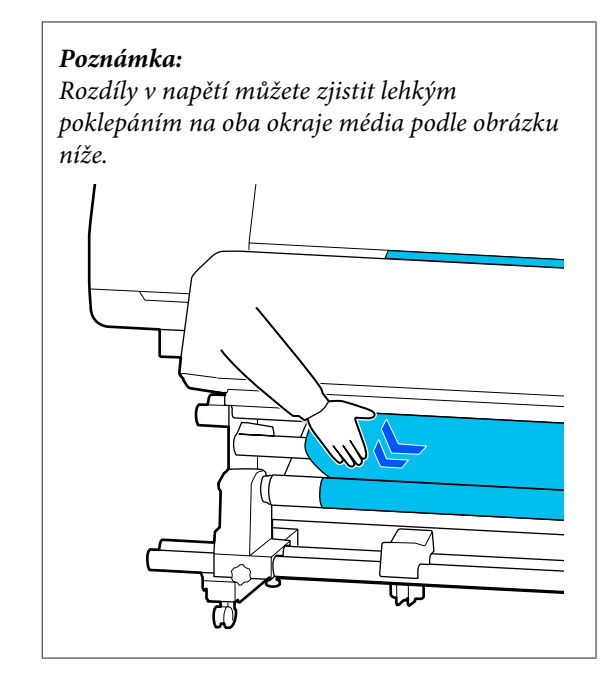

 $\nabla$  Dále držte tlačítko  $\downarrow$ , dokud oba okraje média nedosáhnou jádra papíru a jednou nebo dvakrát se nenavinou.

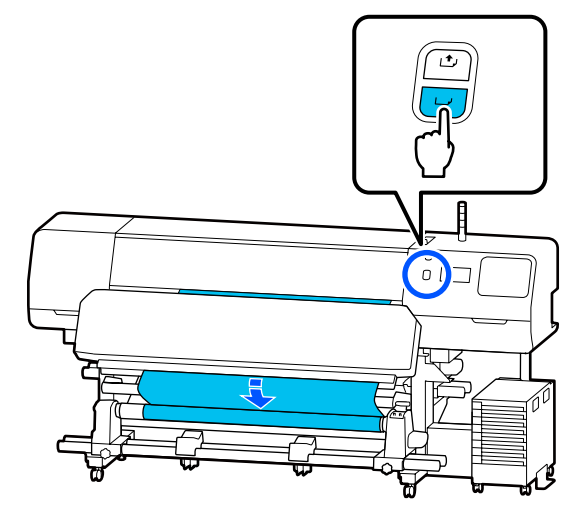

B Na obrazovce stiskněte **Complete**.

Po přepnutí na domovskou obrazovku se na obrazovce zobrazí zpráva **Ready to print.** a můžete začít tisknout. Přeneste data k tisku z počítače.

## <span id="page-62-0"></span>**Optimalizace nastavení médií (Automatic Adjustment)**

Nastavení médií je dobré optimalizovat v následujících situacích. Chcete-li optimalizovat nastavení médií, spusťte funkci **Automatic Adjustment** z nabídky **Print Adjustments**.

### **Při ukládání nastavení médií v souboru EMX do tiskárny**

Když se do tiskárny zaregistrují nastavení média ze souboru EMX staženého z nástroje Epson Edge Print/ Epson Edge Dashboard, nastavení média se optimalizují a opraví se individuální odlišnosti mezi médiem a tiskárnou, aby byl tisk při kombinaci daného média a tiskárny optimální.

**Při změně nastavení Advanced Settings po uložení nastavení média**

## **Zásady při používání funkce Print Adjustments**

### **Úpravy se provádějí podle média vloženého do tiskárny.**

- ❏ Ve skutečných podmínkách tisku vložte do tiskárny správně médium, které je třeba upravit. Pokud připojujete automatickou navíjecí jednotku pro tisk, umístěte během akce Print Adjustments médium také na automatickou navíjecí jednotku.
- ❏ Když do tiskárny registrujete nastavení média, je třeba z nabídky Nastavení v části **Select Media** vybrat název zadaný v nabídce **Media Management**.

### **Před úpravou se ujistěte, zda nejsou trysky ucpané.**

Pokud jsou trysky ucpané, úpravy se neprovedou správně.

Vytiskněte a vizuálně zkontrolujte vzorek (Standard) a pak v případě potřeby proveďte Print Head Cleaning.

Print Head Nozzle Check" na str. 98

### **Ujistěte se, zda je délka zbývajícího média minimálně přibližně 1,6 m (63 palců).**

Pokud zbývá méně než přibližně 1,6 m (63 palců) média, může během procesu fixace nastat chyba konce média atd. Pokud tato chyba vznikne, nemusí být možné provést úpravy, proto před provedením úprav vždy zkontrolujte množství média.

## **Procedura Automatic Adjustment**

Procedura Automatic Adjustment provádí při tisku vzorku automaticky funkce Media Feed Adjustment a Print Head Alignment.

Přibližná délka média požadovaná k vytištění tiskového vzorku je uvedena níže. Přibližně 300 mm (11,8 palců)

V závislosti na používaném médiu nemusí být možné provést proceduru Automatic Adjustment. Pokud nastane chyba nebo si ve výsledcích tisku povšimnete pruhů či zrnitosti i po provedení procedury Automatic Adjustment, proveďte procedur **Manual Adjustment** z nabídky Print Adjustments.

U["Pokud nelze provést proceduru Automatic](#page-63-0) [Adjustment" na str. 64](#page-63-0)

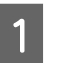

Zkontrolujte, zda je tiskárna připravena, a zaveďte médium podle aktuálních podmínek použití.

Používáte-li automatickou navíjecí jednotku, připojte médium k jádru role.

U["Zavádění média" na str. 49](#page-48-0)

U["Používání automatické navíjecí jednotky"](#page-56-0) [na str. 57](#page-56-0)

- Stiskněte tlačítko  $\equiv$  (nabídka) a potom stiskněte tlačítko **Media Settings** — **Print Adjustments** — **Automatic Adjustment**.
- C Stiskněte tlačítko **Start**.

Spustí se automatické nastavení a vytiskne se vzorek nastavení.

Počkejte, až se nastavení dokončí.

## <span id="page-63-0"></span>**Pokud nelze provést proceduru Automatic Adjustment**

Samostatně proveďte funkci **Media Feed Adjustment** a **Print Head Alignment**. V obou případech vizuálně zkontrolujte vytištěný vzorek a zadejte míry, aby se provedlo nastavení.

Před provedením nastavení si nezapomeňte přečíst následující:

U["Zásady při používání funkce Print Adjustments"](#page-62-0) [na str. 63](#page-62-0)

Když vyberete funkci **Media Feed Adjustment** a **Print Head Alignment** v položce **Manual Adjustment** nabídky Print Adjustments a začnete provádět nastavení, procedura Print Head Alignment pokračuje po dokončení procedury Media Feed Adjustment.

Pokud vyberete pouze jednu z nich a zahájíte nastavení, uskuteční se pouze vybrané nastavení.

### **Media Feed Adjustment**

Tato nabídka se používá, když je v tiskových výsledcích zjištěna vrstevnatost (horizontální vrstevnatost, nerovnoměrnosti nebo pruhy).

Chcete-li provést úpravy, můžete vybrat **Manual (Standard)** nebo **Manual (Measurement)**.

### **Manual (Standard)**

Toto je obvyklá možnost.

U"Nastavení procedury pro funkci Manual (Standard)" na str. 64

### **Manual (Measurement)**

Tato možnost je vhodná k přesnému nastavení tisku při tisku na nerovné médium, například plátno, nebo médium, které se snadno rozpíjí, například látku.

 $\mathscr{D}$ , Nastavení procedury pro funkci Manual [\(Measurement\)" na str. 65](#page-64-0)

Přibližná délka média požadovaná k vytištění tiskového vzorku je uvedena níže. Při provádění funkce **Manual (Standard)**: přibližně 100 mm (3,94 palce) Při provádění funkce **Manual (Measurement)**: přibližně 770 mm (27,55 palce)

### **Nastavení procedury pro funkci Manual (Standard)**

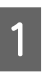

Zkontrolujte, zda je tiskárna připravena, a zaveďte médium podle aktuálních podmínek použití.

Používáte-li automatickou navíjecí jednotku, připojte médium k jádru role.

U["Zavádění média" na str. 49](#page-48-0)

U["Používání automatické navíjecí jednotky"](#page-56-0) [na str. 57](#page-56-0)

 $\sum_{n=1}^{\infty}$  Stiskněte ikonu  $\sum_{n=1}^{\infty}$  (nabídka) a pak stiskněte možnosti **Media Settings** — **Print Adjustments** — **Manual Adjustment**.

> Stiskněte ikonu nalevo od položky **Media Feed Adjustment**.

> Ikona se změní na v a zobrazí se obrazovka výběru typu nastavení.

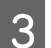

C Stiskněte tlačítko **Manual (Standard)**.

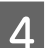

D Stiskněte **OK** a pak stiskněte tlačítko **Start**.

Vytiskne se vzorek nastavení. Počkejte, až se dokončí tisk.

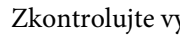

E Zkontrolujte vytištěný vzorek nastavení.

Vytisknou se dvě skupiny vzorků nastavení, A a B. Pro každou skupinu zvolte vzorek, který obsahuje nejmenší množství překrytí nebo mezer. V případech uvedených níže vyberte 0,0.

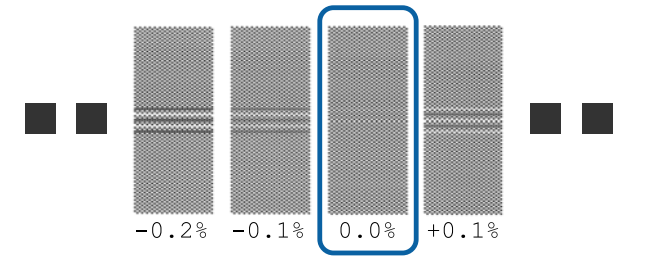

<span id="page-64-0"></span>Pokud mají některé vzorky stejná překrytí nebo mezery, zadejte v kroku 6 střední hodnotu. V případech uvedených níže zadejte hodnotu -0,05%.

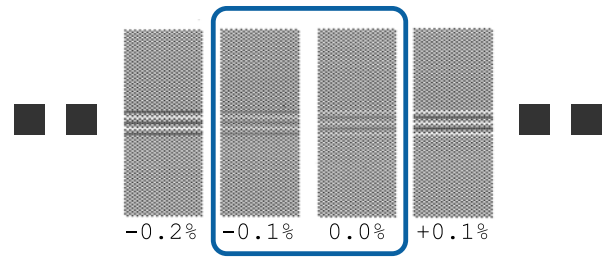

Pokud se vzorky pro nastavení navzájem přesahují nebo jsou patrné mezery, vyberte vzorek s nejméně přesahy či mezerami.

V této situaci proveďte krok 6 a poté v kroku 7 stiskněte tlačítko **Yes**.

F Zobrazí se obrazovka k zadání výsledků potvrzujících vzorek nastavení.

> Nastavte hodnoty vytištěné u vzorků A a B a poté stiskněte tlačítko **OK**.

G Vyberte, zda znovu provést stejná nastavení či nikoli.

Pokud v kroku 5 existují řádky vzorků se stejným překrytím nebo chybným zarovnáním, zvolte možnost **Yes**. Nastavení můžete provést znovu s použitím vzorku nastavení, který odpovídá zadaným mírám.

Stisknutím tlačítka **No** ukončíte funkci **Media Feed Adjustment**. Pokud rovněž vyberete funkci Print Head Alignment, zobrazí se obrazovka potvrzení tisku vzorku nastavení funkce Print Head Alignment.

Pokud nevyberete funkci **Print Head Alignment**, procedura **Manual Adjustment** se zavře.

### **Nastavení procedury pro funkci Manual (Measurement)**

Zkontrolujte, zda je tiskárna připravena, a zaveďte médium podle aktuálních podmínek použití.

Používáte-li automatickou navíjecí jednotku, připojte médium k jádru role.

U["Zavádění média" na str. 49](#page-48-0)

U["Používání automatické navíjecí jednotky"](#page-56-0) [na str. 57](#page-56-0)

Stiskněte ikonu (mabídka) a pak stiskněte možnosti **Media Settings** — **Print Adjustments** — **Manual Adjustment**.

Stiskněte ikonu nalevo od položky **Media Feed Adjustment**. Ikona se změní na v a zobrazí se obrazovka výběru typu nastavení.

C Stiskněte tlačítko **Manual (Measurement)**.

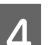

D Stiskněte **OK** a pak stiskněte tlačítko **Start**.

Vytiskne se vzorek nastavení. Počkejte, až se dokončí tisk.

Po dokončení tisku se provede fixace a konec tisku se odešle do polohy pro řez.

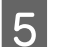

E Zkontrolujte vytištěný vzorek nastavení.

Ořízněte za vzorkem nastavení, rozložte výtisk na plochý povrch a pak jej změřte pomocí měřítka. Použijte měřítko, které umožňuje měřit v krocích minimálně po 0,5 mm.

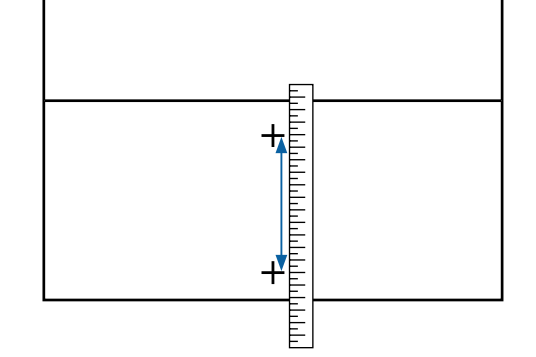

F Zobrazí se obrazovka k zadání výsledků potvrzujících vzorek nastavení.

> Zadejte hodnotu určenou v kroku 5 a poté stiskněte tlačítko **OK**. Pokud rovněž vyberete funkci Print Head Alignment, zobrazí se obrazovka potvrzení tisku vzorku nastavení funkce Print Head Alignment. Při používání automatické navíjecí jednotky za aktuálních podmínek užívání vložte médium do automatické navíjecí jednotky před vytištěním vzorku nastavení.

Pokud nevyberete funkci **Print Head Alignment**, procedura **Manual Adjustment** se zavře.

### **Print Head Alignment**

Tato nabídka se také používá, když je v tiskových výsledcích zjištěna zrnitost.

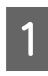

**A Zkontrolujte, zda je tiskárna připravena, a** zaveďte médium podle aktuálních podmínek použití.

> Používáte-li automatickou navíjecí jednotku, připojte médium k jádru role.

U["Zavádění média" na str. 49](#page-48-0)

U["Používání automatické navíjecí jednotky"](#page-56-0) [na str. 57](#page-56-0)

Stiskněte ikonu  $\equiv$  (nabídka) a pak stiskněte možnosti **Media Settings** — **Print Adjustments** — **Manual Adjustment**.

> Stiskněte ikonu nalevo od položky **Print Head Alignment**. Ikona se změní na

C Stiskněte **OK** a pak stiskněte tlačítko **Start**.

Vytiskne se vzorek nastavení. Počkejte, až se dokončí tisk.

4 Zkontrolujte vytištěný vzorek nastavení.

Vytisknou se dva bloky, A a B. V obou případech vyberte vzorek s nejlepším zobrazením linek (všechny linky se překrývají). V případech uvedených níže vyberte -1.

Pokud existují vzorky se stejným překrytím nebo mezerami, vyberte vzorek, který vypadá nejtenčí, proveďte krok 6 a pak v kroku 7 stiskněte tlačítko **Yes**.

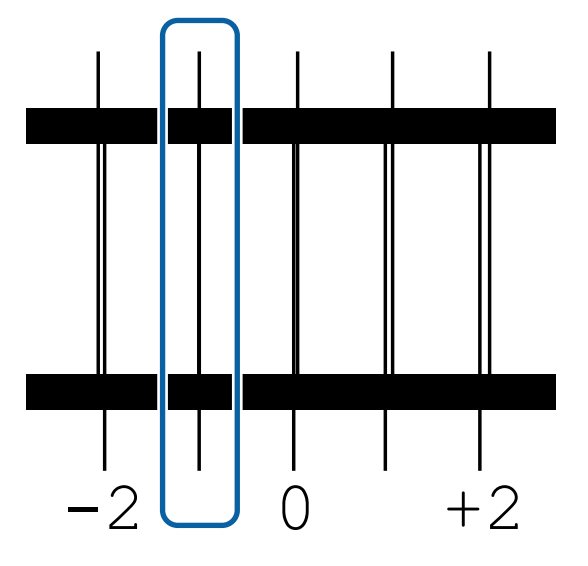

E Zobrazí se obrazovka k zadání výsledků potvrzujících vzorek nastavení.

> Tlačítky  $-$  /  $+$  zadejte číslo vzorku zaznamenané v kroku 4 a poté stiskněte tlačítko **OK**.

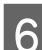

F Nastavte číslo k vzorku a potom stiskněte **OK**.

G Vyberte, zda znovu provést stejná nastavení či nikoli.

> Pokud v kroku 5 existují řádky vzorků se stejným překrytím nebo chybným zarovnáním, zvolte možnost **Yes**. Nastavení můžete provést znovu s použitím vzorku nastavení, který odpovídá zadaným mírám.

Stisknutím tlačítka **No** ukončíte funkci **Print Head Alignment**.

## **Výměna média**

V tomto oddílu je vysvětleno, jak vyměnit médium za jiné, když ještě část média zbývá, a jak vyměnit médium za nové, když se dojde na konec média.

Podívejte se na odpovídající postup.

U"Výměna spotřebovaného média" na str. 66

U["Výměna média, které ještě nedošlo " na str. 67](#page-66-0)

## **Výměna spotřebovaného média**

Pokud během tisku dojde médium, na obrazovka ovládací panel se zobrazí chyba No media.

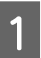

Zkontrolujte obsah zprávy.

**Je zobrazena zpráva No media is loaded.**

Přejděte ke kroku 3.

### <span id="page-66-0"></span>**Je zobrazena zpráva Move to the back, and then use scissors to cut off the roll media.**

Pomocí běžně dostupných nůžek odstřihněte médium těsně nad jádrem role v zadní části tiskárny.

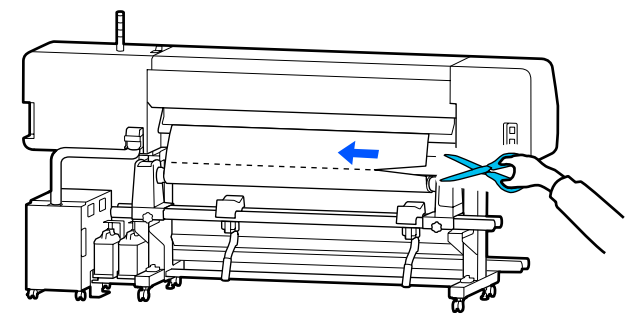

B Stiskněte na této obrazovka tlačítko **OK**. Vytištěná část se začne fixovat.

Po dokončení fixace se zobrazí zpráva **No media is loaded.**

C Abyste mohli pokračovat v tisku, vyjměte médium z automatické navíjecí jednotky a pak vložte nové médium.

U["Vyjmutí navíjecí role" na str. 68](#page-67-0)

U["Zavádění média" na str. 49](#page-48-0)

Až bude vložené nové médium a tiskárna<br>
připravená k tisku, vytiskne se zbytek úlohy.

## **Výměna média, které ještě nedošlo**

Když chcete vyměnit médium, které se ještě používá, postupujte následovně.

**1. Odřízněte médium.**

### **2. Vyjměte médium.**

To ["Vyjmutí navíjecí role" na str. 68](#page-67-0)

### **Tisk množství zbývajícího média**

Pokud jsou následující dvě nastavení předem nastavena na možnost **On** vytiskne se při provedení operace zavedení média do polohy pro ořez délka zbývajícího média a informace o tiskárně a následně se médium zavede do polohy pro řez. Délku nepotištěného média můžete vytisknout na médium, které odeberete, a poté při příštím vložení tohoto média můžete zadat délku tisku v nastavení Remaining Amount Management pro přesnou správu množství zbývajícího média.

- ❏ **Remaining Amount Management On**
- ❏ **Paper Remaining Information On**

Pro tiskárnu jsou dostupné následující informace. Při nastavení položky **Remaining Amount Management** na **Off** se vytisknou pouze následující informace.

- ❏ Název modelu: model tiskárny
- ❏ Výrobní číslo: výrobní číslo tiskárny
- ❏ Datum a čas: datum a čas tisku
- ❏ Číslo série: číslo uloženého média vybrané při tisku
- ❏ Typ média: Media Type uloženého média vybraného při tisku
- ❏ Šířka média: automaticky detekovaná hodnota šířky média

### **Ořez média**

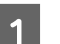

A Ověřte, zda je tiskárna připravena pro tisk.

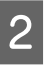

2 Zkontrolujte, zda je konec tisku na poloze pro řez (drážka řezačky).

> V závislosti na nastaveních pro aktuálně zvolené uložené médium může být konec tisku jeden z následujících:

**Když je konec tisku zaveden do polohy pro řez**

Přejděte ke kroku 3.

<span id="page-67-0"></span>**Když konec tisku není zaveden do polohy pro řez**

Na obrazovce ovládacího panelu stiskněte ikonu  $\mathcal{L}$  (zavést médium do polohy pro řez) a zaveďte konec tisku do polohy pro řez.

C Pokud používáte automatickou navíjecí jednotku, zvedněte napínák.

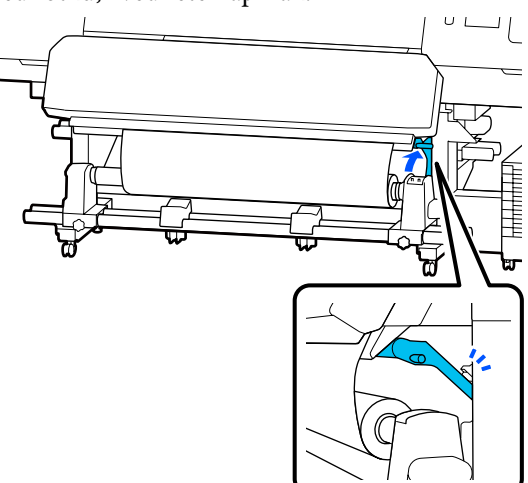

D Zdvihněte řezačku a posuňte ji tak, aby břit řezačky správně pasoval na drážka řezačky.

### *Upozornění:*

- ❏ *Fixační ohřívač může být horký, proto dodržujte veškerá nezbytná opatření. Nedodržením nezbytných zásad by mohlo dojít k popáleninám.*
- ❏ *Nevkládejte ruku dovnitř do fixační ohřívač. Nedodržením nezbytných zásad by mohlo dojít k popáleninám.*
- ❏ *Při řezání médií dávejte pozor, abyste si nepořezali prsty či ruce řezačkou či jinými ostřími.*

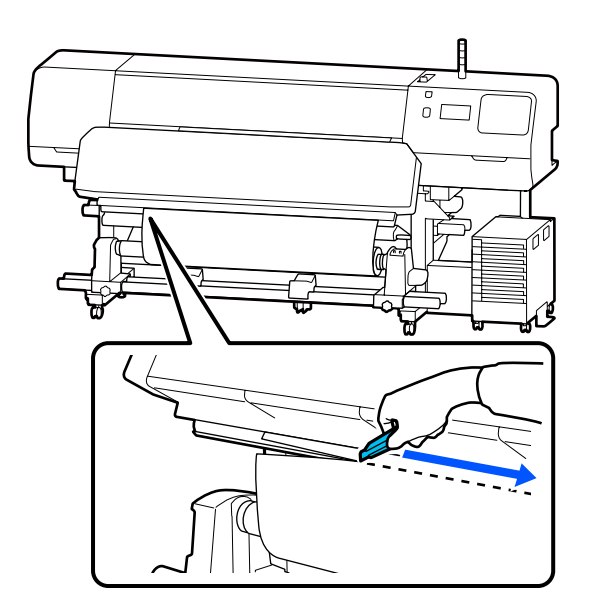

## **Vyjmutí navíjecí role**

### *Upozornění:*

- ❏ *Přesahuje-li hmotnost média 20 kg (44 liber), neměla by jej přenášet jedna osoba. Vkládání nebo odstraňování média vždy musí provádět nejméně dvě osoby.*
- ❏ *Při vkládání médií či jader rolí, případně vyjímání ze snímací role, postupujte podle pokynů v příručce. Pokud média, jádra rolí či snímací role spadnou na zem, může dojít ke zranění.*

<span id="page-68-0"></span>A Přepněte Spínač Auto do polohy Off. Vyjměte zcela médium pomocí Spínač Manual podle toho, jak je médium srolováno.

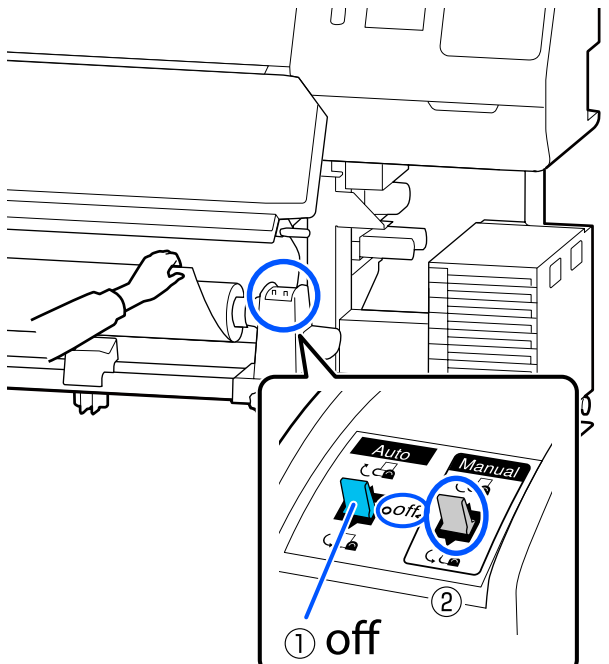

B Aby médium nesklouzlo z role, podepřete ji na levém konci.

S Povolte upevňovací šroub levého držák médií a vyjměte držák médií z role.

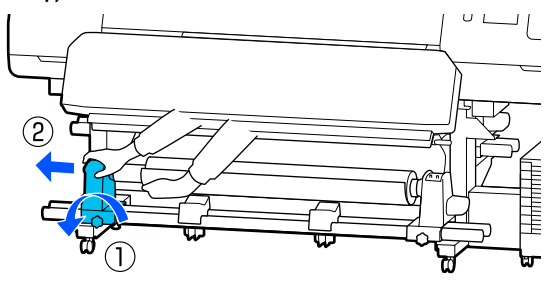

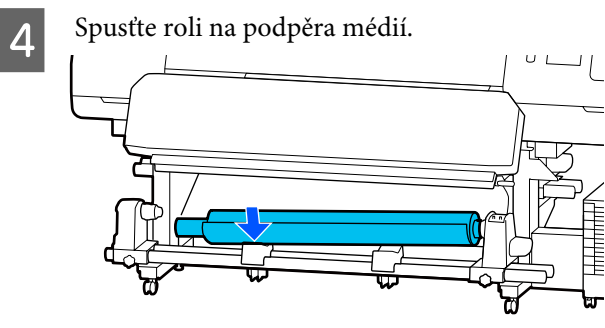

E Aby médium nesklouzlo z role, podepřete ji na pravém konci.

F Povolte upevňovací šroub pravého držák médií a vyjměte držák médií z role.

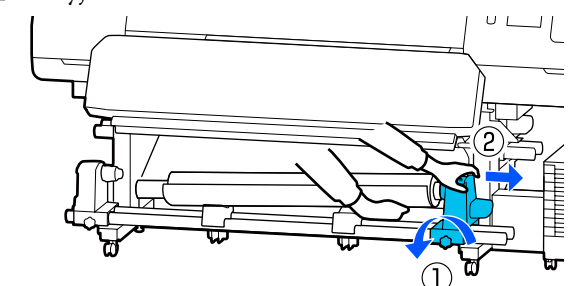

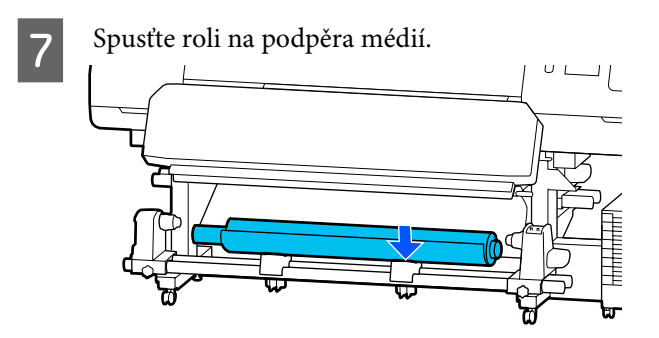

B Při vyjímání média ze zadního podavače postupujte podle pokynů pro zavádění v opačném pořadí.

### c*Důležité informace:*

*Po vyjmutí média přesuňte páčka pro zavádění média dopředu.*

## **Před tiskem**

Aby byla zachována kvalita tisku před zahájením každodenní práce proveďte následující kontrolu.

#### **Kontrola množství zbývajícího inkoustu: (model SC-R5000 Series)**

Pokud dojde inkoust během tisku, lze pokračovat v tisku po výměně příslušného zásobník inkoustu. Pokud však zásobník vyměníte během tisku, mohou být barvy odlišné, v závislosti na vysychání inkoustu. Před zahájením plánované velké tiskové úlohy doporučujeme vyměnit docházející zásobníky inkoustu za nové. Odstraněný zásobník inkoustu můžete používat i v budoucnosti, dokud nedojde k úplnému vypotřebování.

Hladinu inkoustu ukazuje ikona. U["Popis displeje" na str. 17](#page-16-0)

### Výměna zásobníky inkoustu U["Postup výměny" na str. 90](#page-89-0)

### **Kontrola množství zbývajícího inkoustu: (model SC-R5000L Series)**

Když dojde inkoust, dodávání inkoustu se automaticky přepne na jiný zásobník inkoustu stejné barvy. Protože se normálně pokračuje v tisku, vyměňte vypotřebovaný zásobník inkoustu, dokud ještě v aktuálním používaném zásobník inkoustu zbývá dost inkoustu. Když v obou zásobníky inkoustu pro stejnou barvu dojde inkoust, nelze tisknout.

Chcete-li zkontrolovat zbývající množství inkoustu v používaném a nepoužívaném zásobníky inkoustu, stiskněte oblast ikony pro stav inkoustu na domovské obrazovce.

Výměna zásobníky inkoustu U["Postup výměny" na str. 90](#page-89-0)

### **Kontrola kontrolního vzorku trysek**

Když chcete zkontrolovat stav trysek, můžete vytisknout kontrolní vzorek trysek.

Když se vám zdá, že ve vytištěném kontrolním vzorku trysek jsou pruhy nebo nerovnoměrnosti, proveďte Print Head Cleaning.

Tisk vzorku kontroly  $\mathscr{D}$ , Jak vytisknout vzorku kontroly trysek" na [str. 98](#page-97-0)

Print Head Cleaning U["Print Head Cleaning" na str. 98](#page-97-0)

## **Změna nastavení během tisku**

Následující nastavení lze změnit během tisku.

- ❏ Oprava množství média, které se zavádí
- ❏ Nastavení teploty pro fixační ohřívač/ohřívač tiskového válce/předehřívač
- ❏ Drying Time Nastavení lze změnit pouze tehdy, když je položka **Drying Action** nastavena na možnost **Follow Drying Time Setting**.

❏ Hodnota Platen Gap

Následující příklad ukazuje, jak změnit nastavení teploty pro každý ohřívač a jak opravit zavádění média, když se na výtiscích objevují pruhy.

## **Změna teploty pro každý ohřívač**

A Stiskněte ikonu v oblasti **Settings** obrazovky pro počáteční nastavení.

Zobrazí se oblast pro změnu teploty pro každý ohřívač.

Toto nastavení lze změnit také stisknutím oblasti pro teplotu ohřívače na domovské obrazovce.

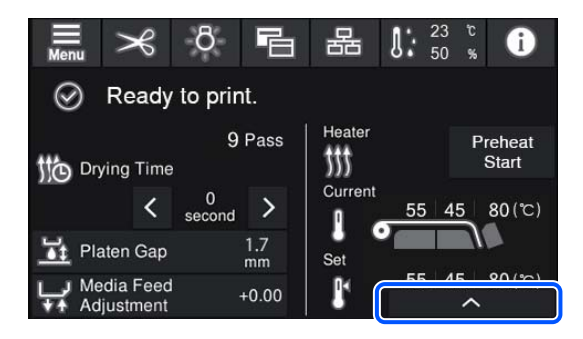

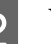

2 Vyberte hodnotu.

Stiskněte tlačítko  $\sim$  /  $\sim$  pod obrázkem ohřívače, pro který chcete změnit teplotu.

**C Když stisknete tlačítko v kokupiskou kokupiskou kokupiskou kokupiskou z kokupiskou z kokupiskou z kokupiskou**<br>Z změnu nastavené teploty se zavře a aktualizují se nastavení pro aktuálně vybrané zaregistrované médium.

> Hodnota teploty pro fixační ohřívač se zachová pro každý Pass Mode vybraného čísla zaregistrovaného média. Hodnota pro aktuálně vybraný Pass Mode se aktualizuje zde vybranou hodnotou.

### *Poznámka:*

*Čas potřebný pro dosažení určené teploty ohřívačů se liší podle okolní teploty.*

## **Opravy pruhů**

Chcete-li při tisku opravit pruhy, upravte množství zaváděného média.

A Během tisku stiskněte na obrazovce pro počáteční nastavení následující oblast.

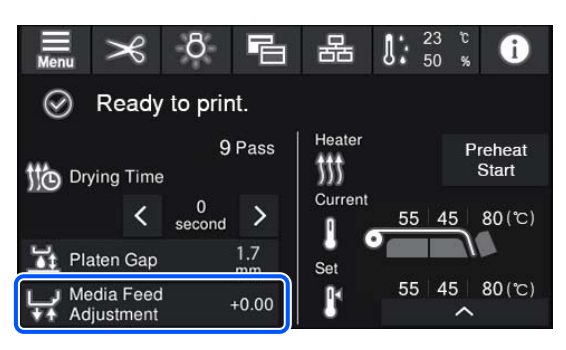

Pokud obrazovka pro počáteční nastavení není zobrazena, stiskněte na domovské obrazovce tlačítko **• n** (přepnutí obrazovek).

 $\sum$  Hodnotu změníte stisknutím tlačítek  $\mathbf{f}$ na obrazovce nebo tlačítek  $\uparrow$  /  $\downarrow$  na ovládacím panelu.

> Pokud se zavádí příliš málo média, zobrazí se černé pásy (tmavé pruhy); zvyšte velikost zavádění stisknutím tlačítka  $\Box$  (nebo  $\Box$ ).

Pokud se zavádí příliš mnoho média, zobrazí se bílé pásy (světlé pruhy); snižte velikost zavádění stisknutím tlačítka  $\biguparrow$  (nebo  $\biguparrow$ ).

S Zkontrolujte tiskový výsledek. Pokud nejste s výsledky spokojeni, pomocí tlačítek  $\bigoplus/\sqrt{1}$ nebo **(a)** / س na ovládacím panelu hodnotu změňte.

> Aktualizuje se nastavení pro aktuálně vybrané číslo zaregistrovaného média.

 $\Delta$  Stisknutím tlačítka  $\leftrightarrow$  se vrátíte na domovskou obrazovku.

#### *Poznámka:*

*Změněná nastavení se vrátí zpět, pokud provedete některou z následujících operací.*

- ❏ *Znovu zahájíte Media Feed Adjustment.*
- ❏ *Spustíte Clear All Data and Settings.*

Po dokončení cílového výtisku doporučujeme z nabídky nastavení použít funkci **Print Adjustments**.

U["Optimalizace nastavení médií \(Automatic](#page-62-0) [Adjustment\)" na str. 63](#page-62-0)

## **Oblast tisku**

### **Levý a pravý okraj média rozpoznaný tiskárnou se liší podle nastavení Width Detection, jak je uvedeno níže.**

Width Detection **On** : Tiskárna automaticky zjistí levý a pravý okraj vloženého média.

Pokud jsou připojeny vodicí desky médií, za okraj média se považuje 5 mm (0,2 palce) od pravého a levého okraje média.

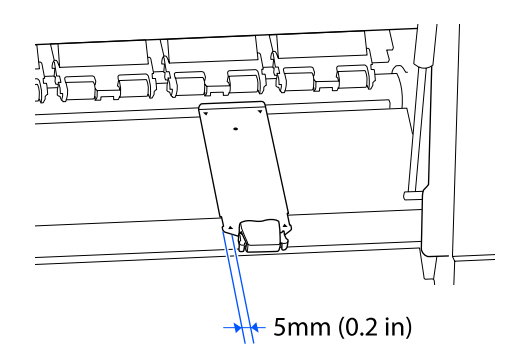

Okraje média se nerozpoznají správně, pokud nejsou správně připojeny vodicí desky médií.

U["Zavádění média" na str. 49](#page-48-0)

Width Detection **Off** : Pravý okraj média se běžně umísťuje do středu černého obdélníku na štítku zobrazeném níže. Levý okraj média je hodnota (300 mm až 1625,6 mm [11,81 až 64,00 palce]) nastavená v části **Width Detection** — **Off** v nabídce nastavení, bez ohledu na šířku vloženého média.

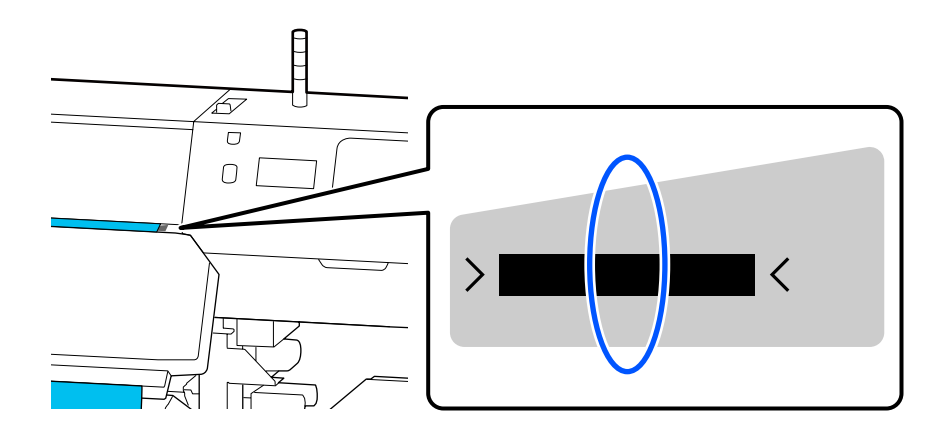
#### **Základní operace**

Šedá oblast na obrázku níže znázorňuje tiskovou oblast. Šipka ukazuje směr podávání.

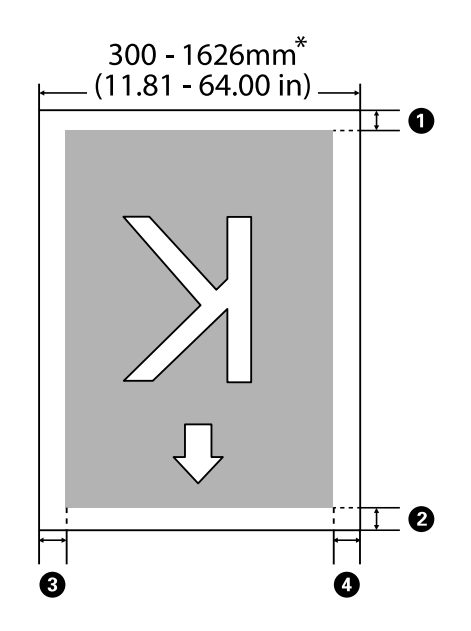

\* Když je možnost Width Detection nastavena na **Off**, použije se nastavená hodnota v daném okamžiku (300 až 1625,6 mm [11,81 až 64,00 palce]).

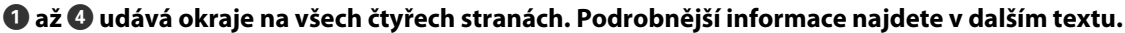

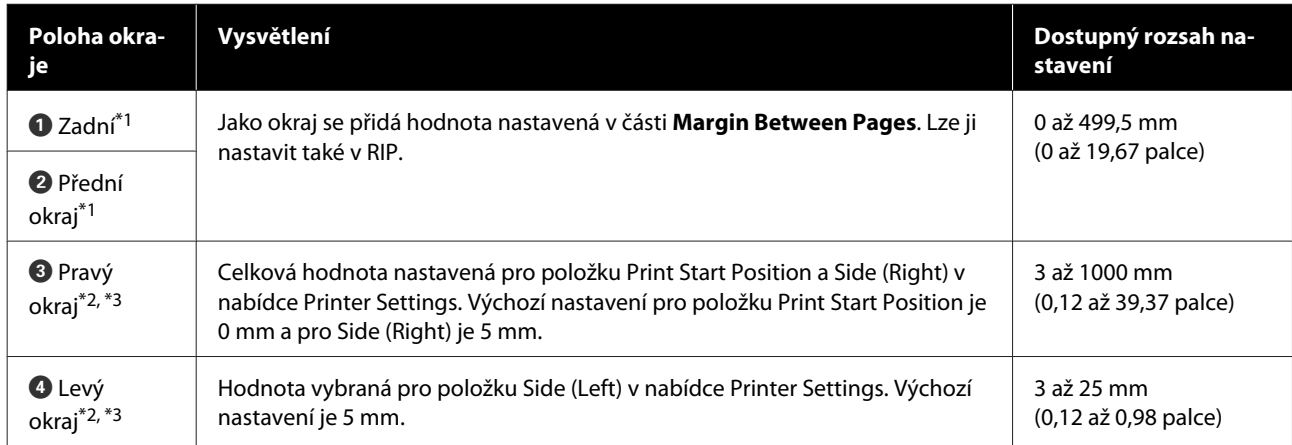

- \*1 Nastavený okraj a skutečné výsledky tisku se mohou lišit v závislosti na použitém procesoru RIP. Další informace vám poskytne výrobce softwaru RIP.
- \*2 V závislosti na použitém softwaru RIP může být k dispozici v RIP. Další informace vám poskytne výrobce softwaru RIP.
- \*3 Při nastavování okrajů dbejte na následující:
	- ❏ Když používáte vodicí desky médií, ponechte okraje 5 mm (0,2 palce) nebo více. Užší okraje mohou způsobit, že bude tiskárna tisknout přes vodicí desky médií.
	- ❏ Pokud součet celkové šířky dat a levého a pravého okraje přesáhne oblast tisku, část dat se nevytiskne.

### **Základní operace**

#### *Poznámka:*

*Pokud při nastavení položky Width Detection na hodnotu Off nebudou dodrženy následující body, může dojít k tisku mimo levý a pravý okraj média. Inkoust použitý mimo kraje média způsobí skvrny uvnitř tiskárny.*

- ❏ *Zkontrolujte, zda šířka tiskových dat nepřesahuje šířku vloženého média.*
- ❏ *Když je médium vložené nalevo nebo napravo od referenční polohy, zarovnejte nastavení položky Print Start Position s polohou při nastavení média.* U*["Nabídka General Settings" na str. 109](#page-108-0)*

# **Údržba**

# **Kdy provádět různé údržbářské operace**

# **Součásti vyžadující pravidelné čištění a načasování čištění**

Pokud budete pokračovat v používání tiskárny bez čištění, mohlo by dojít k ucpání trysek nebo odkapávání inkoustu.

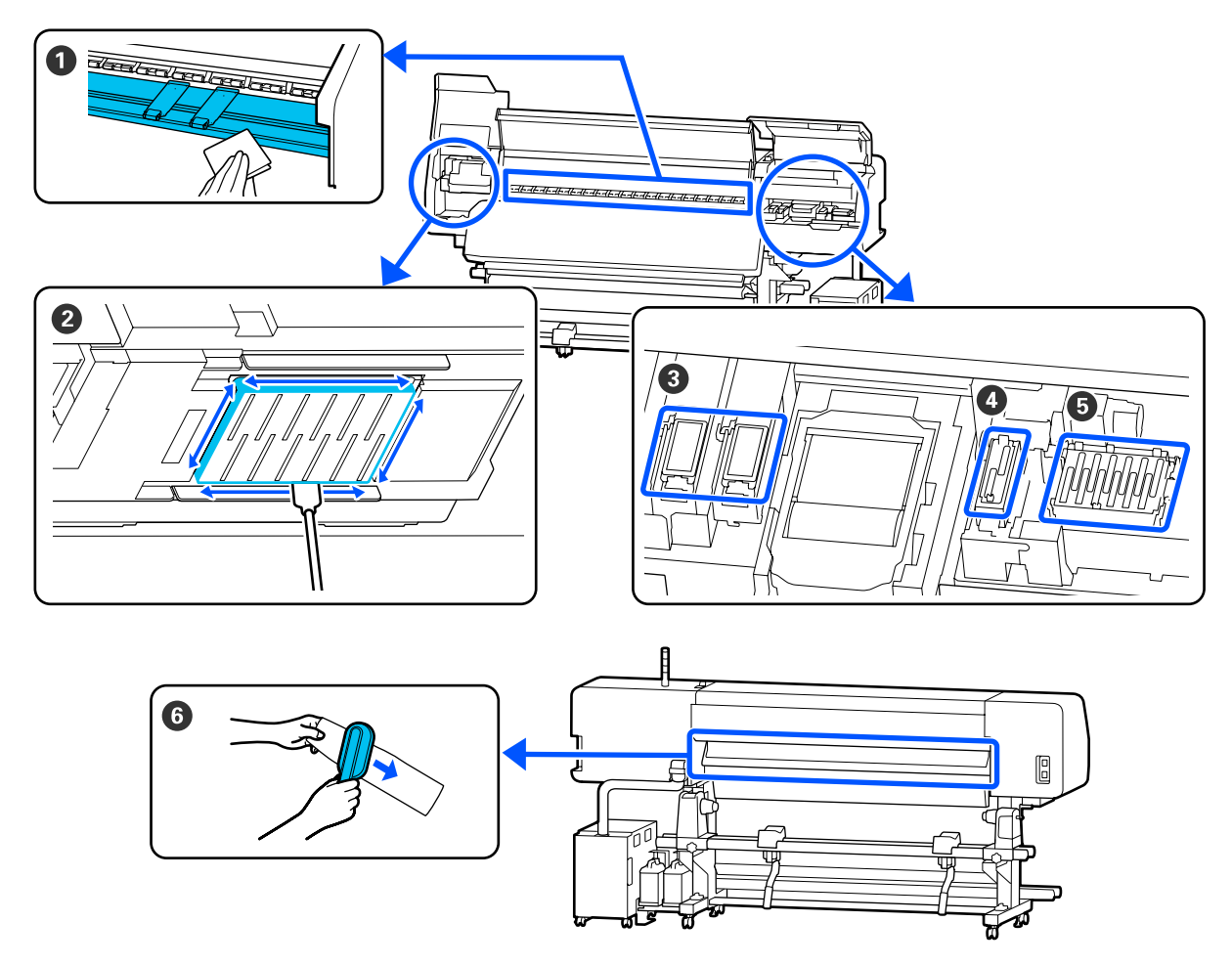

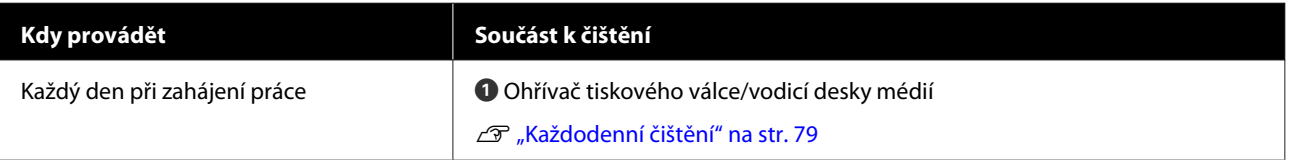

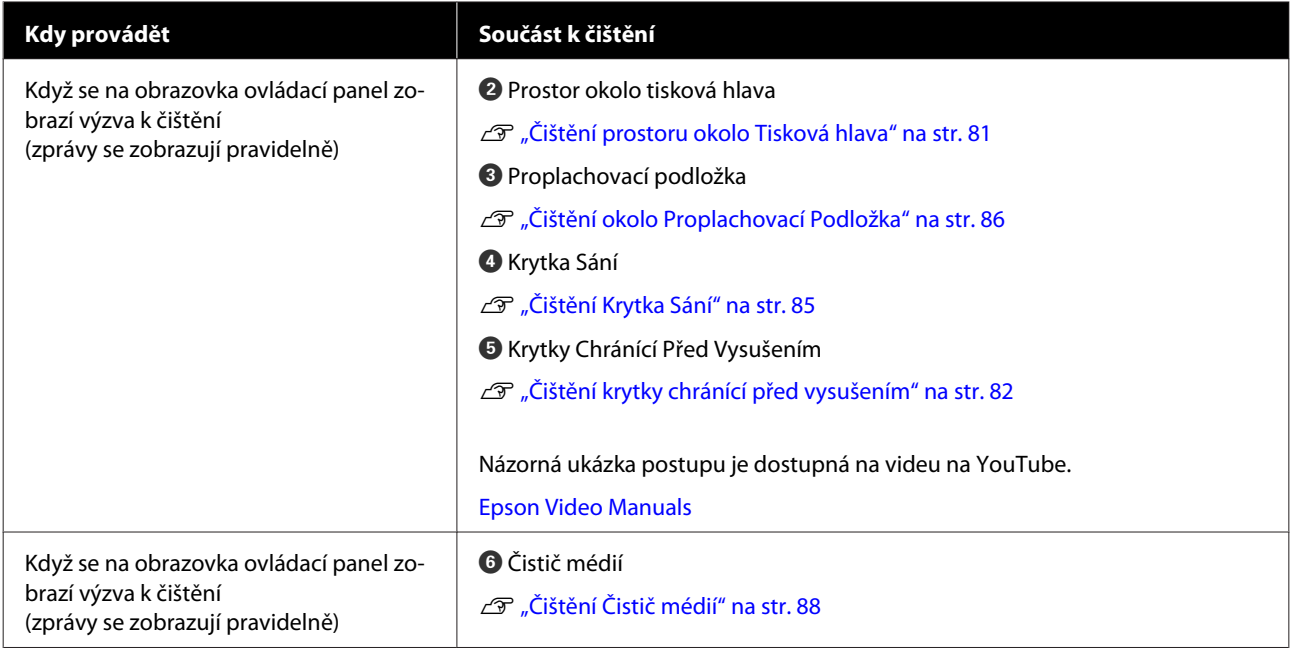

### c*Důležité informace:*

*Tiskárna obsahuje vysoce precizní součásti. Ulpí-li na tryskách tisková hlava prach nebo žmolky, kvalita tisku se sníží.*

*V závislosti na prostředí a použitém médiu může být vhodné provádět pravidelné čištění častěji.*

# **Umístění spotřebních dílů a frekvence výměny**

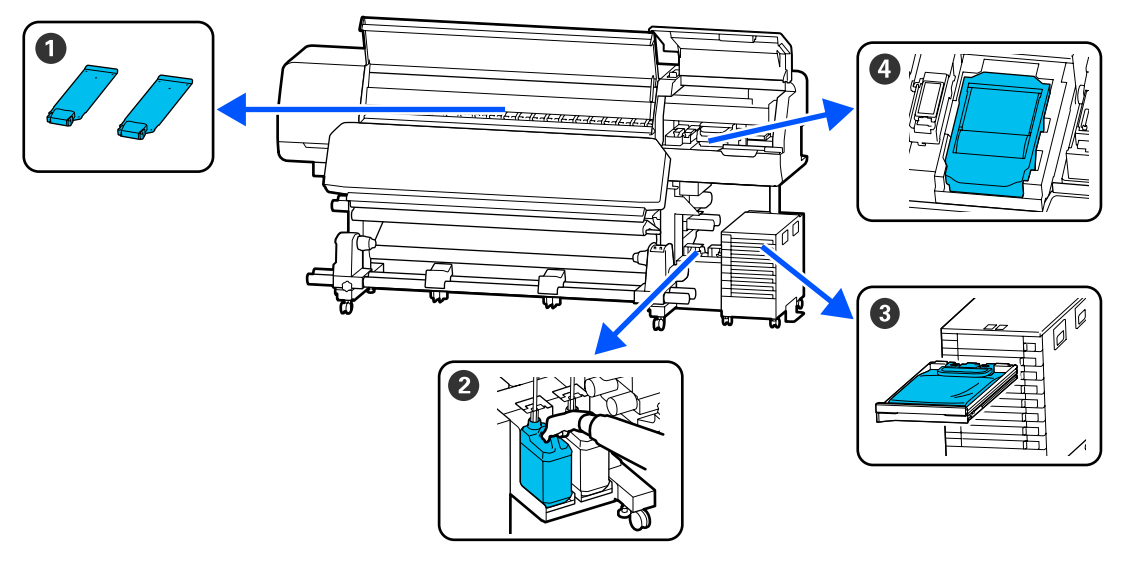

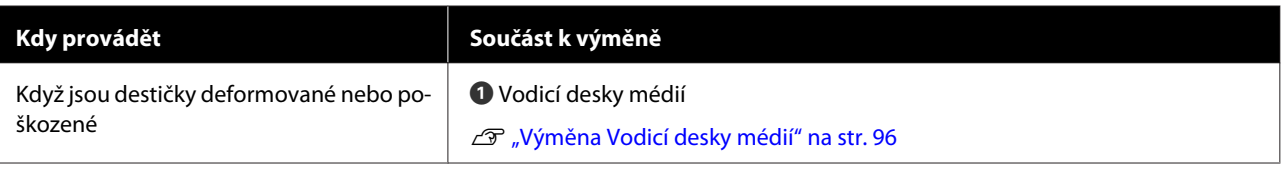

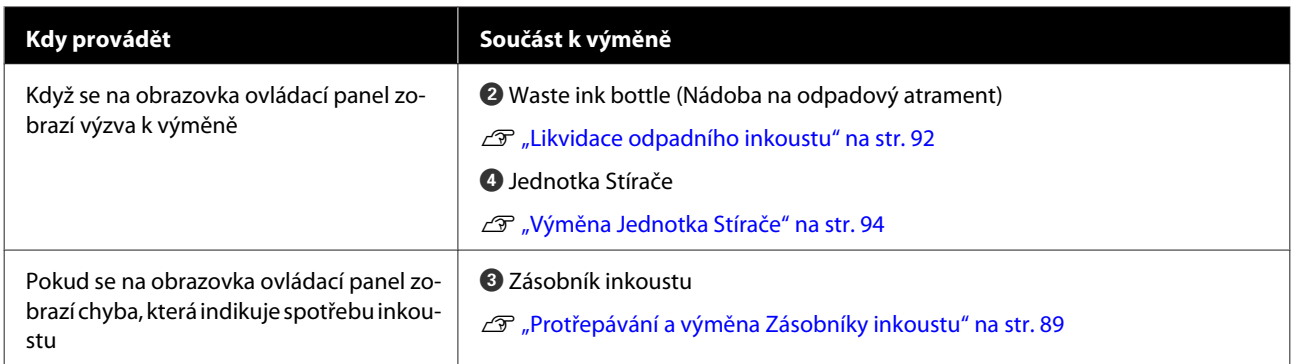

# **Ostatní údržba**

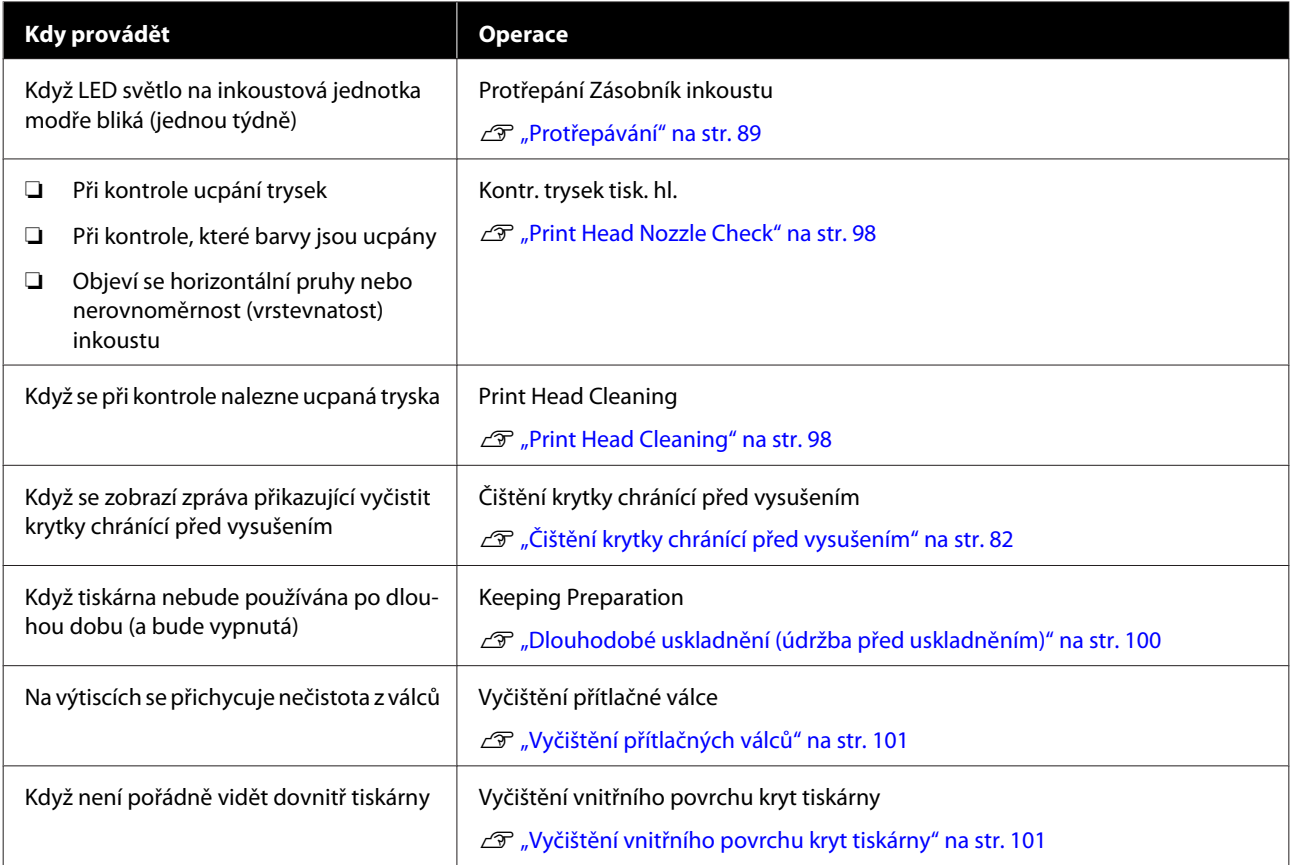

# **Co budete potřebovat**

Před zahájením čištění a výměny si připravte následující pomůcky.

Když byly dodané části kompletně použité, zakupte nové spotřební díly.

Před výměnou si připravte originální zásobníky inkoustu nebo součásti pro údržbu.

U["Doplňky a spotřební materiál" na str. 132](#page-131-0)

Pokud jsou vaše rukavice obnošené, připravte si nitrilové rukavice dostupné v obchodech.

### **Ochranné brýle (k dispozici na trhu)**

Chrání vaše oči před inkoustem a čisticí kapalinou.

### **Maska (k dispozici na trhu)**

Chrání váš nos a ústa před inkoustem a čisticí kapalinou.

### **Cleaning kit (Čisticí sada) (dodaná s tiskárnou)**

Pro obecné čištění.

V sadě jsou obsaženy následující položky.

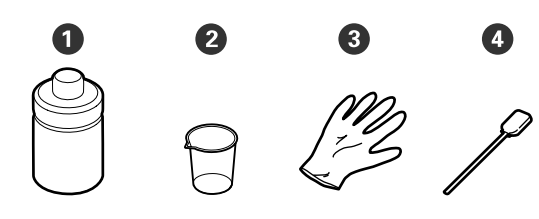

- A Čisticí kapalina (x1)
- <sup>2</sup> Nádobka (x1)
- **C** Rukavice (x16)
- D Čisticí tyčinka (x50)

U["Použití Čisticí kapaliny" na str. 80](#page-79-0)

### **Kovový nebo plastový (PP nebo PE) tácek (dostupný na trhu)**

Použijte k umístění čisticích prostředků, odstraněného spotřebního materiálu nebo čisticí kapaliny v nádobce dodané s tiskárnou.

### **Kartáč Čistič médií (dodávaný s tiskárnou)**

Používejte k čištění čistič médií.

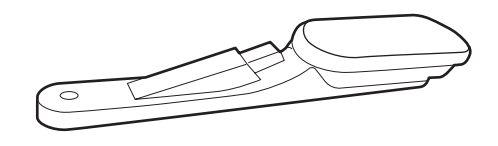

### **Měkký hadřík (k dostání v obchodech)**

Použijte při čištění vnitřku tiskárny. Doporučujeme použít položku, která nedělá žmolky ani není nabitá statickou elektřinou.

# <span id="page-78-0"></span>**Bezpečnostní opatření týkající se údržby**

Při čištění a výměně dílů dbejte následujících informací.

### *Upozornění:*

- ❏ *Zásobníky inkoustu, čisticí zásobníky inkoustu, čisticí kapalinu a odpadní inkoust skladujte mimo dosah dětí.*
- ❏ *Během údržby noste ochranný oděv včetně ochrany očí, rukavic a masky. Pokud se inkoust, odpadní inkoust nebo čisticí kapalina dostane do kontaktu s kůží, dostane se vám do očí nebo úst, proveďte následující akce.*
	- ❏ *Pokud tekutina potřísní vaši pokožku, ihned ji omyjte velkým množstvím mýdlové vody. Pokud je pokožka podrážděná nebo se změní její zabarvení, poraďte se s lékařem.*
	- ❏ *Pokud vám tekutina vnikne do očí, ihned si je vypláchněte vodou. Nedodržení tohoto opatření by mohlo způsobit zkrvavení očí nebo mírný zánět. Pokud problém přetrvává, poraďte se s lékařem.*
	- ❏ *Pokud se vám dostane tekutina do úst, ihned se poraďte s lékařem.*
	- ❏ *Pokud je tekutina polknuta, nenuťte osobu, aby zvracela, a poraďte se ihned s lékařem. Pokud je osoba nucena, aby zvracela, může se kapalina zachytit v průdušnici, což může být nebezpečné.*
- ❏ *Po výměně waste ink bottle (nádoba na odpadový atrament) nebo použití čisticí kapaliny si umyjte ruce a důkladně vykloktejte.*
- ❏ Než budete pokračovat, vyjměte médium z tiskárny.
- ❏ Nikdy se nedotýkejte řemenů, desek s obvody nebo jakýchkoli jiných součástí, které nevyžadují čištění. Nedodržení tohoto opatření by mohlo způsobit poruchu nebo snížit kvalitu tisku.
- ❏ Použijte pouze čisticí tyčinky, které jsou součástí balení, nebo tyčinky ze sady na údržbu. Jiné typy tyčinek, které se třepí, poškodí tisková hlava.
- ❏ Vždy používejte nové čistící tyčky. Opakované používání tyček může způsobit, že půjdou skvrny ještě obtížněji odstranit.
- ❏ Nedotýkejte se konců čistících tyčinek. Mastnota z vašich rukou může poškodit tisková hlava.
- ❏ K čištění v okolí tisková hlava a krytka sání používejte pouze určenou čisticí kapalinu. Při použití jiné kapaliny, než je určeno, by tiskárna nemusela fungovat a mohla by se snížit kvalita tisku.
- ❏ Než začnete, dotkněte se nějakého kovového předmětu, aby se vybila veškerá statická elektřina.

# **Provádění pravidelného čištění**

# **Každodenní čištění**

Usazuje-li se na ohřívač tiskového válce nebo na vodicí desky médií prach, žmolky nebo inkoust, může dojít k ucpání trysek nebo skapávání inkoustu.

Pro zachování optimální kvality tisku doporučujeme provádět čištění každý den před zahájením práce.

### *Upozornění:*

- ❏ *Fixační ohřívač, ohřívače a vodicí desky médií mohou být horké; dodržujte veškerá nezbytná opatření. Nedodržením nezbytných zásad by mohlo dojít k popáleninám.*
- ❏ *Nevkládejte ruku dovnitř do fixační ohřívač. Nedodržením nezbytných zásad by mohlo dojít k popáleninám.*
- ❏ *Při otevírání nebo zavírání kryt tiskárny dávejte pozor, abyste si neskřípli ruce nebo prsty. V případě zanedbání této zásady by mohlo dojít ke zranění.*

### c*Důležité informace:*

*Při čištění ohřívač tiskového válce nepoužívejte čisticí kapalinu. V případě zanedbání této zásady by mohlo dojít k poškození dílů.*

<span id="page-79-0"></span>A Ujistěte se, že je tiskárna vypnutá a displej se vypnul, a odpojte napájecí kabel z elektrické zásuvky.

Oba napájecí kabely odpojte.

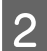

B Nechte tiskárnu přibližně minutu v klidu.

3 Otevřete kryt tiskárny.

D Měkký hadřík namočte ve vodě, řádně jej vyždímejte a otřete jím jakýkoli inkoust, žmolky nebo prach, které ulpěly na ohřívač tiskového válce a pravé sadě tiskového válce.

Opatrně odstraňte žmolky a prach usazené v drážce tiskového válce.

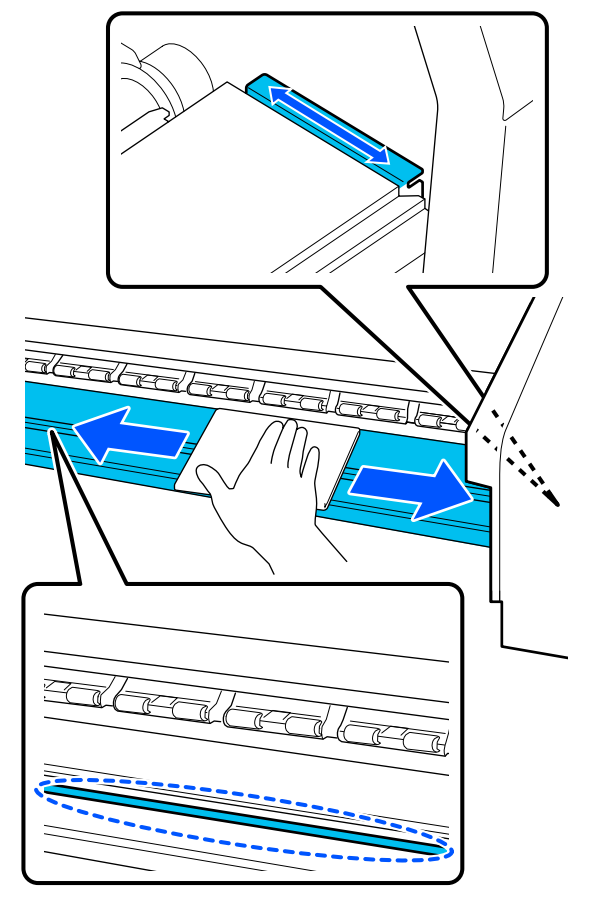

E Měkký hadřík namočte ve vodě, řádně jej vyždímejte a otřete jím jakékoli žmolky nebo prach ulpělý na vodicí desky médií.

### c*Důležité informace:*

*Když bylo použito lepidlo na médium, odstraňte veškeré lepidlo pomocí zředěného neutrálního saponátu. Budete-li v tisku pokračovat, když je na zadní části přichycené lepidlo, může dojít k jeho otření o tiskovou hlavu.*

#### **Používáte-li médium s lepidlem a dojde k ulpění inkoustu**

Vyjměte vodicí desky médií z tiskárny a očistěte jejich přední a zadní stranu.

Po odstranění skvrn se ujistěte, že jste připevnili desky na jejich původní místo.

Odstranění a připevnění vodicí desky médií U["Výměna Vodicí desky médií" na str. 96](#page-95-0)

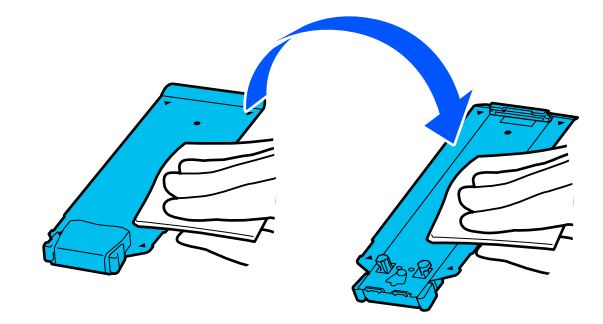

# **Použití Čisticí kapaliny**

Čisticí kapalinu používejte pouze k čištění konkrétních dílů uvedených v příručce.

Před zahájením tohoto postupu si nezapomeňte přečíst následující:

U["Bezpečnostní opatření týkající se údržby" na](#page-78-0) [str. 79](#page-78-0)

- <span id="page-80-0"></span>
- A Položte nádobku dodávanou s čisticí sadou na tácek a nalijte do ní asi 10 ml (0,33 unce) čisticí kapaliny.

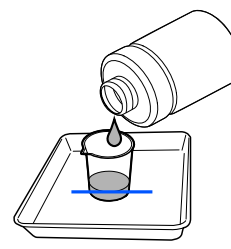

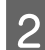

B Navlhčete čisticí tyčku v čisticí kapalině.

Při této činnosti dbejte, aby čisticí kapalina nekapala z čisticí tyčinky.

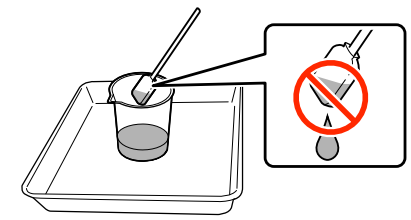

### c*Důležité informace:*

- ❏ *Nepoužívejte čisticí kapalinu, kterou jste již jednou použili. Použití znečištěné čisticí kapaliny skvrny ještě zhorší.*
- ❏ *Použitá čisticí kapalina je průmyslový odpad. Nakládejte s nimi stejně jako s odpadním inkoustem.* U*["Likvidace použitého spotřebního](#page-96-0) [materiálu" na str. 97](#page-96-0)*
- ❏ *Po použití čisticí kapaliny pevně uzavřete víko čisticí kapaliny a uložte ji na místě s pokojovou teplotou z dosahu přímého slunečního světla tak, aby ji neovlivňovala vysoká teplota nebo vlhkost.*

# **Čištění prostoru okolo Tisková hlava**

Když se na obrazovce ovládacího panelu zobrazí zpráva informující, že je čas vyčistit oblast okolo tisková hlava, vyčistěte ji podle dále uvedených kroků.

Před zahájením tohoto postupu si nezapomeňte přečíst následující:

U["Bezpečnostní opatření týkající se údržby" na](#page-78-0) [str. 79](#page-78-0)

### c*Důležité informace:*

*Když se na obrazovce ovládacího panelu zobrazí zpráva informující, že je čas vyčistit oblast okolo tisková hlava, vyčistěte ji okamžitě. Pokud budete pokračovat v používání tiskárny, kvalita tisku se zhorší.*

A Když se na obrazovce ovládacího panelu zobrazí zpráva informující, že je čas vyčistit oblast okolo tisková hlava, stiskněte tlačítko **Start**.

> Tisková hlava se přesune do pozice pro údržbu nalevo.

2 Zkontrolujte, zda je na obrazovka zobrazeno upozornění požadující otevřít kryt údržby a pak otevřete kryt údržby nalevo.

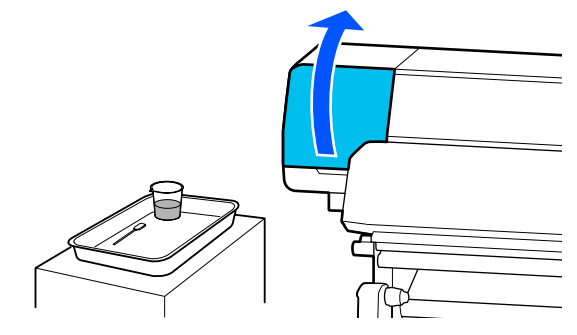

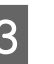

3 Zkontrolujte, zda není oblast okolo tisková hlava špinavá.

> Pokud je oblast špinavá, jak je vidět na fotografii, je nutné ji vyčistit. Přejděte ke kroku 4.

Pokud není znečištěná, pokračujte na krok 8.

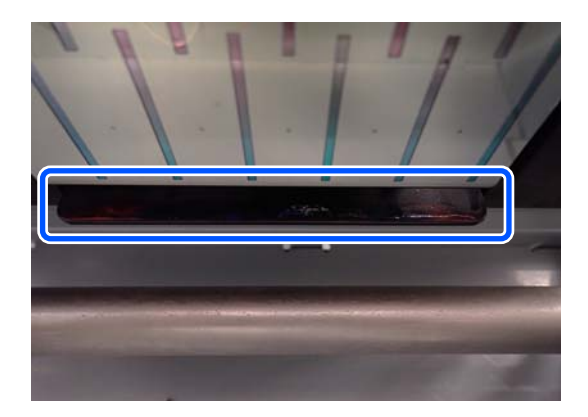

- <span id="page-81-0"></span>A Navlhčete čisticí tyčku v čisticí kapalině. Použijte nové čisticí tyčinky a čisticí tekutinu. Použití Čisticí kapaliny" na str. 80 E Podle vyobrazení na ilustraci setřete veškerý inkoust,žmolky a prach nalepené na stranách (čtyři strany) a v rozích desky. c*Důležité informace: Nedotýkejte se šedých oblastí uvedených na následující ilustraci. Pokud tak učiníte, může dojít k poruše.* c*Důležité informace:* ❏ *Pokud se čisticí tyčinka zašpiní, opláchněte ji během otírání čisticí tekutinou.* ❏ *Po odstranění sraženiny inkoustu čisticí tyčinkou otřete čisticí tyčinku o hranu krytky, aby se sraženina odstranila.* fotografii. 8 Zavřete levý kryt údržby. tlačítko **Done**. dokončeno. **vysušením** kroků. přečíst následující: [str. 79](#page-78-0)
- $\overline{6}$  Setřete veškerý inkoust, žmolky a prach ze předních a zadních částí dílů, které jsou na následující ilustraci označeny .

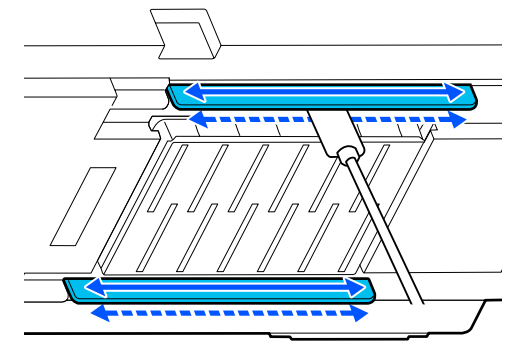

Zkontrolujte, zda jsou čisté, jak je vidět na

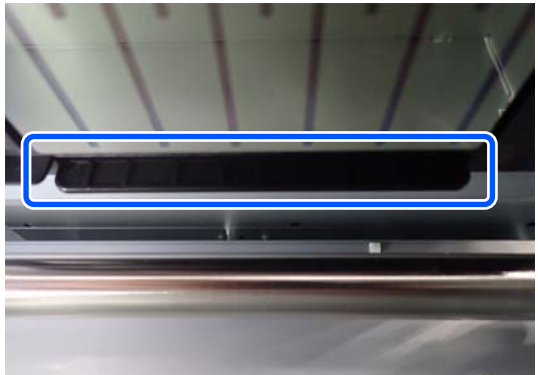

**I Na obrazovka ovládacího panelu stiskněte** 

Čištění prostoru okolo tisková hlava je

# **Čištění krytky chránící před**

Když se na obrazovce ovládacího panelu zobrazí zpráva informující, že je čas vyčistit krytky chránící před vysušením, vyčistěte je podle dále uvedených

Před zahájením tohoto postupu si nezapomeňte

U["Bezpečnostní opatření týkající se údržby" na](#page-78-0)

A Když se na obrazovka ovládacího panelu zobrazí zpráva informující, že je čas vyčistit krytky chránící před vysušením, stiskněte tlačítko **Start**.

> Tisková hlava se přesune do pozice pro údržbu nalevo.

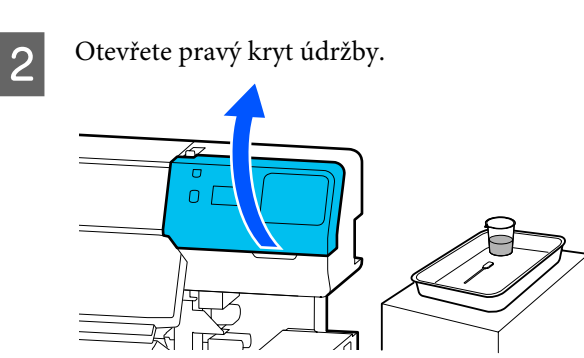

Zkontrolujte, zda nejsou krytky chránící před vysušením znečištěné.

> Pokud je oblast špinavá, jak je vidět na fotografii, je nutné ji vyčistit. Přejděte ke kroku 4.

Pokud není znečištěná, pokračujte na krok 11.

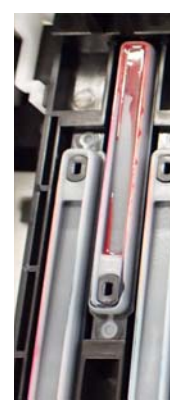

D Navlhčete čisticí tyčku v čisticí kapalině. U["Použití Čisticí kapaliny" na str. 80](#page-79-0)

E Čisticí tyčinkou naplocho otřete horní okraje krytky.

> Opakujte kroky 4 až 7 pro dvě krytky vyrovnané v opačném směru.

### c*Důležité informace:*

*Při čištění se nedotýkejte otvorů v krytkách. Do otvoru může vniknout čisticí tekutina a způsobit, že krytka nebude fungovat správně.*

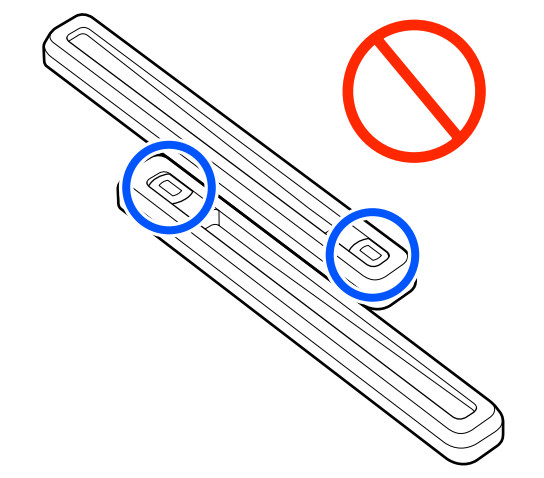

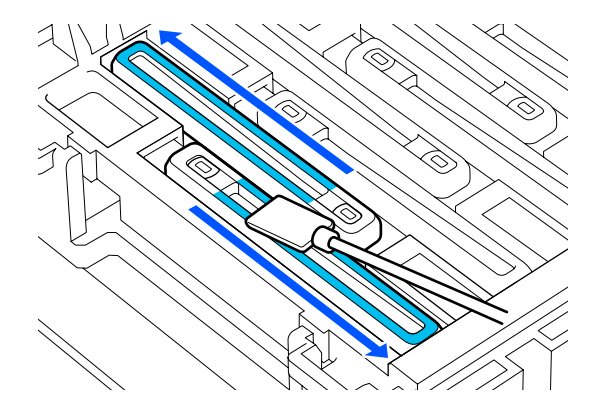

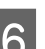

**F** Držte čisticí tyčinku svisle a otřete vnitřek krytky.

Při otírání se vyhýbejte oblasti kolem otvoru uvnitř krytky a čisticí tyčinkou pohybujte pouze ve směru od otvoru.

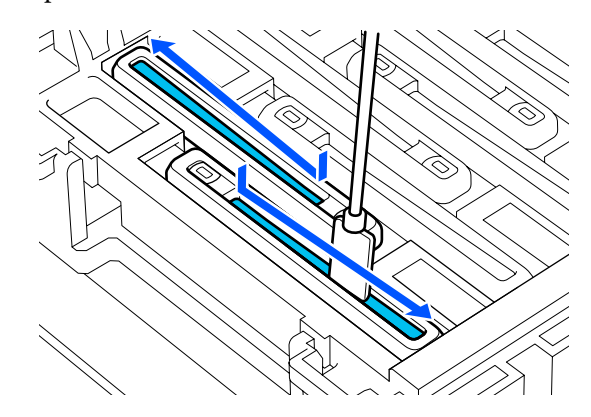

#### **Pokud se na krytce nachází žmolky nebo prach**

Odstraňte je špičkou čisticí tyčinky.

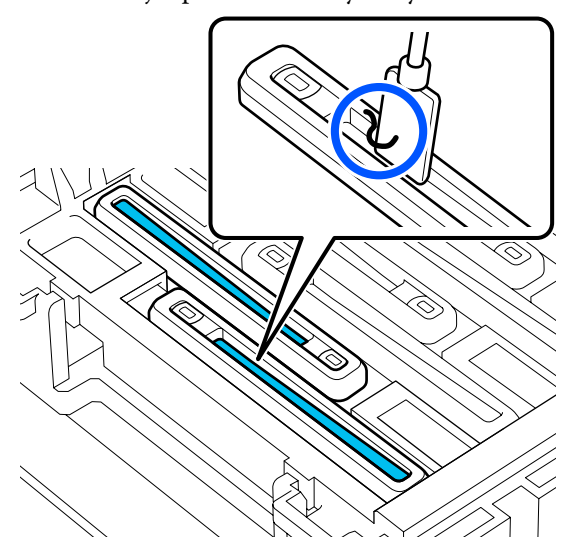

G Držte čisticí tyčinku svisle a otřete vnější oblast krytky, kterou je třeba vyčistit.

> Při otírání se vyhněte oblasti kolem otvoru uvnitř krytky.

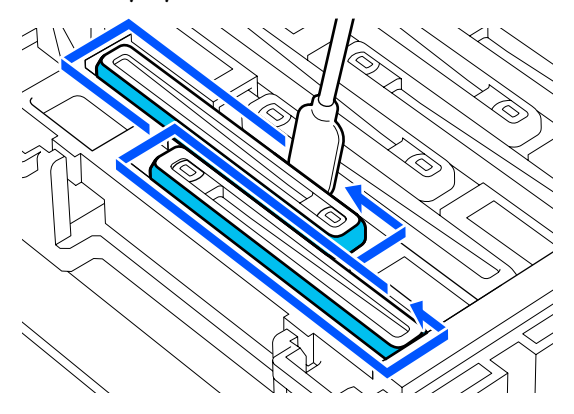

 $\begin{array}{|c|c|c|}\n\hline\n8 & \text{Cistici tyčinku použitou k čištění krytky}\n\hline\n\hline\n\hline\n\end{array}$ opláchněte v nádobce obsahující čisticí kapalinu.

> Po opláchnutí tyčinky použijte okraj nádobky k otření nadměrné kapaliny, aby nekapala z čisticí tyčinky.

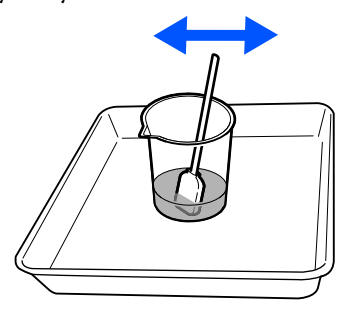

I Očistěte další znečištěnou krytky chránící před vysušením.

> Opakujte kroky 5 až 8 a vyčistěte zbytek špinavých krytky chránící před vysušením.

Jakmile jsou všechny krytky chránící před vysušením čisté, pokračujte na krok 10.

10 K otření veškerého inkoustu a čisticí tekutiny na hranách, uvnitř a vně krytky použijte novou suchou čisticí tyčinku.

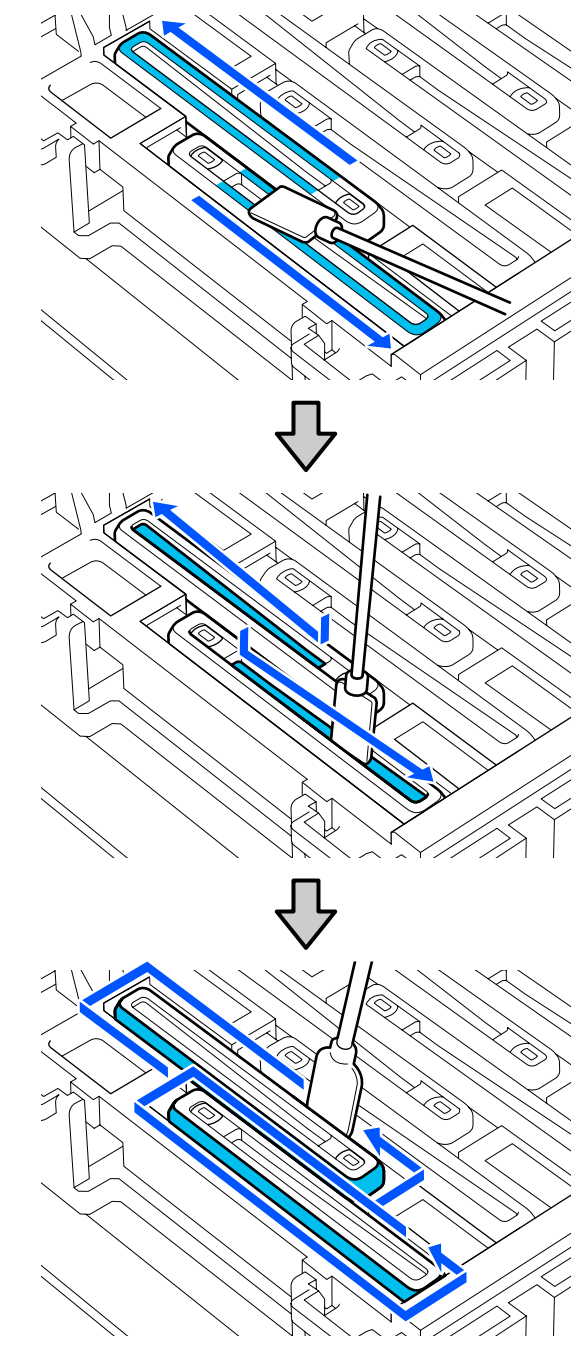

<span id="page-84-0"></span>Čištění bude dokončeno, až otřete veškerý inkoust a čisticí kapalinu, aby nezůstaly žádné zbytky, jak je znázorněno na ilustraci níže. Pokud se neodstraní všechen inkoust a čisticí kapalina, mohlo by dojít k ucpání trysek.

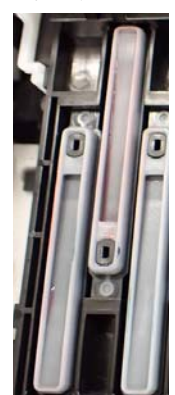

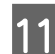

Zavřete pravý kryt údržby.

12 Na obrazovka ovládacího panelu stiskněte tlačítko **Complete**.

> Čištění anti-drying caps (krytky chránící před vysušením) je dokončeno.

# **Čištění Krytka Sání**

Když se na obrazovka ovládacího panelu zobrazí zpráva informující, že je čas vyčistit krytka sání, vyčistěte ji podle dále uvedených kroků.

Před zahájením tohoto postupu si nezapomeňte přečíst následující:

U["Bezpečnostní opatření týkající se údržby" na](#page-78-0) [str. 79](#page-78-0)

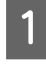

A Když se na obrazovka ovládacího panelu zobrazí zpráva informující, že je čas vyčistit krytka sání, stiskněte tlačítko **Start**.

Tisková hlava se přesune do pozice pro údržbu nalevo.

2 Otevřete pravý kryt údržby.  $\cap$ 

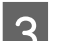

3 Zkontrolujte, zda není krytka sání znečištěná.

Pokud je oblast špinavá, jak je vidět na fotografii, je nutné ji vyčistit. Přejděte ke kroku 4.

Pokud není znečištěná, pokračujte na krok 9.

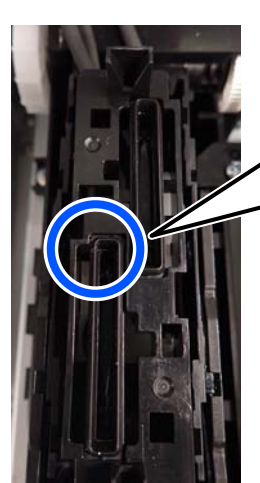

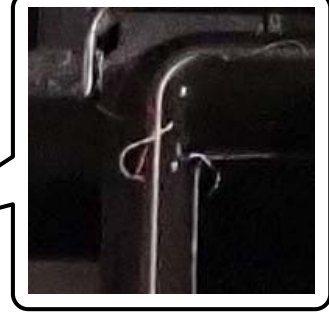

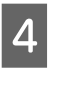

A Navlhčete čisticí tyčku v čisticí kapalině. Použijte nové čisticí tyčinky a čisticí tekutinu. U["Použití Čisticí kapaliny" na str. 80](#page-79-0)

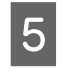

E Držte čisticí tyčinku svisle a otřete vnější oblast všech krytek.

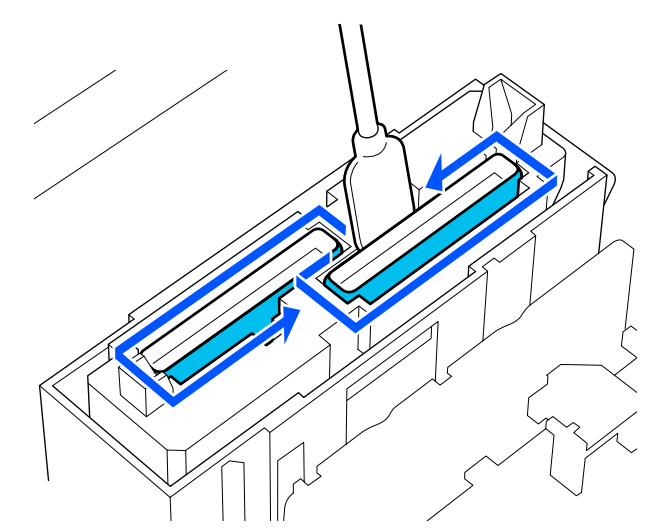

<span id="page-85-0"></span>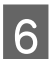

 $\overline{6}$  Čisticí tyčinkou naplocho otřete horní okraje všech krytek.

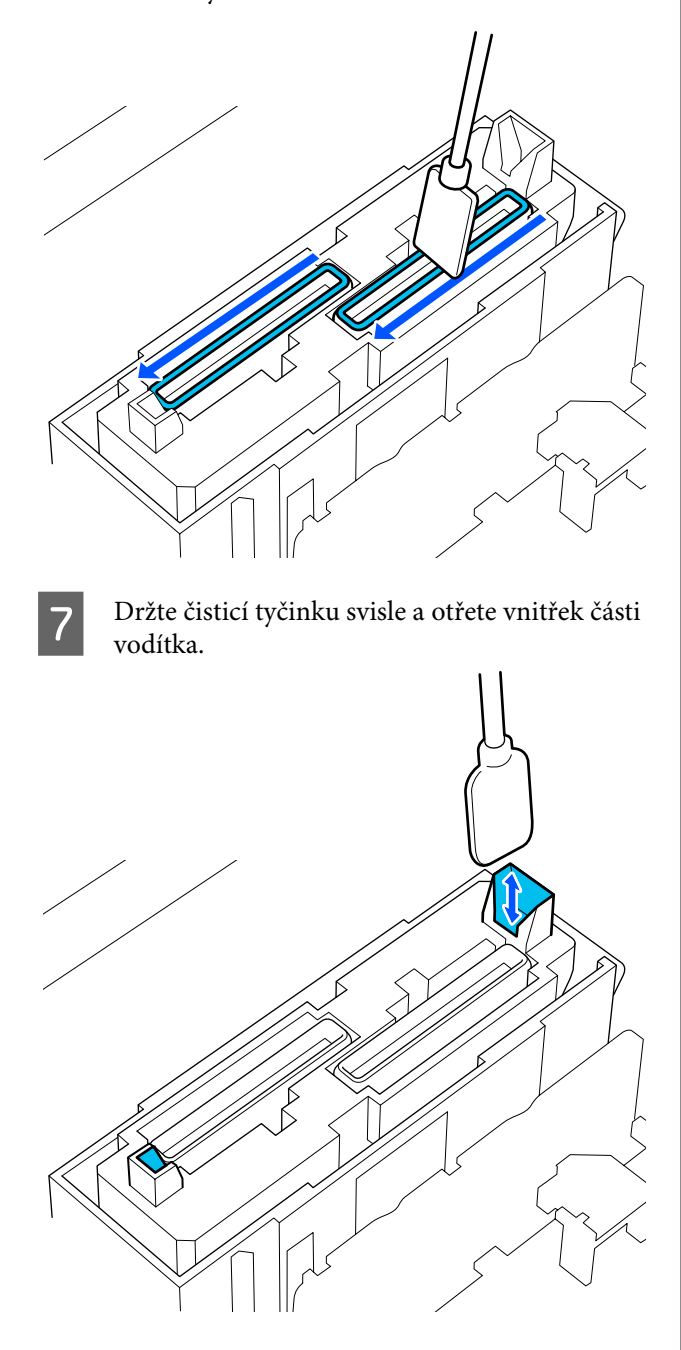

8 Zkontrolujte, zda jsou čisté, jak je vidět na fotografii.

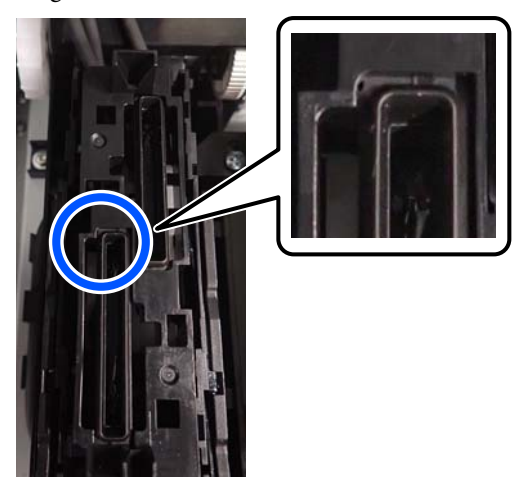

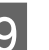

**9** Zavřete pravý kryt údržby.

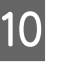

10 Na obrazovka ovládacího panelu stiskněte tlačítko **Done**.

Čištění krytka sání je dokončeno.

# **Čištění okolo Proplachovací Podložka**

Když se na obrazovka ovládacího panelu zobrazí zpráva informující, že je čas vyčistit proplachovací podložka, vyčistěte ji podle dále uvedených kroků.

Před zahájením tohoto postupu si nezapomeňte přečíst následující:

U["Bezpečnostní opatření týkající se údržby" na](#page-78-0) [str. 79](#page-78-0)

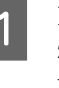

A Když se na obrazovka ovládacího panelu zobrazí zpráva informující, že je čas vyčistit proplachovací podložka, stiskněte tlačítko **Start**.

2 Otevřete pravý kryt údržby.

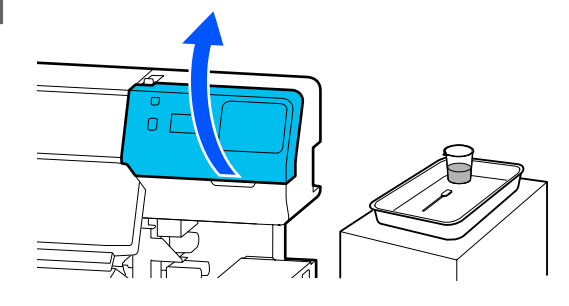

S Zkontrolujte, zda jsou hrany proplachovací podložka a vodicí lišty na levé a pravé straně špinavé.

> Pokud je oblast špinavá, jak je vidět na fotografii, je nutné ji vyčistit. Přejděte ke kroku 4.

Pokud není znečištěná, pokračujte na krok 9.

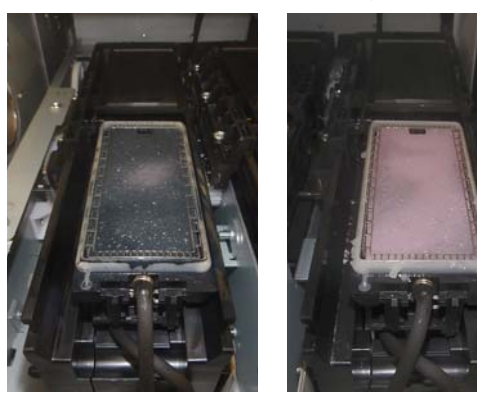

A Navlhčete čisticí tyčku v čisticí kapalině. Použijte nové čisticí tyčinky a čisticí tekutinu.

U["Použití Čisticí kapaliny" na str. 80](#page-79-0)

5 Špičkou čisticí tyčinky otřete veškerý inkoust, žmolky a prach, které se mohly usadit na částech označených pomocí na následujícím obrázku.

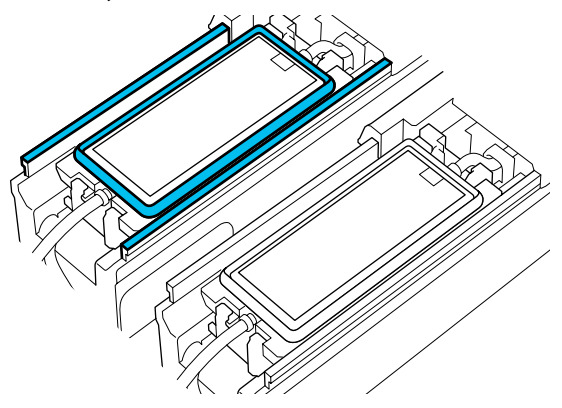

 $\overline{6}$  Čisticí tyčinku použitou k čištění krytky opláchněte v nádobce obsahující čisticí kapalinu.

Po opláchnutí tyčinky použijte okraj nádobky k otření nadměrné kapaliny, aby nekapala z čisticí tyčinky.

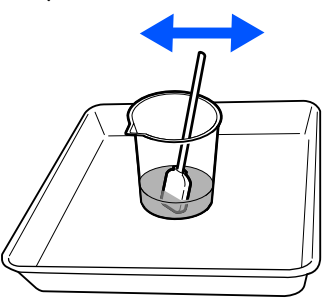

Špičkou čisticí tyčinky otřete veškerý inkoust, žmolky a prach, které se mohly usadit na částech označených pomocí na následujícím obrázku.

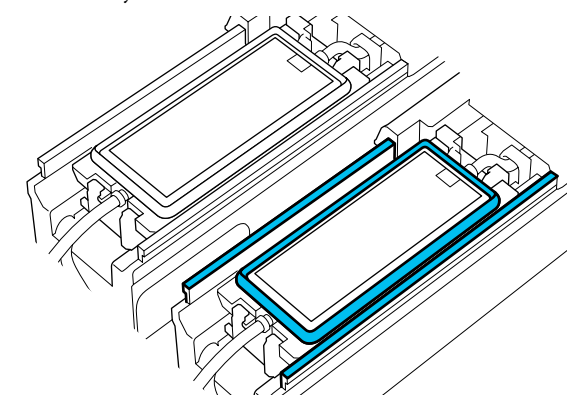

8 Zkontrolujte, zda jsou čisté, jak je vidět na<br>fotografii fotografii.

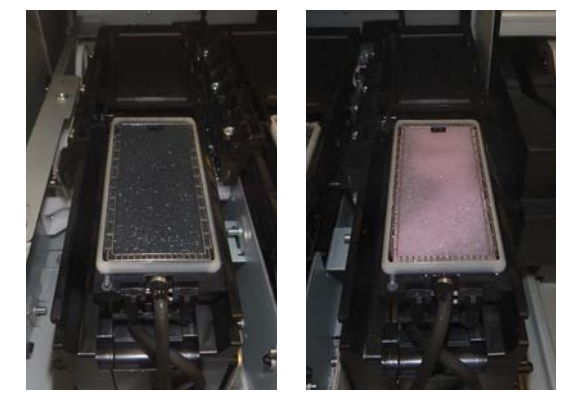

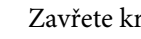

**9** Zavřete kryt údržby.

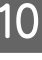

10 Na obrazovka ovládacího panelu stiskněte tlačítko **Done**.

> Čištění prostoru okolo proplachovací podložka je dokončeno.

# <span id="page-87-0"></span>**Čištění Čistič médií**

Pokud jsou čističe médií znečištěny, nemohou z povrchu média dostatečně setřít nečistoty a prach, což může vést k problémům, jako jsou ucpané trysky.

Pokud se obrazovce ovládacího panelu zobrazí zpráva **Clean the media cleaner. After cleaning is complete, press [OK].**, použijte k jejich vyčištění dodaný kartáč čistič médií.

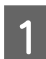

A Zkontrolujte zprávu na obrazovce a pak se ujistěte, zda je páčka pro zavádění média překlopena dopředu.

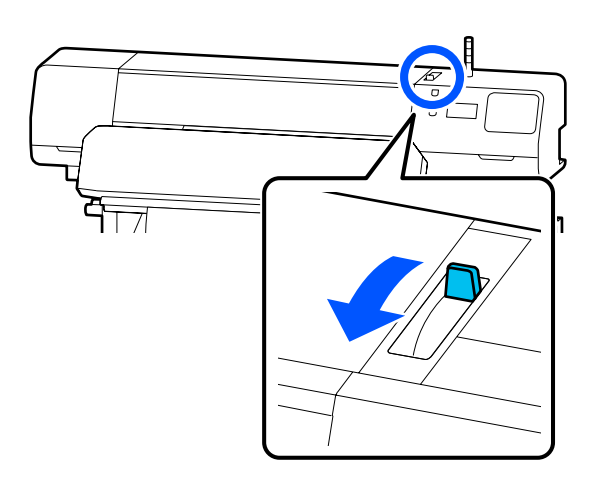

Přejděte k zadní části tiskárny a odstraňte Čistič médií.

> Stiskněte jazýčky na obou stranách a vytáhněte jej rovně ven.

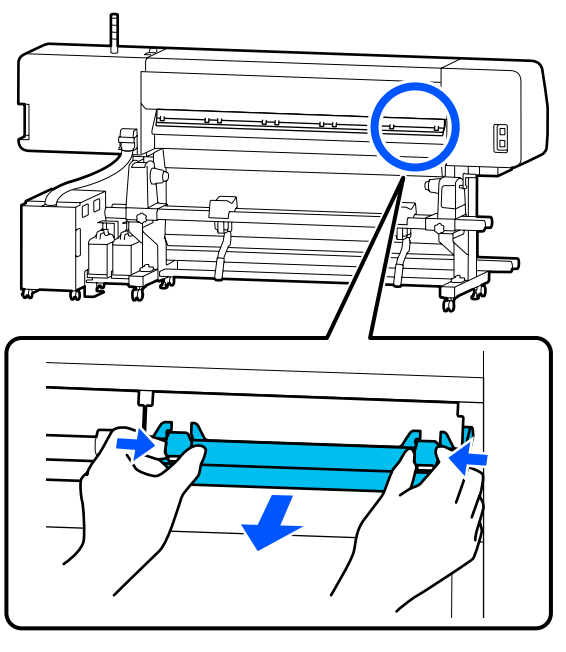

S Přiloženým kartáčem čistič médií očistěte nečistoty a prach z povrchu jedním směrem.

> Povrch kartáče má směr čištění. Pokud se po čištění opět zapráší, zkuste čistit opačným směrem.

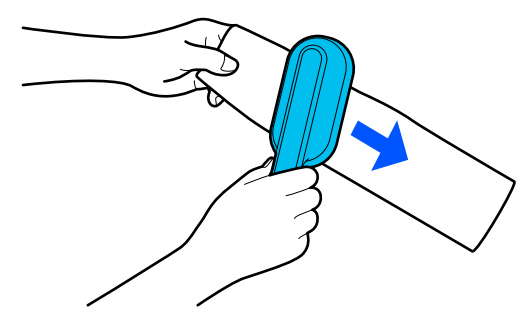

*Poznámka:*

*Směr stírání můžete změnit.*

4 Čistič médií po dokončení čištění nainstalujte zpět do tiskárny.

> Při vkládání čističe médií držte jazýčky, dokud neuslyšíte cvaknutí.

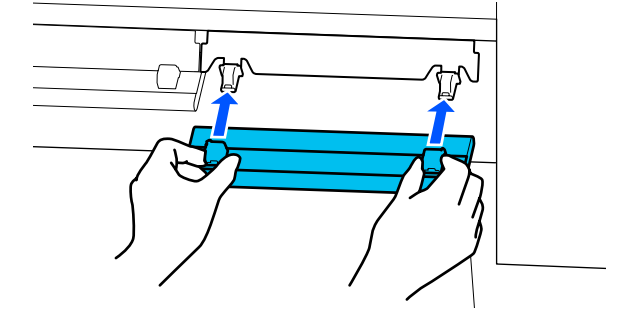

E Opakujte kroky 2 až 4, abyste vyčistili všechny čističe médií.

Fo dokončení čištění stiskněte na obrazovce tlačítko **Done**.

# <span id="page-88-0"></span>**Protřepávání a výměna Zásobníky inkoustu**

# **Protřepávání**

### **Načasování a četnost třepání**

### c*Důležité informace:*

*Kvůli charakteristickým vlastnostem inkoustu mají zásobníky inkoustu této tiskárny tendenci k usazování (částice se usazují na dno tekutiny). Pokud se inkoust usadí, dochází k nerovnoměrnému nanášení odstínu a ucpávání trysek.*

*Před instalací nový zásobník inkoustu protřepejte. Po instalaci do inkoustová jednotka ho v pravidelných intervalech vytahujte a protřepávejte.*

❏ Při výměně

Přibližně 10krát během 10 sekund

OP, ML a čisticí zásobníky inkoustu nemusíte protřepávat.

### ❏ Jednou týdně

Odeberte zásobníky, u nichž LED světlo bliká modře; poté protřepejte zásobník zásobníku inkoustu. Zásobníky nadále nepoužívejte, pokud kontrolky blikají modře; uchováte tak lépe kvalitu tisku.

Přibližně 5krát během 5 sekund

### **Metoda protřepávání**

Zkontrolujte, zda je tiskárna zapnuta; poté z inkoustová jednotka vytáhněte zásobník zásobníku inkoustu, se kterým je zapotřebí zatřepat.

Protřepat je třeba každý zásobník inkoustu, u něhož LED světlo bliká modře.

### c*Důležité informace:*

*Při vytahování uchopte zásobník zásobníku inkoustu v jeho spodní části. Pokud použijete pouze jednu ruku, může zásobník zásobníku inkoustu při vytahování díky své hmotnosti upadnout a poškodit se.*

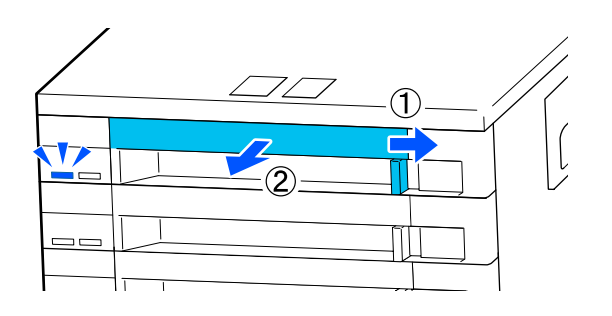

### *Poznámka:*

*Když je zásobník zásobníku inkoustu vytažený, zkontrolujte otvory pro dávkování inkoustu na zásobníky inkoustu. Pokud inkoust odkapal z otvoru nebo se nahromadil ve spodní části jako na fotografii, otřete ho pomocí čistící tyčinky.*

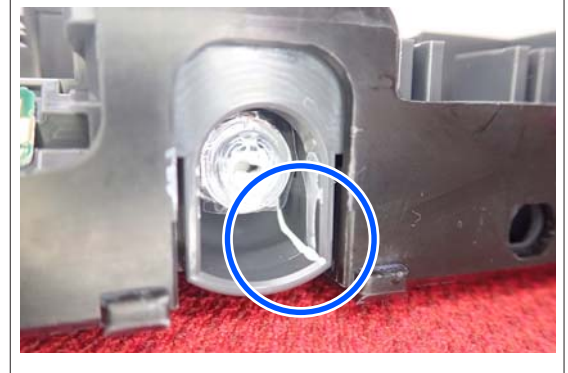

*Při otírání se nedotýkejte otvorů pro dávkování inkoustu.*

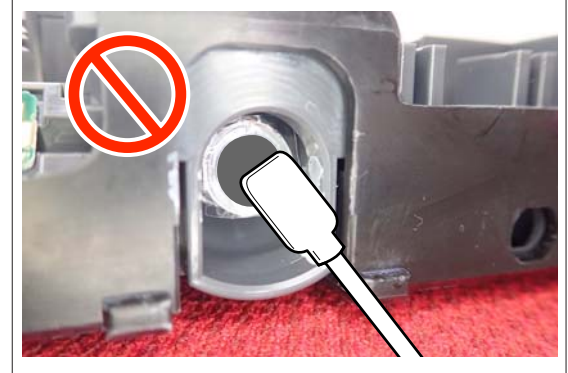

B Když se zásobník inkoustu nachází v zásobník zásobníku inkoustu, jak je znázorněno na obrázku níže, opatrně ho protřepejte tak, že ho budete naklánět nahoru a dolů pod úhlem cca 60 stupňů, a to pětkrát během 5 sekund.

OP, ML a čisticí zásobníky inkoustu nemusíte protřepávat.

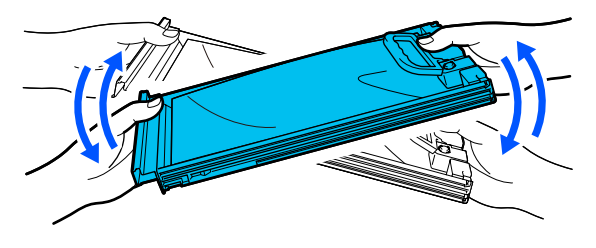

### c*Důležité informace:*

❏ *Nikdy násilně netřepejte nebo nehýbejte zásobníky inkoustu nebo zásobníky zásobníků inkoustu obsahujícími zásobník inkoustu. Mohlo by dojít k úniku inkoustu.*

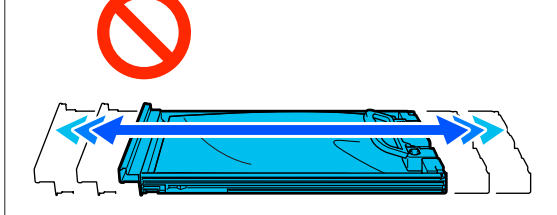

❏ *Vyjmuté zásobníky inkoustu mohou mít v místě okolo otvoru pro dávkování inkoust, a proto dbejte při vyjímání zásobníků na to, abyste na okolní části nezanesli inkoust.*

### **Postup výměny**

### c*Důležité informace:*

*Společnost Epson doporučuje používat originální zásobníky inkoustu Epson. Epson nemůže zaručit kvalitu ani spolehlivost neoriginálního inkoustu. Použití neoriginálního inkoustu může způsobit poškození, na které se nevztahuje záruka společnosti Epson, a za určitých okolností může vést k nevypočitatelnému chování tiskárny. Je možné, že se nezobrazí informace o hladině neoriginálního inkoustu. Použití neoriginálního inkoustu je zaznamenáno pro případné použití při servisu.*

#### **SC-R5000 Series**

Pokud je jedna z nainstalovaných inkoustových jednotek prázdná, tisk nebude možné provést. Dojde-li ke spotřebování inkoustu během tisku, bude možné v tisku pokračovat po výměně zásobník inkoustu. Pokud budete i nadále používat zásobník inkoustu s velmi malým množstvím inkoustu, bude možná nutné tento zásobník inkoustu vyměnit během tisku. Pokud během tisku vyměňujete inkoustovou jednotku, mohou být barvy odlišné, v závislosti na vysychání inkoustu. Pokud se chcete vyhnout problémům tohoto druhu, doporučujeme provést výměnu zásobník inkoustu před tiskem. Odstraněný zásobník inkoustu můžete používat i v budoucnosti, dokud nedojde k úplnému vypotřebování.

Následující postup vysvětluje, jak vyměňovat zásobníky inkoustu a čisticí zásobník inkoustu.

### **SC-R5000L Series**

Když dojde inkoust, dodávání inkoustu se automaticky přepne na jiný zásobník inkoustu stejné barvy. Protože se normálně pokračuje v tisku, vyměňte vypotřebovaný zásobník inkoustu, dokud ještě v aktuálním používaném zásobník inkoustu zbývá dost inkoustu. Pokud se používá jeden zásobník inkoustu, můžete druhý zásobník inkoustu vyměnit během tisku. Když v obou zásobníky inkoustu pro stejnou barvu dojde inkoust, nelze tisknout.

Následující postup vysvětluje, jak vyměňovat zásobníky inkoustu a čisticí zásobník inkoustu.

Zkontrolujte, zda je tiskárna zapnutá.

2 Zásobník zásobníku inkoustu se zásobník inkoustu, který chcete vyměnit, vytáhněte mimo inkoustová jednotka.

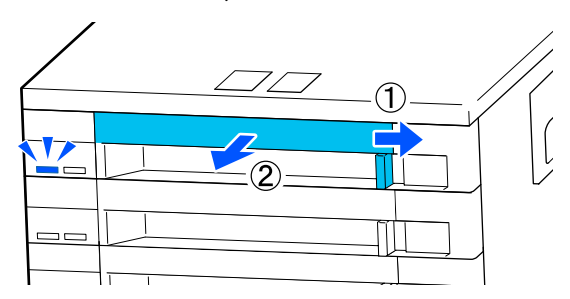

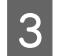

C Vytáhněte zásobník inkoustu ze zásobník zásobníku inkoustu.

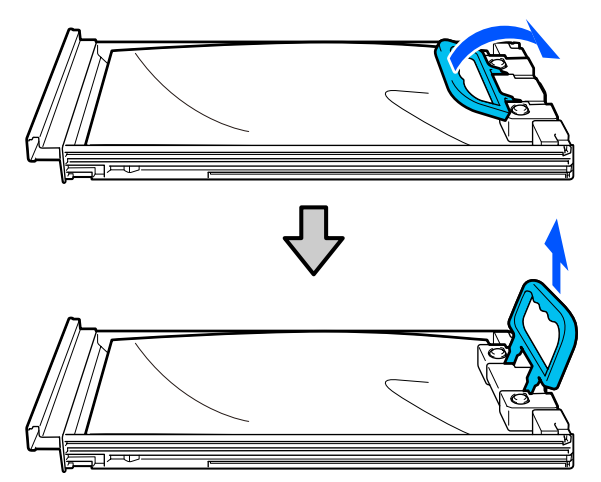

### c*Důležité informace:*

*Vyjmuté zásobníky inkoustu mohou mít v místě okolo otvoru pro dávkování inkoust, a proto dbejte při vyjímání zásobníků na to, abyste na okolní části nezanesli inkoust.*

D Umístěte nový zásobník inkoustu do zásobník zásobníku inkoustu a snižte rukojeť.

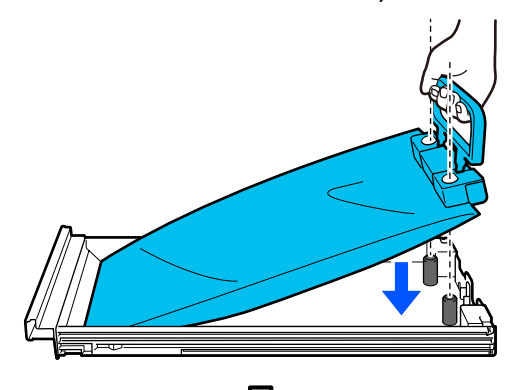

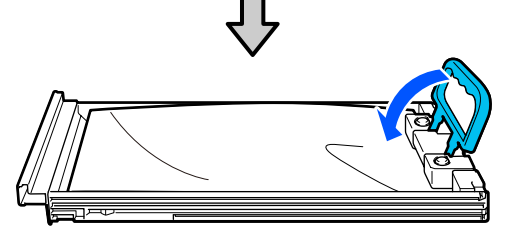

E Když se zásobník inkoustu nachází v zásobník zásobníku inkoustu, jak je znázorněno na obrázku níže, opatrně ho protřepejte tak, že ho budete naklánět nahoru a dolů pod úhlem cca 60 stupňů, a to desetkrát během 10 sekund.

> OP, ML a čisticí zásobníky inkoustu nemusíte protřepávat.

Pokud se zobrazí výzva, abyste ho protřepali po připojení k inkoustová jednotka, důkladně ho protřepejte pětkrát během 5 sekund.

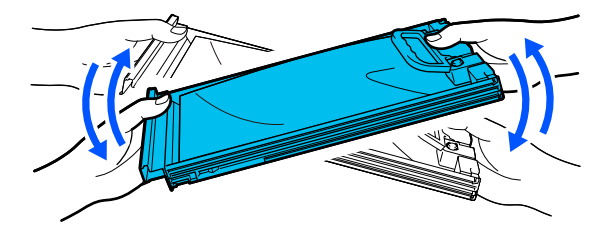

**F Barva na štítku na zásobník inkoustu se musí**<br>shodovat se štítkem na inkoustová jednotka; poté zcela zasuňte zásobník zásobníku inkoustu dovnitř.

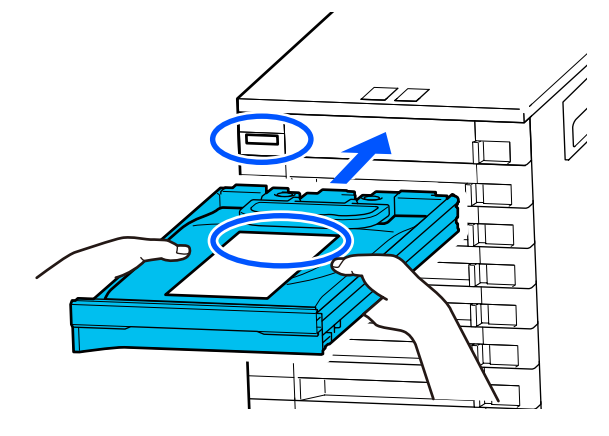

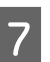

G Posuňte spínač zámku doleva a proveďte uzamčení.

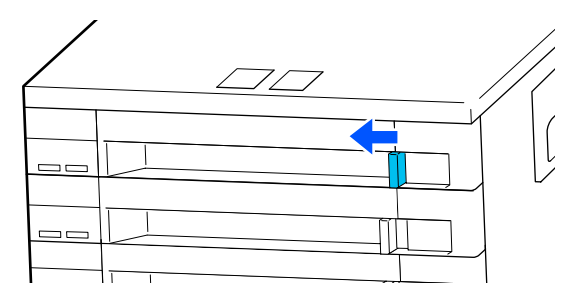

Chcete-li vyměnit další zásobníky inkoustu, opakujte kroky 2 až 7.

### <span id="page-91-0"></span>c*Důležité informace:*

*Umístěte zásobníky inkoustu do všech zásobníky zásobníků inkoustu; poté je vložte do inkoustová jednotka. Tisk není možný nebo může dojít k poruše, pokud není zásobník inkoustu (třeba i jen pro jednu barvu) vložen do zásobník zásobníku inkoustu, nebo pokud není zásobník zásobníku inkoustu vložen do inkoustová jednotka.*

Likvidace zásobníky inkoustu U["Likvidace použitého spotřebního](#page-96-0) [materiálu" na str. 97](#page-96-0)

# **Likvidace odpadního inkoustu**

# **Příprava a frekvence výměny**

Pokud se zobrazí zpráva "The waste ink bottle is **nearing the end of its service life. Prepare a new one. You can continue printing until replacement is required."**

Jakmile to bude možné, připravte novou Waste Ink Bottle (Nádoba na odpadový atrament).

Když nyní budete chtít provést výměnu waste ink bottle (nádoba na odpadový atrament) uvedené ve zprávě z důvodu nočního provozu apod., vyberte v nabídce nastavení **Replace Waste Ink Bottle** a poté nádobku vyměňte. Provedete-li výměnu nádoby bez vybrání funkce **Replace Waste Ink Bottle**, počítadlo odpadového inkoustu nebude fungovat správně.

Nabídka Maintenance U["Nabídka Maintenance" na str. 121](#page-120-0)

Počítadlo odpadního inkoustu U"Počítadlo odpadního inkoustu" na str. 92

### c*Důležité informace:*

*Během tisku nebo když tiskárna provádí operaci uvedenou níže, neodstraňujte Waste Ink Bottle (Nádoba na odpadový atrament), pokud jste k tomu nebyli vyzváni pokyny na obrazovce. Nedodržením tohoto opatření by mohlo dojít k úniku inkoustu.*

- ❏ *Print Head Cleaning*
- ❏ *Keeping Preparation*

#### Je zobrazena zpráva "Waste Ink Bottle is at the end **of its service life."**

Okamžitě vyměňte waste ink bottle (nádoba na odpadový atrament) uvedenou ve zprávě za novou.

Postup výměny U["Výměna Waste Ink Bottle \(Nádoba na odpadový](#page-92-0) [atrament\)" na str. 93](#page-92-0)

# **Počítadlo odpadního inkoustu**

Tiskárna používá počítadlo odpadního inkoustu ke sledování odpadního inkoustu, a když počítadlo dosáhne varovné úrovně, zobrazí se následující zpráva. **Waste Ink Bottle is at the end of its service life.** Když při zobrazení této zprávy vyměníte waste ink bottle (nádoba na odpadový atrament), počítadlo se automaticky vymaže.

Potřebujete-li provést výměnu nádobky na odpadní inkoust dříve, než se tato zpráva zobrazí, v nabídce nastavení vyberte **Replace Waste Ink Bottle**.

Nabídka Maintenance U["Nabídka Maintenance" na str. 121](#page-120-0)

### c*Důležité informace:*

*Pokud Waste Ink Bottle (Nádoba na odpadový atrament) vyměníte před zobrazením výzvy, vždy vynulujte počítadlo odpadového inkoustu. Pokud to neuděláte, interval pro výměnu Waste Ink Bottle (Nádoba na odpadový atrament) už nebude od příští zprávy počítán správně.*

### <span id="page-92-0"></span>**Výměna Waste Ink Bottle (Nádoba na odpadový atrament)**

Při výměně součástí dodržujte postup uvedený níže.

Před zahájením tohoto postupu si nezapomeňte přečíst následující:

U["Bezpečnostní opatření týkající se údržby" na](#page-78-0) [str. 79](#page-78-0)

Zkontrolujte štítky waste ink bottle (nádoba na odpadový atrament) uvedené ve zprávě a potom ji vyjměte z waste ink bottle holder (držák lahvičky odpadního inkoustu).

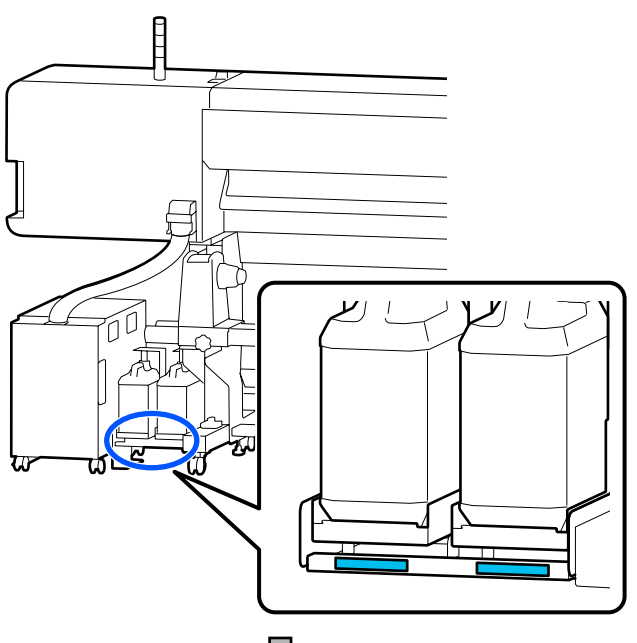

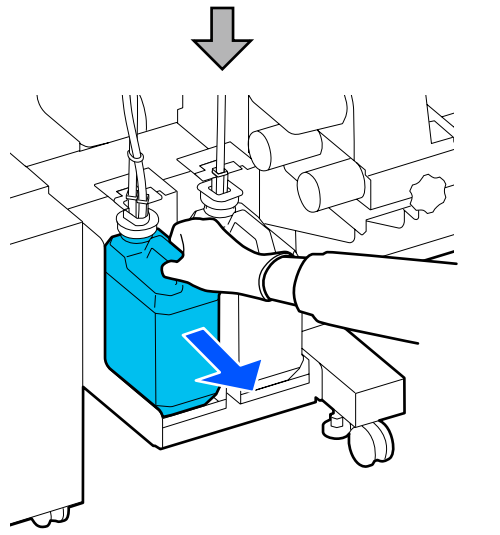

 $\sum_{\text{nowé waste ink bottle}}$  zasuňte trubici na odpadní inkoust do hrdla nové waste ink bottle (nádoba na odpadový atrament) a umístěte ji do waste ink bottle holder (držák lahvičky odpadního inkoustu).

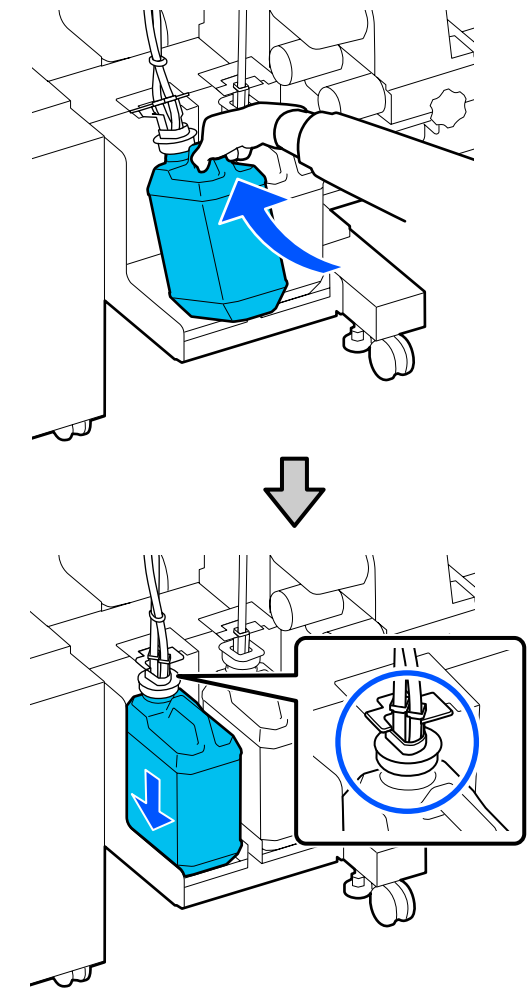

Pevně utáhněte víko na použité Waste Ink Bottle (Nádoba na odpadový atrament).

### c*Důležité informace:*

*Při likvidaci odpadového inkoustu budete potřebovat víko pro Waste Ink Bottle (Nádoba na odpadový atrament). Uschovejte víko na bezpečném místě; nevyhazujte jej.*

### C Stiskněte **OK**.

<span id="page-93-0"></span>Znovu zkontrolujte, zda je nová waste ink bottle (nádoba na odpadový atrament) správně umístěna, a stisknutím tlačítka **Complete** resetujte počítadlo odpadního inkoustu.

### c*Důležité informace:*

*Zkontrolujte, zda je trubice na odpadní inkoust zasunuta do hrdla nádoby na odpadní inkoust. Pokud trubice není zasunutá v nádobě, inkoust se rozlije na okolní plochu.*

Ponechte odpadní inkoust v Waste Ink Bottle (Nádoba na odpadový atrament) k likvidaci; nepřelévejte jej do jiné nádoby.

#### *Poznámka:*

*Při přelévání odpadního inkoustu z Waste Ink Bottle (Nádoba na odpadový atrament) do jiné nádoby postupujte podle následujících bodů.*

- ❏ *Při přepravě odpadního inkoustu použijte nádobu vyrobenou z PE (polyetylenu).*
- ❏ *Na okraj Waste Ink Bottle (Nádoba na odpadový atrament) připevněte nálevku dodanou s tiskárnou.*
- ❏ *Opatrně přelijte odpadní inkoust. Pokud budete odpadní inkoust přelévat rychle, může se rozlít a postříkat okolní předměty.*
- ❏ *Pořádně uzavřete víko nádoby, do které jste odpadní inkoust přelili, a nádobu uložte na místě, kde nepřijde do styku s plameny.*
- ❏ *Směs odpadního inkoustu z barevného inkoustu a OP není toxická. V případě smíšení však tuhnou a dochází k usazování.*

Likvidace použitého odpadního inkoustu a Waste Ink Bottle (Nádoba na odpadový atrament)

U["Likvidace použitého spotřebního materiálu" na](#page-96-0) [str. 97](#page-96-0)

# **Výměna Jednotka Stírače**

# **Příprava a frekvence výměny**

#### **Pokud se zobrazí zpráva The Wiper Unit is nearing the end of its service life.**

Jakmile to bude možné, připravte novou jednotka stírače.

Když chcete vyměnit díly v této fázi kvůli nočním operacím atd., vyberte v nabídce nastavení možnost **Replace Wiper Unit** a pak vyměňte díly. Provedete-li výměnu bez výběru funkce **Replace Wiper Unit**, počitadlo součástí pro údržbu nebude fungovat správně.

Nabídka Maintenance U["Nabídka Maintenance" na str. 121](#page-120-0)

### c*Důležité informace:*

### **Počitadlo údržby**

*Tiskárna sleduje spotřebovaná množství prostřednictvím počitadla údržby a pokud počitadlo dosáhne varovné úrovně, zobrazí zprávu.*

*Když při zobrazení zprávy Wiper Unit is at the end of its service life. vyměníte jednotka stírače, počítadlo se automaticky vynuluje.*

*Potřebujete-li provést výměnu dílů dříve, než se tato zpráva zobrazí, v nabídce nastavení vyberte Replace Wiper Unit.*

*Nabídka Maintenance*  U*["Nabídka Maintenance" na str. 121](#page-120-0)*

#### **Pokud se zobrazí zpráva Wiper Unit is at the end of its service life.**

Vyměňte jednotka stírače. Tisk nemůže pokračovat, dokud nebudou díly vyměněny.

Ujistěte se, zda jste použili jednotka stírače pro tuto tiskárnu.

Doplňky a spotřební materiál" na str. 132

Před zahájením tohoto postupu si nezapomeňte přečíst následující:

U["Bezpečnostní opatření týkající se údržby" na](#page-78-0) [str. 79](#page-78-0)

# **Výměna Jednotka Stírače**

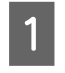

Jestliže je zobrazena zpráva, stiskněte tlačítko OK.

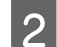

**B** Otevřete pravý kryt údržby.

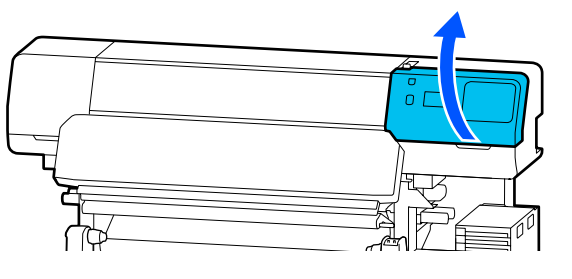

C Držte jazýčky na přední a zadní straně jednotka stírače a zvednutím přímo vzhůru jednotka stírače vyjměte.

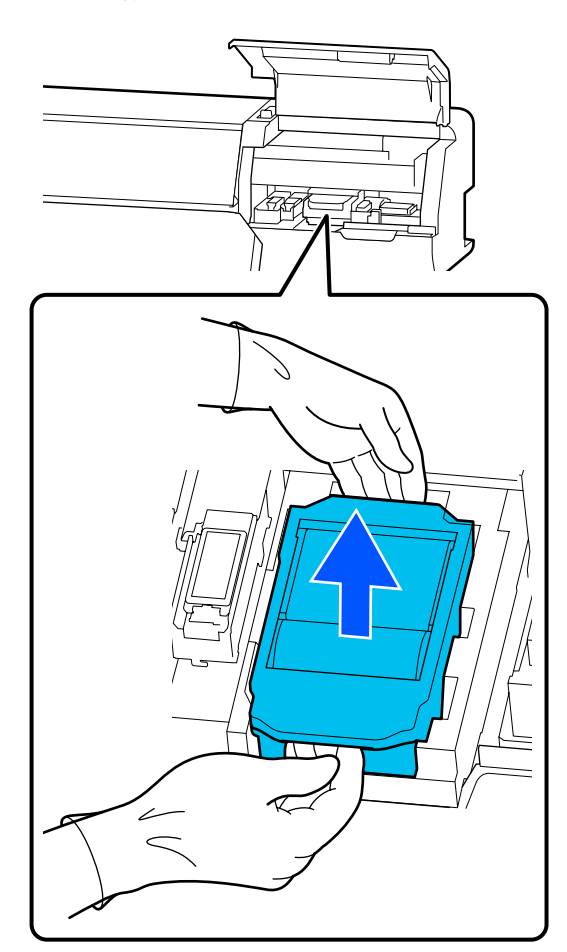

A Abyste zabránili ušpinění okolí inkoustem, zabalte jednotka stírače do obalového materiálu dodaného s novou jednotka stírače.

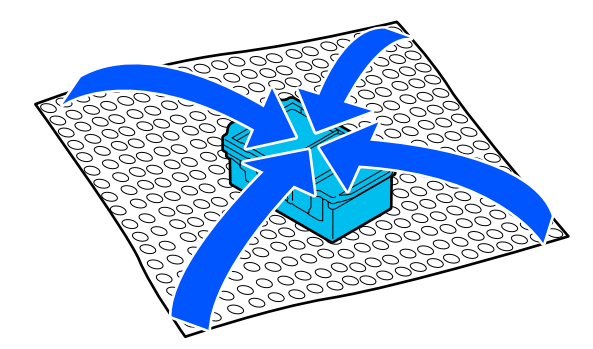

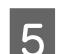

E Vložte novou jednotka stírače.

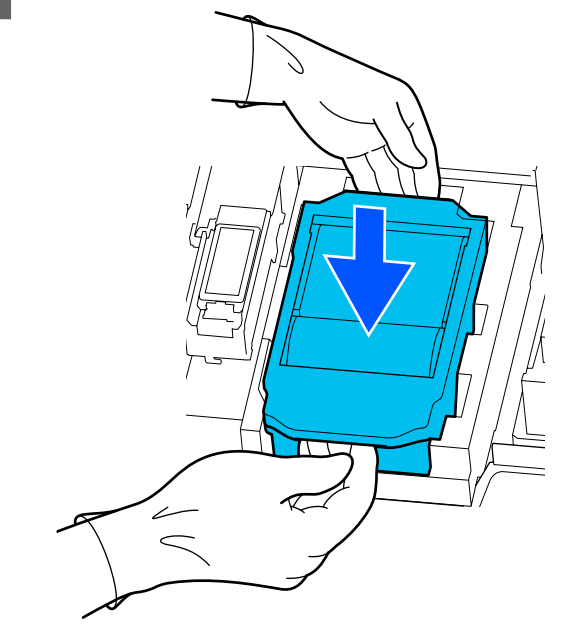

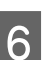

6 Zavřete kryt údržby.

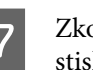

G Zkontrolujte zprávu na obrazovce a pak stiskněte tlačítko **Yes**.

Počitadlo údržby se vynuluje.

Likvidace použitých jednotek stírače U["Likvidace použitého spotřebního materiálu" na](#page-96-0) [str. 97](#page-96-0)

# <span id="page-95-0"></span>**Výměna Vodicí desky médií**

Pokud se vodicí desky médií dodané s tiskárnou zdeformují nebo poškodí, nahraďte je novými.

Vodicí desky médií dostupné pro tuto tiskárnu

Doplňky a spotřební materiál" na str. 132

### c*Důležité informace:*

*Pokud budete pokračovat v používání tiskárny s deformovanými nebo poškozenými vodicí desky médií, může dojít k poškození tisková hlava.*

A Vyjměte médium a vypněte tiskárnu. Ujistěte se, zda je vypnutý displej a odpojte napájecí kabel z elektrické zásuvky.

U["Vyjmutí navíjecí role" na str. 68](#page-67-0)

Oba napájecí kabely odpojte.

Odpojte tiskárnu a počkejte minutu, než otevřete levý kryt údržby a kryt tiskárny.

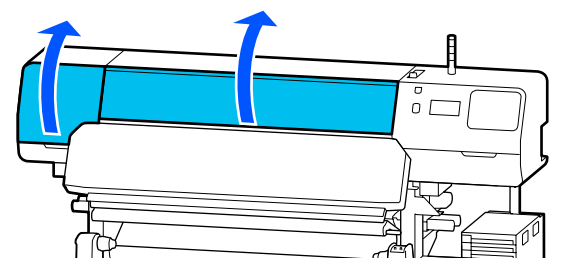

Za současného držení jazýčků na vodicí desky médií na obou stranách posuňte desku k levému okraji tiskového válce a vyjměte ji.

> Při výměně pravé vodicí desky médií nejprve vyjměte levou, a poté pravou stranu.

### c*Důležité informace:*

*Nezapomeňte vyjmout vodicí desky médií z levého okraje tiskového válce. Odstranění desky zprava může způsobit závadu.*

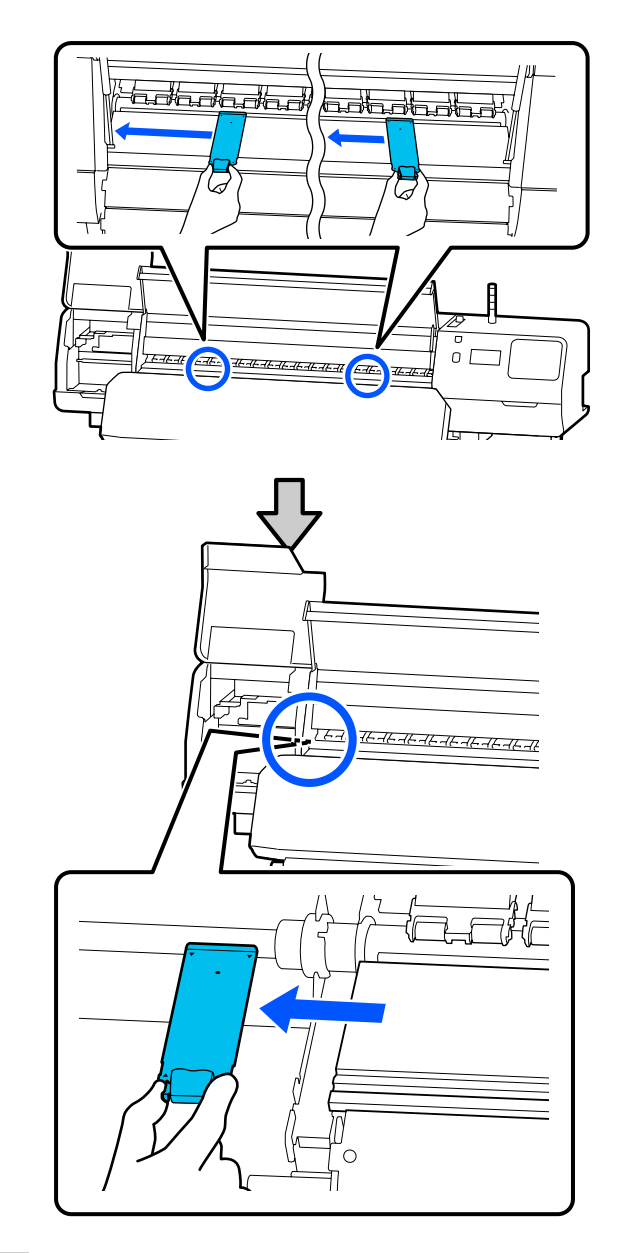

4 Vložte novou vodicí desky médií do levého okraje tiskového válce.

c*Důležité informace:*

*Vodicí desky médií nesmíte vložit zprava.*

<span id="page-96-0"></span>Zarovnejte vodicí lištu tiskového válce s otvory u pro vodicí desky médií a vložte podle dále uvedeného obrázku.

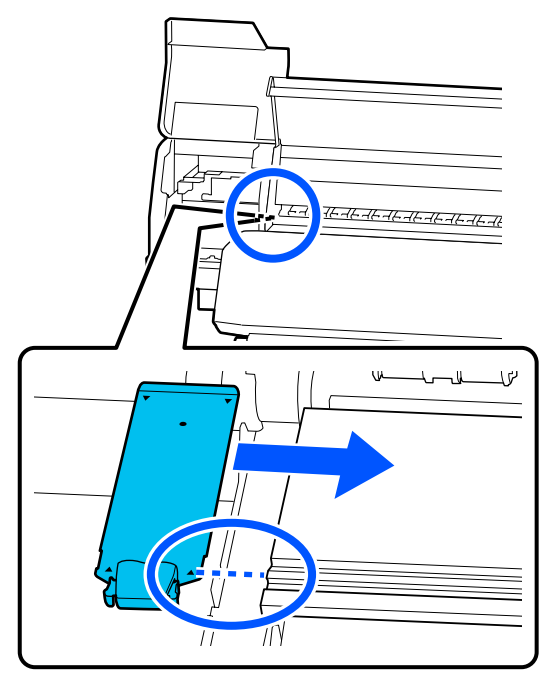

E Zkontrolujte, zda jsou dvě zahnuté části na zadní části vodicí desky médií pevně nasazeny podle následujícího obrázku a že jsou připojeny bez mezery mezi tiskovým válcem a vodicí deskou médií.

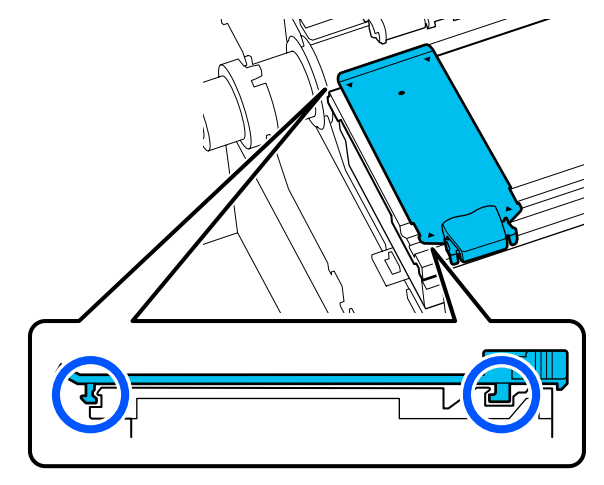

### c*Důležité informace:*

*Pokud nejsou zahnuté části správně nasazeny, vraťte se ke kroku 3 a připojte je znovu. Jinak by mohla být poškozena tisková hlava.*

**F Za současného držení jazýčků na každé vodicí** desky médií na obou stranách posuňte desku na levý nebo pravý okraj tiskového válce.

> Uvolněním jazýčku se vodicí desky médií upevní na místě.

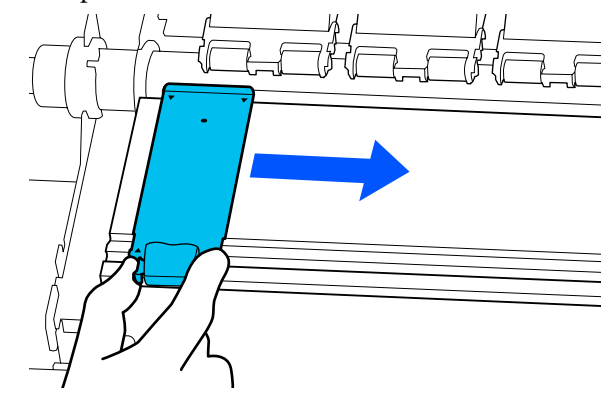

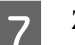

Zavřete levý kryt údržby a kryt tiskárny.

# **Likvidace použitého spotřebního materiálu**

Následující použití díly potřísněné inkoustem se klasifikují jako průmyslový odpad.

- ❏ Čisticí tyčinka
- ❏ Utěrka pro čisté prostory
- ❏ Čisticí kapalina
- ❏ Odpadní inkoust
- ❏ Waste Ink Bottle (Nádoba na odpadový atrament)
- ❏ Jednotka Stírače
- ❏ Média po tisku
- ❏ Vyprazdňování zásobník inkoustu

Zlikvidujte je v souladu s místními zákony a předpisy. Využijte například služeb společnosti, která se zabývá likvidací průmyslového odpadu. V takovém případě této společnosti předejte i bezpečnostní list.

Můžete jej stáhnout z místních webových stránek společnosti Epson.

**97**

# <span id="page-97-0"></span>**Print Head Nozzle Check**

Pro zajištění kvalitních výsledků doporučujeme před každým tiskem zkontrolovat, zda nejsou trysky tisková hlava ucpané.

# **Typy kontrol trysek**

K dispozici jsou následující dva způsoby, jak zkontrolovat, zda má tisková hlava ucpané trysky.

### **Vzorek trysek na požádání**

Pokud chcete zkontrolovat stav trysek před tiskem, nebo pokud ve výsledcích tisku vidíte pruhy či nerovnoměrnost, můžete vytisknout vzorek trysek a vizuálně jej zkontrolovat, abyste viděli stav trysek.

Podrobnější informace najdete v následující části.

### $\mathscr{D}$  "Jak vytisknout vzorku kontroly trysek" na str. 98

Podle šířky zavedeného média můžete šetřit médium vytištěním dodatečných zkušebních vzorků v prostoru vedle stávajících vzorků:

- ❏ Pokud je šířka 51 až 64 palců, lze vytisknout až tři vzorky (jeden nalevo, jeden uprostřed a jeden napravo).
- ❏ Pokud se šířka rovná nebo je větší než 34 palců, ale menší než 51 palců, dají se vytisknout až dva vzorky (jeden nalevo a jeden napravo).
- ❏ Pokud je šířka média menší než 34 palců, nelze tisknout vedle sebe.

### **Nozzle Check between Pages**

Když je tisk nastaveného počtu stránek\* dokončen, vytiskne se další stránka napříč přes vytištěný vzorku kontroly. Po dokončení veškerého tisku můžete pohledem zkontrolovat vzorek a určit, zda jsou na předchozím nebo následujícím výtisku vybledlé nebo chybějící barvy.

### U["Nabídka General Settings" na str. 109](#page-108-0)

Tiskové úlohy, které neobsahují více stránek se počítají jako jedna stránka.

### **Jak vytisknout vzorku kontroly trysek**

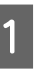

A Ujistěte se, zda je tiskárna připravena k tisku a pak stiskněte ikonu  $\equiv$  (Menu) – **Maintenance** — **Print Head Nozzle Check**.

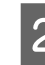

2 Vyberte požadovanou polohu tisku a stiskněte tlačítko **Start**.

Vytiskne se a zafixuje vzorku kontroly.

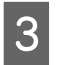

S Zkontrolujte vzorku kontroly. Podle potřeby ořízněte médium.

### **Příklad čistých trysek**

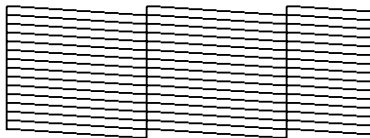

Pokud ve vzorku kontroly nejsou mezery, stiskněte tlačítko [**O**].

### **Příklad ucpaných trysek**

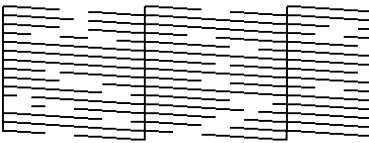

Pokud jsou ve vzorku kontroly trysek mezery, stiskněte tlačítko [X] a pak proveďte proceduru Print Head Cleaning.

 $\mathscr{D}$ , Print Head Cleaning" na str. 98

# **Print Head Cleaning**

# **Typy čištění**

K dispozici jsou následující dva typy Print Head Cleaning.

### **Print Head Cleaning proveďte podle potřeby**

Pokud jsou ve vzorku kontroly trysek mezery nebo pokud jsou ve výsledcích tisku proužky, špatné barvy nebo kapky inkoustu, proveďte Print Head Cleaning.

Po dokončení Print Head Cleaning znovu vytiskněte vzorek kontroly trysek a zkontrolujte stav trysek.

Dále jsou uvedeny podrobnosti, jak provést Print Head Cleaning.

### Provádění Print Head Cleaning" na str. 99

#### **Print Head Cleaning provádějte pravidelně**

Tato tiskárna je vybavena vestavěnou automatickou funkcí údržby, která automaticky pravidelně provádí Print Head Cleaning (přibližně jedenkrát každé tři hodiny) nebo když se stanoví, že je nezbytné podle výsledků automatického sledování trysek.

Frekvenci Print Head Cleaning pro funkci automatické údržby lze v případě potřeby změnit na kratší dobu, například pokud používáte médium, které se snadno odírá.

U["Položky nabídky Media Management" na](#page-116-0) [str. 117](#page-116-0)

### **Provádění Print Head Cleaning**

### **Úrovně čištění a pořadí vykonávání**

K dispozici jsou tři úrovně čištění: **Cleaning (Light)**, **Cleaning (Medium)** a **Cleaning (Heavy)**.

Nejprve proveďte **Cleaning (Light)**.

Pokud po vyčištění vytisknete vzorek kontroly trysek (Standard) a trysky jsou stále ucpané, proveďte **Cleaning (Medium)**.

Opět vytiskněte vzorek kontroly trysek **Standard** a pokud jsou trysky stále ucpané, proveďte **Cleaning (Heavy)**.

### **Postup**

- A Ujistěte se, zda je tiskárna připravena k tisku a pak stiskněte ikonu  $\equiv$  (Menu) — **Maintenance** — **Print Head Cleaning**.
- P Vyberte úroveň čištění.

Nejprve vyberte úroveň **Cleaning (Light)** a pokračujte krokem 5.

Poté vyberte úroveň **Cleaning (Medium)**.

A nakonec vyberte úroveň **Cleaning (Heavy)**.

S Vyberte řadu trysek, které chcete vyčistit.

### **All Nozzles**

Tuto možnost vyberte, pokud všechny výsledky vzorků ve vytištěné kontrole trysek (Standard) obsahují vybledlé nebo chybějící segmenty. Po provedení výběru pokračujte krokem 5.

### **Select Nozzles**

Tuto možnost vyberte, pokud jsou ve vzorku kontroly trysek (Standard) vybledlé nebo chybějící segmenty pouze v některých očíslovaných vzorcích (pole trysek). Vybrat můžete více polí trysek.

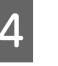

4 Vyberte řadu trysek, které chcete vyčistit a stiskněte tlačítko **OK**.

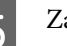

E Začne se čištění.

Až se čištění dokončí, zobrazí se potvrzující zpráva.

**F Stisknutím tlačítka Yes** vytiskněte vzorek<br>
kontroly trysek a zkontrolujte, zda jsou trysky ucpané.

> Vyberte možnost **Center** nebo **Left** v nabídce **Print Position** a vytiskněte na boční okraj, na který je již vytištěn vzorek kontroly trysek. Dostupné položky se změní v závislosti na šířce vloženého média.

Stisknutím tlačítka **No** zavřete nabídku nastavení.

### **Pokud jsou trysky po provedení čištění úrovně Cleaning (Heavy) stále ucpané**

Plochy okolo tisková hlava mohou být ušpiněné.

Zkontrolujte následující a pak proveďte pravidelné čištění.

U["Provádění pravidelného čištění" na str. 79](#page-78-0)

Ucpané trysky se nemusí pročistit při kontrole pomocí vzorku kontroly trysek (Standard) ani po provedení pravidelného čištění.

<span id="page-99-0"></span>Tato tiskárna má vestavěnou "funkci kompenzace ucpaných trysek", která tiskne s použitím jiných trysek za účelem kompenzace za inkoust, který není vystříknutý z důvodu ucpaných trysek. Takže i když jsou trysky ucpané, nemusí mít tato skutečnost vliv na výsledky tisku.

Stav tisku s funkcí kompenzace můžete zkontrolovat použitím vzorku kontroly trysek (Quality Check).

### **Příklad povolené funkce kompenzace**

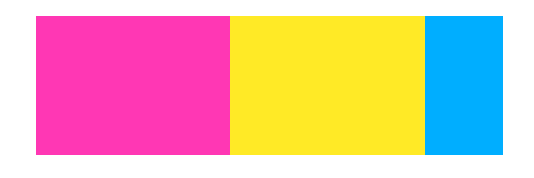

Pokud nejsou ve vzorku kontroly trysek žádné nerovnosti nebo pruhy, můžete je použít tak, jak jsou.

### **Příklad, kdy funkce kompenzace není dostatečná**

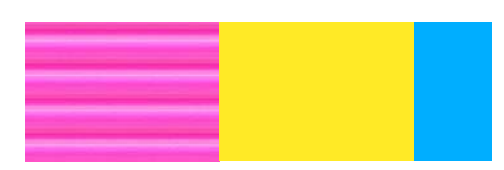

Pokud existuje velké množství ucpaných trysek, může vzorek kontroly trysek obsahovat nerovnosti nebo pruhy.

Na pomoc kontaktujte prodejce nebo podporu společnosti Epson.

# **Dlouhodobé uskladnění (údržba před uskladněním)**

### **Načasování údržby před uskladněním**

Údržbu před uskladněním proveďte vždy, kdy tiskárna nebude používána (a bude vypnutá) po dobu delší než dva týdny.

Pokud nebudete tisknout dlouhou dobu a neprovedete údržbu před uskladněním, zapněte tiskárnu alespoň jednou týdně.

### c*Důležité informace:*

*Pokud neprovedete údržbu před uskladněním, mohou se trysky tiskové hlavy trvale ucpat.*

Pro údržbu před uskladněním použijte počet čisticí zásobníky inkoustu (prodávají se samostatně) zobrazených pro každý model v následující tabulce.

SC-R5000 Series: x7

SC-R5000L Series: x14

### **Provádění údržby před uskladněním**

### c*Důležité informace:*

*Pokud je množství zbývajícího inkoustu nebo čisticí tekutiny nedostatečné, funkce se nemusí spustit. Pokud je nedostatečné množství zbývajícího inkoustu, připravte si jako opatření nové zásobníky inkoustu.*

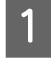

A Ujistěte se, zda je tiskárna připravena k tisku a pak stiskněte ikonu  $\equiv$  (Menu) — **Maintenance** — **Keeping Preparation**.

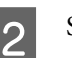

 $2$  Stiskněte tlačítko Start.

C Dále postupujte podle pokynů na obrazovce a vyměňte zásobník inkoustu.

> Než je uložíte, očistěte veškerý inkoust, který ulpěl na otvorech pro dávkování inkoustu na zásobníky inkoustu, které jste vyjmuli.

Zásobník inkoustu pro OP není nutné čistit.

### **Metoda čištění**

Lehce se dotkněte hranou čisticí tyčinky z dodané čisticí sady díry v otvoru pro dávkování inkoustu, aby se adsorboval inkoust, jak je uvedeno na ilustraci dále. Inkoust není nutné otřít.

<span id="page-100-0"></span>Pro každou barvu použijte novou čisticí tyčinku, aby se zabránilo smíchání barev. Čisticí tyčinku netlačte ani nepohybujte silou.

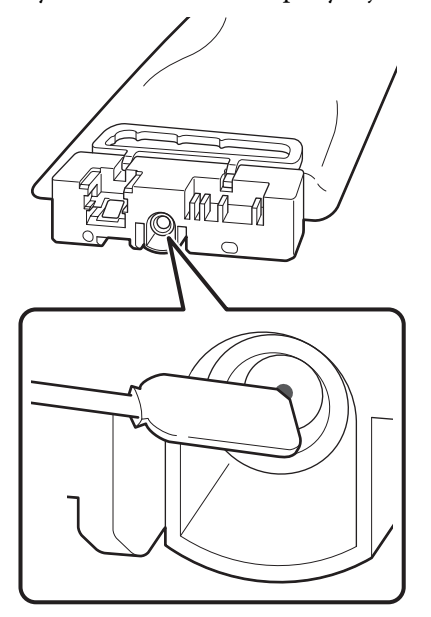

Při uložení tiskárny a zásobníky inkoustu, které byly vyňaty během používání, dodržujte následující opatření.

U["Poznámky při nepoužívání tiskárny" na str. 27](#page-26-0)

 $\mathcal{L}$ , Poznámky k manipulaci se zásobníky inkoustu" [na str. 27](#page-26-0)

### **Opětovné zahájení používání tiskárny**

### c*Důležité informace:*

*Při opětovném zahájení používání tiskárny doplňte inkoust. Při doplňování z odstraněných zásobníky inkoustu si jako opatření připravte nové zásobníky inkoustu.*

Zapněte napájení a postupujte podle pokynů na obrazovce.

Když tisknete poprvé po restartování, proveďte Print Head Nozzle Check a zkontrolujte, zda nejsou ucpané trysky.

U["Jak vytisknout vzorku kontroly trysek" na str. 98](#page-97-0)

# **Vyčištění vnitřního povrchu kryt tiskárny**

Inkoustová mlha způsobuje znečištění vnitřku kryt tiskárny. Pokud budete pokračovat v používání znečištěné tiskárny, neuvidíte dovnitř.

Je-li kryt znečištěný, vyčistěte ho podle následujících kroků.

A Ujistěte se, že je tiskárna vypnutá a displej se vypnul, a odpojte napájecí kabel z elektrické zásuvky.

Oba napájecí kabely odpojte.

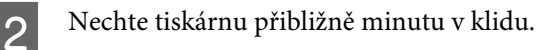

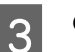

8 Otevřete kryt tiskárny.

D Setřete žmolky a prach, který se nalepil na vnitřek kryt tiskárny pomocí měkkého hadříku, který byl namočen ve vodě a důkladně vyždímán.

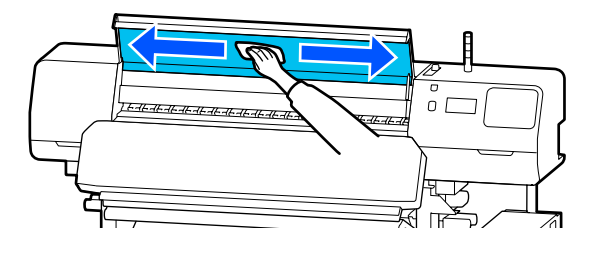

Nečistoty, které nelze odstranit vlhkým hadříkem, setřete hadříkem namočeným v neutrálním saponátu.

# **Vyčištění přítlačných válců**

Pokud budete používat přítlačné válce, které jsou znečištěné inkoustovou mlhou, budou znečištěné i výtisky.

Jsou-li znečištěné válce, vyčistěte je podle následujících kroků.

A Ujistěte se, že je tiskárna vypnutá a displej se vypnul, a odpojte napájecí kabel z elektrické zásuvky.

Oba napájecí kabely odpojte.

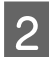

B Nechte tiskárnu přibližně minutu v klidu.

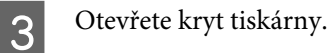

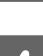

Zvedněte páčka pro zavádění média.

**E Měkký hadřík, který byl namočen ve vodě a**<br>doběo vyždímán, si omoteite okolo čnižly dobře vyždímán, si omotejte okolo špičky prstu, jak je zobrazeno na ilustraci.

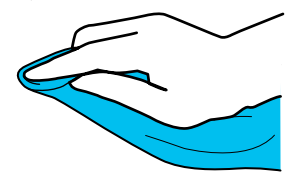

Fomocí hadříku očistěte ušpiněné strany<br>Přítlačných válců přítlačných válců.

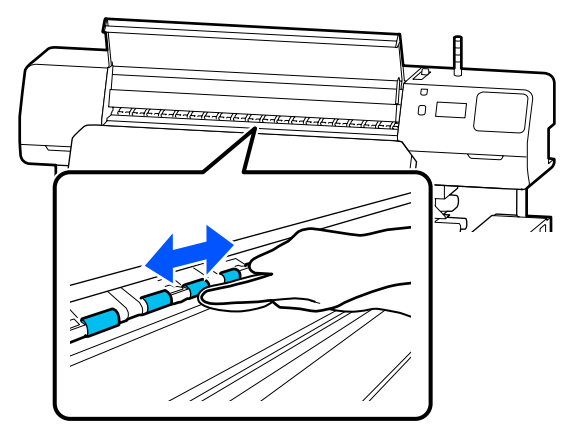

# **Seznam nabídek**

V nabídce lze nastavit či spustit následující položky a parametry. Podrobné informace o každé položce najdete na referenčních stránkách.

### **General Settings**

Další informace o těchto položkách viz  $\mathcal{D}$  ["Nabídka General Settings" na str. 109](#page-108-0)

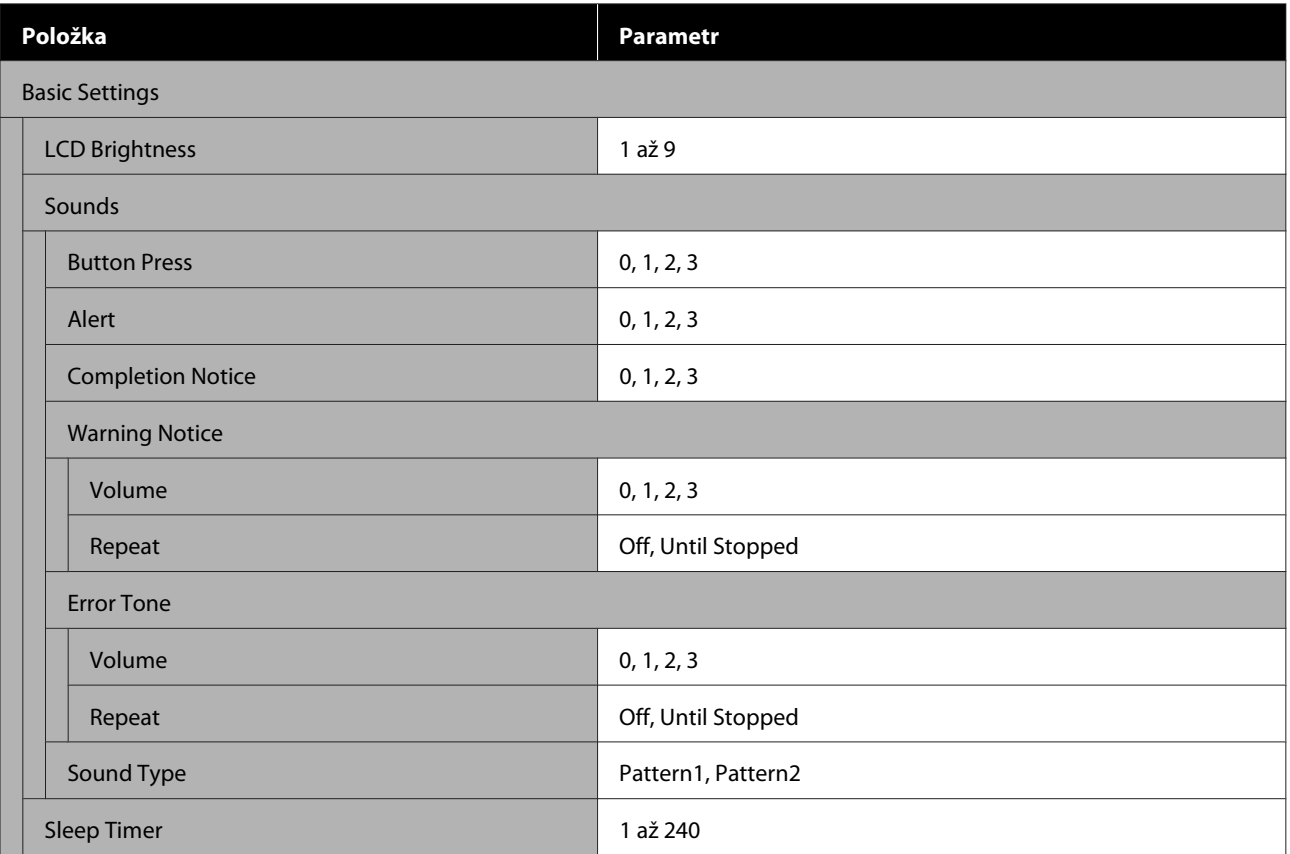

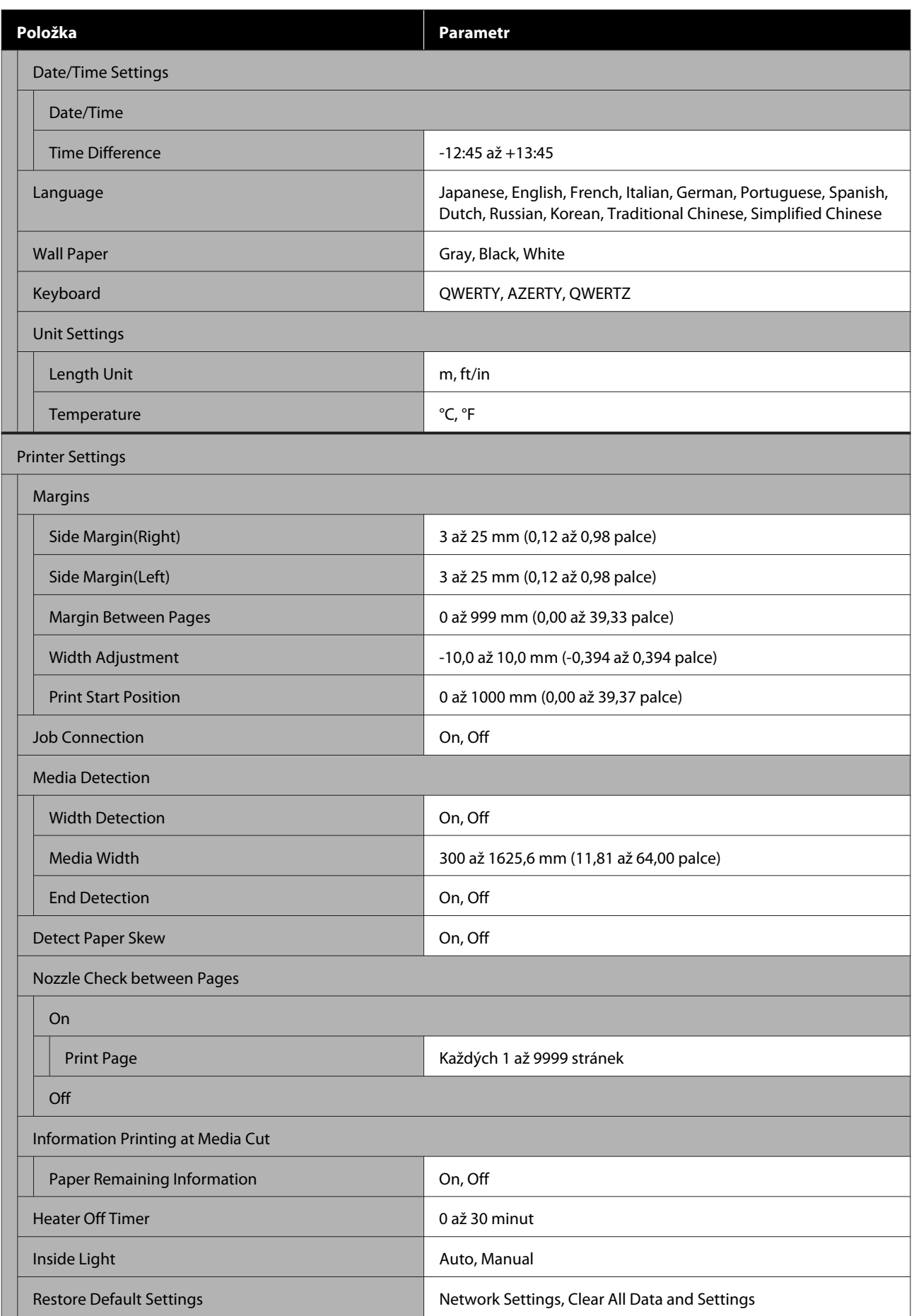

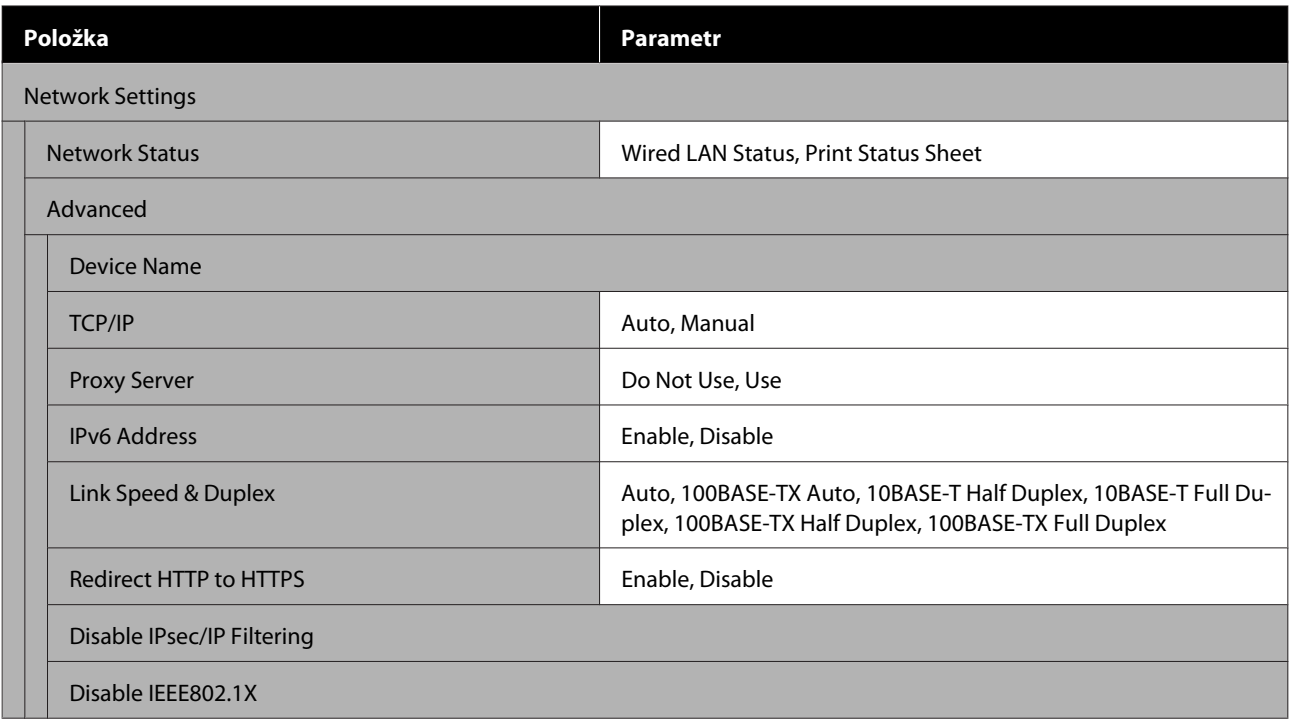

### **Media Settings**

Další informace o těchto položkách viz $\angle \mathcal{F}$ ["Nabídka Media Settings" na str. 115](#page-114-0)

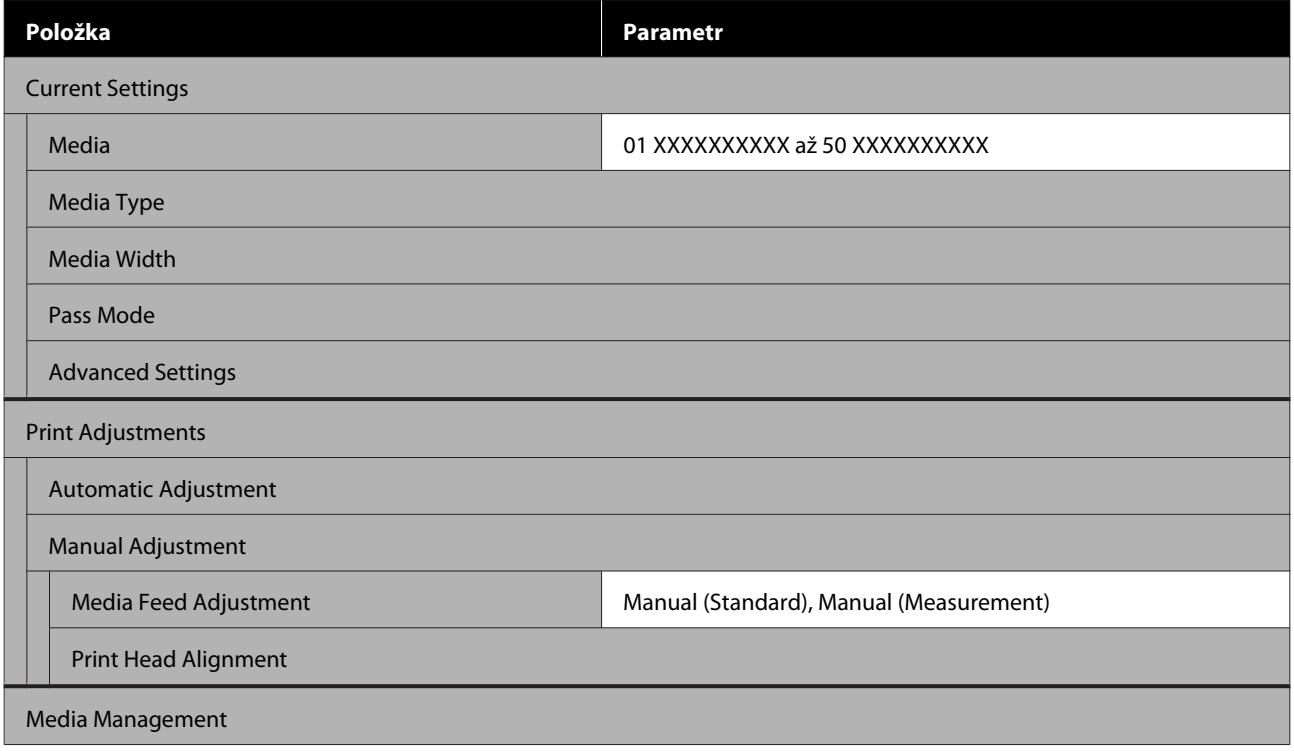

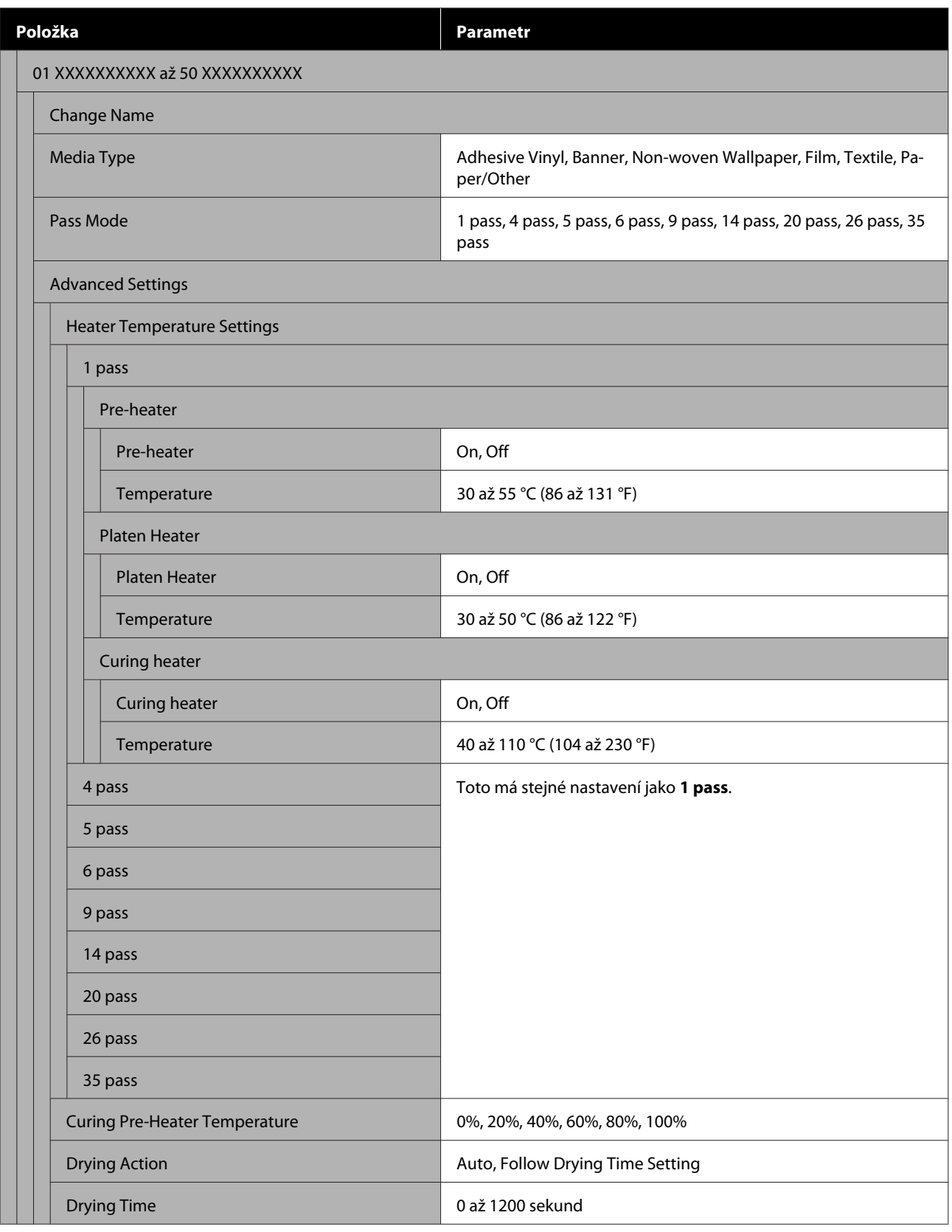

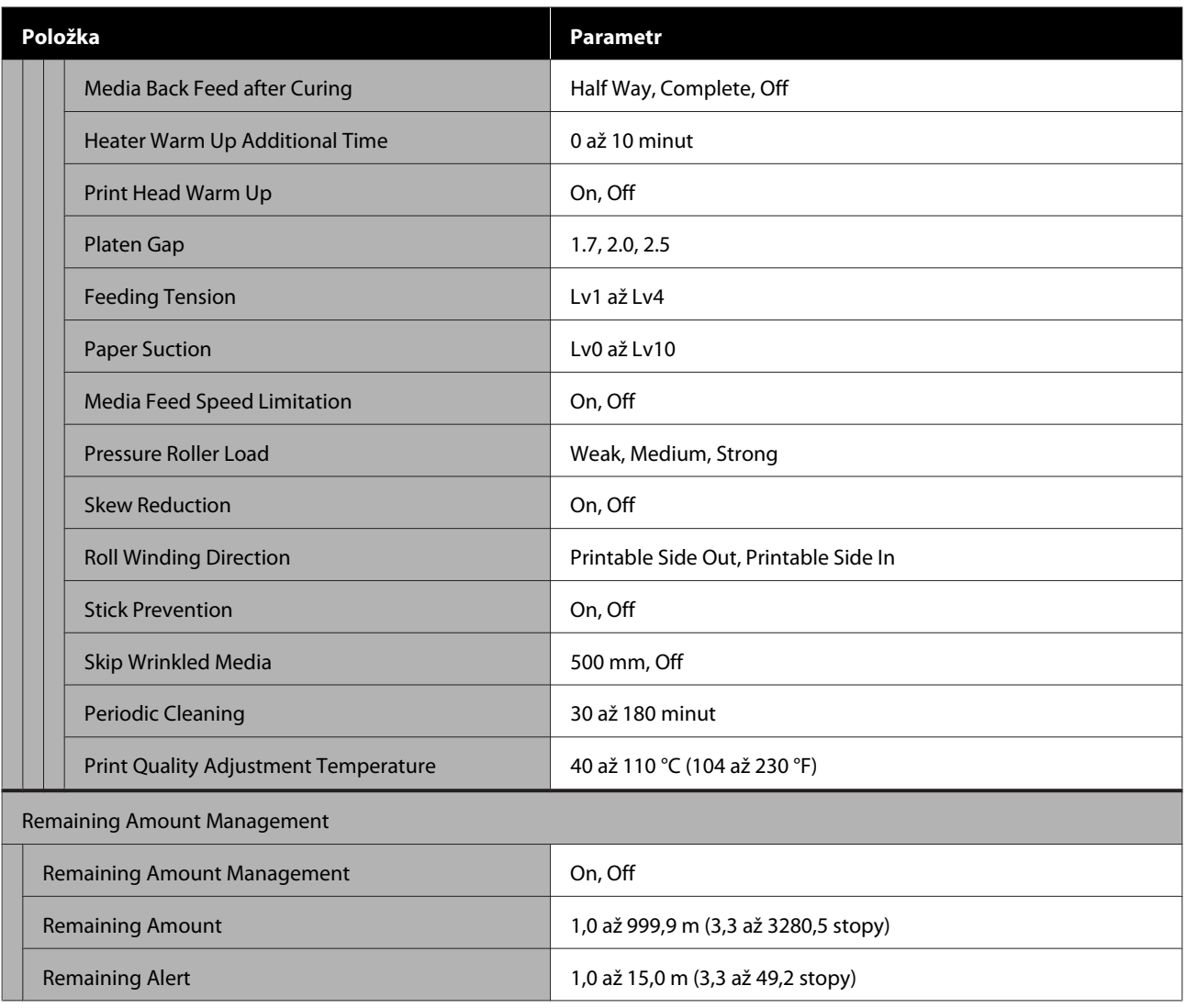

#### **Maintenance**

Další informace o těchto položkách viz $\sqrt{\mathcal{F}}$ ["Nabídka Maintenance" na str. 121](#page-120-0)

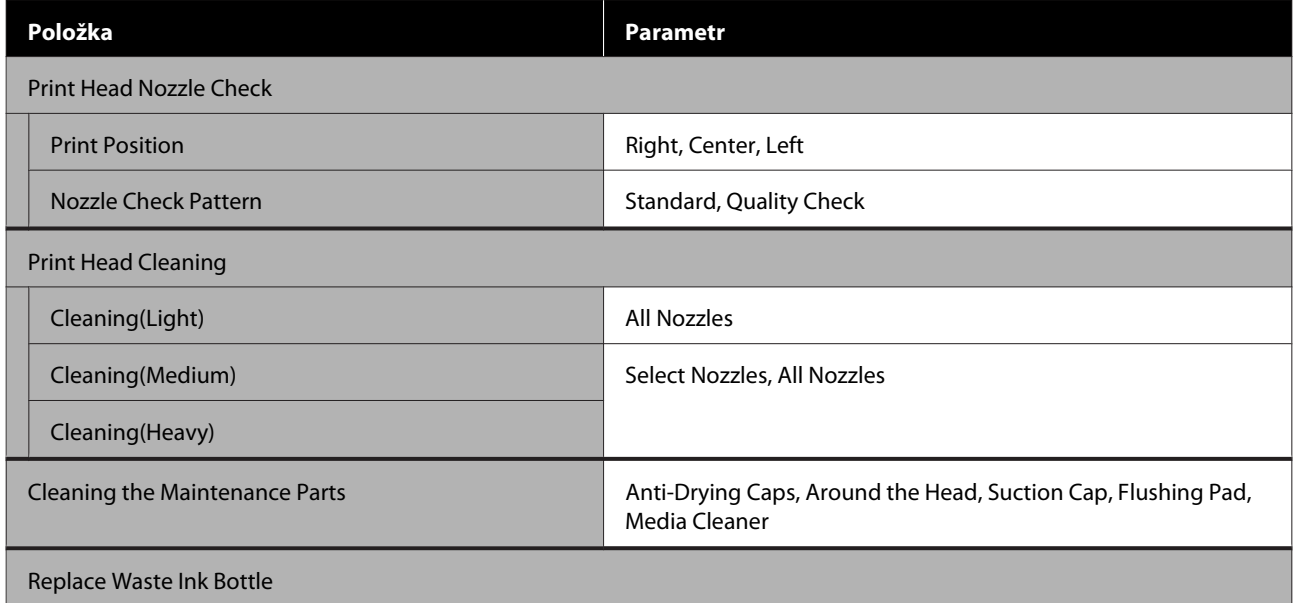

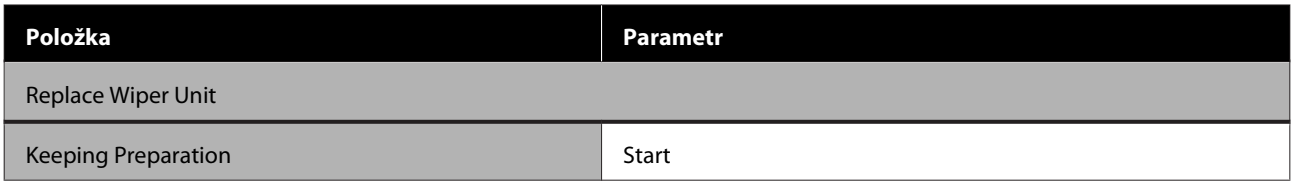

### **Supply Status**

Podrobnosti o nabídce  $\mathscr{D}$  ["Nabídka Supply Status" na str. 122](#page-121-0)

#### **Replacement Part Information**

Podrobnosti o nabídce  $\mathscr{D}$  ["Nabídka Replacement Part Information" na str. 122](#page-121-0)

#### **Printer Status/Print**

Podrobnosti o nabídce  $\mathscr{L}$  ["Nabídka Printer Status/Print" na str. 123](#page-122-0)

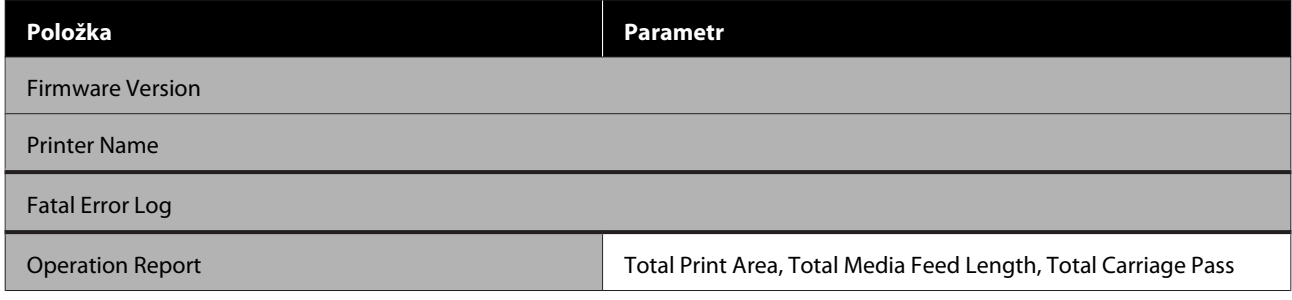
# <span id="page-108-0"></span>**Podrobné informace o nabídkách**

# **Nabídka General Settings**

\* Označuje výchozí nastavení.

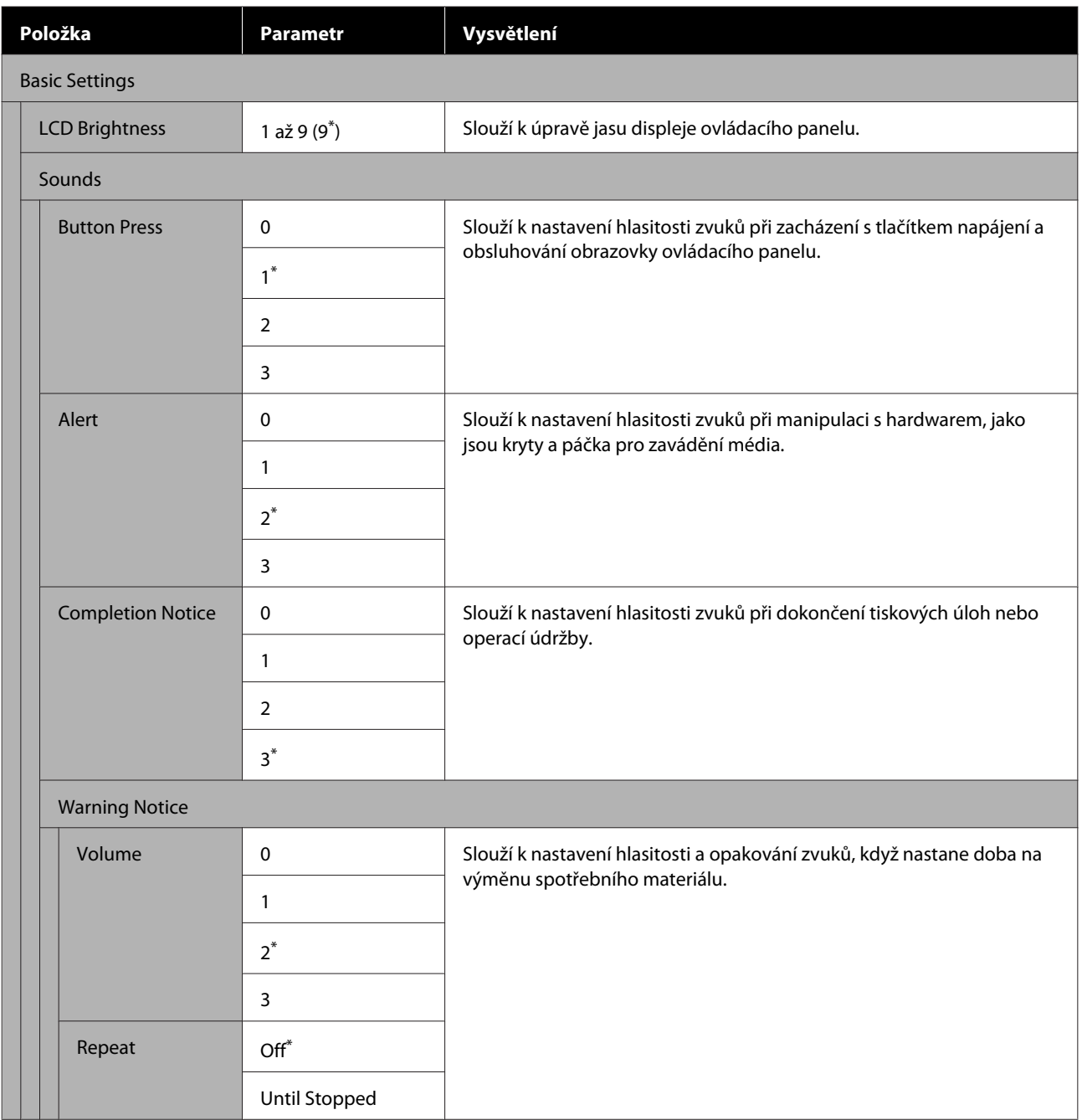

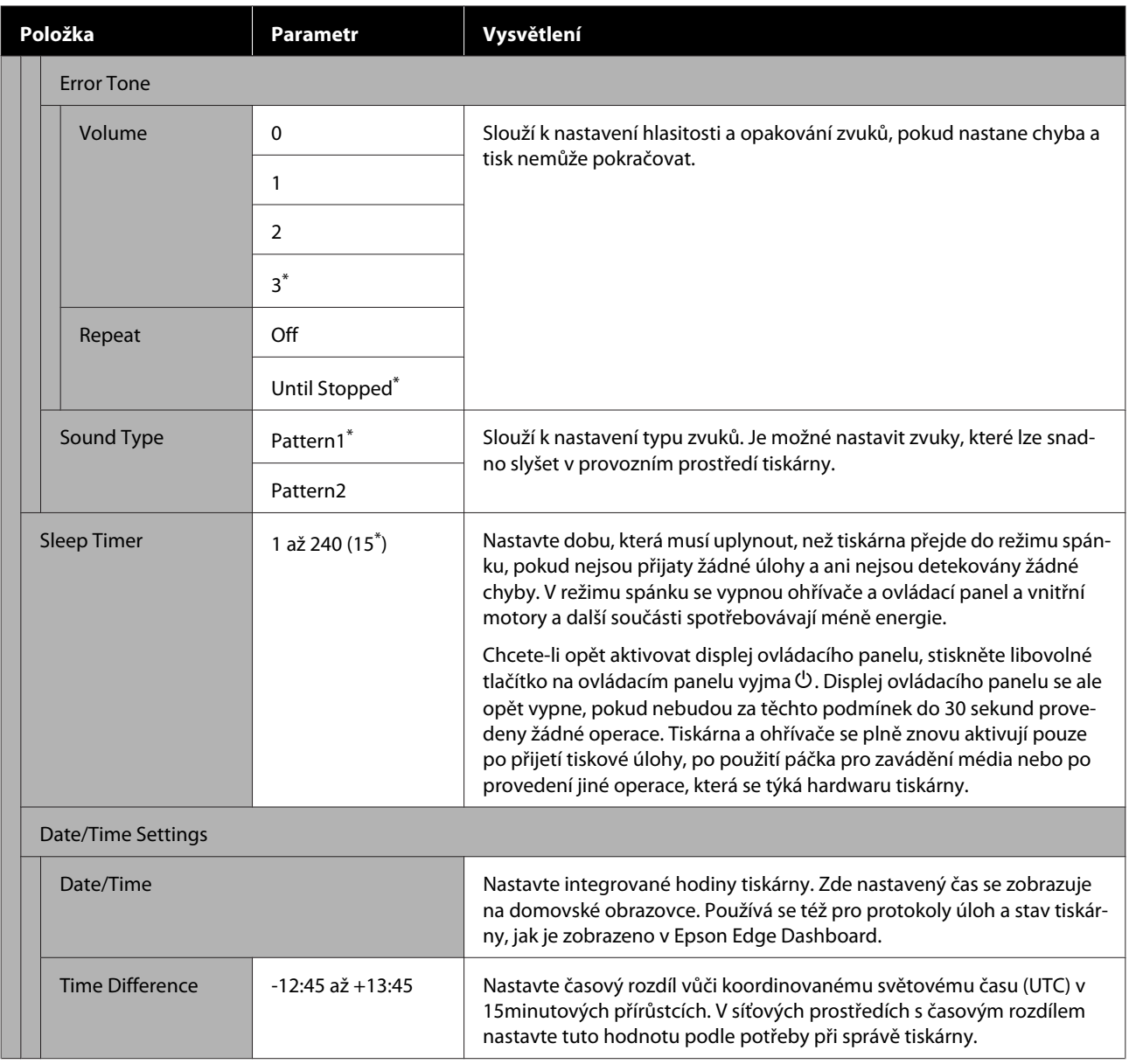

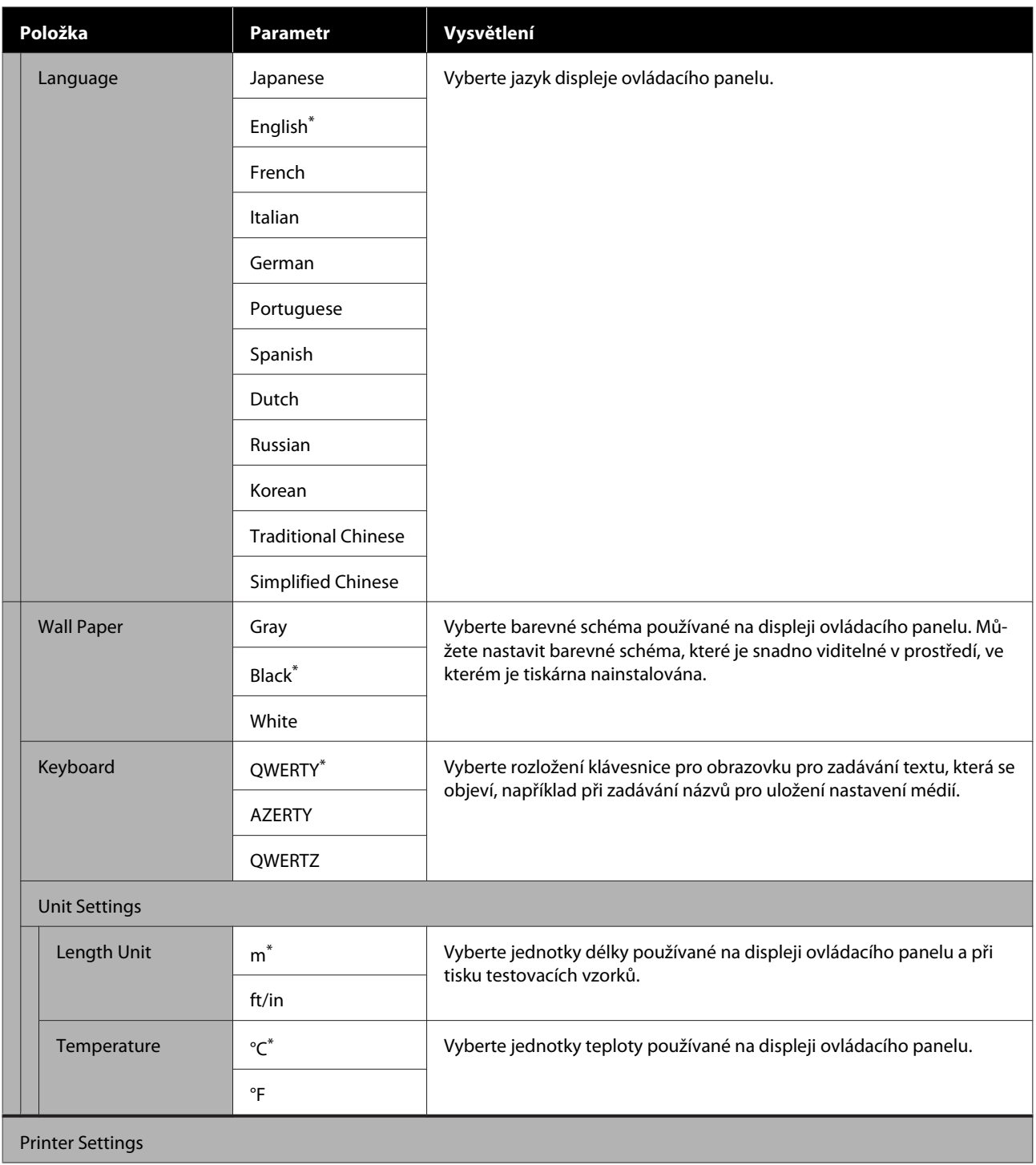

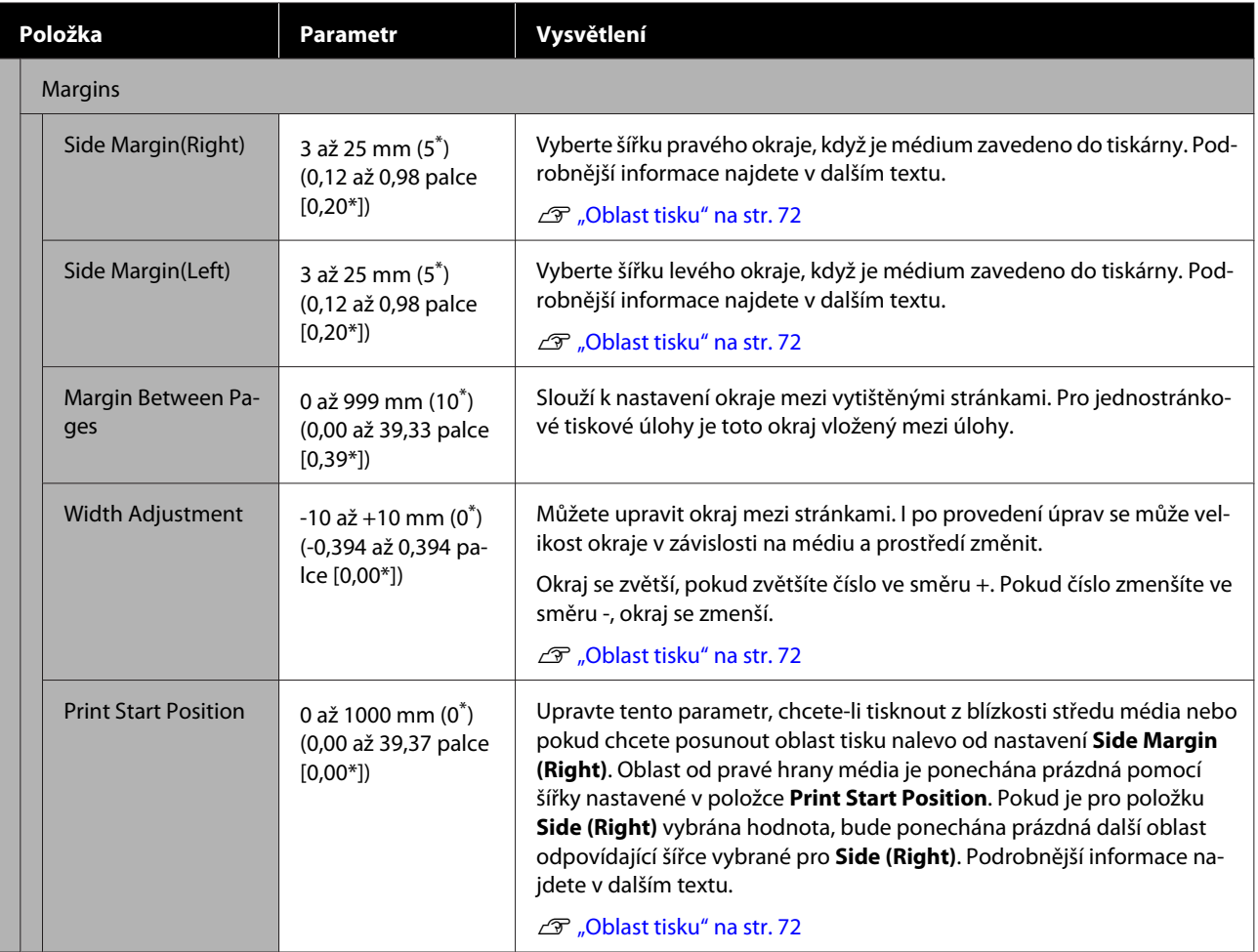

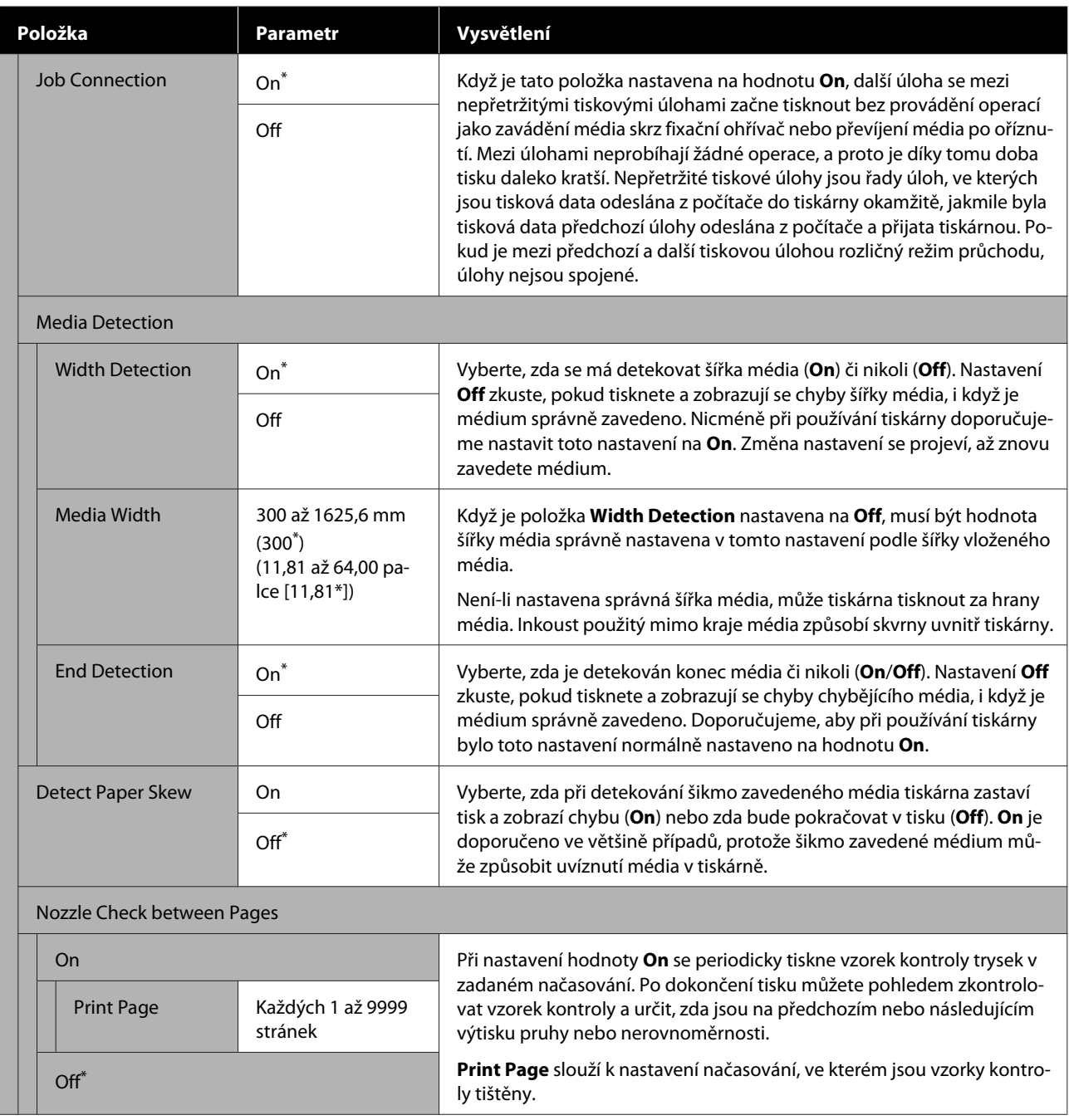

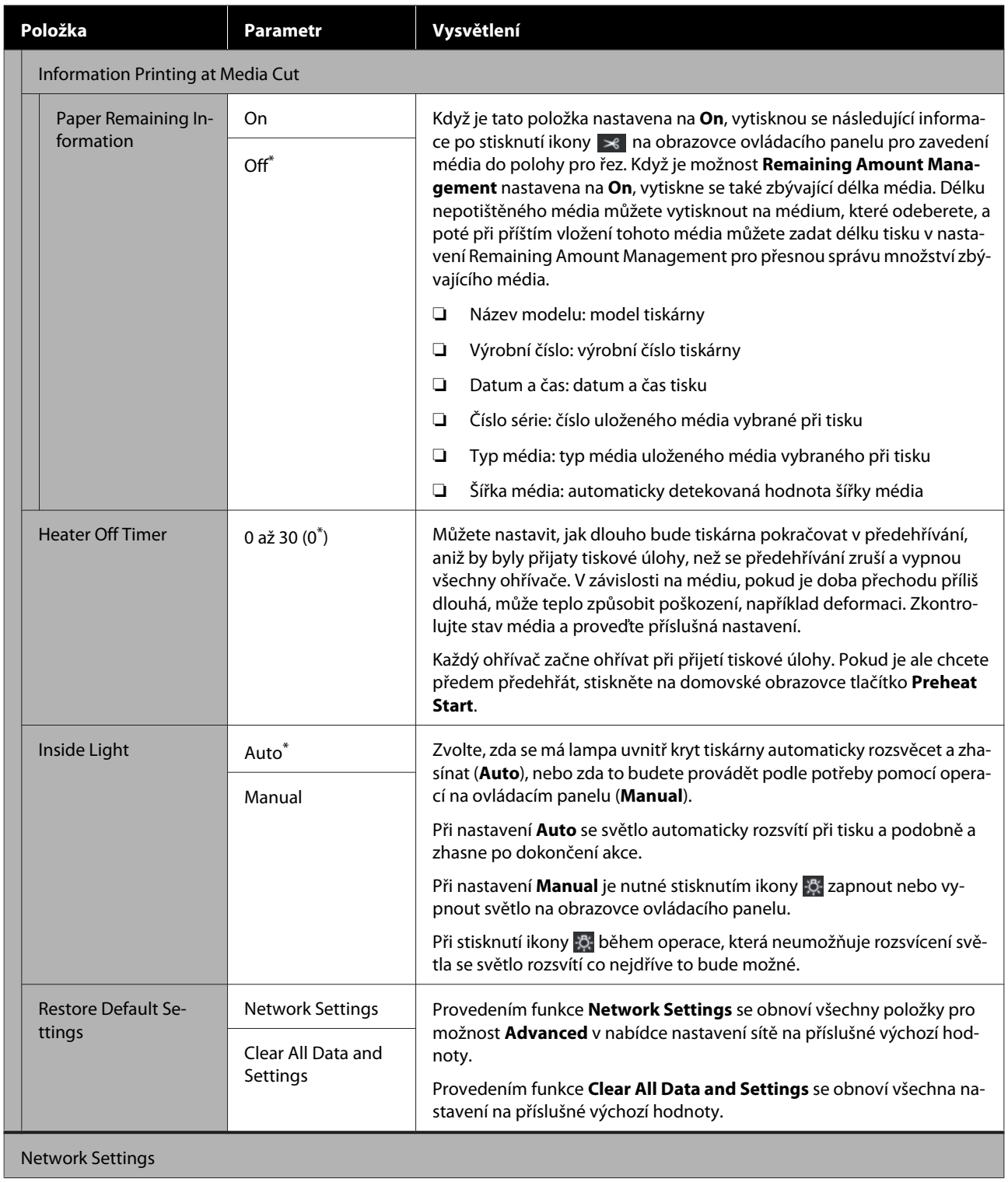

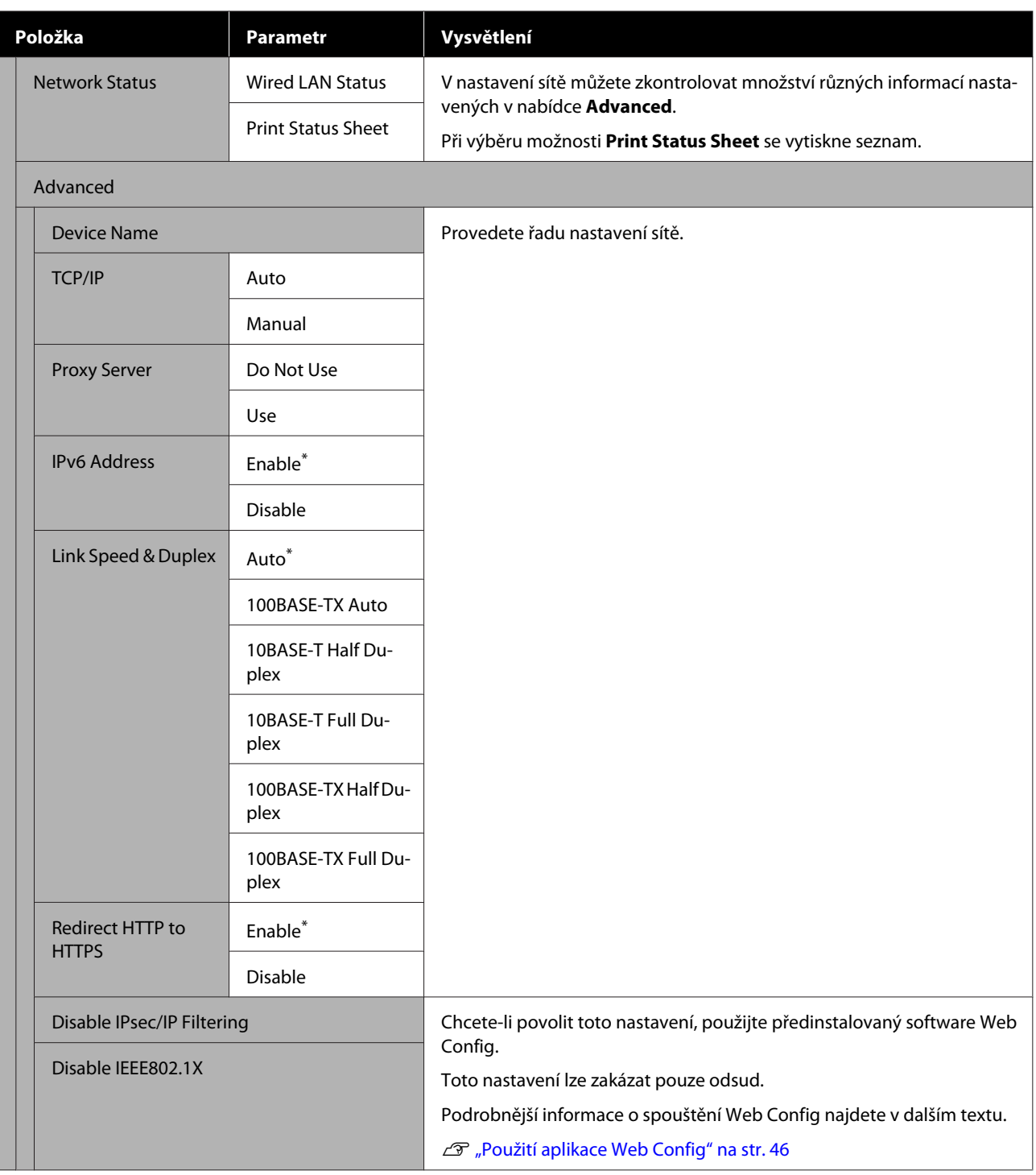

# **Nabídka Media Settings**

\* Označuje výchozí nastavení.

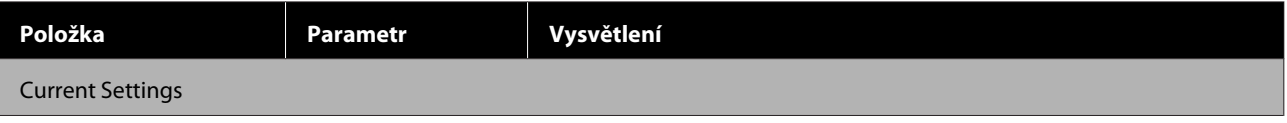

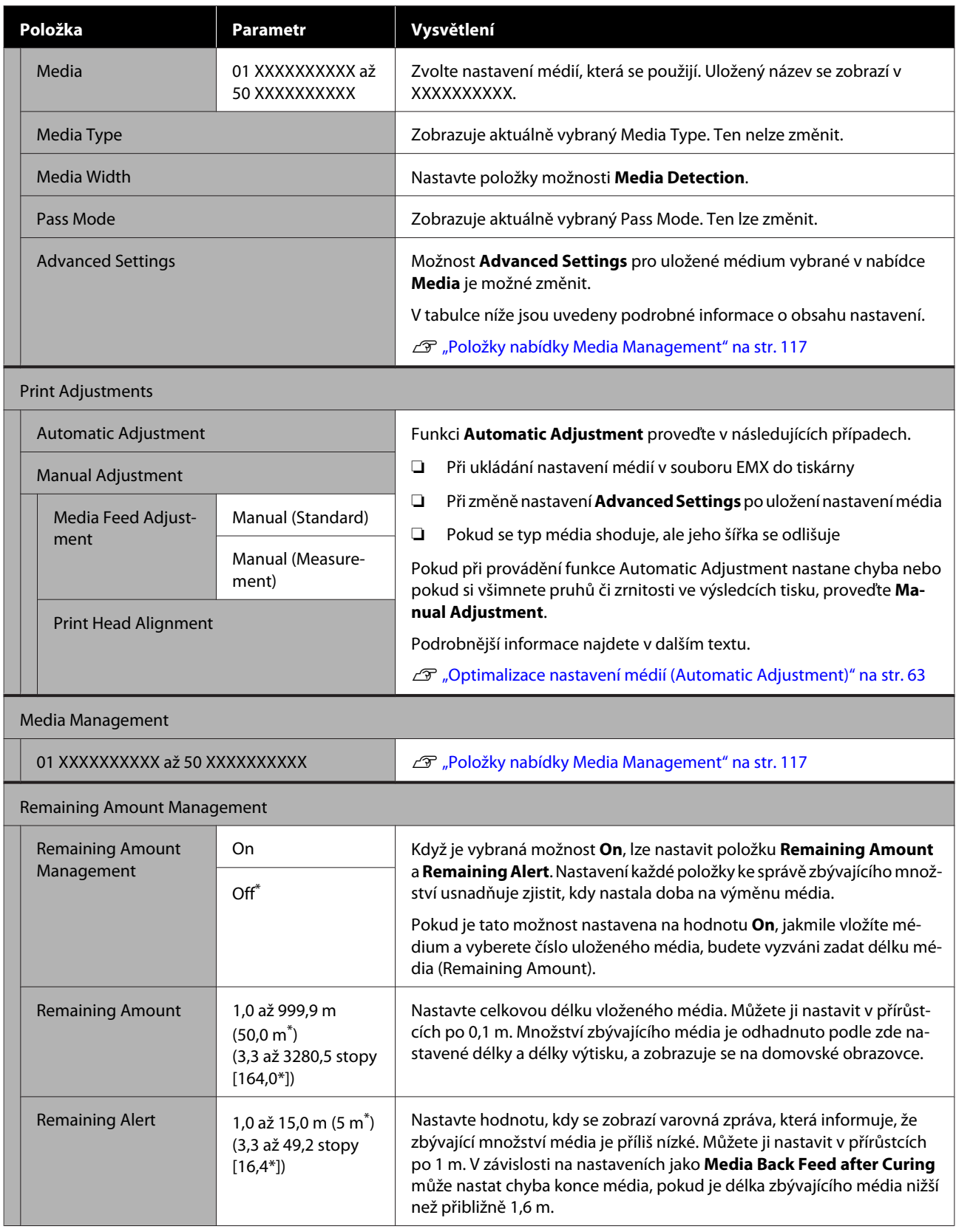

## <span id="page-116-0"></span>**Položky nabídky Media Management**

Pokud stáhnete soubor EMX pomocí dodaného nástroje Epson Edge Print nebo Epson Edge Dashboard a uložíte hodnoty nastavení média do tiskárny, jsou hodnoty nastavení média již nastaveny, aby odpovídaly používanému médiu a proto není nutné je měnit. Jestliže používáte speciální médium nebo když je v tiskových výsledcích zjištěný problém, například narážení do tiskové hlavy nebo pruhy, změňte výchozí hodnotu.

Výchozí nastavení jednotlivých položek se liší v závislosti na obsahu nastaveném v nabídce **Media Type**.

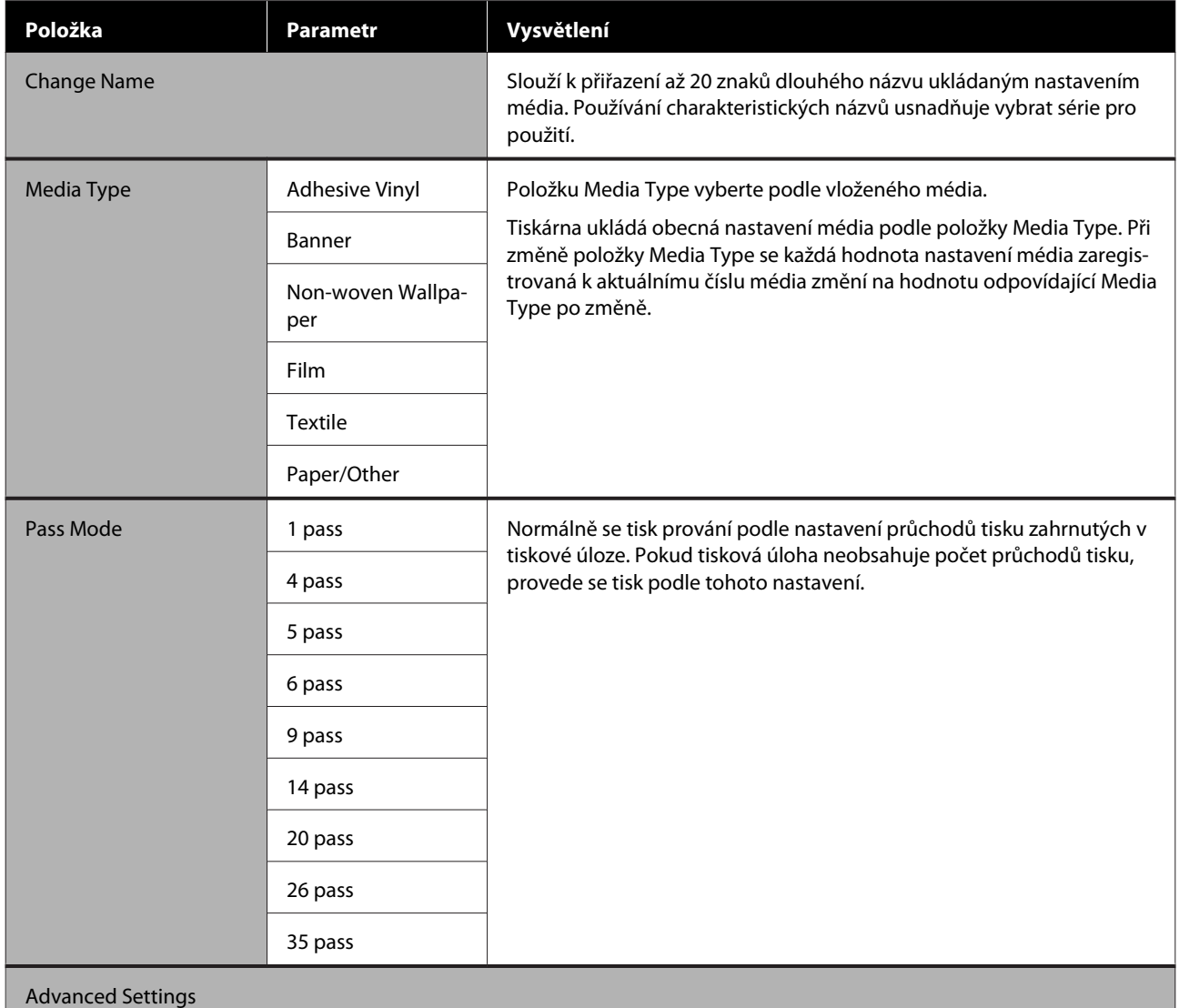

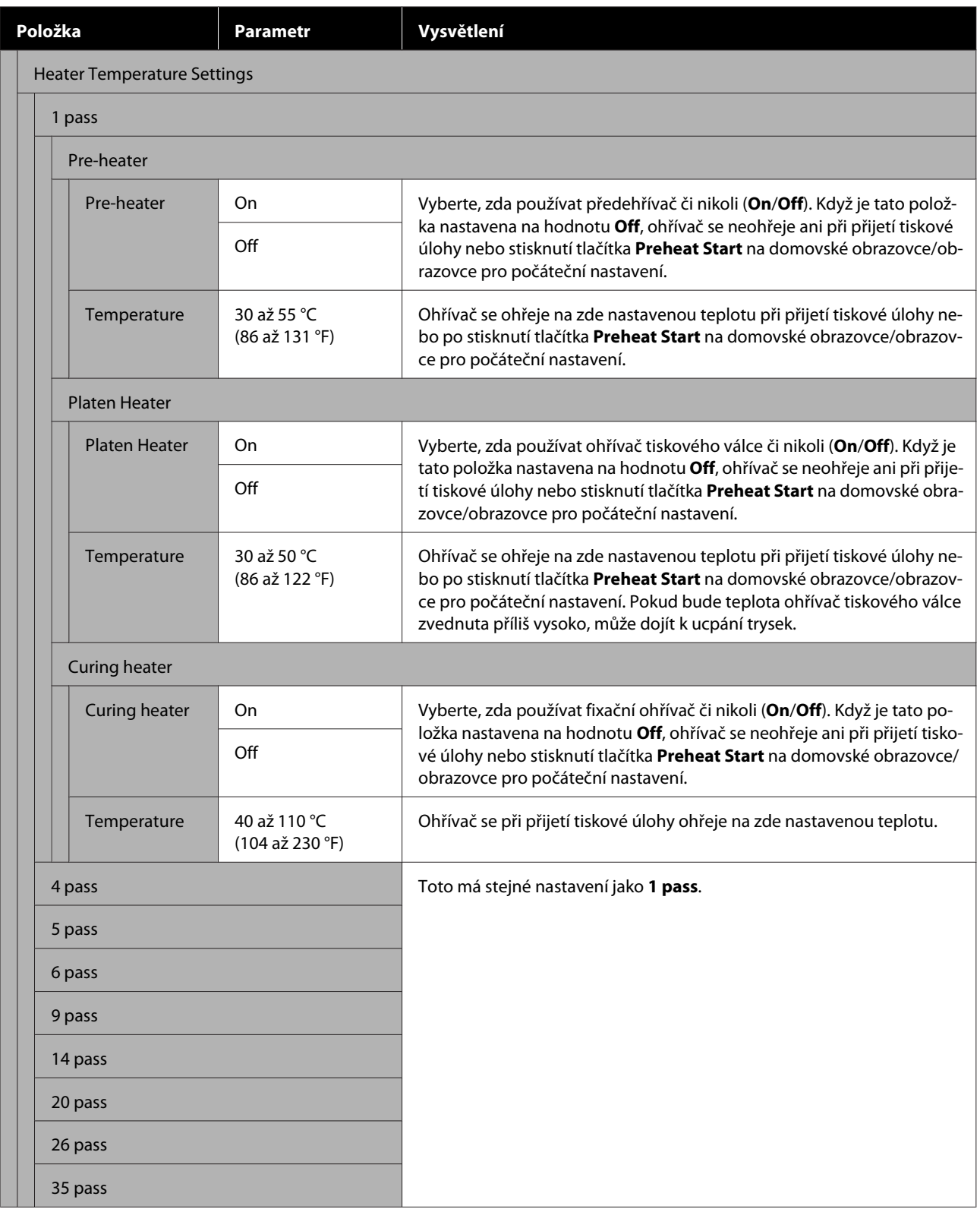

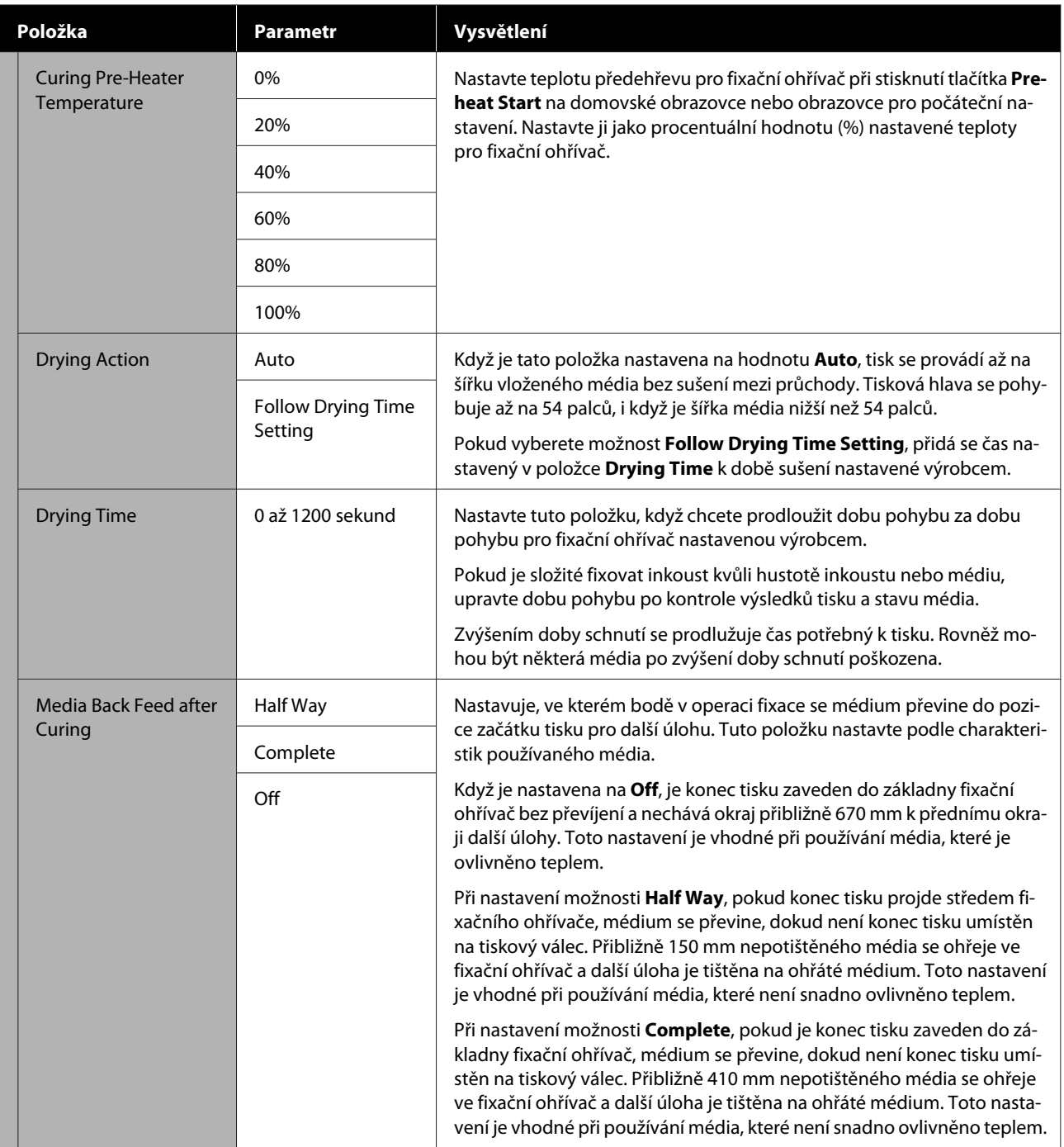

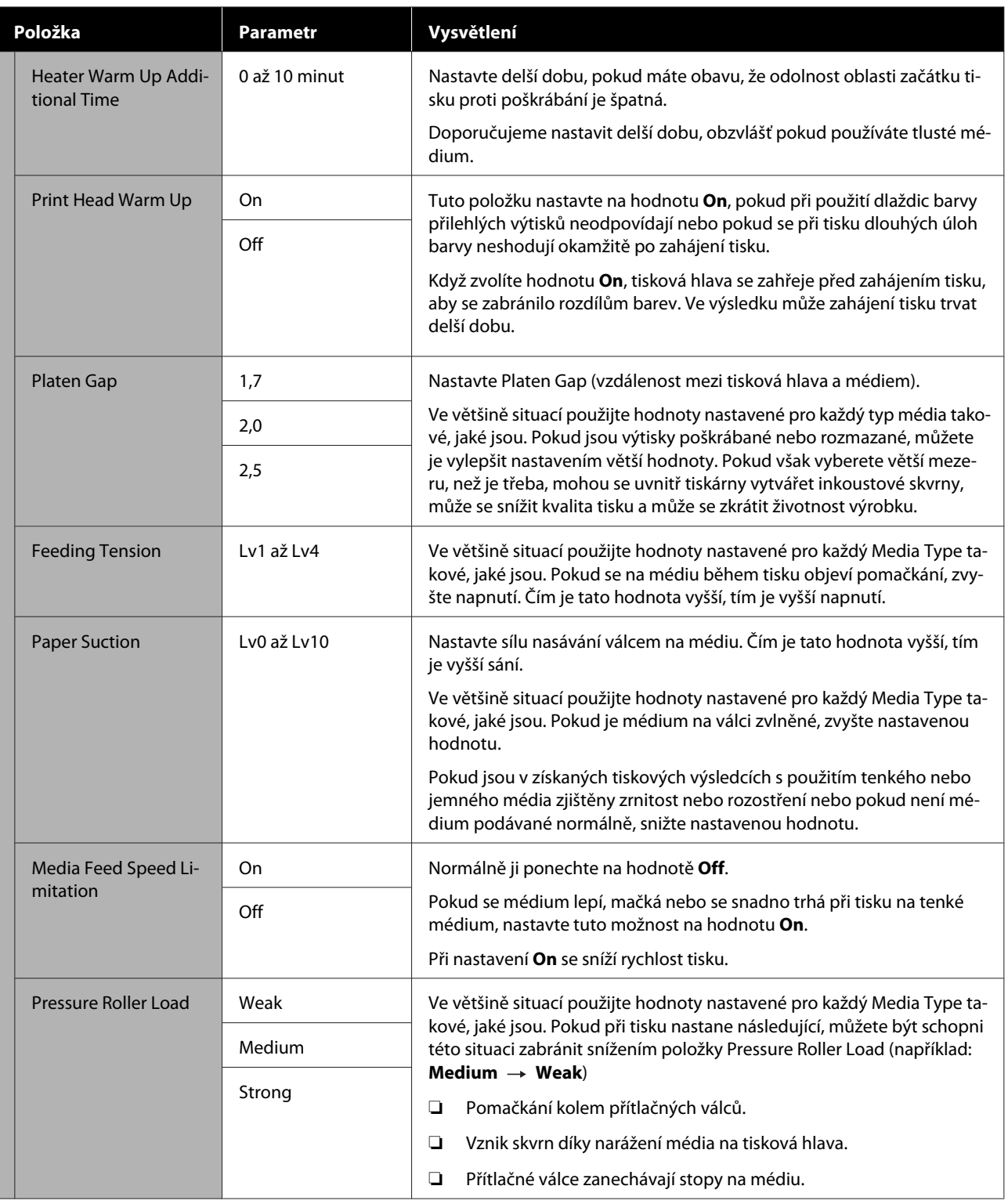

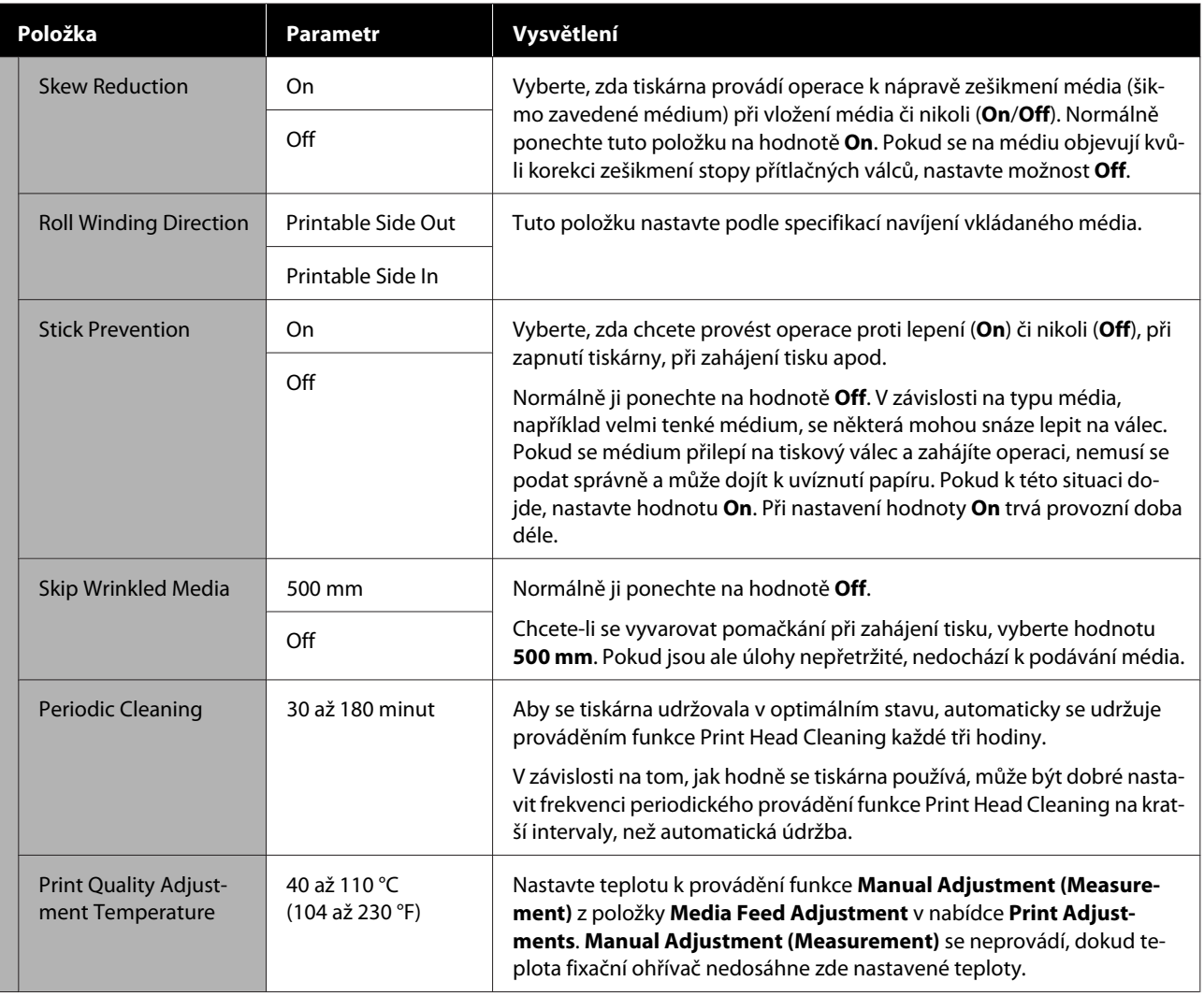

# **Nabídka Maintenance**

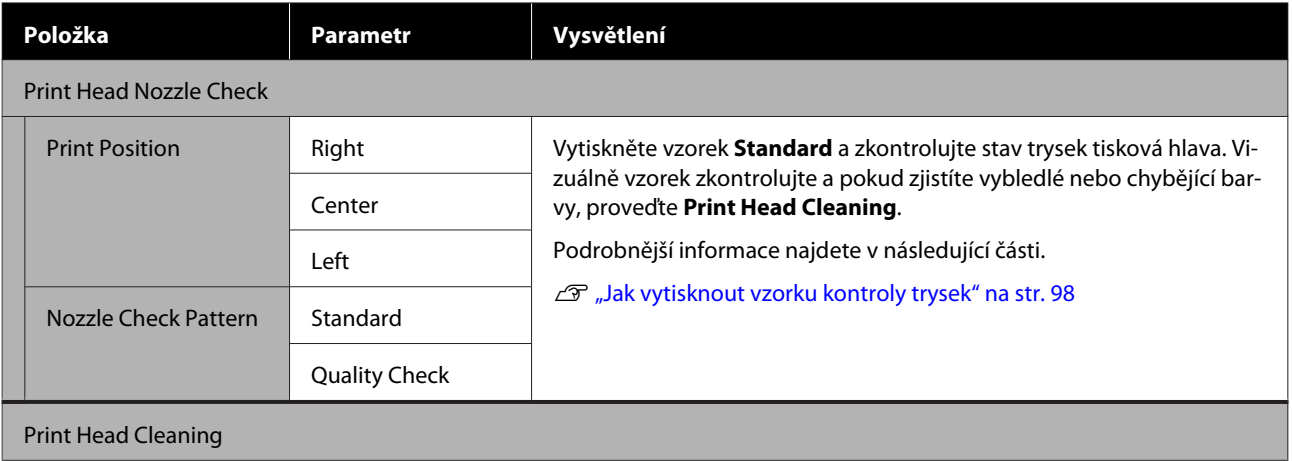

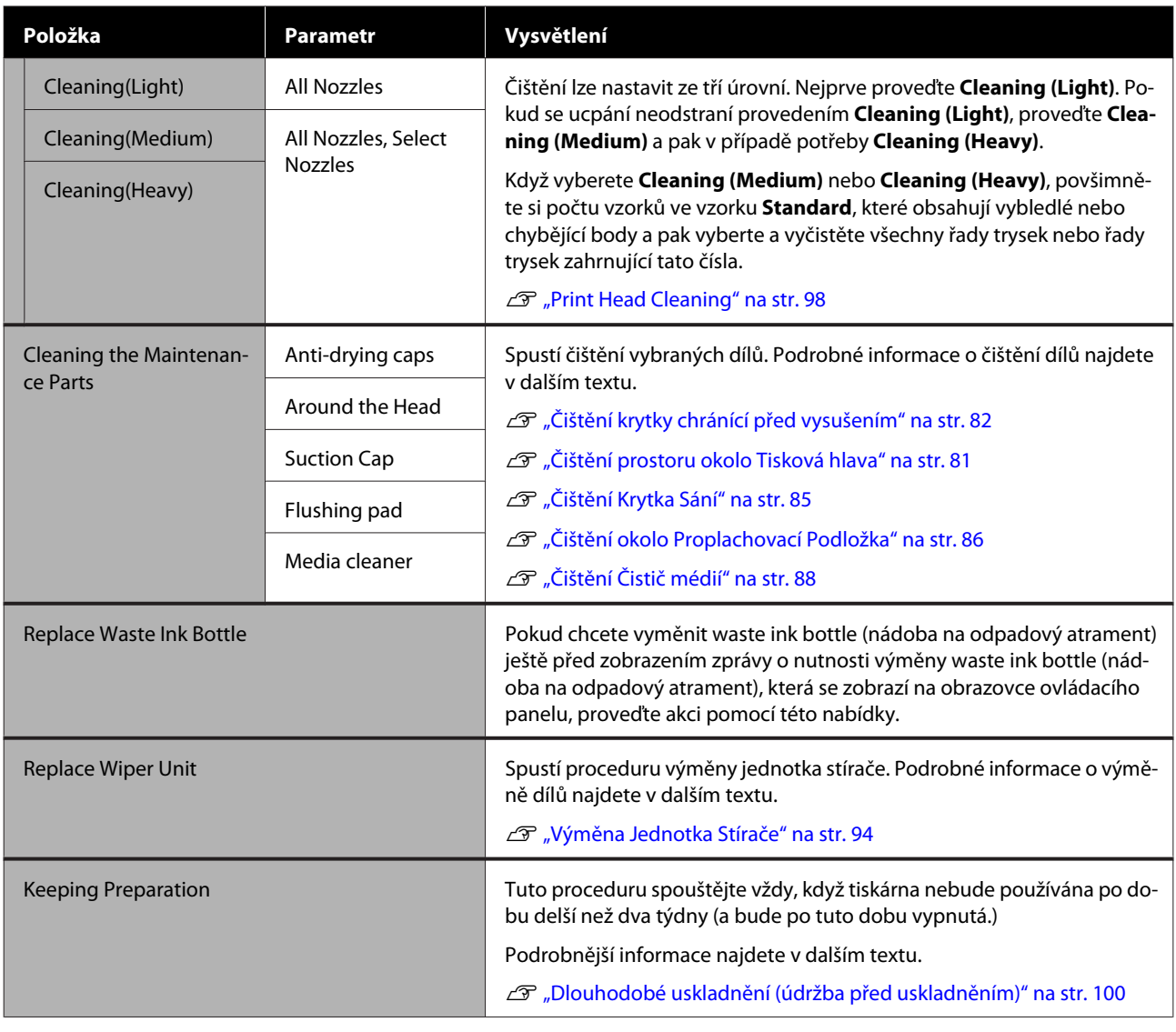

# **Nabídka Supply Status**

Slouží k zobrazení velikosti opotřebení a modelového čísla pro každou spotřební položku.

Pokud používáte SC-R5000L Series, vyberte možnost **Ink** a provádějte následující kontroly a nastavení.

- ❏ Zkontrolovat, který zásobník inkoustu se aktuálně používá nebo dodává inkoust
- ❏ Zkontrolovat stav neaktivních zásobníky inkoustu
- ❏ Ručně přepínat aktuálně používaný zásobník inkoustu

# **Nabídka Replacement Part Information**

Zobrazuje načasování výměny pro vybraný náhradní díl.

Na pomoc kontaktujte prodejce nebo podporu společnosti Epson.

# **Nabídka Printer Status/Print**

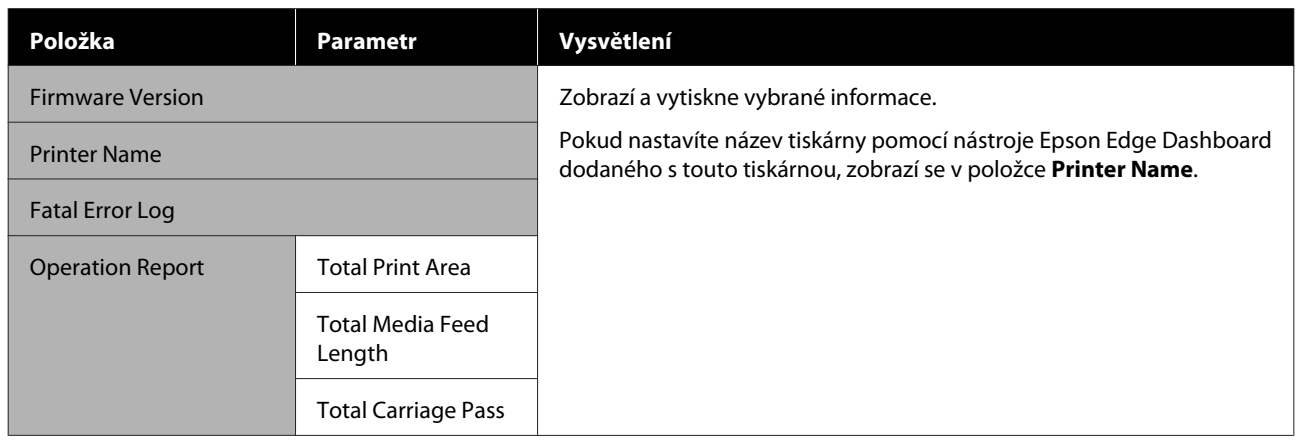

# <span id="page-123-0"></span>**Když se zobrazí zpráva**

Pokud se zobrazí některá z následujících zpráv, přečtěte ji a postupujte podle následujících informací.

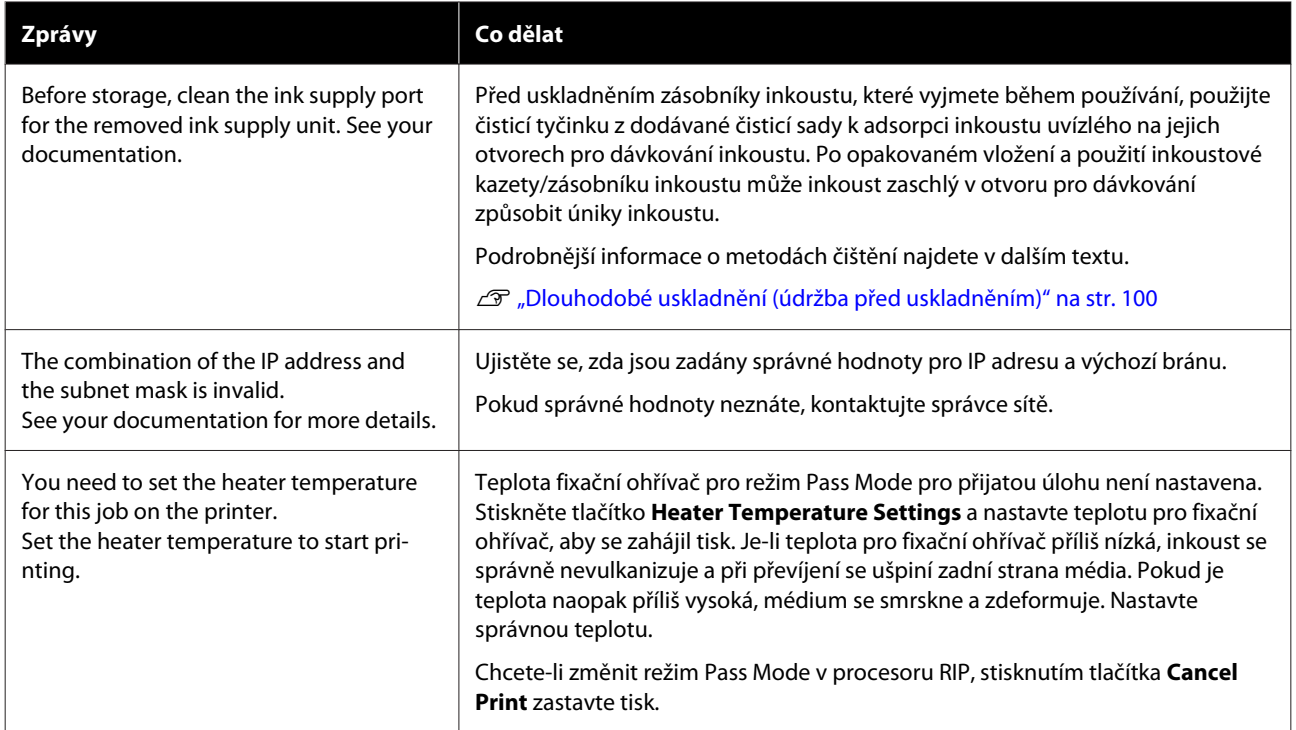

# **Pokud dojde k chybě údržby/tiskárny**

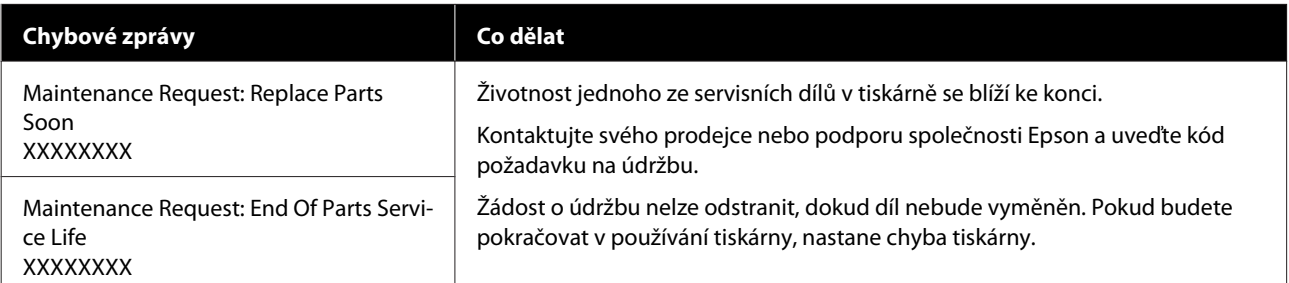

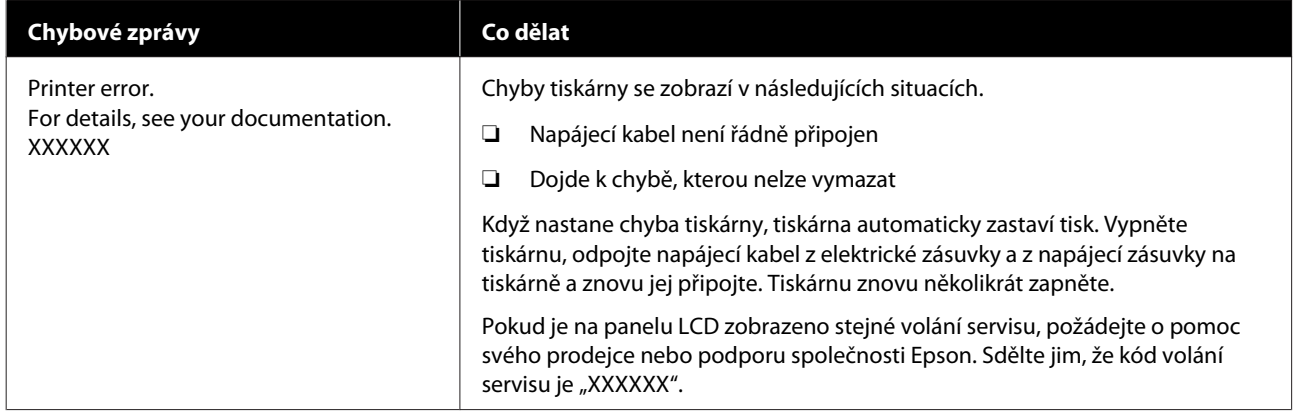

# **Nelze tisknout (tiskárna nefunguje)**

# **Tiskárnu nelze zapnout**

o **Je do elektrické zásuvky i tiskárny zapojen napájecí kabel?**

Zapojte napájecí kabel řádně do tiskárny.

### o **Jsou nějaké potíže s elektrickou zásuvkou?**

Ujistěte se, že vaše elektrická zásuvka funguje připojením napájecího kabelu jiného elektrického spotřebiče.

# **Tiskárna nekomunikuje s počítačem**

### o **Je kabel správně zapojen?**

Ujistěte se, že kabel rozhraní tiskárny je bezpečně zapojený do správného konektoru počítače i tiskárny. Také se ujistěte, zda není kabel poškozený nebo ohnutý. Pokud máte náhradní kabel, zkuste jej připojit.

#### o **Odpovídají specifikace kabelu specifikacím počítače?**

Ověřte, zda specifikace kabelu rozhraní odpovídají specifikacím tiskárny a počítače.

Tabulka technických údajů" na str. 145

#### o **Pokud je použit rozbočovač USB, je používán správně?**

Ve specifikaci rozhraní je možné sériově propojit až 5 rozbočovačů USB. Doporučujeme však tiskárnu připojit k prvnímu rozbočovači připojenému přímo k počítači. Provoz tiskárny může být v závislosti na vámi používaném rozbočovači nestabilní. Pokud k tomu dojde, připojte kabel USB přímo do portu USB svého počítače.

### o **Je rozbočovač USB správně rozpoznán?**

Ujistěte se, zda je rozbočovač USB v počítači správně rozpoznán. Pokud ano, odpojte rozbočovač USB od počítače a připojte počítač přímo k tiskárně. Vyžádejte si od výrobce rozbočovače USB informace o jeho používání.

# **V síťovém prostředí nelze tisknout**

### o **Jsou nastavení sítě správná?**

Požádejte správce sítě o informace pro nastavení sítě.

#### o **Připojte tiskárnu přímo do počítače pomocí kabelu USB a pokuste se o tisk.**

Pokud můžete tisknout prostřednictvím rozhraní USB, v síti dochází k potížím. Obraťte se na svého správce sítě nebo vyhledejte informace v příručce pro svůj síťový systém. Nemůžete-li tisknout prostřednictvím sběrnice USB, prostudujte příslušnou část této uživatelské příručky.

# **Tiskárna hlásí chybu**

- **■** Podívejte se na ovládací panel tiskárny, a **podle kontrolek a zobrazených zpráv zkontrolujte, zda tiskárna nehlásí nějakou chybu.**
	- Duládací panel" na str. 16
	- U["Když se zobrazí zpráva" na str. 124](#page-123-0)

# **Tiskárna vydává zvuk jako při tisku, ale nic se nevytiskne**

# **Tisková hlava se pohybuje, ale nic se netiskne**

### ■ Zkontrolujte tiskovou operaci.

Vytiskněte testovací vzorek. Testovací vzorky lze tisknout bez připojení tiskárny k počítači, takže je lze používat ke kontrole funkcí a stavu tiskárny.  $\mathscr{D}$  ["Jak vytisknout vzorku kontroly trysek" na str. 98](#page-97-0)

Následující část obsahuje pokyny co dělat, když se vzorek nevytiskne správně.

## **Testovací vzorek se nevytiskl správně**

#### o **Proveďte Print Head Cleaning.**

Trysky mohou být ucpané. Proveďte Print Head Cleaning a znovu vytiskněte testovací vzorek.

Print Head Cleaning" na str. 98

#### o **Tiskárna nebyla dlouho používána?**

Pokud jste tiskárnu delší dobu nepoužívali, trysky mohly vyschnout a ucpat se. Postup, pokud tiskárna nebyla delší dobu používána  $\mathscr{D}$  ["Poznámky při nepoužívání tiskárny" na str. 27](#page-26-0)

# **Výsledek tisku neodpovídá vašemu očekávání**

# **Tisk je špatný, nerovnoměrný, příliš světlý nebo příliš tmavý, se zjevnou zrnitostí nebo se liší tón**

#### o **Nejsou ucpané trysky tiskové hlavy?**

Pokud jsou trysky ucpané, určité trysky nevystřikují inkoust a snižuje se kvalita tisku. Zkuste vytisknout testovací vzorek.

D", Jak vytisknout vzorku kontroly trysek" na str. 98

### o **Proveďte Print Head Alignment.**

Vzhledem k tomu, že mezi tisková hlava a médiem je malá mezera, mohou být místa dopadu každé kapky inkoustu ovlivněna vlhkostí, teplotou nebo setrvačnými silami způsobenými tiskovou hlavou a také směrem tiskové hlavy při pohybu zprava doleva nebo zleva doprava. Výsledkem může být, že výsledek tisku může vykazovat zjevnou zrnitost nebo rozostřené charakteristiky.

Vyberte funkci **Print Adjustments** — **Print Head Alignment** v nastaveních médií, aby se upravilo nevyrovnání tisková hlava, ke kterému dochází během tisku.

Print Head Alignment" na str. 66

#### o **Proveďte Media Feed Adjustment.**

Velké nesrovnalosti v množství přisunování způsobují pruhy (horizontální pásy, čáry nebo pruhy nerovnoměrné barvy). Vyberte funkci **Print Adjustments** — **Media Feed Adjustment** v nastaveních médií, aby se provedla nastavení založená na cílovém médiu.

Media Feed Adjustment" na str. 64

#### o **Používáte originální zásobník inkoustu od společnosti Epson?**

Tato tiskárna je navržena pro použití s originálními zásobníky inkoustu společnosti Epson. Pokud používáte inkoustové kazety jiného výrobce, mohou být výtisky vybledlé nebo může docházet ke změnám barev tištěného obrazu, protože není správně detekováno množství zbývajícího inkoustu. Zkontrolujte, zda používáte správné zásobník inkoustu.

#### **■** Používáte starý zásobník inkoustu?

Při použití starého zásobník inkoustu dochází ke snížení kvality tisku. Vyměňte starý zásobník inkoustu za nový. Spotřebujte veškerý inkoust v zásobník inkoustu před datem vytištěným na obalu nebo do roku od instalace zásobník inkoustu do inkoustová jednotka, cokoli nastane dříve.

#### ■ **Mají ohřívače správnou teplotu?**

Pokud jsou výsledky tisku rozmazané nebo zašpiněné nebo se na nich sráží inkoust, zvyšte teplotu předehřívače/ohřívač tiskového válce. Pozor, přílišné zvýšení teploty ve fixační ohřívač může způsobit smrštění, pomačkání nebo zhoršení kvality média. Pokud bude teplota ohřívač tiskového válce zvednuta příliš vysoko, může dojít k ucpání trysek. Když měníte teplotu, ujistěte se, zda jste ji nastavili na vhodnou hodnotu.

Kromě toho pokud je okolní teplota nízká, ohřívače budou pravděpodobně vyžadovat určitou dobu na dosažení požadované teploty. Ohřívače rovněž nemusí mít požadovanou účinnost po dosažení vybrané teploty, pokud je médium příliš studené. Před použitím nechte médium zahřát na pokojovou teplotu.

#### o **Jsou nastavení média správná?**

Ověřte, zda nastavení média v softwaru RIP nebo v tiskárně odpovídají aktuálně používanému médiu.

#### o **Porovnávali jste výsledek tisku s obrazem na monitoru?**

Jelikož monitory a tiskárny vytvářejí barvy odlišným způsobem, vytištěné barvy nebudou vždy zcela odpovídat barvám na obrazovce.

#### o **Byl během tisku otevřen některý kryt tiskárny?**

Otevření kryt tiskárny nebo kryt údržby během tisku způsobí prudké zastavení tisková hlava, což má za následek nerovnoměrné barvy. Neotvírejte kryty, když probíhá tisk.

## **Tisk není na médiu správně umístěn**

#### o **Je médium zavedeno správně a jsou okraje správné?**

Pokud médium není zavedeno správně, mohou být výsledky mimo střed nebo se část dat nemusí vytisknout. Musíte rovněž zkontrolovat, zda jsou vybrány správné volby pro **Side** a **Print Start Position** v nabídce nastavení.

Zavádění média" na str. 49

U["Nabídka General Settings" na str. 109](#page-108-0)

#### o **Je médium zavedeno šikmo?**

Pokud je v nabídce nastavení vybrána hodnota **Off** pro položku **Detect Paper Skew**, tisk bude pokračovat se šikmo zavedeným médiem a data se objeví mimo oblast tisku. V nabídce nastavení nastavte položku **Detect Paper Skew** na hodnotu **On**.

U["Nabídka General Settings" na str. 109](#page-108-0)

#### o **Je médium dostatečně široké pro tisk dat?**

Ačkoli se tisk normálně zastaví, pokud je tištěný obraz širší než médium, budou data vytištěna za okraje média, pokud je v nabídce nastavení nastavena hodnota **Off** pro položku **Width Detection**. V nabídce nastavení vyberte možnost **On** pro položku **Width Detection**.

U["Nabídka General Settings" na str. 109](#page-108-0)

## **Svislé vodicí linky nejsou vyrovnané**

#### o **Je médium zvlněné?**

Když jsou určité typy médií nainstalovány v tiskárně, mohou za určitých podmínek (vlhkost a teplota) vytvářet vlny. Pokud vznikla vlna, stisknutím tlačítka [  $\downarrow$  ] na ovládacím panelu zaveďte médium a vyhněte se postižené oblasti. Aby ze zabránilo vytváření vln, doporučujeme snížit teplotu a vlhkost.

#### ■ Je tisková hlava špatně zarovnaná?

Pokud je tisková hlava špatně zarovnaná, mohou být stejným způsobem nesprávně zarovnány vodicí linky. Pokud jsou svislé vodicí linky nesprávně vyrovnány, vyberte funkci **Print Adjustments** — **Print Head Alignment** v nastaveních médií, aby se upravilo nevyrovnání tisková hlava, ke kterému dochází během tisku.

Print Head Alignment" na str. 66

# **Médium**

## **Uvíznutí média**

#### o **Je médium zkroucené, ohnuté, pomačkané nebo zvlněné?**

Odřežte a odstraňte zkroucené, ohnuté, pomačkané nebo zvlněné části.

Dřez média" na str. 67

#### $\blacksquare$  Je médium zavedeno bezprostředně před **tiskem?**

Přítlačné válce mohou pomačkat médium zbylé v tiskárně nebo se médium také může zvlnit nebo zkroutit.

#### o **Není médium příliš silné nebo tenké?**

- ❏ Zkontrolujte specifikace média a určete, zda jej lze použít v tiskárně. Podporovaná média" na str. 137
- ❏ Pro informaci o tom, jak nakonfigurovat nastavení tisku pomocí softwaru RIP, kontaktujte výrobce RIP.

# **Tisk se nezastaví na konci role**

### o **Je položka sloužící k detekci konce média tiskárnou nastavena na hodnotu Off?**

Když je položka **End Detection** nastavena na hodnotu **Off** z nabídky Printer Settings, není konec média detekován.

U["Nabídka General Settings" na str. 109](#page-108-0)

# **Odstraňování uvízlého média**

Pokud je zobrazena chyba, postupujte při odstraňování uvízlého média podle následujících kroků.

# *Upozornění:*

*Při otevírání nebo zavírání kryt tiskárny dávejte pozor, abyste si neskřípli ruce nebo prsty. V případě zanedbání této zásady by mohlo dojít ke zranění.*

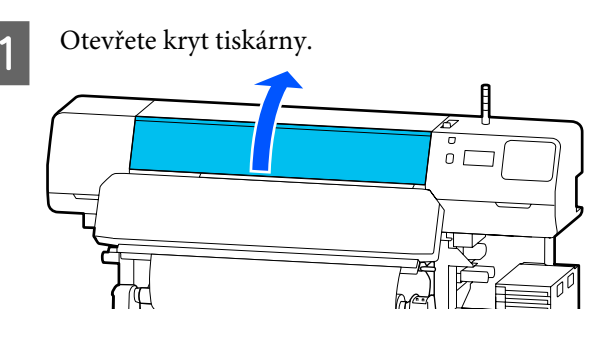

Za současného držení obou jazýčků na vodicí desky médií posuňte desky na pravou a levou stranu tiskového válce.

## c*Důležité informace:*

*Pokud jsou vodicí desky médií poškozené, přestaňte tiskárnu používat. Pokračující používání tiskárny s poškozenými vodicí desky médií může zapříčinit poškození přítlačných válců nebo tisková hlava.*

*Kontaktujte svého prodejce nebo podporu společnosti Epson.*

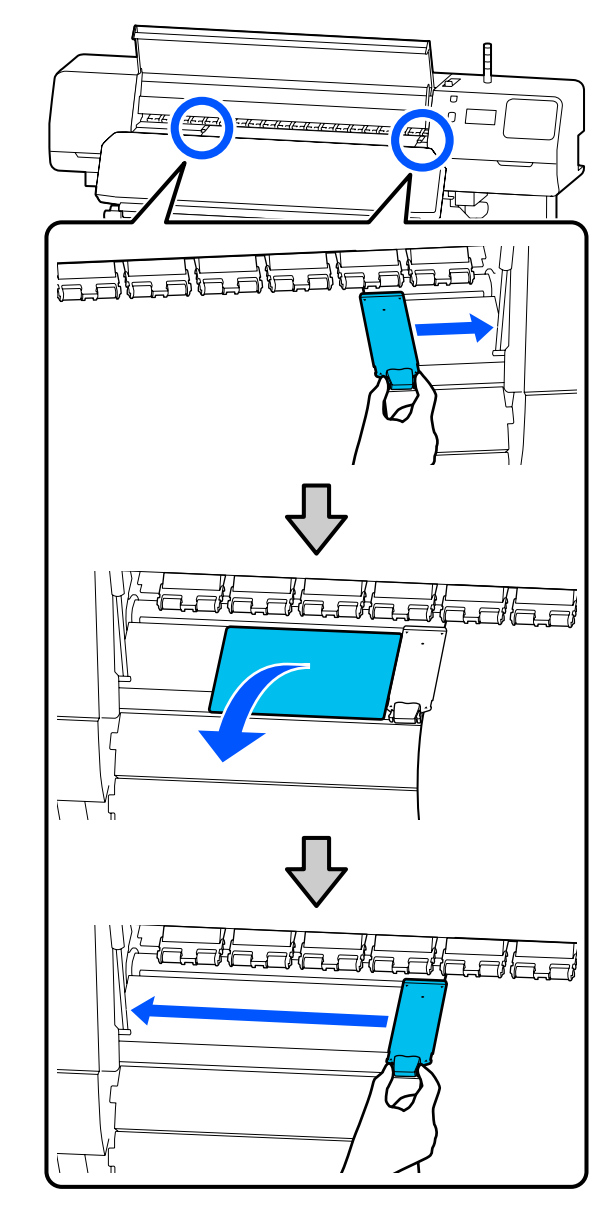

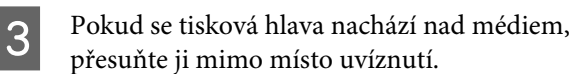

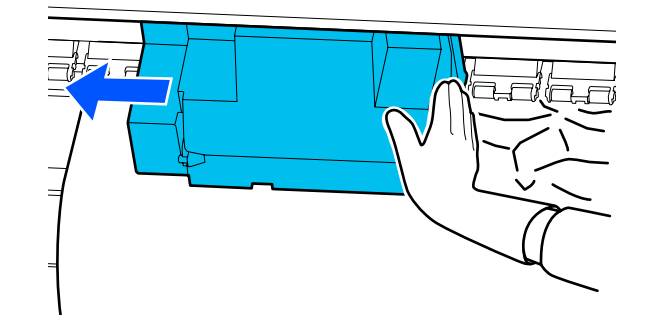

### c*Důležité informace:*

*Tisková hlava posunujte až po odsunutí vodicí desky médií a tepelná deska stranou. Při kontaktu se zdeformovanými vodicí desky médií by mohlo dojít k poškození tisková hlava.*

**4** Otočte páčka pro zavádění média dozadu.

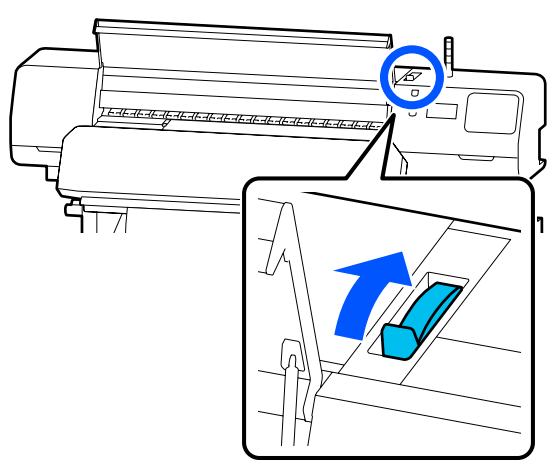

**E Pokud používáte automatickou navíjecí**<br> **E Pokud používáte popinála** jednotku, zvedněte napínák.

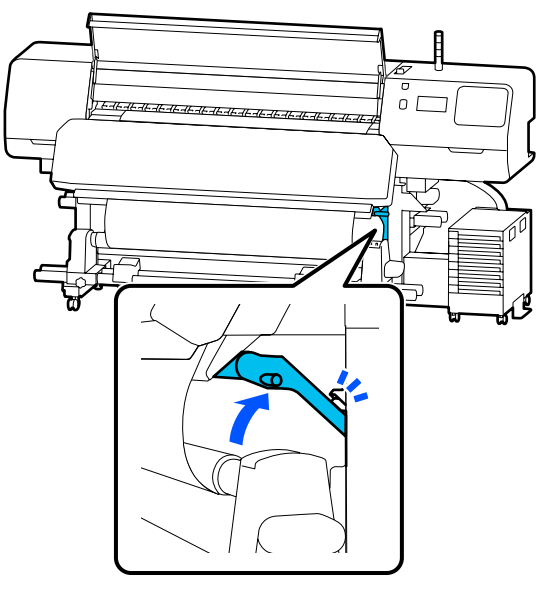

6 Nůžkami odstřihněte potrhané nebo pomačkané části.

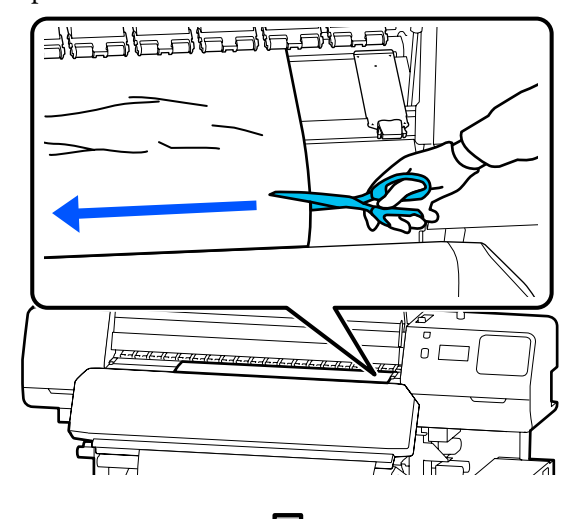

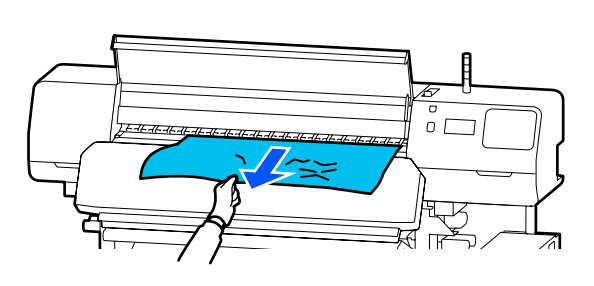

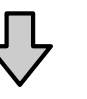

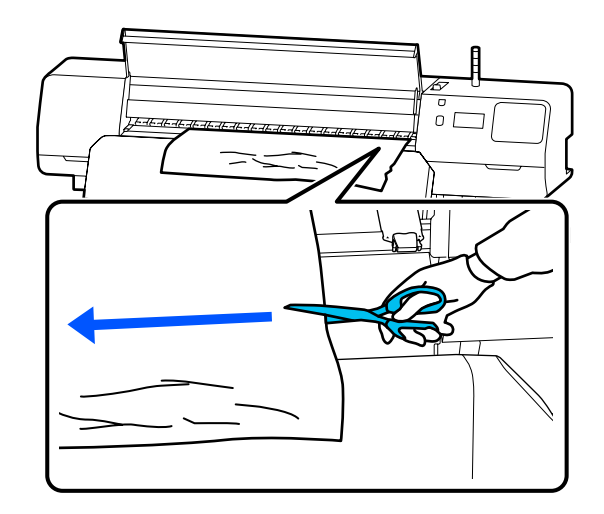

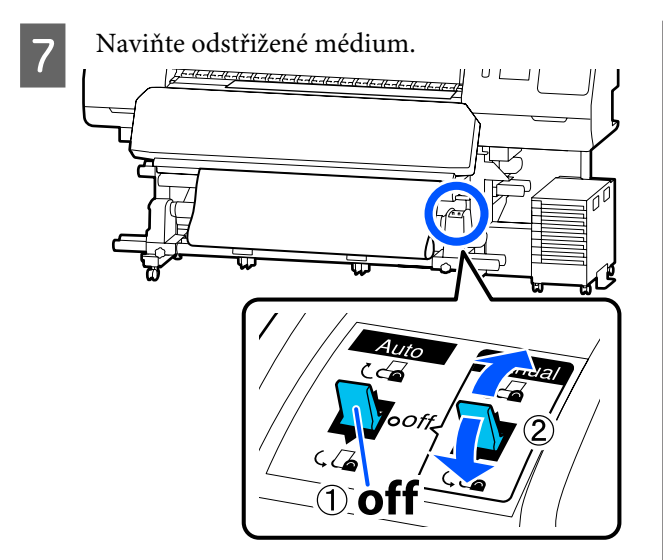

B Přejděte k zadní části tiskárny a naviňte nepoužité médium.

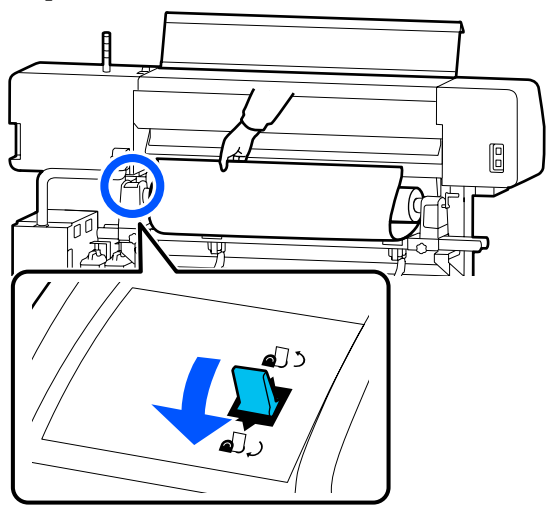

I Přejděte k přední části tiskárny, otočte páčka pro zavádění média dopředu a zavřete kryt tiskárny.

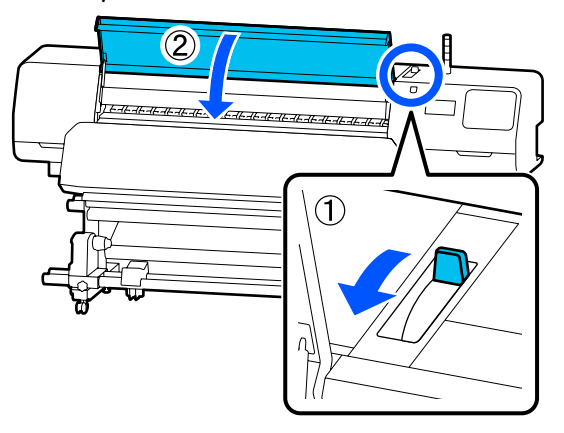

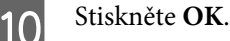

Znovu zaveďte médium a obnovte tisk.

U["Zavádění média" na str. 49](#page-48-0)

# **Ostatní**

# **Ohřívač se automaticky Off**

Předehřívač, ohřívač tiskového válce a fixační ohřívač se vypnou, pokud není po určitou dobu přijata žádná tisková úloha a nenastanou chyby. Čas, než se ohřívač automaticky přepne na možnost Off lze změnit ve volbě **Heater Off Timer** v nabídce nastavení.

Mabídka General Settings" na str. 109

# **Displej ovládacího panelu se vypíná**

#### o **Nenachází se tiskárna v režimu spánku?**

Když na tiskárně po dobu určenou v nabídce **Sleep Timer** neprovedete žádnou akci z nabídky nastavení, přejde do režimu spánku. Čas před přechodem do režimu spánku lze změnit v nabídce General Settings.

U["Nabídka General Settings" na str. 109](#page-108-0)

Ohřívače se vrátí z režimu spánku po přijetí tiskové úlohy, po použití páčka pro zavádění média nebo po provedení jiné operace, která se týká hardwaru tiskárny.

# **Zapomenuté heslo pro ochranu síťového nastavení**

o **Kontaktujte svého prodejce nebo podporu společnosti Epson.**

# **Uvnitř tiskárny svítí červené světlo**

o **Nejedná se o závadu.**

V tiskárně má svítit červené světlo.

# **Dodatek**

# **Doplňky a spotřební materiál**

Nejaktuálnější informace najdete na webu společnosti Epson (k červnu 2020).

Společnost Epson doporučuje používat originální Zásobníky inkoustu. Epson nemůže zaručit kvalitu ani spolehlivost neoriginálního inkoustu. Použití neoriginálního inkoustu může způsobit poškození, na které se nevztahuje záruka společnosti Epson, a za určitých okolností může vést k nevypočitatelnému chování tiskárny. Je možné, že se nezobrazí informace o hladině neoriginálního inkoustu. Použití neoriginálního inkoustu je zaznamenáno pro případné použití při servisu.

# **Zásobník inkoustu**

#### **SC-R5000 Series**

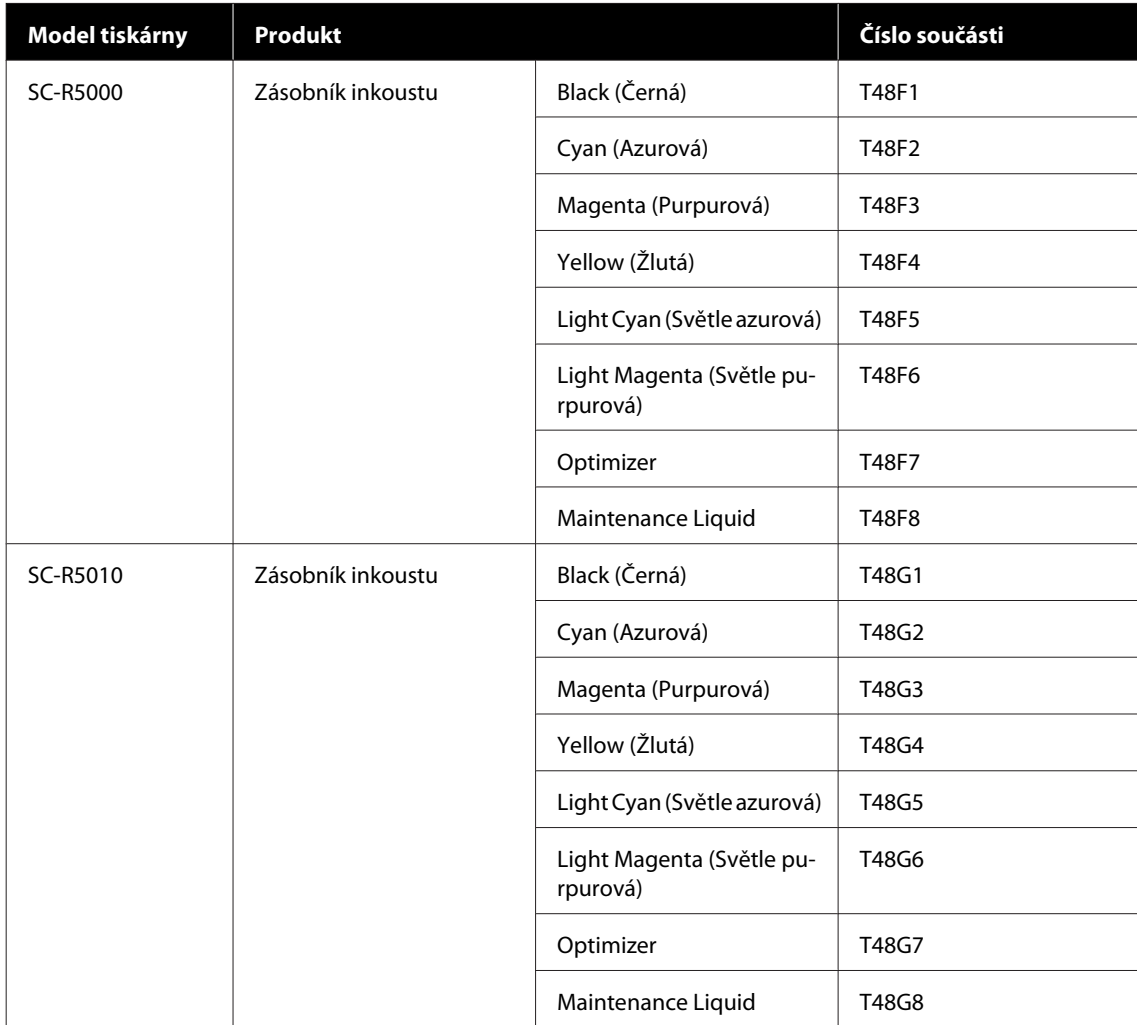

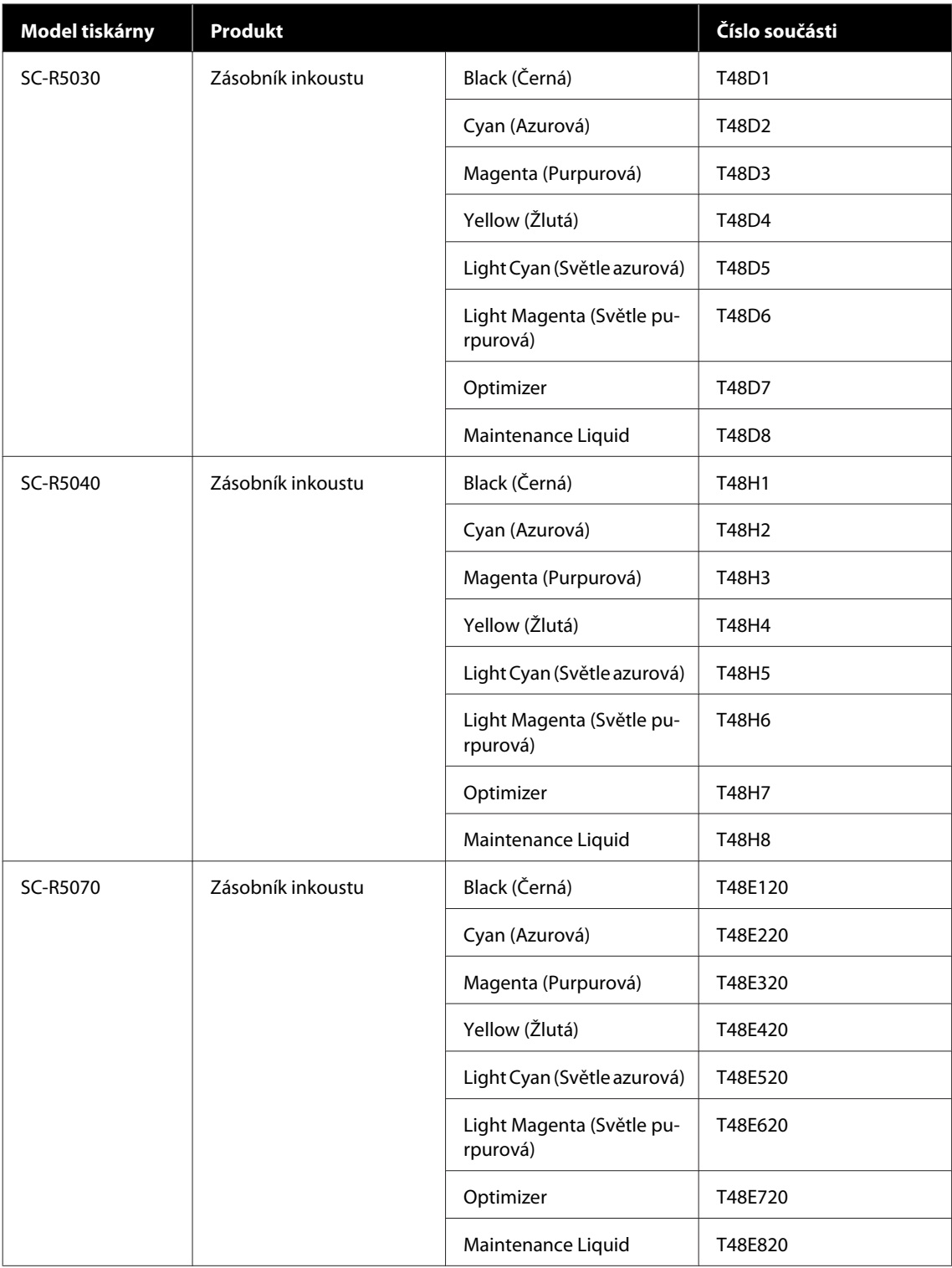

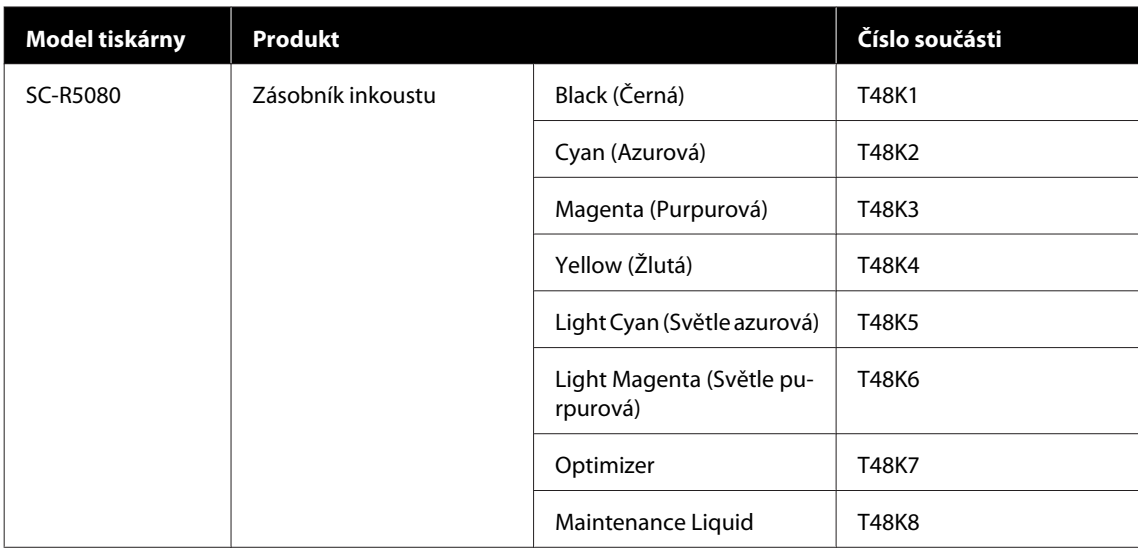

#### **SC-R5000L Series**

Každá sada obsahuje dva kusy stejné barvy.

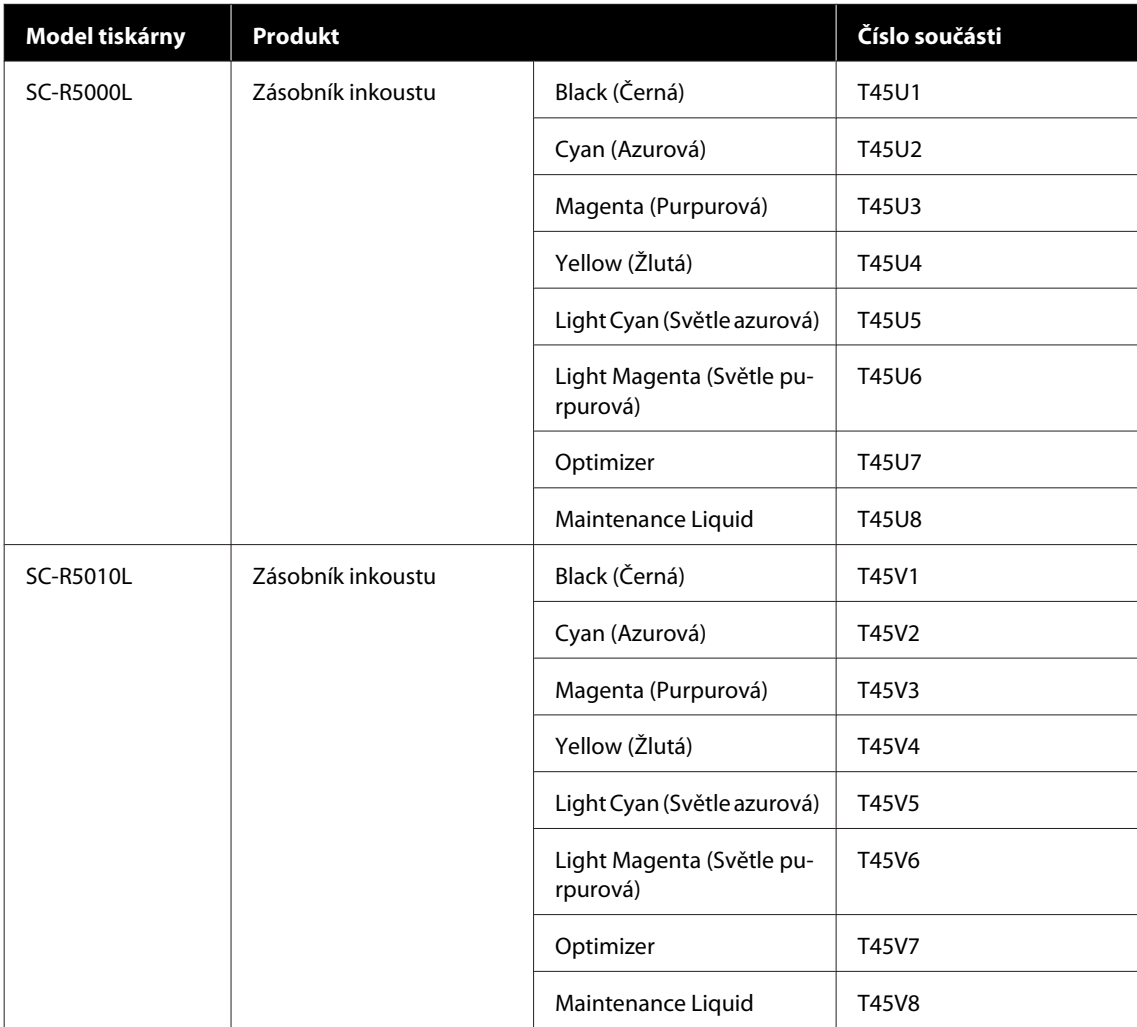

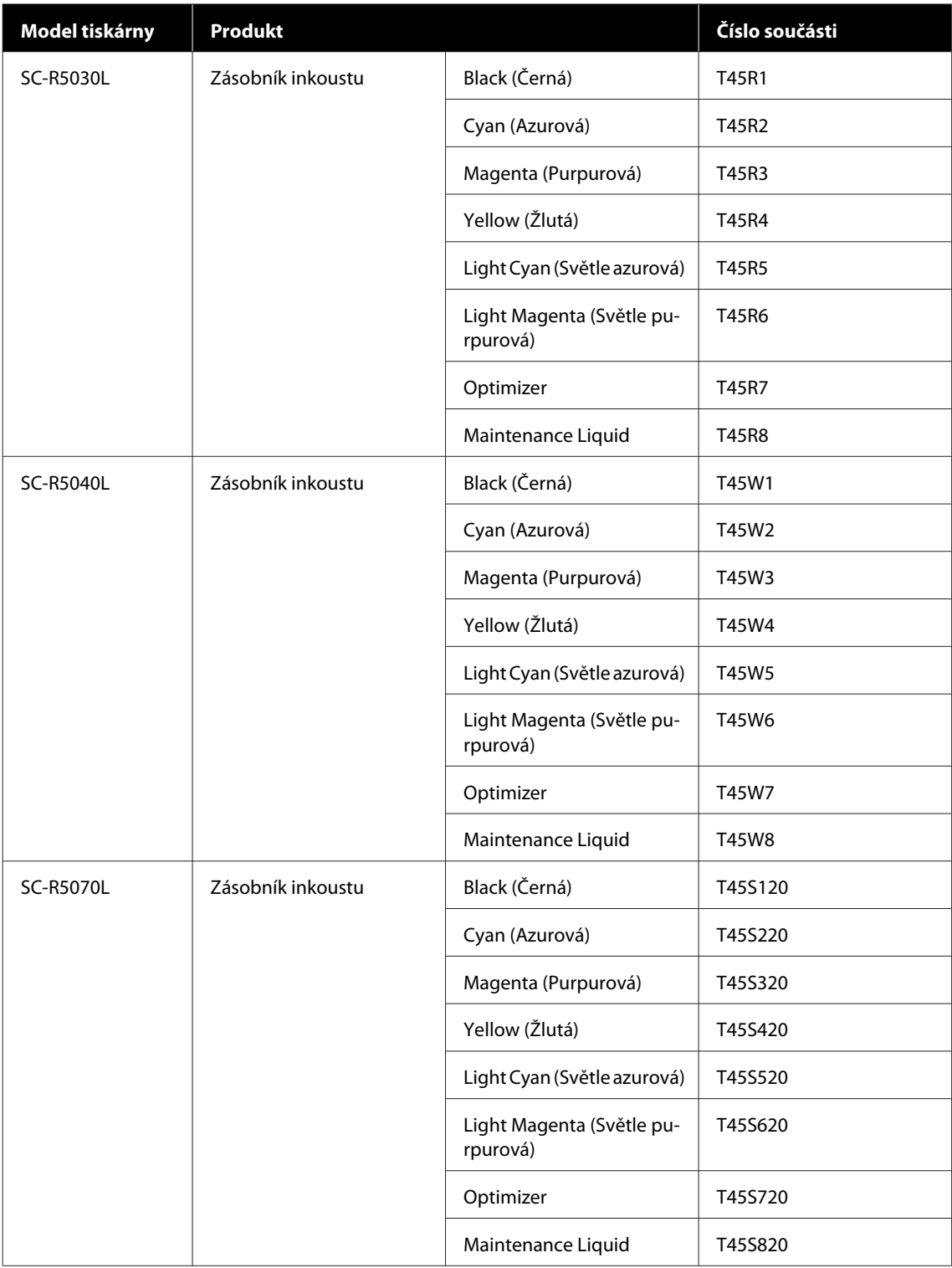

# **Položky k údržbě**

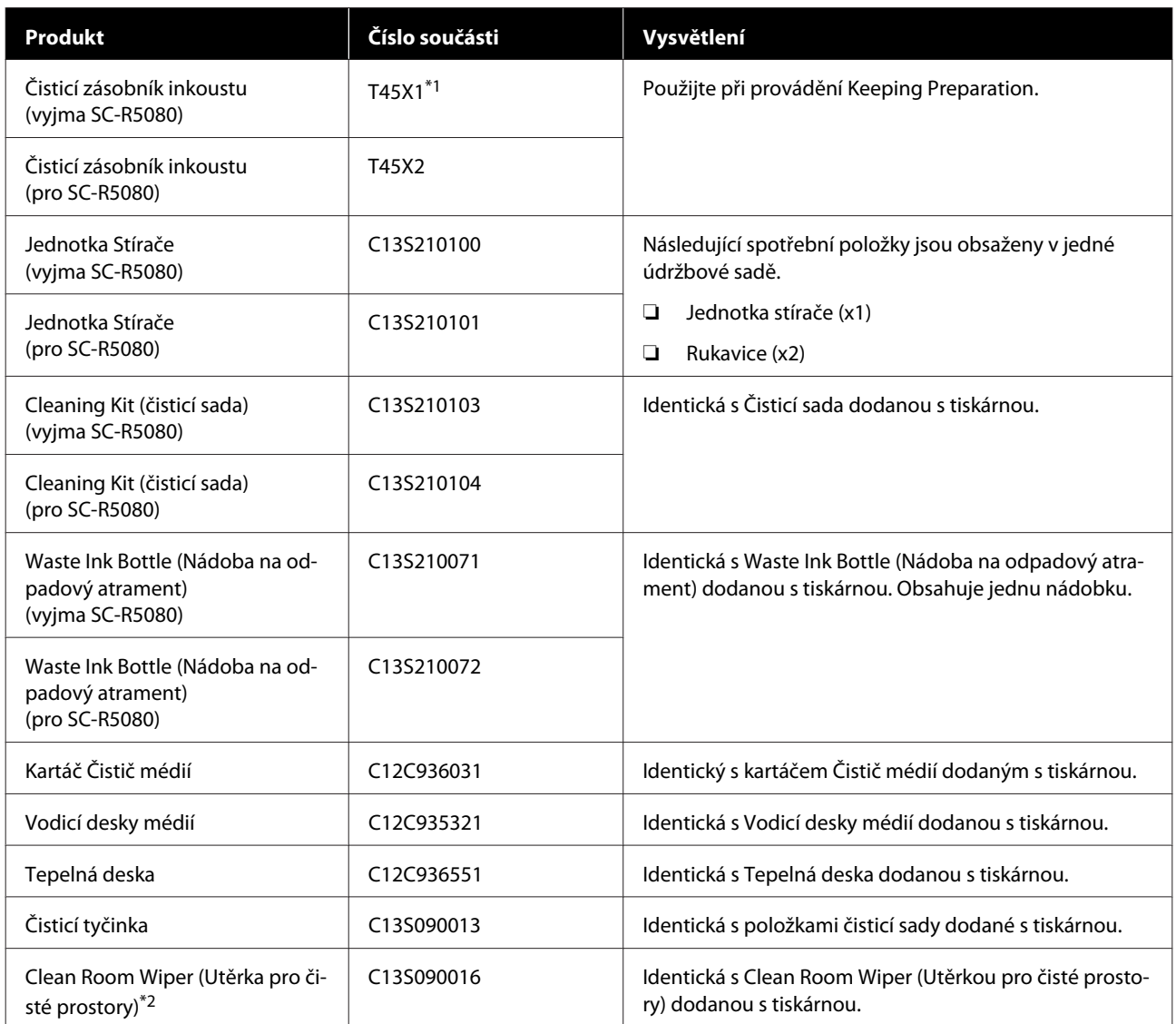

\*1 Uživatelé ze Severní a Latinské Ameriky: při objednávání použijte číslo dílu C13T45X100.

\*2 V některých zemích a regionech není v prodeji. Při nákupu komerčních produktů doporučujeme produkt BEMCOT M-3II od společnosti Asahi Kasei Corporation.

# <span id="page-136-0"></span>**Podporovaná média**

S touto tiskárnou lze používat následující média.

Na kvalitu tisku má značný vliv typ a kvalita použitého média. Vyberte médium, které je vhodné pro aktuální úlohu. Informace o používání viz dokumentace dodaná s médiem nebo se obraťte na výrobce. Před nákupem velkého množství médií si vyzkoušejte tisk na menší vzorek a zkontrolujte výsledek.

### c*Důležité informace:*

*Nepoužívejte médium, které je pomačkané, odřené, roztrhané nebo špinavé.*

### **Média na roli**

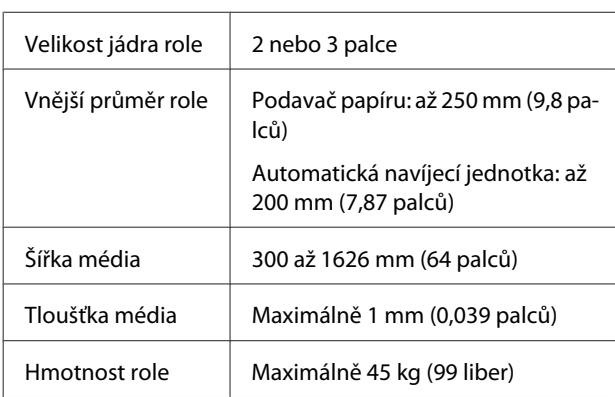

# **Přemísťování nebo přeprava tiskárny**

Tato část obsahuje pokyny pro přemísťování nebo přepravu produktu.

# **Přemísťování tiskárny**

Tato část předpokládá, že je produkt přemisťován na jiné místo ve stejném patře bez přecházení po schodech, rampách nebo ve výtazích. Níže jsou uvedeny informace pro přemísťování tiskárny mezi patry nebo do jiné budovy.

### U["Přeprava" na str. 140](#page-139-0)

# *Upozornění:*

*Při přemisťování nenaklánějte produkt více než 10 stupňů dopředu nebo dozadu. Nedodržení tohoto opatření by mohlo způsobit převržení tiskárny a nehodu.*

### c*Důležité informace:*

- ❏ *Neodstraňujte zásobníky inkoustu. Nedodržení tohoto opatření může způsobit vysušení trysek tiskové hlavy.*
- ❏ *Tiskárnu přemisťujte za následujících podmínek.*
	- ❏ *Neoddělujte inkoustová jednotka od tiskárny. (Tiskárnu přepravujte s konektor inkoustové trubice zapojeným do zadní části tiskárny a konektorem zajištěným.)*
	- ❏ *Ujistěte se, zda je kabel inkoustové jednotky upevněný.*

## **Příprava**

Zkontrolujte, zda je tiskárna vypnutá.

B Vyjměte Waste Ink Bottle (Nádoba na odpadový atrament).

> U["Výměna Waste Ink Bottle \(Nádoba na](#page-92-0) [odpadový atrament\)" na str. 93](#page-92-0)

C Odpojte napájecí kabel a ostatní kabely od tiskárny.

> Rovněž vyjměte z inkoustová jednotka následující.

- ❏ Napájecí kabel a kabel připojení
- ❏ Deska Proti Převržení (pro obě strany)
- **D** Vyjměte médium z Podavač papíru a z automatické navíjecí jednotky.

**E Odemkněte dvě kolečka v přední části noh** tiskárny.

> Odemkněte všechna čtyři kolečka na inkoustová jednotka.

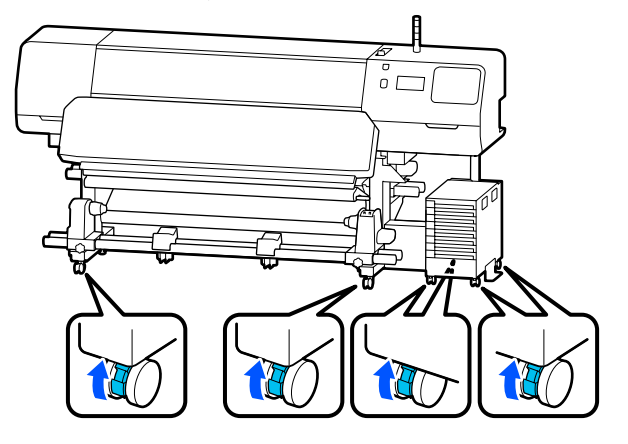

## c*Důležité informace:*

*Při nastavování vodorovnosti pomocí nivelátory nezapomeňte zvednout nivelátory nad kolečka, než se pokusíte přemístit tiskárnu. Přemisťování tiskárny bez zvednutých nivelátory může způsobit poruchu. K nastavení nivelátory potřebujete maticový klíč.*

- *(1) Povolte šroub na horní části nivelátory.*
- *(2) Maticí ve spodní části otáčejte doleva.*
- *(3) Ujistěte se, zda je nad kolečka.*

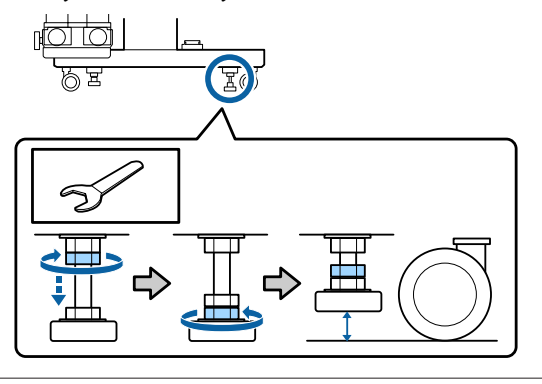

# 6 Přemístěte tiskárnu.

K přemístění tiskárny použijte tři osoby. Jednu na každé straně tiskárny a jednu pro inkoustová jednotka. Pohybujte tiskárnou tak, aby tiskárna byla před vámi ve směru přemisťování.

## c*Důležité informace:*

*Používejte kolečka na speciálním stojanu tiskárny k přemístění tiskárny do vnitřního prostoru a na krátkou vzdálenost po rovné podlaze. Nelze je používat k převážení.*

# **Při přemisťování úzkým prostorem**

Přemisťovat tiskárnu lze dveřmi a podobnými prostory, které jsou široké alespoň 1050 mm (41,3 palců). Pokud odstraníte fixační ohřívač, můžete procházet otvory, které jsou široké alespoň 900 mm (35,4 palců).

Při odstraňování fixační ohřívač postupujte podle následujících kroků.

c*Důležité informace:*

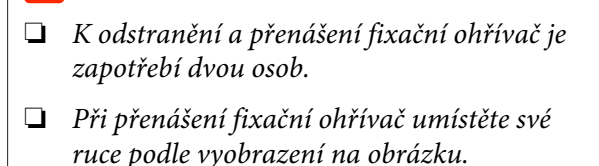

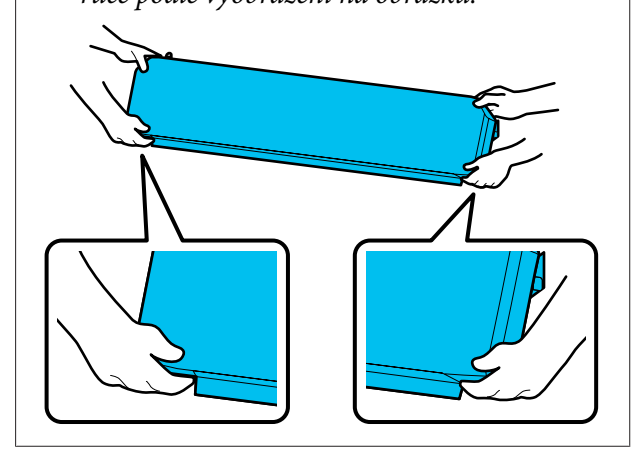

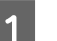

A Vypněte tiskárnu a odpojte oba napájecí kabely.

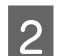

Odpojte oba napájecí kabely z fixační ohřívač.

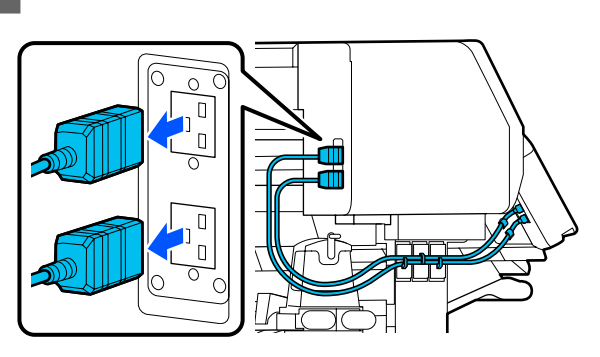

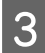

Otevřete kryt tiskárny a kryt pro údržbu na levé a pravé straně.

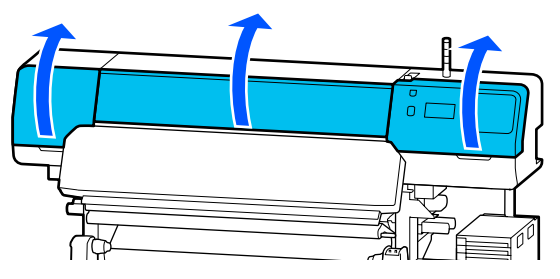

Otevřete kryty na levé a pravé straně fixační ohřívač.

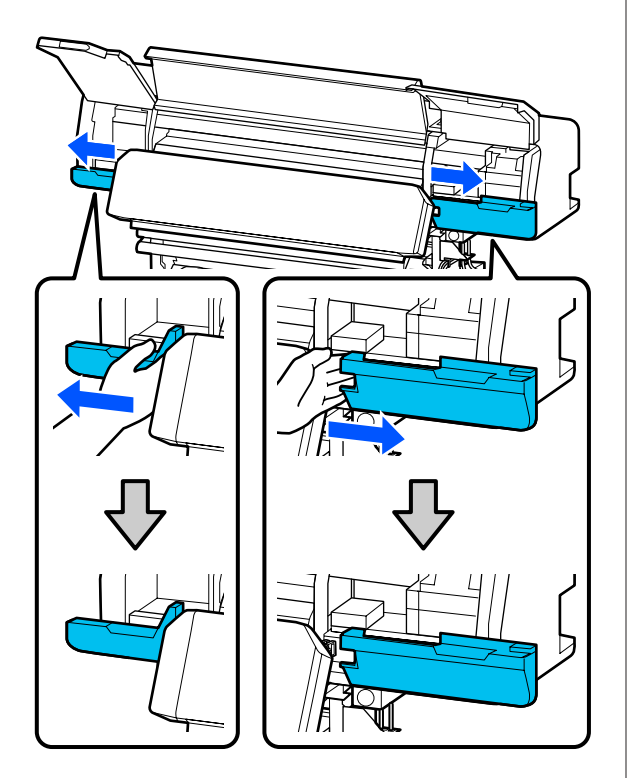

E Odpojte konektor pro fixační ohřívač.

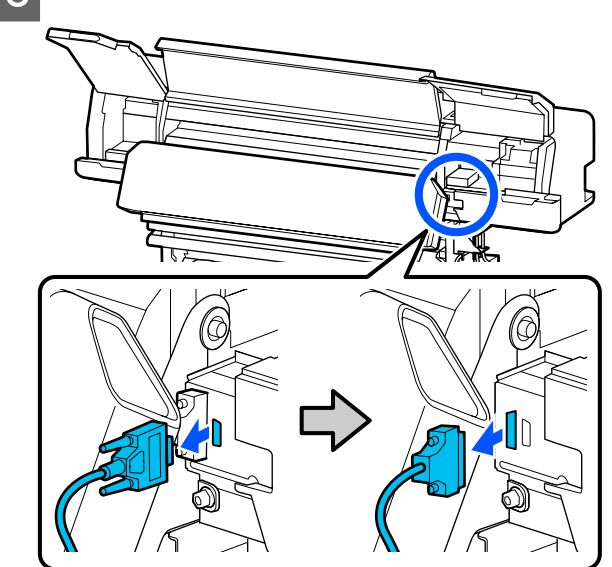

6 Odšroubujte šrouby.

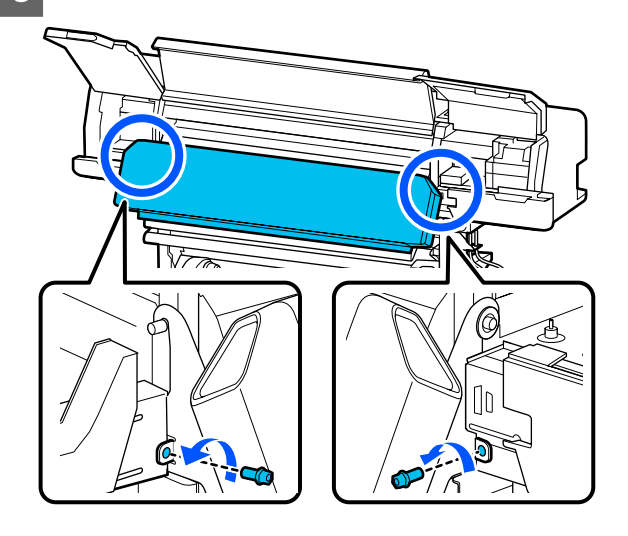

<span id="page-139-0"></span>

G Odstraňte fixační ohřívač.

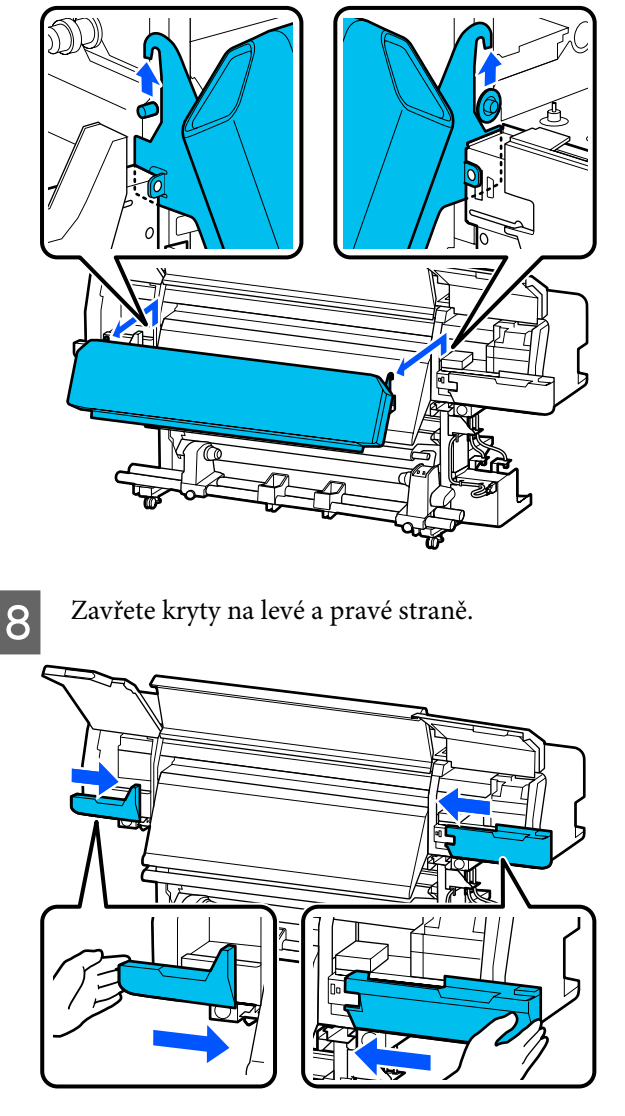

I Zavřete kryt tiskárny a kryt pro údržbu na levé a pravé straně.

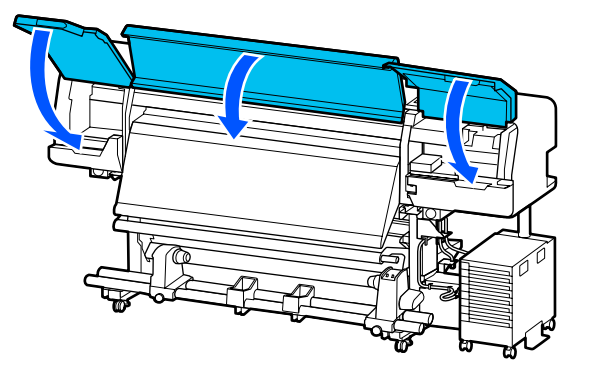

# **Nastavení po přemístění**

Po přemístění připravte tiskárnu k používání podle následujících kroků.

Pokud jste odstranili fixační ohřívač, projděte si následující informace, abyste jej nainstalovali správně.

Ověřte, zda je nové umístění vhodné a připevněte díly, které jste odstranili.

Regiony jiné než Severní Amerika a Latinská Amerika: U*Instalační příručka* (brožura)

Pokud nemáte po ruce *Instalační příručka*, vyberte model vaší tiskárny na webu <http://epson.sn>.

Uživatelé ze Severní Ameriky a Latinské Ameriky: ohledně instalace produktu kontaktujte prodejce. Produkt musí být instalován autorizovaným prodejcem. Poškození produktu způsobené neautorizovanou instalací není kryto zárukou společnosti Epson.

**2** Připojte napájecí kabely a zapněte tiskárnu.

Regiony jiné než Severní Amerika a Latinská Amerika:

U*Instalační příručka* (brožura) Uživatelé ze Severní Ameriky a Latinské Ameriky: ohledně instalace produktu kontaktujte prodejce. Produkt musí být instalován autorizovaným prodejcem. Poškození produktu způsobené neautorizovanou instalací není kryto zárukou společnosti Epson.

C Proveďte Kontr. trysek tisk. hl. a zkontrolujte, zda trysky nejsou ucpané.

> U["Jak vytisknout vzorku kontroly trysek" na](#page-97-0) [str. 98](#page-97-0)

D V nabídce Nastavení spusťte **Print Adjustments**.

 $\mathscr{D}$  ["Optimalizace nastavení médií \(Automatic](#page-62-0) [Adjustment\)" na str. 63](#page-62-0)

## **Přeprava**

Před přepravou tiskárny se obraťte na svého prodejce nebo na podporu společnosti Epson.

 $\mathcal{D}$  ["Jak získat pomoc" na str. 147](#page-146-0)

# **Délky tisku podle počtu průchodů a vytváření úlohy**

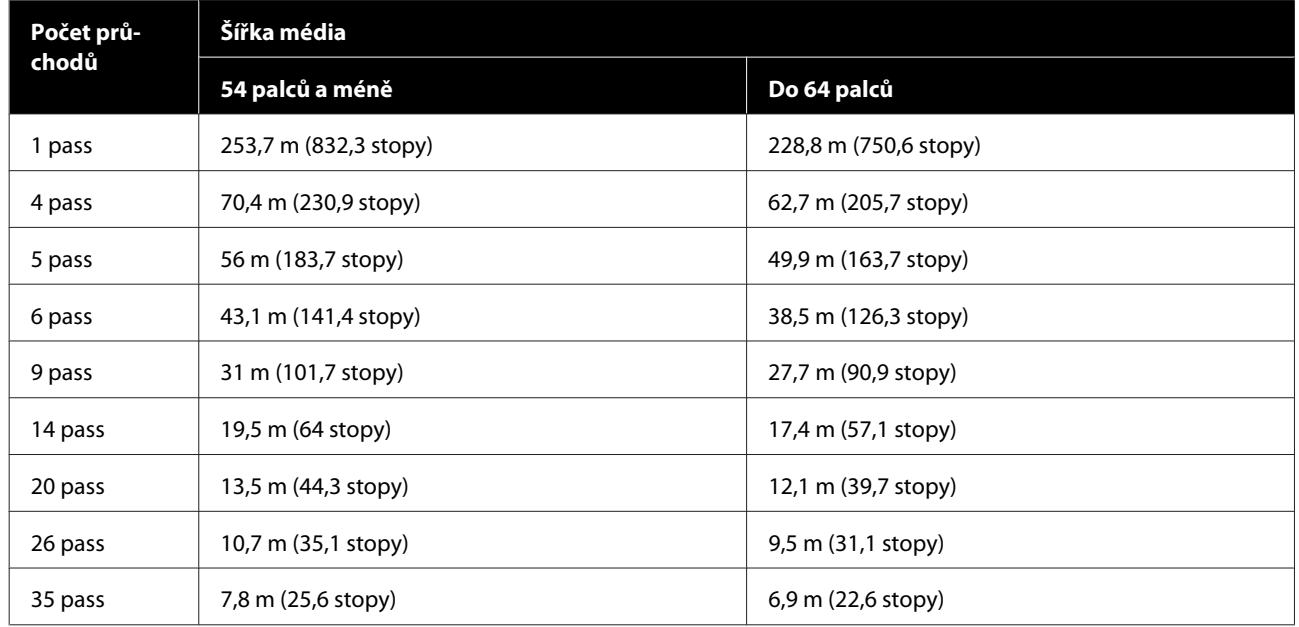

# **Tabulka Délky tisku podle počtu průchodů**

# **Vytváření úlohy**

Pokud délka tisku překračuje tři hodiny, proveďte jednu z následujících akcí.

- ❏ Pokud je výsledek vnoření úloh v RIP nebo funkce Step and Repeat delší než tři hodiny, rozdělte vnořené úlohy na více úloh v rámci tříhodinového časového okna nebo nastavte možnost Layout Area Size ve funkci Step and Repeat na délku tisku v rámci dříve uvedené tabulky.
- ❏ Pokud jedna úloha trvá déle než tři hodiny, můžete obrázek rozdělit na více úloh pomocí funkce oříznutí.
- ❏ Pokud jedna úloha trvá déle než tři hodiny, ale obrázek není možné rozdělit, tiskněte v rychlejším režimu tisku tak, aby se tisk dokončil do tří hodin.

# **Systémové požadavky**

Tento software je možné používat v následujících prostředích (k červnu 2020).

Podporované operační systémy se mohou změnit.

Nejaktuálnější informace najdete na webu společnosti Epson.

# **Epson Edge Dashboard**

### c*Důležité informace:*

*Počítač, na kterém je software Epson Edge Dashboard nainstalován, musí splňovat následující požadavky. V opačném případě nemůže software správně sledovat tiskárnu.*

❏ *Deaktivujte na počítači režim hibernace.*

❏ *Deaktivujte funkci spánku, aby počítač nepřecházel do režimu spánku.*

#### **Windows**

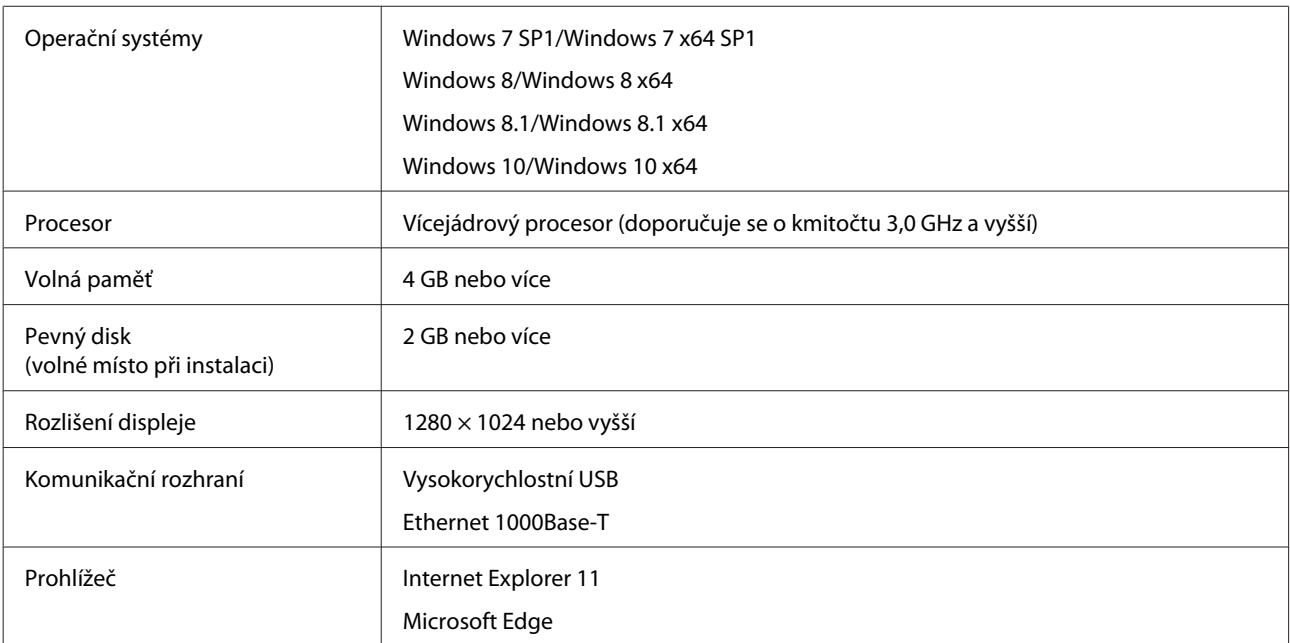

#### **Mac**

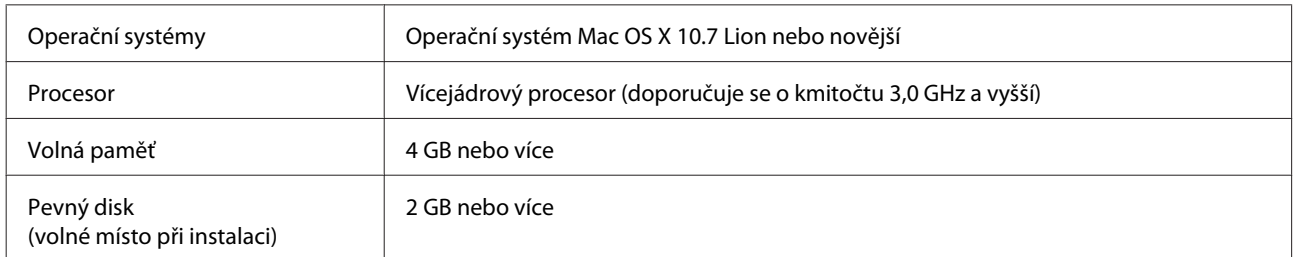

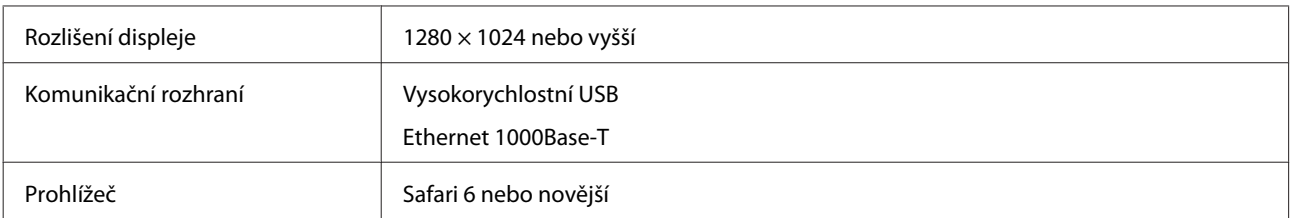

#### **Linux**

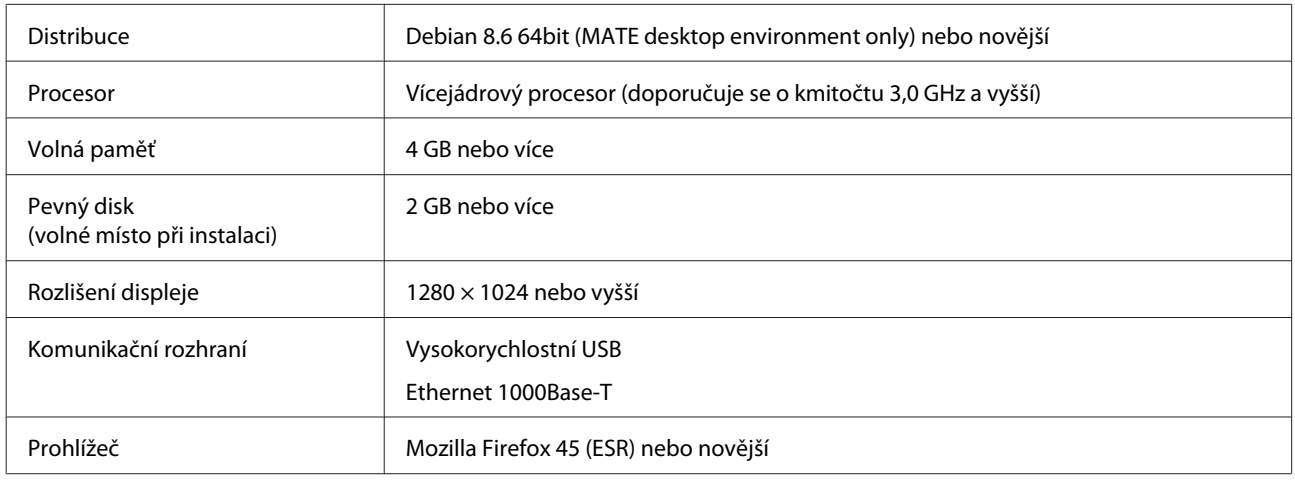

# **Epson Edge Print**

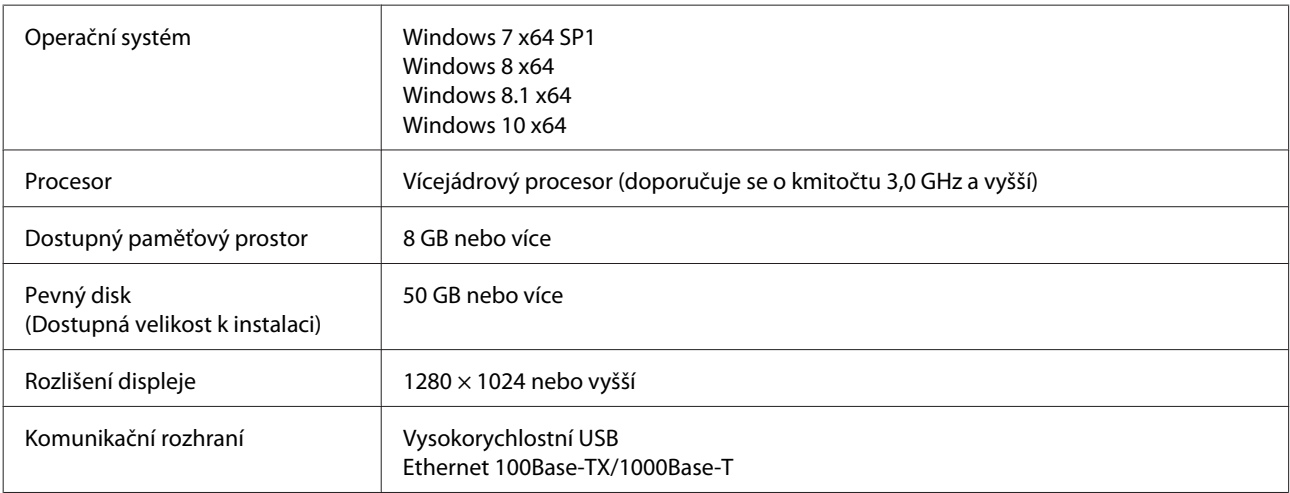

Očekává se, že počítač, na kterém je software nainstalovaný, bude schopen simultánně používat další aplikace, jako Adobe Illustrator. Proto doporučujeme použít počítač s nejvyššími dostupnými specifikacemi.

Kromě toho, data, se kterými tento software manipuluje, mají běžně velikost několik GB, ale u dlouhých úloh ve vysoké kvalitě mohou dosahovat několik desítek GB. Z tohoto důvodu doporučujeme, aby byl počítač vybaven pevným diskem s dostatečně velkou volnou úložnou kapacitou.

# **Web Config**

Dále je zobrazen seznam podporovaných prohlížečů.

Internet Explorer 11, Microsoft Edge, Firefox\*, Chrome\*, Safari\*

\* Ujistěte se, zda používáte nejnovější verzi.
**Dodatek**

# **Tabulka technických údajů**

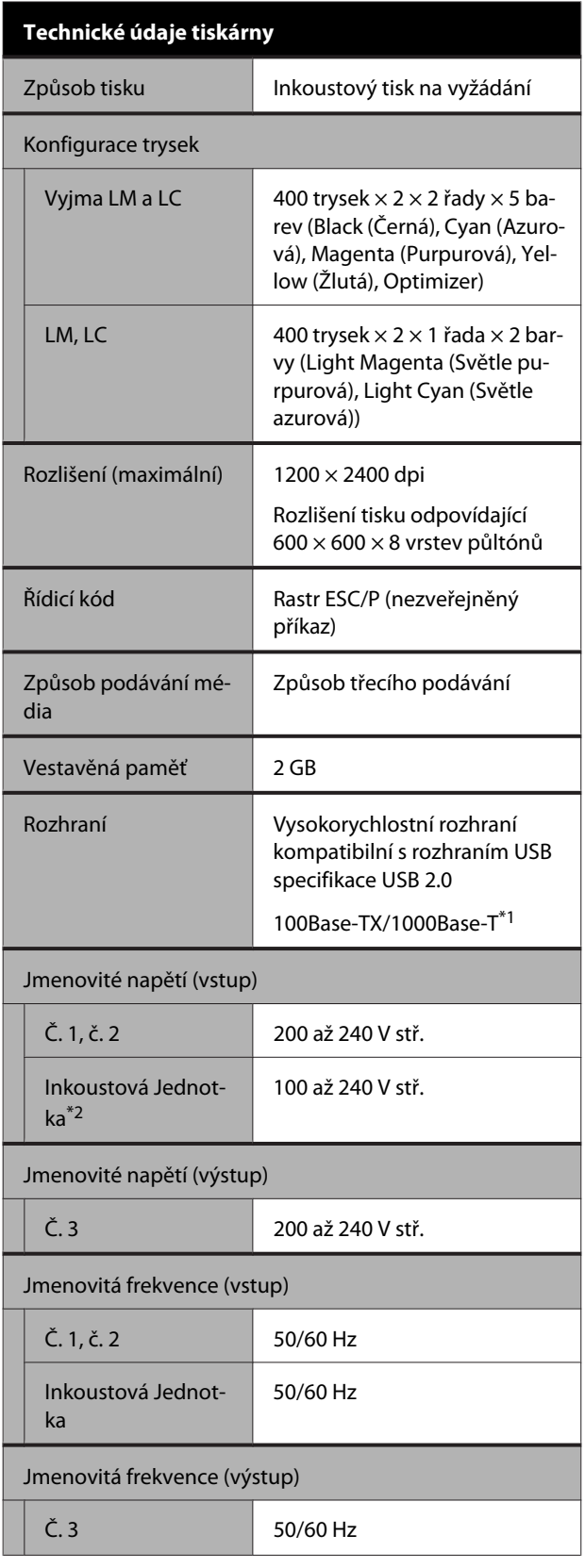

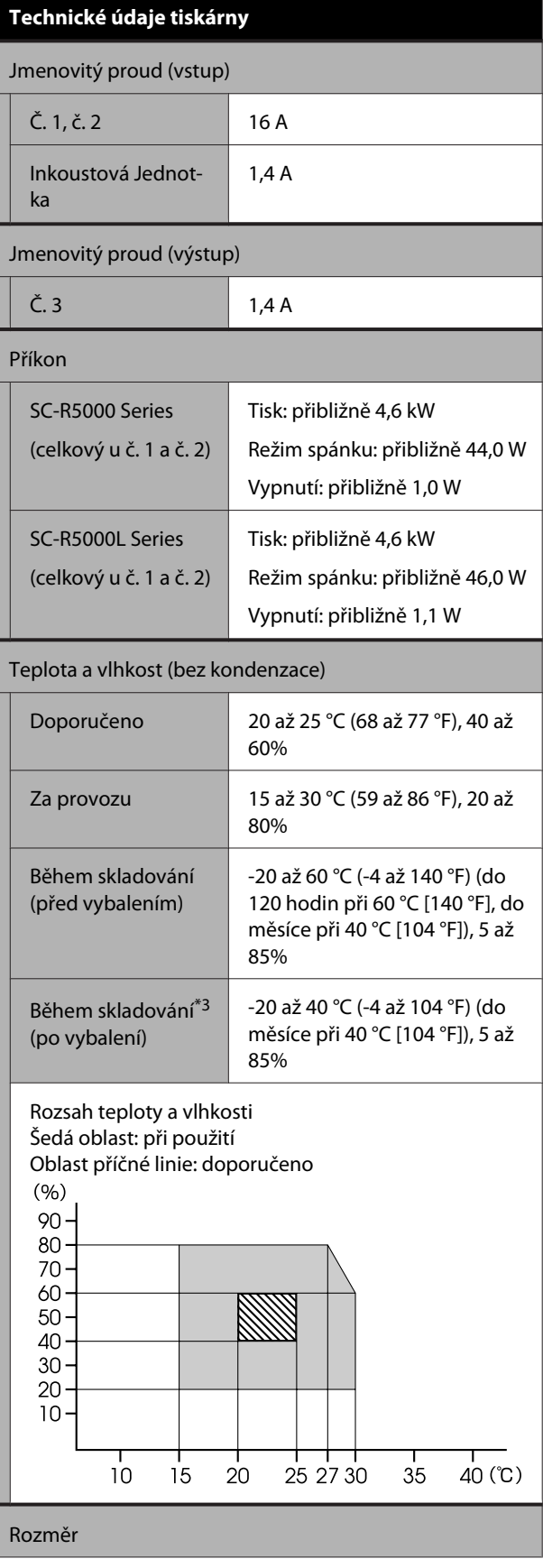

#### **Dodatek**

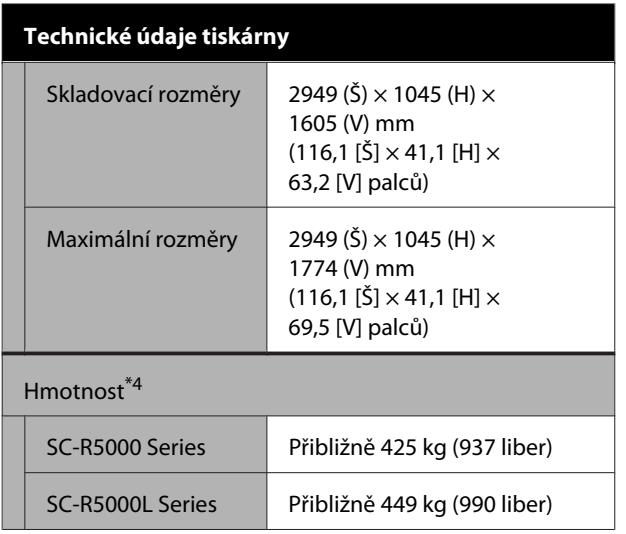

- \*1 Použijte stíněnou kroucenou dvojlinku (kategorie 5e nebo vyšší).
- \*2 Napájecí kabel pro inkoustová jednotka je třeba zapojit do Elektrická zásuvka (č. 3) tiskárny.
- \*3 Před uskladněním tiskárny při teplotě pod -15 °C je třeba provést **Keeping Preparation** v nabídce nastavení. Pokud tiskárnu uskladníte bez provedení této procedury, může se poškodit tisková hlava.

U["Dlouhodobé uskladnění \(údržba před](#page-99-0) [uskladněním\)" na str. 100](#page-99-0)

\*4 Bez zásobníky inkoustu.

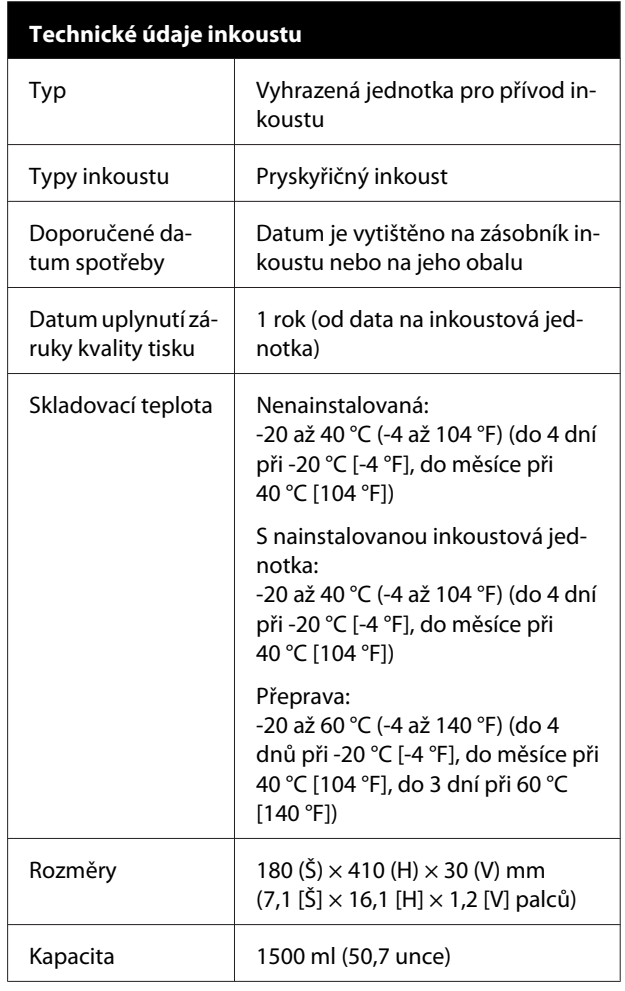

#### c*Důležité informace:*

*Používejte tiskárnu v nadmořské výšce 2000 m (6562 stopy) a níže.*

#### *Varování:*

*Toto je výrobek třídy A. V domácím prostředí může tento výrobek způsobovat rádiové rušení; v takovém případě může být uživatel povinen přijmout odpovídající opatření.*

#### **Informace o EU prohlášení o shodě**

Úplné znění prohlášení o shodě EU tohoto zařízení je k dispozici na následující internetové adrese.

#### <https://www.epson.eu/conformity>

# **Jak získat pomoc**

# **Internetová stránka technické podpory**

Internetová stránka technické podpory společnosti Epson poskytuje pomoc s problémy, které nelze vyřešit pomocí informací pro řešení problémů v dokumentaci zařízení. Máte-li nainstalovaný prohlížeč internetových stránek a přístup k Internetu, můžete stránku navštívit na adrese:

#### <https://support.epson.net/>

Nejnovější ovladače, odpovědi na často kladené otázky (FAQ), příručky a další materiály ke stažení najdete na adrese:

#### <https://www.epson.com>

Poté přejděte do sekce podpory místního webu společnosti Epson.

# **Kontaktování podpory společnosti Epson**

# **Než kontaktujete společnost Epson**

Nefunguje-li váš produkt Epson správně a problém nelze odstranit podle pokynů uvedených v dokumentaci k danému produktu, obraťte se na služby podpory společnosti Epson. Není-li v následujícím seznamu uvedena podpora společnosti Epson pro váš region, obraťte se na prodejce, u kterého jste produkt zakoupili.

Zaměstnanci podpory společnosti Epson vám budou schopni pomoci mnohem rychleji, pokud jim poskytnete následující údaje:

- ❏ Sériové číslo zařízení (Štítek se sériovým číslem je obvykle umístěn na zadní straně produktu.)
- ❏ Model produktu
- ❏ Verze softwaru produktu (V softwaru produktu klepněte na tlačítko **About**, **Version Info** či jiné podobné tlačítko.)
- ❏ Značka a model počítače
- ❏ Název a verze operačního systému počítače
- ❏ Názvy a verze aplikací, které s produktem obvykle používáte

# **Pomoc uživatelům v Severní Americe**

Navštivte stránky <https://www.epson.com/support> (USA) nebo <http://www.epson.ca/support>(Kanada), vyhledejte váš produkt a stáhněte si software a nástroje, zobrazte příručky, získejte rady na často kladené otázky (FAQ) a rady ohledně odstraňování problémů nebo kontaktujte společnost Epson.

Společnost Epson poskytuje technickou podporu a informace ohledně instalace, konfigurace a provozu profesionálních produktů na tisk prostřednictvím plánu omezené záruky Epson Preferred Limited Warranty Plan. Volejte: (888) 377-6611, 6:00 až 18:00, PST, pondělí až pátek. Dny a hodiny podpory se mohou bez předchozího upozornění změnit. Před zavoláním se ujistěte, zda máte k dispozici sériové číslo tiskárny a doklad o nákupu.

#### *Poznámka:*

- ❏ *Pokud budete mít potíže s bezplatnou linkou, zavolejte na číslo (562) 276-1305.*
- ❏ *Pomoc včetně technické podpory ohledně používání jiného softwaru na vašem systému najdete v dokumentaci k příslušnému softwaru*

#### **Prodej spotřebního materiálu a příslušenství**

Originální inkoust, papír a příslušenství Epson můžete zakoupit u autorizovaných prodejců společnosti Epson. Chcete-li nalézt nejbližšího prodejce, navštivte stránku<http://proimaging.epson.com> (USA) nebo <http://proimaging.epson.ca> (Kanada), vyberte vaši produktovou řadu a produkt a klikněte na tlačítko **Where to Buy**. Nebo zavolejte na číslo 800-GO-EPSON (800-463-7766) v USA nebo 800-807-7766 v Kanadě.

# **Pomoc uživatelům v Latinské Americe**

Pokud potřebujete další pomoc s vaším produktem Epson, kontaktujte společnost Epson.

Společnost Epson zajišťuje tyto služby technické podpory:

#### **Internetová podpora**

Ohledně řešení běžných problémů navštivte web podpory společnosti Epson [http://epson.com.jm/](http://epson.com.jm/Support/) [Support/](http://epson.com.jm/Support/) (Karibik),<http://www.epson.com.br/suporte> (Brazílie) nebo<http://www.latin.epson.com/soporte> (ostatní regiony). Můžete zde stáhnout ovladače a dokumentaci, najít odpovědi na často kladené otázky (FAQ), rady pro odstranění problémů, nebo můžete poslat zprávu společnosti Epson prostřednictvím elektronické pošty.

# **Technická podpora po telefonu**

Než se obrátíte na oddělení podpory zákazníků společnosti Epson, připravte si prosím následující informace:

- ❏ Název produktu
- ❏ Sériové číslo produktu (umístěné na štítku na produktu)
- ❏ Doklad o koupi (účtenka apod.) a datum nákupu
- ❏ Konfigurace počítače
- ❏ Popis problému

#### Pak zavolejte:

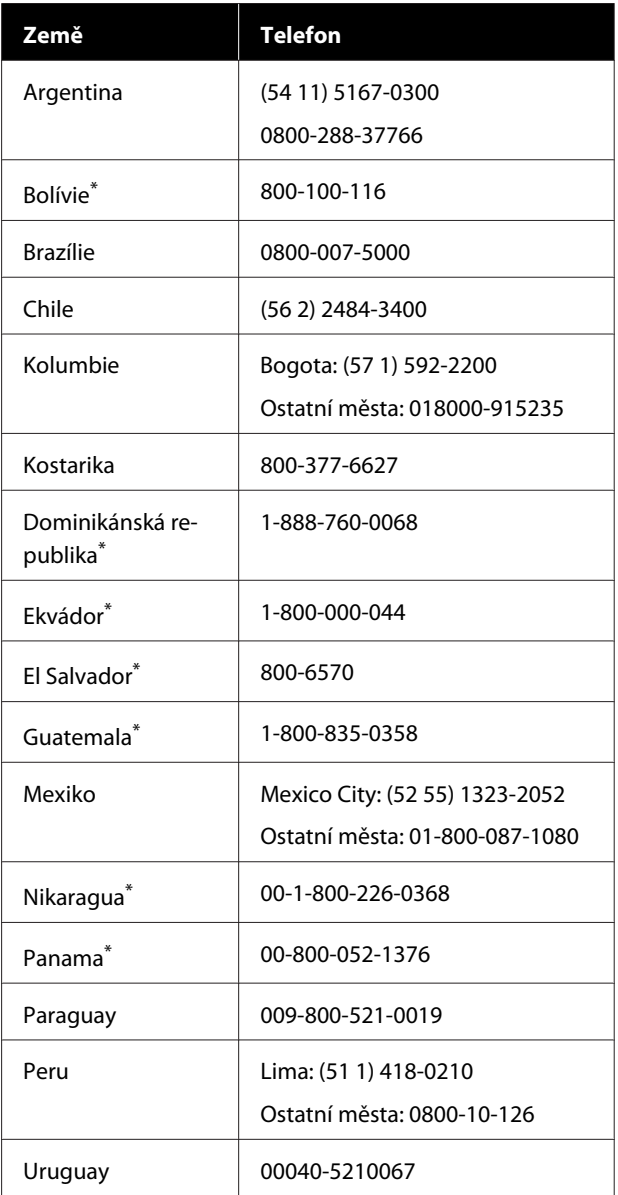

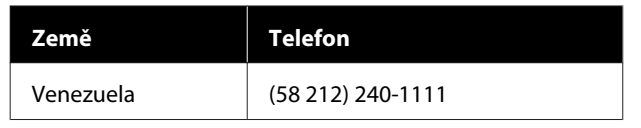

\* Chcete-li zavolat na toto bezplatné číslo z mobilního telefonu, kontaktujte vaši místní telefonní společnost.

Pokud není vaše země uvedena na tomto seznamu, kontaktujte prodejní kancelář v nejbližší zemi. Hovor může být zpoplatněn poplatkem za dálkové hovory.

#### **Prodej spotřebního materiálu a příslušenství**

Originální inkoust, papír a příslušenství Epson můžete zakoupit u autorizovaných prodejců společnosti Epson. Pokud chcete nalézt nejbližšího prodejce, navštivte stránky<http://www.epson.com.jm>(Karibik), <http://www.epson.com.br>(Brazílie) nebo <http://www.latin.epson.com>(ostatní regiony) nebo zavolejte do nejbližší prodejní kanceláře společnosti Epson.

# **Pomoc uživatelům v Evropě**

Informace o kontaktu na podporu společnosti Epson najdete v dokumentu **Pan-European Warranty Document**.

# **Pomoc uživatelům na Tchai-wanu**

Kontakty pro poskytnutí informací, podpory a servisu isou:

#### **Webové stránky s celosvětovým působením**

**[\(https://www.epson.com.tw\)](https://www.epson.com.tw)**

Informace o specifikacích produktů, ovladače ke stažení a dotazy k produktům.

#### **Linka technické pomoci Epson (Telefon: +0800212873)**

S týmem našich operátorů můžete telefonicky konzultovat následující:

❏ Dotazy k prodeji a informacím o produktech

- ❏ Dotazy a problémy související s použitím produktů
- ❏ Dotazy k servisu a záruce

#### **Servisní centrum:**

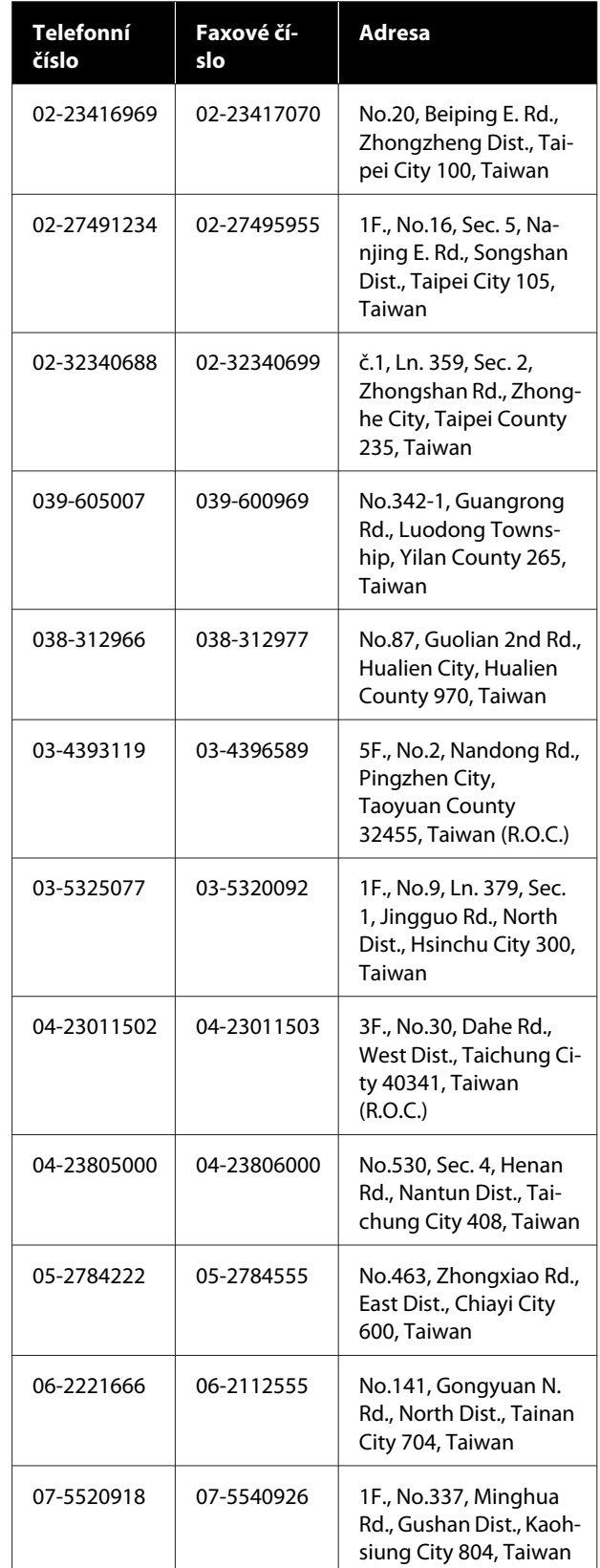

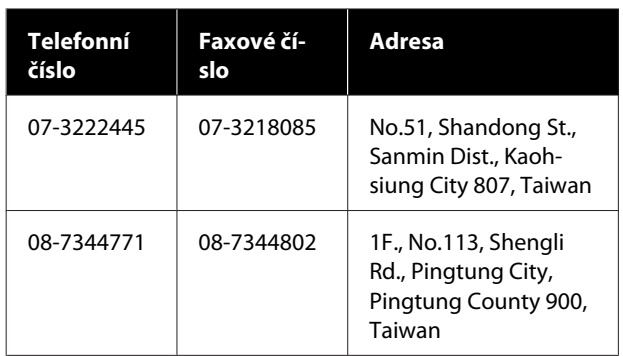

# **Pomoc uživatelům v Austrálii/ na Novém Zélandu**

Společnost Epson Australia/New Zealand vám ráda poskytne maximální zákaznický servis a podporu. Vedle dokumentace dodané s výrobkem vám jsou k dispozici i následující zdroje informací:

# **Váš prodejce**

Prodejce je často schopen identifikovat a vyřešit technický problém. Prodejce by měl být vždy prvním, na koho se s problémem se svým výrobkem obrátíte. Často vyřeší vzniklý problém rychle a jednoduše. V případě potřeby vám poradí, jak postupovat dál.

#### **Internetová adresa**

**Austrálie <https://www.epson.com.au>**

#### **Nový Zéland <https://www.epson.co.nz>**

Navštivte webové stránky společnosti Epson Australia/ New Zealand.

Na stránce najdete ovladače ke stažení, kontaktní místa společnosti Epson, nové informace o produktech a technickou podporu (e-mail).

# **Linka technické pomoci Epson**

Linka technické pomoci Epson je poslední pojistkou, aby se zákazníkovi dostalo rady vždy a ve všech případech. Operátoři vám mohou poradit s instalací, s konfigurací i s vlastním používáním produktů Epson. U operátorů předprodejního oddělení si můžete vyžádat literaturu k novým výrobkům Epson a získat informace o nejbližším prodejci nebo servisním místu. Obdržíte zde odpovědi na nejrůznější typy otázek.

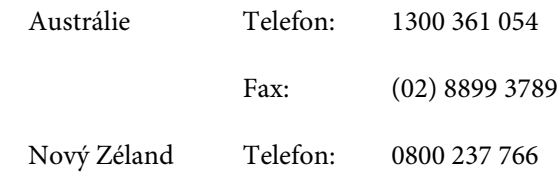

Prosíme vás, abyste si před telefonátem připravili všechny důležité informace. Čím více informací si připravíte, tím rychleji najdeme řešení vzniklého problému. K těmto informacím patří dokumentace produktu Epson, typ počítače, operační systém, používané aplikace a všechny další informace, které považujete za důležité nám sdělit.

# **Pomoc uživatelům v Singapuru**

Zdroje informací, podpory a servisu nabízené společností Epson Singapore jsou:

# **Webové stránky s celosvětovým působením**

#### **([https://www.epson.com.sg\)](https://www.epson.com.sg)**

K dispozici jsou informace o specifikacích produktů, ovladače ke stažení, často kladené otázky (FAQ), prodej a technická podpora prostřednictvím elektronické pošty.

#### **Linka technické pomoci Epson (Bezplatně: 800-120-5564)**

S týmem našich operátorů můžete telefonicky konzultovat následující:

- ❏ Dotazy k prodeji a informacím o produktech
- ❏ Dotazy a problémy související s použitím produktů
- ❏ Dotazy k servisu a záruce

# **Pomoc uživatelům v Thajsku**

Kontakty pro poskytnutí informací, podpory a servisu jsou:

Telefonní čísla na linku technické pomoci jsou:

#### **Webové stránky s celosvětovým působením**

**[\(https://www.epson.co.th\)](https://www.epson.co.th)**

K dispozici jsou informace o specifikacích produktů, ovladače ke stažení, často kladené otázky (FAQ) a podpora prostřednictvím elektronické pošty.

#### **Epson Hotline (Telefon: (66) 2685-9899)**

S týmem našich operátorů můžete telefonicky konzultovat následující:

- ❏ Dotazy k prodeji a informacím o produktech
- ❏ Dotazy a problémy související s použitím produktů
- ❏ Dotazy k servisu a záruce

# **Pomoc uživatelům ve Vietnamu**

Kontakty pro poskytnutí informací, podpory a servisu jsou:

Epson Hotline (Telefon): +84 28 3925 5545

Servisní centrum: 68 Nam Ky Khoi Nghia Street, Nguyen Thai Binh Ward, District 1, Ho Chi Minh City, Vietnam

# **Pomoc uživatelům v Indonésii**

Kontakty pro poskytnutí informací, podpory a servisu jsou:

#### **Webové stránky s celosvětovým působením [\(https://www.epson.co.id](https://www.epson.co.id))**

#### ❏ Informace o specifikacích produktů, ovladače ke stažení

❏ Často kladené otázky (FAQ), dotazy k prodeji a podpoře prostřednictvím elektronické pošty

#### **Epson Hotline**

- ❏ Dotazy k prodeji a informacím o produktech
- ❏ Technická podpora

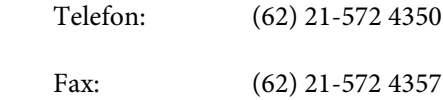

#### **Servisní centrum Epson**

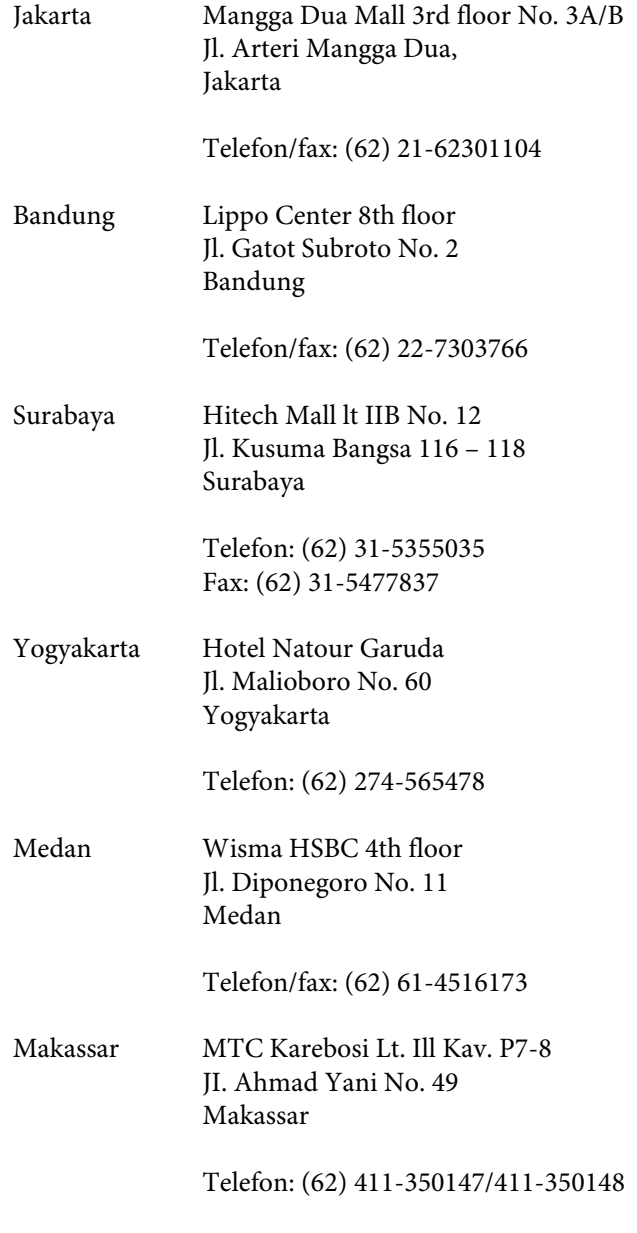

# **Pomoc uživatelům v Hongkongu**

S dotazy k technické podpoře a dalším poprodejním službám se prosím obracejte na společnost Epson Hong Kong Limited.

#### **Internetová stránka**

Společnost Epson Hong Kong založila místní internetové stránky jak v čínském, tak anglickém jazyce, na kterých najdou uživatelé následující informace:

- ❏ Informace o produktech
- ❏ Odpovědi na často kladené otázky (FAQ)
- ❏ Nejnovější verze ovladačů k produktům Epson

Uživatelé mohou stránky navštívit na adrese:

#### <https://www.epson.com.hk>

#### **Hotline technické podpory**

Tým technické podpory můžete rovněž kontaktovat telefonicky nebo faxem na následujících číslech:

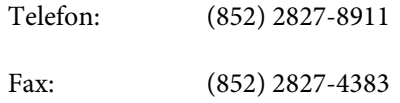

# **Pomoc uživatelům v Malajsii**

Kontakty pro poskytnutí informací, podpory a servisu jsou:

#### **Webové stránky s celosvětovým působením**

#### **[\(https://www.epson.com.my\)](https://www.epson.com.my)**

- ❏ Informace o specifikacích produktů, ovladače ke stažení
- ❏ Často kladené otázky (FAQ), dotazy k prodeji a podpoře prostřednictvím elektronické pošty

#### **Epson Trading (M) Sdn. Bhd.**

Ústředí.

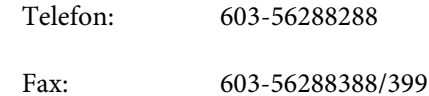

#### **Linka technické pomoci Epson**

- ❏ Dotazy k prodeji a informacím o produktech (infolinka)
	- Telefon: 603-56288222
- ❏ Dotazy k servisu a záruce, použití produktů a technické podpoře (technická linka) Telefon: 603-56288333

# **Pomoc uživatelům v Indii**

Kontakty pro poskytnutí informací, podpory a servisu jsou:

# **Webové stránky s celosvětovým působením**

#### **([https://www.epson.co.in\)](https://www.epson.co.in)**

Informace o specifikacích produktů, ovladače ke stažení a dotazy k produktům.

#### **Linka technické podpory**

Servis, informace o produktech, objednávky spotřebního materiálu — 18004250011 (9:00 – 18:00) — bezplatné telefonní číslo.

Servis (CDMA a mobilní telefony) — 3900 1600 (9:00 – 18:00) zadejte místní STD předvolbu.

# **Pomoc uživatelům na Filipínách**

S dotazy k technické podpoře a dalším poprodejním službám se prosím obracejte na společnost Epson Philippines Corporation na následující telefonní a faxová čísla a e-mailové adresy:

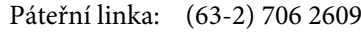

Fax: (63-2) 706 2665

#### **Jak získat pomoc**

Přímá linka technické podpory: (63-2) 706 2625

E-mail: epchelpdesk@epc.epson.com.ph

#### **Webové stránky s celosvětovým působením**

[\(https://www.epson.com.ph](https://www.epson.com.ph))

K dispozici jsou informace o specifikacích produktů, ovladače ke stažení, často kladené otázky (FAQ) a podpora prostřednictvím elektronické pošty.

#### **Bezplatná linka: 1800-1069-EPSON(37766)**

S týmem našich operátorů můžete telefonicky konzultovat následující:

- ❏ Dotazy k prodeji a informacím o produktech
- ❏ Dotazy a problémy související s použitím produktů
- ❏ Dotazy k servisu a záruce